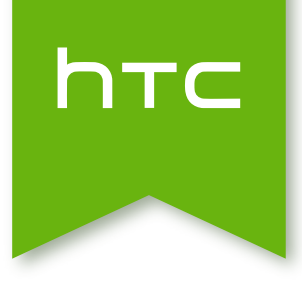

# HTC One (M8) Uživatelská příručka

# Obsah

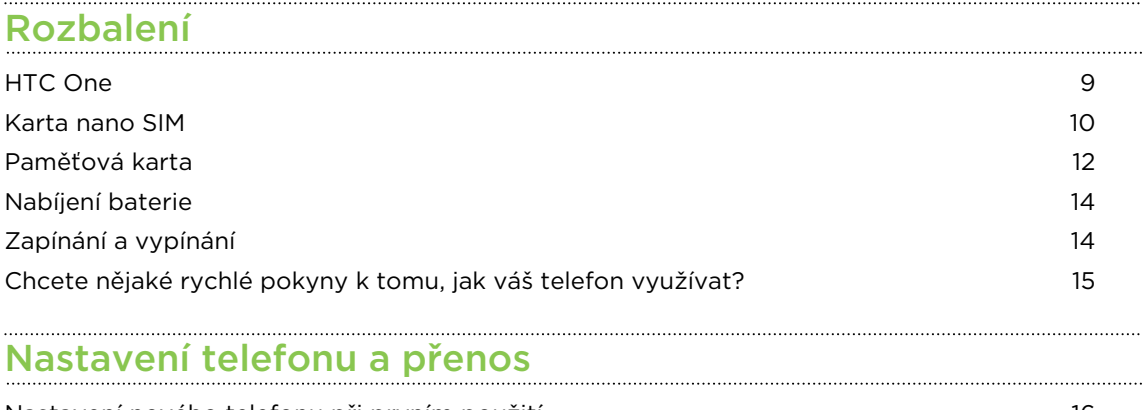

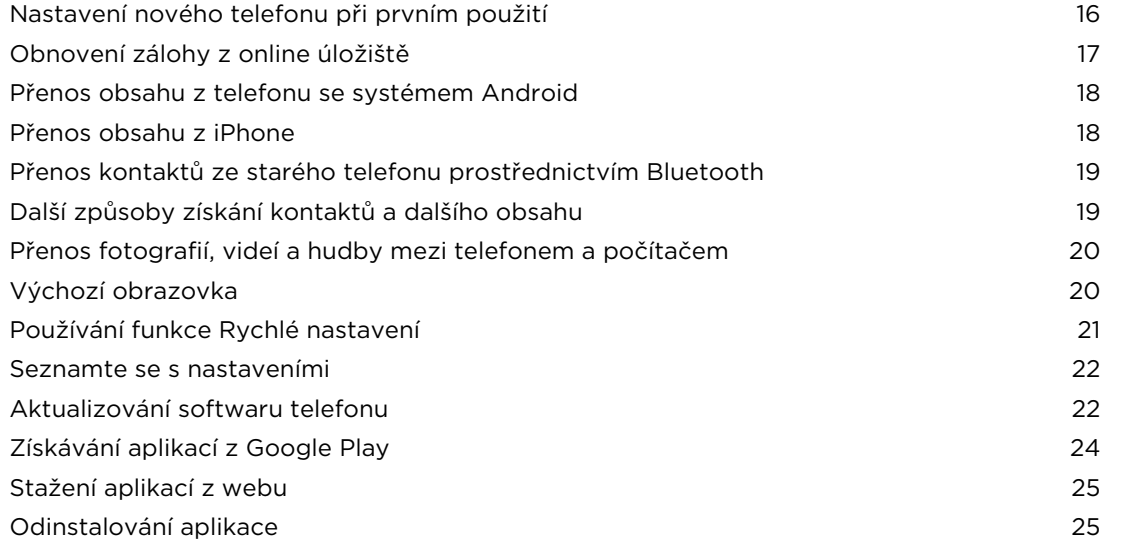

# [První týden s vaším novým telefonem](#page-25-0)

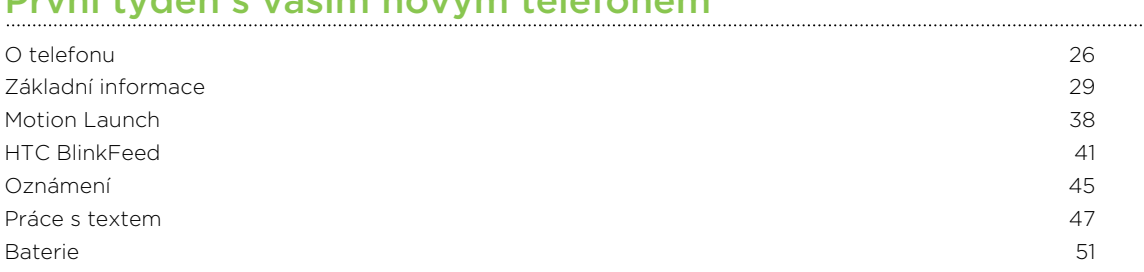

# [Přizpůsobení](#page-55-0)<br>Přizpůsobení

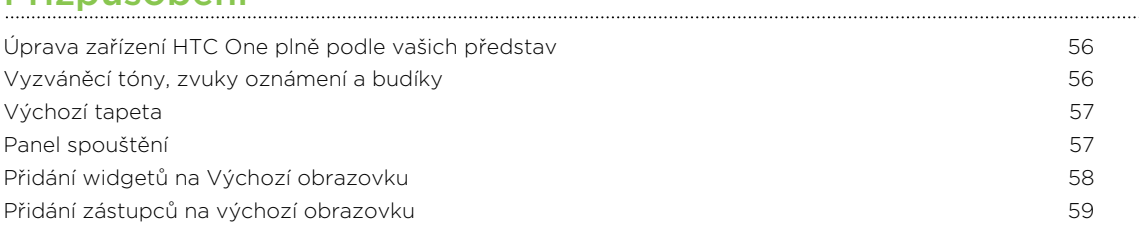

#### 3 Obsah

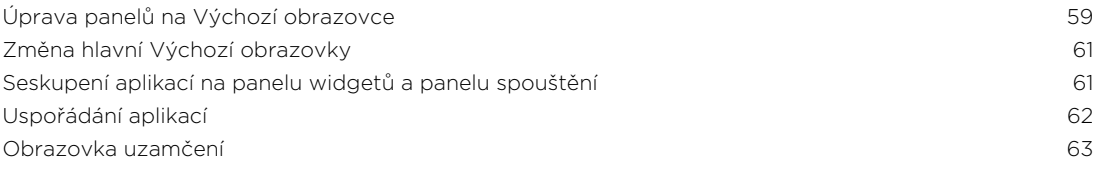

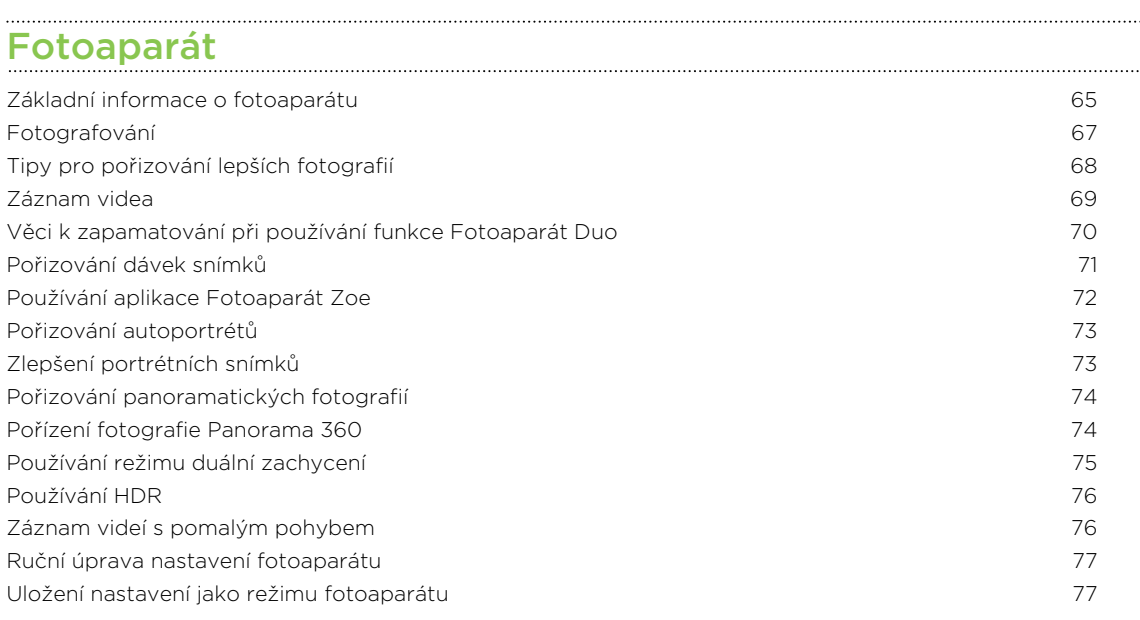

# [Galerie](#page-78-0) **Galerie**

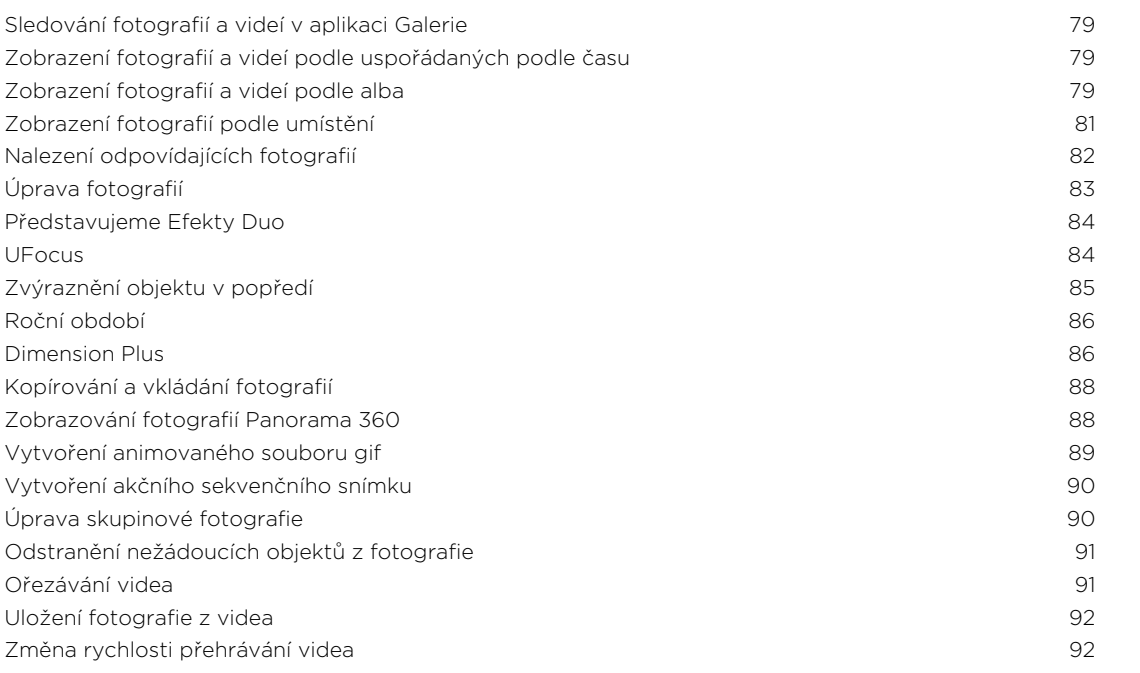

# zoe al anticolatum contra la construcción de la construcción de la construcción de la construcción de la construcción de la construcción de la construcción de la construcción de la construcción de la construcción de la con

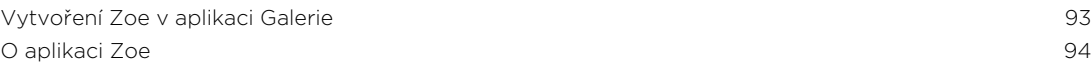

#### [Telefonní hovory](#page-94-0)

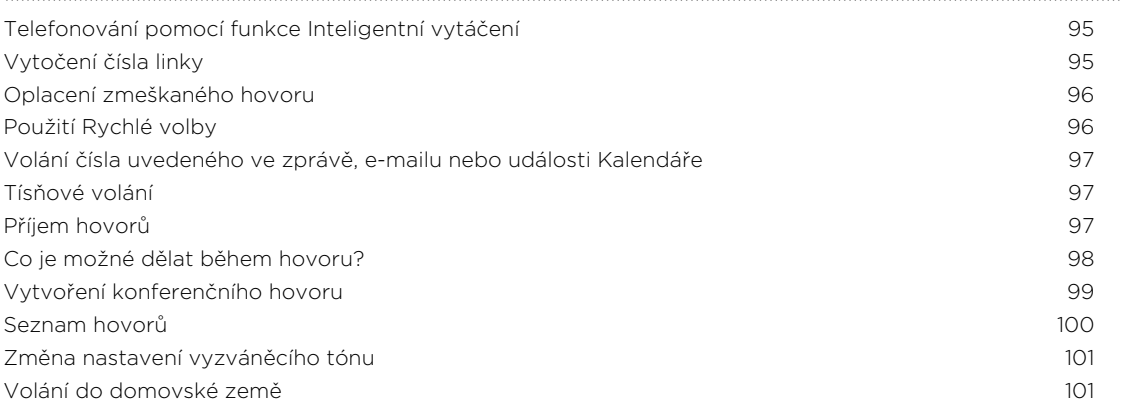

#### [Zprávy](#page-102-0)

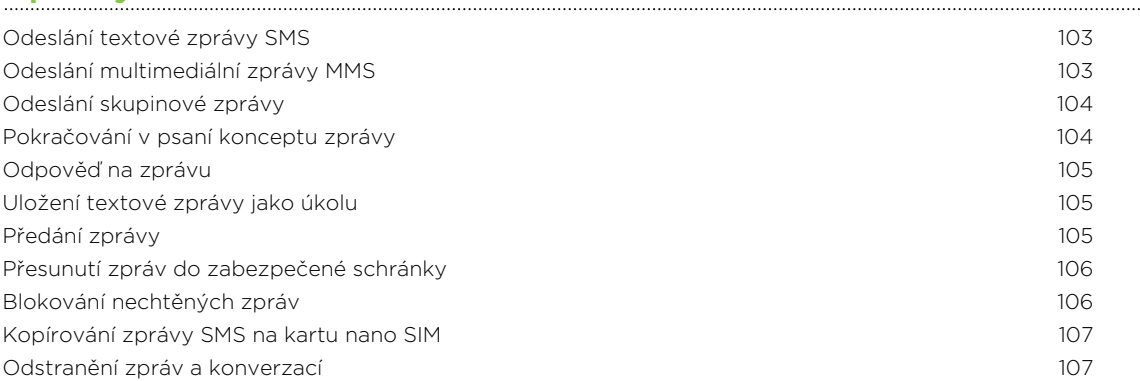

# [Hledání a webový prohlížeč](#page-107-0)

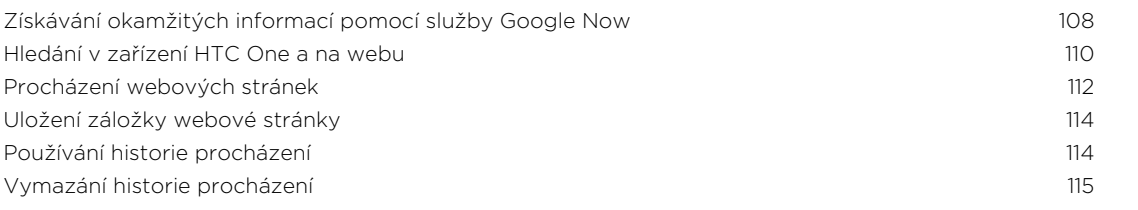

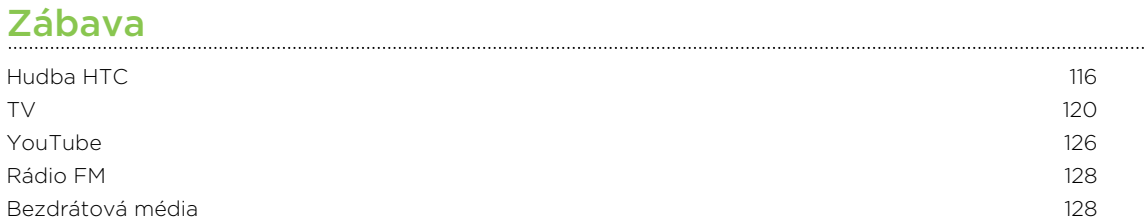

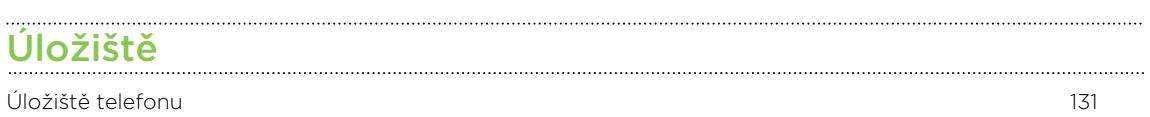

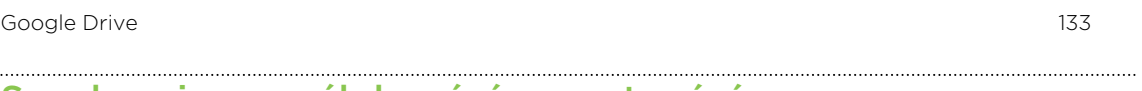

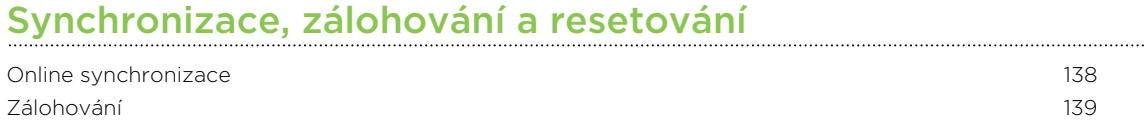

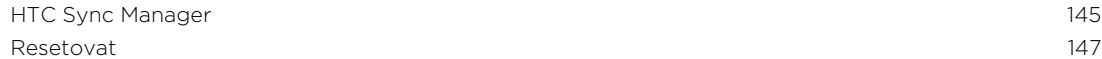

#### [Lidé](#page-148-0)

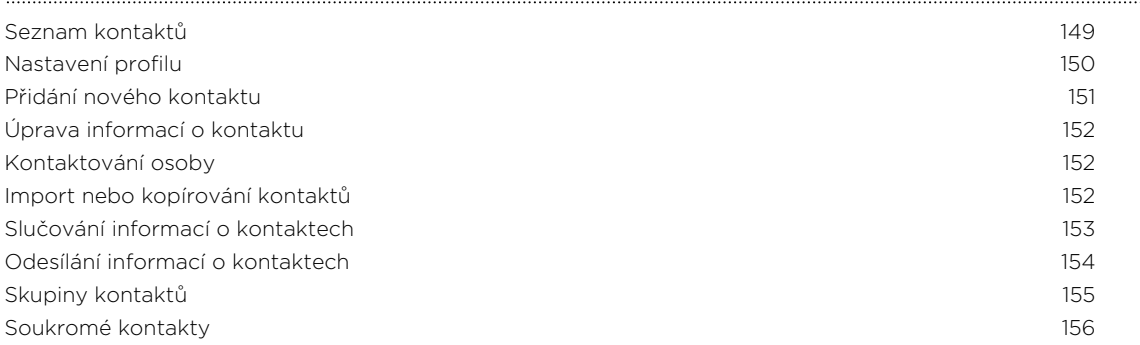

### [E-mail](#page-156-0)

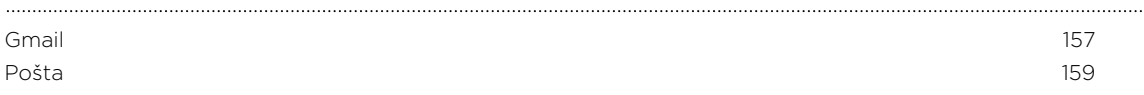

# [Kalendář](#page-164-0)<br>Kalendář

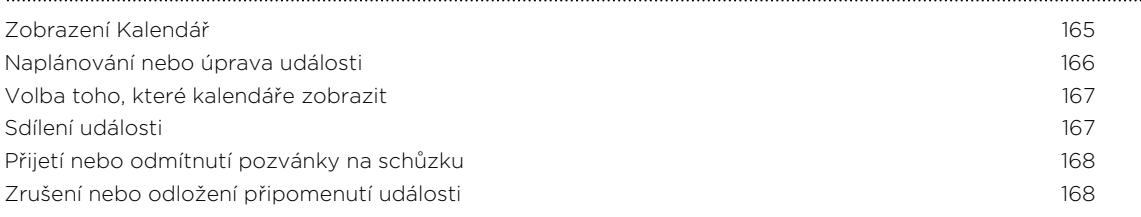

# [Cestování a mapy](#page-168-0)

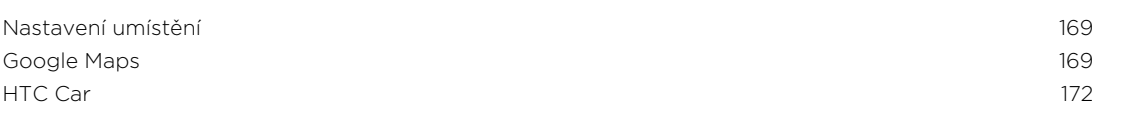

# [Další aplikace](#page-174-0)

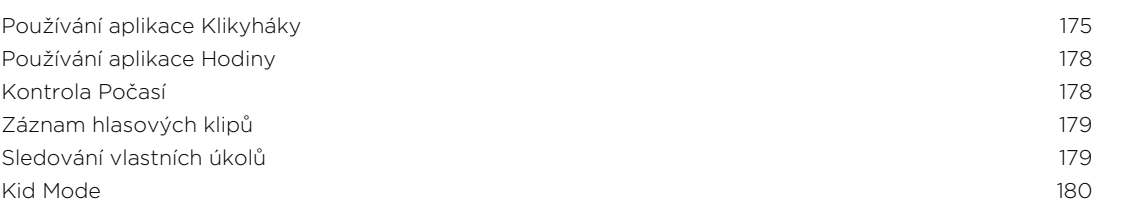

# [Internetová připojení](#page-181-0)

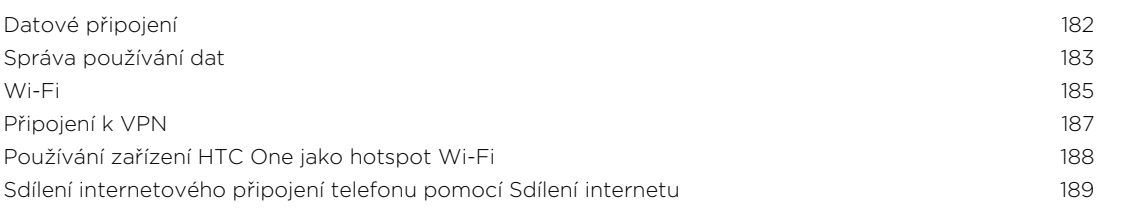

# [Bezdrátové sdílení](#page-189-0)

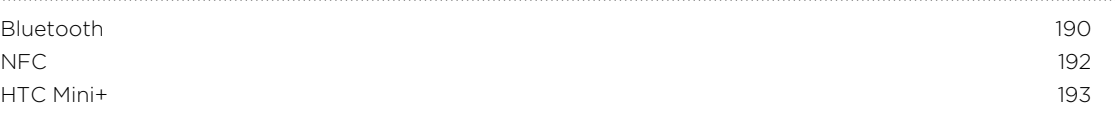

#### [Nastavení a zabezpečení](#page-195-0)

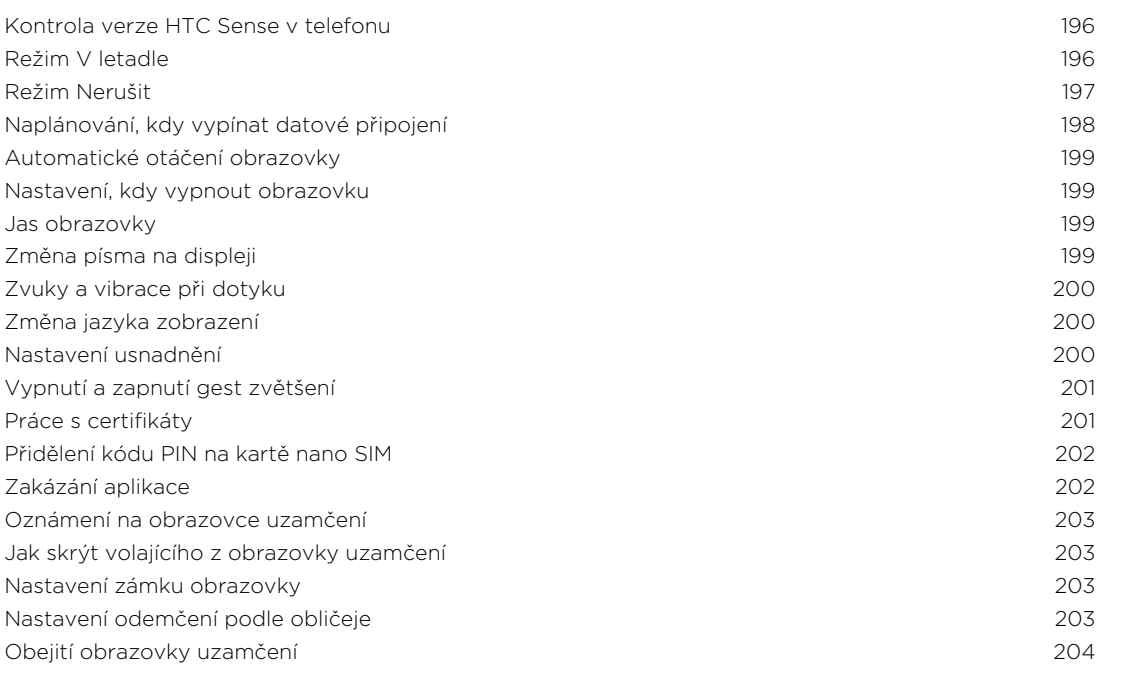

# [Obchodní známky a autorská práva](#page-204-0)

[Rejstřík](#page-206-0)

## Konvence použité v této příručce

V této uživatelské příručce používáme následující symboly, následované důležitými nebo užitečnými informacemi.

Toto je poznámka. Poznámka často poskytuje dodatečné informace, například co se stane, když zvolíte provedení nebo neprovedení některé operace. Poznámka také poskytuje užitečné informace, které mohou platit pouze v některých situacích.

Toto je tip. Tip poskytuje alternativní způsob, jak provést specifický krok nebo postup nebo umožňuje seznámit se s možnostmi, které mohou být užitečné.

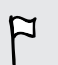

87

To znamená důležitou informaci, kterou musíte znát, abyste provedli některý úkol nebo umožnili správnou činnosti jisté operace.

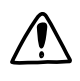

Tento symbol představuje informace o bezpečnostních opatření, tedy informace, které musíte vzít v úvahu, abyste předešli možným problémům.

## Důležitá poznámka k obnovitelným datům

Soubory a další data, která byla odstraněna, vymazána, odebrána atd. z vašeho zařízení, je i přesto možné obnovit pomocí softwaru pro obnovu dat jiného výrobce. Obnovení továrního nastavení nemusí trvale vymazat všechna data z telefonu, včetně osobních informací.

# <span id="page-8-0"></span>Rozbalení

## HTC One

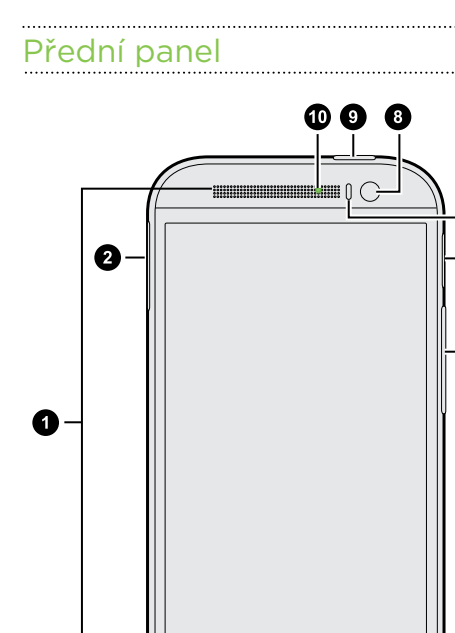

 $hrc$ 

> $\bullet$ ❸

- 1. Dva reproduktory
- 2. Přihrádka pro kartu nano SIM s otvorem pro vysunutí
- 3. Konektor USB
- 4. Konektor sluchátek s mikrofonem 3,5 mm
- 5. HLASITOST
- 6. Přihrádka pro kartu microSD™ s otvorem pro vysunutí
- 7. Snímač přiblížení
- 8. Přední fotoaparát
- 9. NAPÁJENÍ a SNÍMAČ IR
- 10. Informační dioda LED
- $\overline{P}$ § HTC One je k dispozici buď ve verzi 3G nebo 3G a LTE, v závislosti na tom, co podporuje váš zakoupený telefon a mobilní operátor. Pokud chcete používat síť 4G/LTE operátora pro hlasové hovory a datové služby, potřebujete plán LTE. Podrobnosti vám sdělí operátor.

➊

A

 $\bullet$ 

§ Pokud chcete používat obal, nepřikrývejte ani neblokujte snímač přiblížení. Zakupte si obal určený pro HTC One.

#### <span id="page-9-0"></span>Zadní panel

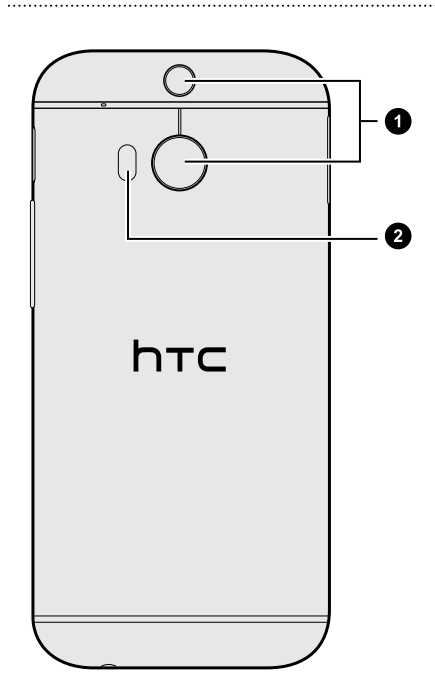

- 1. Fotoaparát Duo
- 2. LED blesk

### Karta nano SIM

HTC One používá kartu nano SIM. Karta nano SIM obsahuje vaše telefonní číslo, informace o službách a paměť pro ukládání kontaktů telefonního seznamu a textových zpráv.

#### Vložení karty nano SIM

Použijte pouze standardní kartu nano SIM. Vložení upravené karty může způsobit ロ nesprávné vložení karty nebo poškození slotu na kartu.

- 1. Držte telefon přední stranou nahoru.
- 2. Do otvoru pro vysunutí vedle slotu přihrádky pro kartu nano SIM vložte hrot nástroje pro vysunutí karty (nebo malou ohnutou kancelářskou sponku).

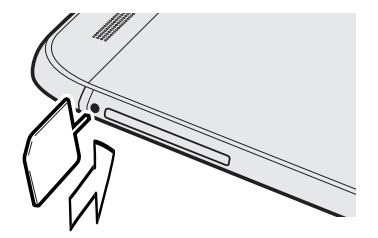

3. Zatlačte hrot úplně do otvoru, dokud se přihrádka pro kartu nano SIM nevysune.

- 11 Rozbalení
	- 4. Přihrádku pro kartu nano SIM vytáhněte a vložte do ní kartu nano SIM (kontakty dolů).

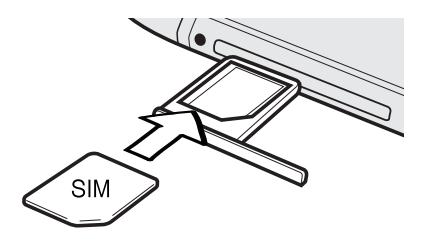

5. Zasuňte přihrádku pro kartu nano SIM zpět do slotu.

#### Odebrání karty nano SIM

F Před vyjmutím karty nano SIM nezapomeňte zařízení HTC One vypnout.

- 1. Držte telefon přední stranou nahoru a horním panelem směrem k vám.
- 2. Do otvoru pro vysunutí vedle slotu přihrádky pro kartu nano SIM vložte hrot nástroje pro vysunutí karty (nebo malou ohnutou kancelářskou sponku).

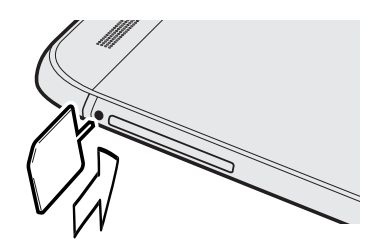

- 3. Zatlačte hrot úplně do otvoru, dokud se přihrádka pro kartu nano SIM nevysune.
- 4. Přihrádku pro kartu nano SIM vytáhněte a vyjměte kartu nano SIM.

Po vyjmutí karty nano SIM dbejte na to, abyste prázdnou přihrádku pro kartu nano SIM vložili zpět do slotu.

# <span id="page-11-0"></span>Paměťová karta

Paměťovou kartu používejte pro ukládání fotografií, videonahrávek a hudby.

#### Vložení karty microSD

- 1. Držte telefon přední stranou nahoru.
- 2. Do otvoru pro vysunutí vedle slotu přihrádky pro kartu microSD vložte hrot nástroje pro vysunutí karty (nebo malou ohnutou kancelářskou sponku).

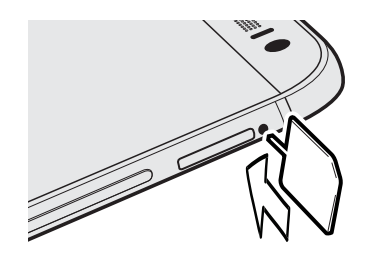

- 3. Zatlačte hrot úplně do otvoru, dokud se přihrádka pro kartu microSD nevysune.
- 4. Přihrádku pro kartu microSD vytáhněte a vložte do ní kartu microSD (kontakty dolů).

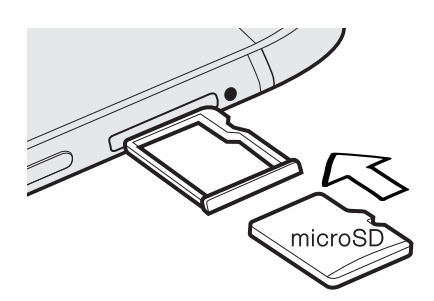

5. Zasuňte přihrádku pro kartu microSD zpět do slotu.

### Vyjmutí paměťové karty

Pokud potřebujete paměťovou kartu vyjmout ze zapnutého zařízení HTC One, musíte paměťovou kartu nejprve demontovat, abyste předešli zničení nebo poškození souborů na paměťové kartě.

- 1. Přejděte do Nastavení a potom klepněte na položku Úložiště.
- 2. Klepněte na položku Odpojit kartu SD.

#### Vyjmutí karty microSD

 $\overline{P}$ Před vyjmutím musíte kartu microSD odpojit.

- 1. Držte telefon přední stranou nahoru a horním panelem směrem k vám.
- 2. Do otvoru pro vysunutí vedle slotu přihrádky pro kartu microSD vložte hrot nástroje pro vysunutí karty (nebo malou ohnutou kancelářskou sponku).

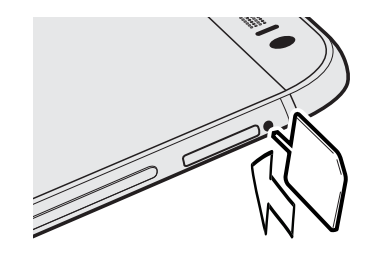

- 3. Zatlačte hrot úplně do otvoru, dokud se přihrádka pro kartu microSD nevysune.
- 4. Přihrádku pro kartu microSD vytáhněte a vyjměte kartu microSD.

Po vyjmutí karty microSD dbejte na to, abyste prázdnou přihrádku pro kartu microSD vložili zpět do slotu.

# <span id="page-13-0"></span>Nabíjení baterie

Dříve než začnete zařízení HTC One používat, doporučujeme nabít baterii.

Pro nabíjení baterie používejte pouze adaptér a kabel USB dodané se zařízením ជ HTC One. Když je baterie příliš slabá, nabíjejte pomocí napájecího adaptéru, ne pomocí kabelového připojení s využitím připojení s počítačem pomocí kabelu USB.

1. Vložte malý konec kabelu USB do konektoru USB.

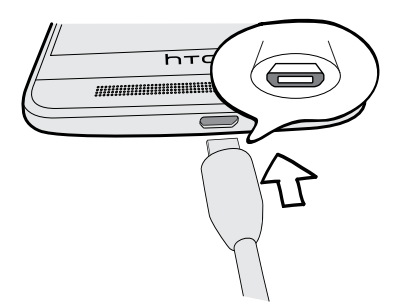

- 2. Vložte druhý konec kabelu USB do síťového adaptéru.
- 3. Připojte napájecí adaptér do elektrické zásuvky, čímž zahájíte dobíjení baterie.
- § Z bezpečnostních důvodů se baterie kvůli přehřívání může přestat nabíjet.
- § Pokud používáte Internet a nabíjíte baterii, HTC One se může zahřívat. To je normální.
- Po dobití pro úsporu energie vypojte napájecí adaptér ze zásuvky.

# Zapínání a vypínání

#### Zapnutí napájení

Stiskněte tlačítko NAPÁJENÍ, dokud zařízení HTC One nezavibruje.

Když zapnete zařízení HTC One poprvé, budete jej muset nastavit.

#### Vypnutí napájení

- 1. Pokud je displej vypnutý, stiskněte tlačítko NAPÁJENÍ a znovu jej zapněte. Pokud jste nastavili obrazovku uzamčení, musíte ji odemknout.
- 2. Stiskněte a podržte na několik sekund tlačítko NAPÁJENÍ.
- 3. V nabídce možností klepněte na položku Vypnout.

## <span id="page-14-0"></span>Chcete nějaké rychlé pokyny k tomu, jak váš telefon využívat?

Projděte si naše vstřícné návody a Časté otázky v aplikaci Tipy a nápověda, abyste zjistili, jak telefon používat.

- Až uvidíte dlaždici Tipy a nápověda v HTC BlinkFeed™, stačí na dlaždici klepnout a dozvíte se o tipu více.
- § Pro otevření aplikace Tipy a nápověda z Výchozí obrazovky klepněte na položku  $\mathbb{H}$  > Tipy a nápověda.

Procházet je pak možné podle předmětu a tématu. Nebo klepněte na  $\mathsf Q$  a potom zadejte, co chcete hledat.

87)

# <span id="page-15-0"></span>Nastavení telefonu a přenos

## Nastavení nového telefonu při prvním použití

Když svůj nový telefon poprvé zapnete, budete požádáni, abyste jej nastavili.

Před výběrem jazyka můžete povolit aplikaci TalkBack pro ovládání pomocí hlasové odezvy. Stiskněte a přidržte dva prsty na obrazovce, dokud neuslyšíte sdělení, že je povolen režim usnadnění.

Projděte nastavení zařízení a zvolte své internetové připojení, přihlaste se ke svým účtům atd.

Při nastavování nového telefonu si můžete zvolit z různých možností:

§ Pokud neplánujete obnovit předchozí zálohu z online úložiště, můžete si pomocí služby HTC Začínáme nejprve přizpůsobit nový telefon a nastavit své účty z počítače.

Na obrazovce Rychlé a snadné nastavení klepněte na položku Chci použít aplikací Začínáme. V telefonu se zobrazí adresa URL služby HTC Začínáme a párovací kód. Ve webovém prohlížeči počítače jednoduše přejděte na adresu URL a zadejte párovací kód pro zahájení nastavení webu. Uložte si nastavení do svého účtu HTC, abyste si mohli přizpůsobená nastavení stáhnout do telefonu.

Pokud jste již dokončili nastavení ve službě HTC Začínáme před zapnutím nového telefonu, jednoduše si stáhněte své webové nastavení.

- § Pokud máte nějaký obsah z jiného telefonu, který chcete přenést, ať již z telefonu se systémem Android™ nebo jiného telefonu, vyberte možnost Získat obsah ze starého telefonu.
- § Pokud máte zálohu dřívějšího telefonu, kterou chcete obnovit z online úložiště, vyberte možnost Obnovit ze Zálohování HTC.

Pro usnadnění zálohování a obnovování obsahu ze zařízení HTC One do jiného telefonu HTC vyberte možnost Zálohovat telefon každý den.

Za některé funkce, které vyžadují připojení k Internetu, například služby stanovení polohy a automatická synchronizace vašich online účtů, může mobilní operátor účtovat další poplatky. Abyste se vyhnuli poplatkům za data, tyto funkce v položce Nastavení zakažte. Další informace o službách stanovení polohy viz v části [Zapnutí](#page-168-0) [nebo vypnutí služeb stanovení polohy na straně 169.](#page-168-0)

## <span id="page-16-0"></span>Obnovení zálohy z online úložiště

Pokud jste již dříve službu Zálohování HTC využili, můžete zálohu obnovit do zařízení HTC One, když telefon poprvné zapnete nebo po provedení obnovení původního nastavení.

 $\mathsf{F}$ V závislosti na množství obsahu může obnovení zálohy do telefonu prostřednictvím datového připojení vyvolat další náklady na data a trvat déle. Doporučujeme použít připojení Wi-Fi® .

- 1. Až budete dotázáni, zda máte účet Google® , přihlaste se ke svému účtu.
- 2. Pro připojení telefonu k internetu použijte mobilní datové připojení nebo připojení Wi-Fi.
- 3. Pokud jste použili přihlašovací údaje Google jako svůj účet HTC a máte zálohu v Google Drive™, klepněte na položku Přihlásit se na Google.

Pokud ne, klepněte na položku Připomenout později, přejděte na obrazovku Přenést nebo obnovit a vyberte možnost Obnovit ze Zálohování HTC.

- 4. Postupujte podle pokynů na obrazovce, abyste obnovili zálohu a pokračovali v nastavení telefonu.
- 5. Vysuňte panel Oznámení, abyste mohli zkontrolovat, zda tam není nějaké oznámení pro dokončení nastavení telefonu.

Bezplatné aplikace z Google Play™ budou obnoveny na pozadí a můžete sledovat pokrok pomocí oznámení na stavovém řádku. Pokud chcete obnovit placené aplikace, musíte si je stáhnout a nainstalovat z Google Play.

Vaše aplikace se po instalaci zobrazí na obrazovce Aplikace. Aplikace a zástupci na Výchozí obrazovce budou po instalaci všech vašich aplikací přeuspořádány jako ve vaší záloze. Když se aplikace obnovují, můžete zařízení HTC One nadále používat.

## <span id="page-17-0"></span>Přenos obsahu z telefonu se systémem Android

Ve svém starém telefonu se systémem Android stáhněte nástroj Nástroj pro přenos HTC a použijte jej k přesunu obsahu do nového telefonu HTC. Mezi typy místně uloženého obsahu ve starém telefonu, které nástroj může přenést, jsou kontakty, zprávy, události kalendáře, webové záložky, hudba, fotografie a videa. Přenést lze také některá nastavení.

- § Pro používání nástroje Nástroj pro přenos HTC ve svém starém telefonu  $\mathsf{F}$ potřebujete systém Android verze 2.2 nebo pozdější.
	- § Pokud ve starém telefonu je systém Android verze 2.1 nebo dřívější, musíte použít přenos Bluetooth® . Podrobnosti najdete v části [Přenos kontaktů ze starého](#page-18-0) [telefonu prostřednictvím Bluetooth na straně 19.](#page-18-0)
	- 1. Pokud poprvé nastavujete nový telefon HTC, vyberte možnost Získat obsah ze starého telefonu.

Nebo přejděte do Nastavení a potom klepněte na položku Získat obsah z jiného telefonu.

- 2. Zvolte, zda chcete provést přenos ze starého telefonu HTC Android nebo jiného telefonu se systémem Android.
- 3. Klepněte na položku Úplný přenos a potom klepněte na položku Další.
- 4. Postupujte podle kroků zobrazených v novém telefonu pro stažení, instalaci a otevření Nástroj pro přenos HTC z Google Play do starého telefonu.
- 5. Až se ve starém telefonu zobrazí kód PIN, ujistěte se, že se tentýž kód PIN zobrazí také v novém telefonu, a teprve potom můžete pokračovat.

Pokud se kód PIN nezobrazí, je možné, že není možné váš starý telefon připojit k novému telefonu. Pokud k tomu dojde, klepněte na položku Zkuste jinou metodu přenosu v novém telefonu, abyste mohli použít Bluetooth pro přenos kontaktů ze svého starého telefonu.

- 6. Ve svém starém telefonu zvolte typy obsahu, který chcete přenášet, a potom klepněte na položku Začít nebo Přenést.
- 7. Vyčkejte na dokončení přenosu.
- 8. V obou telefonech klepněte na položku Hotovo.

### Přenos obsahu z iPhone

Pokud máte iPhone, můžete rychle a snadno přesunovat své kontakty, zprávy a další obsah, pokud použijete aplikaci HTC Sync Manager.

Chcete-li zjistit jak, viz část [Přesunování obsahu a aplikací ze zařízení iPhone do](#page-145-0) [telefonu HTC na straně 146](#page-145-0).

<span id="page-18-0"></span>Pokud chcete pouze přenést své kontakty, můžete použít také přenos Bluetooth. Podrobnosti viz v části Přenos kontaktů ze starého telefonu prostřednictvím Bluetooth na straně 19.

## Přenos kontaktů ze starého telefonu prostřednictvím Bluetooth

Pomocí Bluetooth můžete přenášet kontakty z iPhone, telefonu, který má systém Android verze 2,1 (nebo dřívější) nebo jiných typů telefonů. V závislosti na funkcích vašeho starého telefonu je možné, že bude možné přenést nejen kontakty, ale také další data, jako jsou události kalendáře a textové zprávy, do vašeho nového telefonu HTC.

K přenosu dalších typů obsahu z iPhone použijte aplikaci HTC Sync Manager.

1. Pokud poprvé nastavujete nový telefon HTC, vyberte možnost Získat obsah ze starého telefonu.

Nebo přejděte do Nastavení a potom klepněte na položku Získat obsah z jiného telefonu.

- 2. Zvolte, zda chcete provést přenos ze starého telefonu se systémem Android, iPhone, nebo jiného typu telefonu. Pokud chcete provést přenos z telefonu se systémem Android, klepněte na možnost Rychlý přenos.
- 3. Ve starém telefonu zapněte Bluetooth.
- 4. Postupujte podle pokynů na obrazovce starého telefonu a nového telefonu, abyste je spárovali, a zahajte datový přenos.

## Další způsoby získání kontaktů a dalšího obsahu

Existuje několik způsobů, jak můžete do telefonu HTC One jednotlivě přidávat kontakty a další obsah.

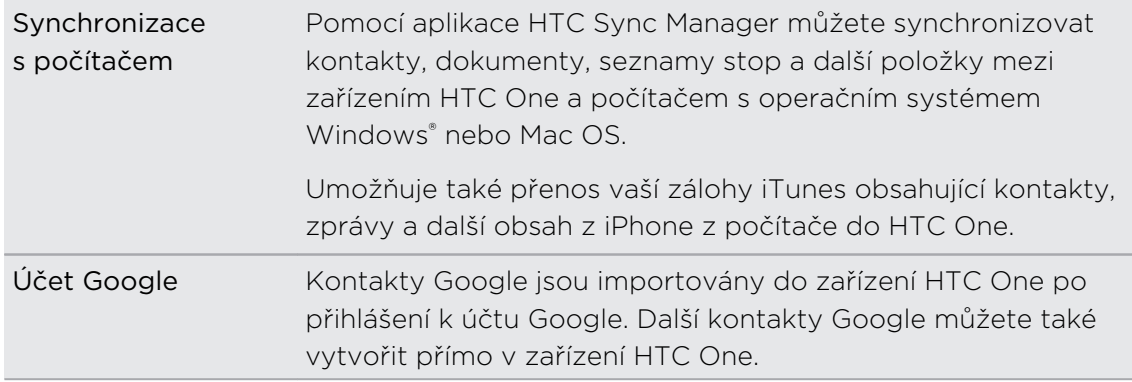

<span id="page-19-0"></span>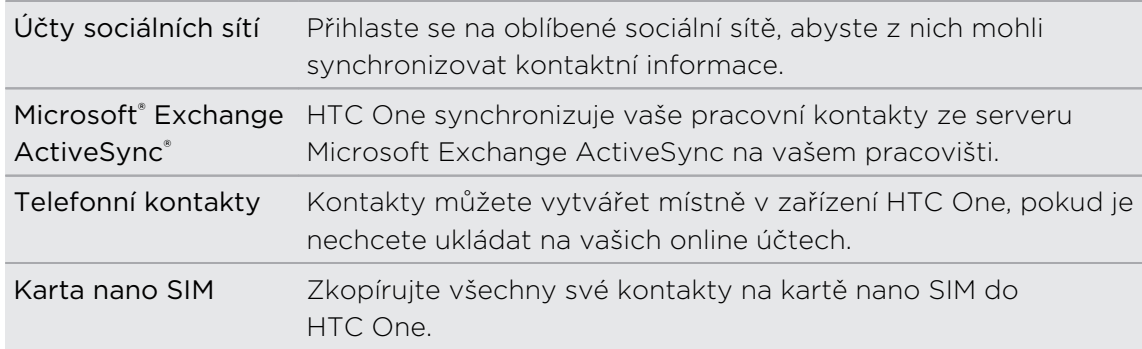

### Přenos fotografií, videí a hudby mezi telefonem a počítačem

Existují dva způsoby přenosu médií z počítače nebo do počítače.

- § Připojte zařízení HTC One k počítači. Váš počítač zařízení rozpozná jako jakýkoli vyměnitelný disk USB a můžete mezi nimi kopírovat svá média.
- Stáhněte si a používejte program HTC Sync Manager do počítače. Můžete jej nastavit tak, aby automaticky získával hudbu, fotografie a videa ze zařízení HTC One do počítače. Můžete také synchronizovat seznamy stop z počítače do telefonu.

Pokud máte iPhone, můžete jej připojit a přesunout fotografie z fotoaparátu do počítače. Potom znovu připojte HTC One a překopírujte je.

# Výchozí obrazovka

Pokud jste zařízení HTC One zapnuli poprvé a nastavili, uvidíte HTC BlinkFeed.

- § Přizpůsobte HTC BlinkFeed pro zobrazení příspěvků z vašich sociálních sítí, titulků z vašich oblíbených zpravodajských médií atd. Podrobnosti viz v části [Vaše dynamická Výchozí obrazovka na straně 41](#page-40-0).
- § Posuňte prst vlevo a zobrazí se panely widgetů, na které můžete přidávat své oblíbené widgety, aplikace atd., abyste je měli po ruce. A pokud potřebujete více místa, můžete přidat další panely. Podrobnosti viz v části [Přizpůsobení na straně](#page-55-0) [56](#page-55-0).
- § Můžete změnit aplikace na panelu spouštění ve spodní části Výchozí obrazovky. Viz část [Panel spouštění na straně 57](#page-56-0).

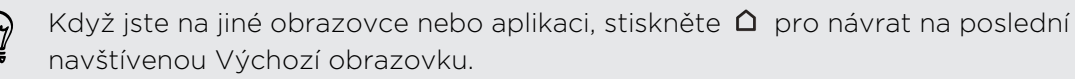

# <span id="page-20-0"></span>Používání funkce Rychlé nastavení

Na panelu Rychlé nastavení můžete snadno zapnout nebo vypnout nastavení jako Wi-Fi a Bluetooth.

- 1. Rychlým přesunutím dvou prstů dolů ze stavového řádku otevřete položku Rychlé nastavení.
- 2. Pokud chcete nějaké nastavení zapnout nebo vypnout, klepněte na příslušnou dlaždici.
- 3. Pro změnu možností nastavení stiskněte a podržte příslušnou dlaždici. Nebo klepněte na položku ···

Pro přepnutí na Rychlé nastavení z panelu Oznámení můžete také klepnout na položku $\mathbf{P}$ .

#### Přizpůsobení funkce Rychlé nastavení

Kromě výchozích dlaždic je v položce Rychlé nastavení k dispozici několik dalších dlaždic.

- 1. Rychlým přesunutím dvou prstů dolů ze stavového řádku otevřete položku Rychlé nastavení.
- 2. Klepněte na  $\vec{a}$  a proveďte některou z následujících možností:
	- V seznamu Rychlé nastavení stiskněte a přidržte  $\equiv$  vedle položky, kterou chcete přesunout, a přetáhněte ji, pokud chcete seznam přeuspořádat.
	- V části Skryté položky stiskněte a přidržte  $\equiv$  a přetáhněte ji, aby byla k dispozici v položce Rychlé nastavení.

Množství dlaždic, které mohou být v položce Rychlé nastavení, je omezeno. Je možné, že budete muset nějakou stávající položku odebrat, abyste měli místo na další. Pro odebrání položku přetáhněte pod Skryté položky.

### <span id="page-21-0"></span>Seznamte se s nastaveními

Chcete změnit vyzváněcí tón, nastavit připojení Wi-Fi nebo přidat své účty? Takové a další věci můžete provádět v položce Nastavení.

- 1. Otevřete Nastavení z panelu Rychlé nastavení nebo z obrazovky Aplikace.
	- § Rychlým přesunutím dvou prstů dolů ze stavového řádku otevřete položku Rychlé nastavení a potom klepněte na  $\mathbf{\ddot{Q}}$ .
	- Na Výchozí obrazovce klepněte na :: pro přepnutí na obrazovku Aplikace, a potom klepněte na položku Nastavení.
- 2. Zde je několik základních nastavení, které můžete změnit:
	- § Klepněte na spínač Zapnout/Vypnout vedle položky, jako je například Wi-Fi pro vypnutí či zapnutí. Pokud klepnete na samotnou položku, můžete konfigurovat její nastavení.
	- Klepněte na položku Zvuk pro nastavení vyzváněcího tónu, volbu zvukového profilu a konfiguraci nastavení zvuku příchozího hovoru.
	- § Klepněte na položku Přizpůsobit pro změnu tapety, přidání widgetů a zkratek na Výchozí obrazovku atd.
	- Klepněte na položku Účty a synchronizace pro přidání a přihlášení se k vašim účtům, jako je e-mail, sociální sítě atd.
	- § Klepněte na položku Zabezpečení pro zabezpečení zařízení HTC One, například pomocí zámku obrazovky.

## Aktualizování softwaru telefonu

Zařízení HTC One si může ověřit dostupnost nové aktualizace a poté vás o tom informovat. Můžete si také zvolit aktualizace automaticky stahovat nebo ručně ověřit, zda je k dispozici nějaká aktualizace.

#### Povolení automatických aktualizací

Můžete si zvolit automaticky stahovat a instalovat softwarové aktualizace pro aplikace HTC nebo aplikace mobilního operátora.

- 1. Přejděte do Nastavení a potom klepněte na položku O produktu.
- 2. Klepněte na položku Softwarové aktualizace.
- 3. Pokud chcete ušetřit na používání dat, můžete si zvolit aktualizace pouze prostřednictvím Wi-Fi.
- 4. Zvolte, zda chcete automaticky stahovat aktualizace systému, aktualizace aplikací nebo oboje.

Aktualizace aplikací se instalují automaticky. I přesto budete muset potvrdit, kdy budete chtít instalovat aktualizace systémového softwaru.

#### Instalace aktualizace softwaru

Když je zapnuté internetové připojení a je k dispozici nová aktualizace softwaru, zobrazí se na stavovém řádku ikona oznámení aktualizace  $\mathbf Q$ .

- 1. Otevřete panel Oznámení a pak klepněte na oznámení o systémové aktualizaci.
- 2. Pokud aktualizaci nechcete stáhnout pomocí datového připojení, vyberte možnost Aktualizovat pouze pomocí Wi-Fi.
- 3. Klepněte na položku Stáhnout.
- 4. Po dokončení stahování vyberte možnost Instalovat teď a potom klepněte na OK.

Po aktualizaci se zařízení HTC One restartuje.

Instalace aktualizace aplikace

Když je zapnuté internetové připojení a je k dispozici aktualizace pro váš telefon HTC nebo aplikace mobilního operátora, zobrazí se na stavovém řádku ikona oznámení aktualizace  $\mathbf{\Theta}$ .

1. Otevřete panel Oznámení a pak klepněte na oznámení o aktualizaci.

Otevře se obrazovka Aktualizace se seznamem aktualizací aplikace, které se mají nainstalovat.

- 2. Klepnutím na položku zobrazíte podrobnosti a potom klepněte na  $\mathfrak{D}$ .
- 3. Po dokončení kontroly aktualizací klepněte na tlačítko Instalovat. V případě potřeby budete požádáni o restartování zařízení HTC One.

#### Ruční kontrola aktualizací

- 1. Přejděte do Nastavení a potom klepněte na položku O produktu.
- 2. Klepněte na položku Softwarové aktualizace. Zařízení HTC One kontroluje, zda jsou k dispozici aktualizace.

Pokud nemáte internetové připojení, budete vyzváni, abyste zapnuli mobilní datové připojení nebo se připojili k nějaké síti Wi-Fi. Po připojení klepněte na položku Zkontrolovat nyní pro zjištění aktualizací.

# <span id="page-23-0"></span>Získávání aplikací z Google Play

Google Play je místo, kde naleznete nové aplikace pro HTC One. Vybírat můžete ze široké škály aplikací zdarma nebo placených, od těch pro zvýšení produktivity, přes zábavu až po hry.

- § Pro zakoupení placené aplikace je nutná platební služba Google Wallet™. Při kupování aplikace budete požádáni o potvrzení metody platby.
- Název aplikace Obchod Play se může lišit podle regionu.
- Možnost nákupu aplikací se v různých regionech liší.

#### Vyhledání a instalace aplikace

Když nainstalujete aplikace a použijete je v zařízení HTC One, mohou vyžadovat přístup k vašim osobním informacím nebo přístup k některým funkcím či nastavením. Stáhněte a nainstalujte pouze ty aplikace, kterým důvěřujete.

- Buďte opatrní při stahování aplikací, které mají přístup k funkcím nebo k H významnému množství dat v zařízení HTC One. Jste zodpovědní za výsledky používání stahovaných aplikací.
	- 1. Otevřete aplikaci Obchod Play.
	- 2. Procházení nebo hledání aplikace.
	- 3. Když najdete aplikaci, která se vám líbí, klepněte na ni a přečtěte si její popis a recenze uživatelů.
	- 4. Chcete-li si aplikaci stáhnout nebo zakoupit, klepněte na položku Instalovat (aplikace zdarma) nebo na tlačítko ceny.
	- 5. Klepněte na položku Přijmout.
	- Aplikace jsou někdy aktualizovány s cílem provést vylepšení nebo opravit chyby. Pokud chcete aktualizace automaticky stahovat, po nainstalování aplikace klepněte na položku > Automatická aktualizace aplikací.

Pro otevření aplikace přejděte na obrazovku Aplikace a klepněte na aplikaci.

#### Obnovení aplikací z Google Play

Koupili jste si nový telefon, vyměnili jste ztracený telefon nebo jste provedli obnovení původního nastavení? Proveďte obnovení aplikací, které jste si dříve stáhli.

- 1. Otevřete aplikaci Obchod Play.
- 2. Klepněte na $\equiv$  pro otevření vysouvací nabídky.
- 3. Klepněte na položku Moje aplikace, přesuňte prst na kartu Vše a klepněte na aplikaci, kterou chcete obnovit.
- 4. Nainstalujte aplikaci.

Další podrobnosti viz v nápovědě Google Play.

## <span id="page-24-0"></span>Stažení aplikací z webu

Můžete stahovat aplikace přímo z webových stránek.

- $\mathsf P$ § Aplikace stažené z webových stránek mohou pocházet z neznámých zdrojů. Kvůli ochraně vašeho zařízení HTC One a osobních dat důrazně doporučujeme, abyste stahovali pouze z webových stránek, kterým důvěřujete.
	- § Před nainstalováním stažené aplikace se ujistěte, že jste zařízení HTC One nastavili tak, aby bylo možné nainstalovat aplikace třetích stran v položkách Nastavení > Zabezpečení > Neznámé zdroje.
	- 1. Otevřete prohlížeč a potom přejděte na webovou stránku, na které si můžete stáhnout požadovanou aplikaci.
	- 2. Postupuje podle pokynů na webové stránce ke stažení aplikace.

Po nainstalování aplikace přejděte zpět na položky Nastavení > Zabezpečení a zrušte zaškrtnutí možnosti Neznámé zdroje.

## Odinstalování aplikace

Pokud již aplikaci, kterou jste stáhli a nainstalovali, nepotřebujete, můžete ji odinstalovat.

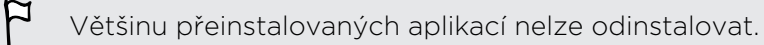

Na obrazovce Aplikace stiskněte a podržte aplikaci, kterou chcete odebrat, a potom ji přetáhněte na položku Odinstalovat.

Pokud jste si nějakou aplikaci zakoupili v Obchod Play, můžete ji po nějakou omezenou dobu odinstalovat a dostat peníze zpět. Pokud se chcete dozvědět více o zásadách vracení peněz u placených aplikací, navštivte nápovědu Google Play.

# <span id="page-25-0"></span>První týden s vaším novým telefonem

# O telefonu

#### Prvky, které si v zařízení HTC One budete užívat

Zařízení HTC One vám poskytuje možnosti pro rychlé a snadné nastavení. Přenos obsahu vašeho starého telefonu, jako jsou kontakty, zprávy a média, lze provádět přímo ze zařízení HTC One.

Můžete si také užívat pořizování snímků pomocí fotoaparátu, kontrolovat přizpůsobený obsah pomocí HTC BlinkFeed a mnohem více.

#### Snadné nastavení telefonu a přenos

- § Díky naší službě HTC Začínáme si můžete zařízení HTC One nastavit a přizpůsobit z počítače a nastavení si jen stáhnout do zařízení HTC One. Viz část [Nastavení nového telefonu při prvním použití na straně 16](#page-15-0).
- § Snadno přeneste kontakty, zprávy, hudbu, fotografie, videa a další věci z telefonu se systémem Android do zařízení HTC One. Viz část [Přenos obsahu z](#page-17-0) [telefonu se systémem Android na straně 18.](#page-17-0)

Pomocí aplikace HTC Sync Manager můžete dokonce přenášet obsah ze zařízení iPhone. Viz část [Přesunování obsahu a aplikací ze zařízení iPhone do](#page-145-0) [telefonu HTC na straně 146.](#page-145-0)

§ Zálohujte si zařízení HTC One do cloudu, díky tomu bude příští obnovení obsahu do nového telefonu mnohem snazší.

#### Dynamická Výchozí obrazovka

Díky aplikaci HTC BlinkFeed si můžete přizpůsobit Výchozí obrazovku s využitím informací a aktualizací, které vás nejvíce zajímají. Zobrazit můžete nejrůznější druhy obsahu, jako jsou zpravodajské zdroje a zdroje o vašich zájmech, aktualizace sociálních sítí, tipy pro zařízení HTC One atd. Když jste připojeni k internetu, obsah se aktualizuje pravidelně. Viz část [Vaše dynamická Výchozí obrazovka na straně 41.](#page-40-0)

#### Nové způsoby sdílení vzpomínek

- Pomocí fotografií a videí můžete díky aplikaci Zoe™ vyprávět příběh z vaší perspektivy. Pozvěte své přátele a příbuzné, aby vyprávěli svůj příběh, když si stáhnou aplikaci Zoe. Viz část [O aplikaci Zoe na straně 94](#page-93-0).
- **Reprodukujte vzrušení vaší akce. Položka Zoe se automaticky vytvoří z** vybraných zajímavostí akce nebo alba s hudbou na pozadí a speciálními efekty. Viz část [Vytvoření Zoe v aplikaci Galerie na straně 93.](#page-92-0)

#### Vynikající funkce fotoaparátu

- § Fotoaparát Duo v zařízeníHTC One pořizuje fotografie s dodatečnou hloubkou a umožňuje později do vašich fotografií přidávat speciální efekty v aplikaci Galerie.
- § Zvolte si z celé řady předem definovaných režimů fotoaparátu nebo si vytvořte vlastní profily fotoaparátu. Viz část [Volba režimu snímání na straně 66](#page-65-0).
- **Díky Panorama 360 můžete pořídit souvislou fotografii toho, co je všude kolem** vás. Viz část [Pořízení fotografie Panorama 360 na straně 74](#page-73-0).
- **Zachycujte celé momenty s obrázky i zvukem a díky režimu Fotoaparát Zoe je** nechte znovu ožít. Viz část [Používání aplikace Fotoaparát Zoe na straně 72](#page-71-0).
- Přepněte na režim Ručně, pokud chcete mít úplnou kontrolu nad expozicí, vyvážením bílé atd. Viz část [Ruční úprava nastavení fotoaparátu na straně 77.](#page-76-0)
- **Díky funkci VideoPic můžete pořídit obrázek při zaznamenávání videa. Viz část** [Fotografování při zaznamenávání videa — VideoPic na straně 69](#page-68-0).
- Přepněte na režim Široký panoramatický snímek a posunujte fotoaparát pro zachycení širokoúhlého snímku scenérie. Viz část [Pořizování panoramatických](#page-73-0) [fotografií na straně 74](#page-73-0).
- § S pomocí režimu Duální zachycení můžete zachytit scénu i vlastní autoportrét na jedné fotografii nebo videu. Viz část [Používání režimu duální zachycení na](#page-74-0) [straně 75](#page-74-0).
- § Pomocí režimu Kontinuální snímání pořiďte dávku 20 snímků (nebo více) předmětu, který je v pohybu.
- § Pouhým klepnutím na tlačítko závěrky pořiďte více snímků svého předmětu při různé expozici a zkombinujte je do hezké, rovnoměrně exponované fotografie.

Pokud použijete hlavní fotoaparát, můžete zaznamenávat také videa HDR s autentickou kvalitou zvuku.

Viz část [Používání HDR na straně 76](#page-75-0).

#### Volný prostor pro vaši kreativitu

- § Vytvářejte profesionálně vypadající fotografie aplikací Efekty Duo na fotografie pořízené pomocí Fotoaparát Duo v zařízení HTC One. Viz část [Představujeme](#page-83-0) [Efekty Duo na straně 84](#page-83-0).
- § Provádějte retušování fotografií pořízené v Fotoaparát Zoe nebo v režimech dávkového fotografování pomocí funkcí Odstranění objektu, Vždy se usmívat a Sekvenční snímek. Pomocí aplikace Nástroj pro tvorbu GIF můžete dokonce vytvořit krátkou animaci. Viz [Galerie na straně 79](#page-78-0).
- **Díky funkci Různá rychlost přehrávání** můžete přidat svým videím přidat filmový šmrnc tak, že určité pasáže zpomalíte. Viz část [Změna rychlosti přehrávání videa](#page-91-0) [na straně 92.](#page-91-0)

#### Ponořte se do hudby

- § Při přehrávání skladeb v aplikaci Hudba HTC sledujte okouzlující vizualizace. A pokud je k dispozici text, zobrazí se na obrazovce. Viz [Zobrazení textů skladeb](#page-118-0) [na straně 119](#page-118-0).
- § Díky dvěma reproduktorům vašeho telefonu je zvuk hlasitý a vestavěné zesilovače zajišťují bohatý a ostrý zvuk. Díky HTC BoomSound™ uslyšíte jemné detaily, a to nejen při poslechu hudby, ale také při sledování videí, hraní her a tak podobně. Viz část [Profil HTC BoomSound na straně 117.](#page-116-0)

#### Zábava s HTC Sense TV

HTC Sense TV™ přináší zábavu do vašeho telefonu a rozšiřuje ji až do vašeho televizoru. Můžete provádět následující:

§ Pomocí aplikace TV můžete získat přístup ke svému průvodci televizním programem. Pouhým klepnutím můžete sledovat daný program ve svém domácím televizoru. Viz [Sledování televize v zařízení HTC One na straně 120](#page-119-0).

Ze zařízení HTC One můžete také udělat dálkový ovladač pro váš televizor, settop box (kabelový box) a domácí kino. Viz [Nastavení dálkového ovladače na](#page-123-0) [straně 124](#page-123-0).

- § Připojte se na oficiální webové stránky a související sociální média oblíbených programů. Viz část [Sociální činnosti v aplikaci TV na straně 123.](#page-122-0)
- § Při sledování živé sportovní události si zobrazte dynamické sportovní informace. Viz část [Sledování sportovních skóre, statistik atd. na straně 124.](#page-123-0)
- Pomocí zařízení HTC Media Link HD můžete bezdrátově sdílet svá média ze zařízení HTC One do HD televizoru. Viz část [Připojení k vašemu domácímu](#page-127-0) [zábavnímu systému na straně 128.](#page-127-0)

#### Začlenění Google Drive

HTC One nabízí dalších 50 GB úložiště Google Drive na 2 roky. Viz část [Aktivace](#page-133-0) [vašeho bezplatného úložiště Google Drive na straně 134.](#page-133-0)

# <span id="page-28-0"></span>Základní informace

#### Navigační tlačítka na obrazovce

Zařízení HTC One ve spodní části obrazovky navigační tlačítka, která se otočí, když změníte orientaci.

- Přechod na předchozí obrazovku.  $\bigcirc$
- Přechod na výchozí obrazovku.  $\triangle$
- Zobrazí se miniatury naposledy použitých aplikací. đ

Přesuňte prst nahoru z libovolného navigačního tlačítka pro přístup na hledání Google.

#### Režim spánku

Režim spánku spoří energii baterie tím, že přepne zařízení HTC One do režimu nízké spotřeby, když je vypnutý displej. Rovněž zabrání náhodným stiskům tlačítka, když máte zařízení HTC One uloženo v tašce.

#### Přepnutí do režimu spánku

Pro vypnutí displeje a přepnutí do režimu spánku můžete

- Krátce stiskněte tlačítko NAPÁJENÍ.
- Poklepejte na obrazovku uzamčení.

Zařízení HTC One se automaticky přepne do režimu spánku, když je chvíli v nečinnosti. Můžete změnit dobu, než zařízení HTC One přejde do režimu spánku, nastavením intervalu vypnutí obrazovky. Podrobnosti najdete v části [Nastavení, kdy vypnout](#page-198-0) [obrazovku na straně 199](#page-198-0).

#### Probuzení z režimu spánku

- § Stiskněte tlačítko NAPÁJENÍ.
- Pomocí Motion Launch<sup>™</sup> můžete telefon probudit a odemknout na aplikaci nebo obrazovku. Viz část [Probuzení telefonu pomocí Motion Launch na straně 38.](#page-37-0)

#### Odemčení obrazovky

- § Přesuňte prst nahoru pro odemčení obrazovky, přesuňte prst vpravo pro přímé přejití na HTC BlinkFeed nebo přesuňte prst vlevo pro přejití na panel widgetů na Výchozí obrazovce.
- § Můžete také stisknout a podržet ikonu zámku a potom ji přetáhnout nahoru, vpravo nebo vlevo.

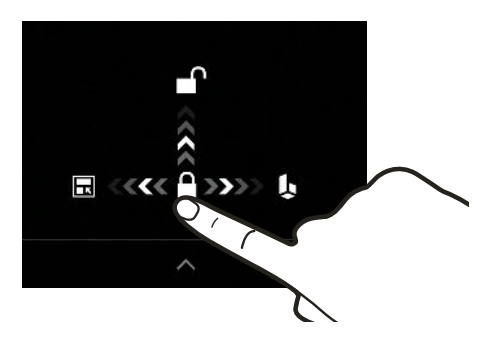

Pokud jste si nastavili zámek obrazovky, budete požádáni o uvedení přihlašovacích údajů a teprve potom se zařízení HTC One odemkne.

Pokud máte nastavené nějaké připomenutí události nebo budík, můžete odložit nebo zrušit událost nebo budík přímo z obrazovky uzamčení. Stačí přetáhnout  $\bigoplus$ nebo  $\times$  nahoru.

#### Pohybová gesta

Pomocí pohybových gest můžete provést ztišení HTC One, zmírnit hlasitost vyzvánění a více.

#### Automatické přijetí hovoru zvednutím telefonu

Pokud chcete automaticky přijmout příchozí hovor, zvedněte telefon a nejprve se podívejte na obrazovku, kdo volá, a potom telefon přiložte k uchu.

Tuto funkci můžete zapnout nebo vypnout. Přejděte na Nastavení, klepněte na položku Volat a potom vyberte možnost Automaticky přijímat hovory nebo ji zrušte.

#### Otočením ztlumit

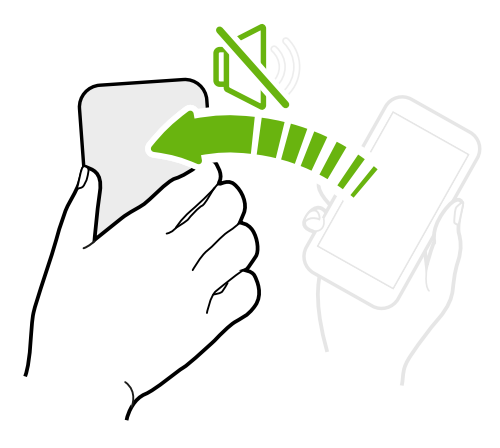

Když telefon máte přední stranou nahoru a vyzvání, můžete jej ztišit tak, že jej otočíte.

Když přejdete do Nastavení a potom klepnete na Zvuk > Otočením ztlumit, můžete telefon nastavit na:

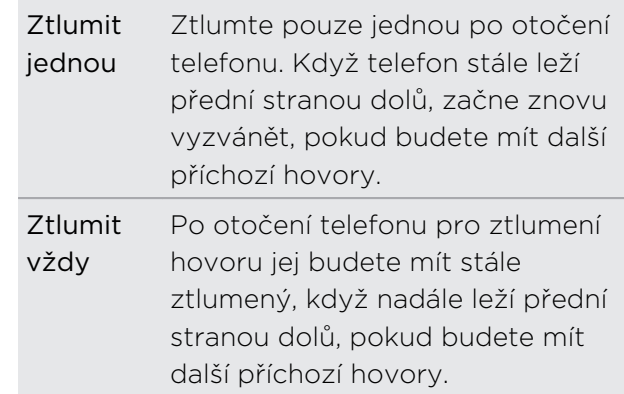

#### Zvednutí pro snížení hlasitosti

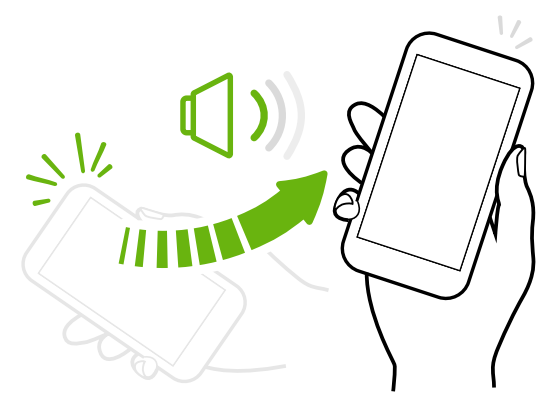

Na pracovním setkání nebo v restauraci zvedněte telefon HTC One, když vám někdo zavolá pro automatické snížení hlasitosti vyzvánění.

Tuto funkci můžete zapnout nebo vypnout. Přejděte na Nastavení, klepněte na položku Zvuk a potom vyberte možnost Ztišit vyzvánění po zvednutí nebo ji zrušte.

#### Automatické zvýšení hlasitosti vyzvánění, když telefon máte v kapse nebo v tašce

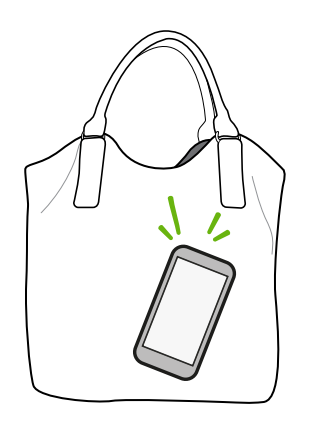

V Kapesním režimu telefon HTC One rozpozná, kdy jej máte v kapse nebo v tašce, a zvýší hlasitost vyzvánění, aby jej mohli slyšet v hlasitém prostředí.

Tuto funkci můžete zapnout nebo vypnout. Přejděte na Nastavení, klepněte na položku Zvuk a potom vyberte možnost Kapesní režim nebo ji zrušte.

#### Pro lepší zobrazení telefon HTC One otočte

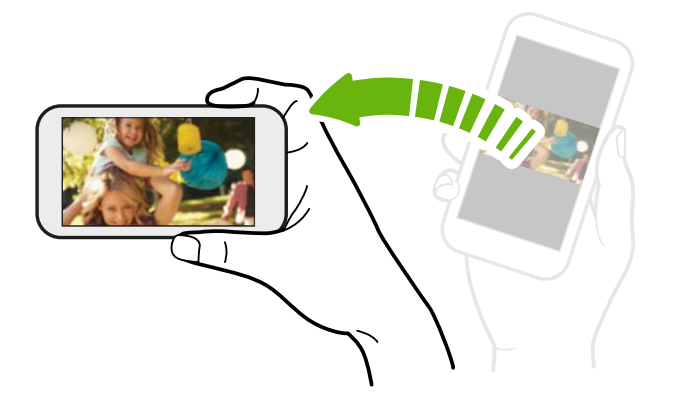

Na mnoha obrazovkách můžete automaticky změnit orientaci obrazovky z režimu na výšku do režimu na šířku tak, že zařízení HTC One otočíte na stranu.

Při zadávání textu můžete tablet HTC One otočit na stranu, abyste vyvolali větší klávesnici.

#### Dotyková gesta

Pomocí dotykových gest můžete ovládat prvky na Výchozí obrazovce, otevírat aplikace, procházet seznamy a mnohem více.

#### Klepnutí

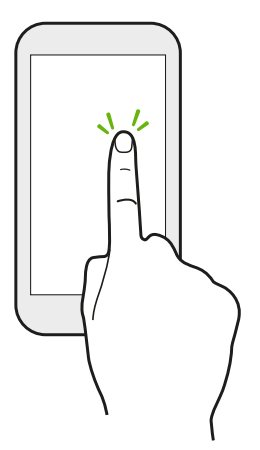

- § Klepněte prstem na obrazovku, když chcete vybrat položky na obrazovce, jako jsou aplikace a ikony nastavení, nebo stiskněte tlačítka na obrazovce.
- § Když projdete dolů v dlouhém seznamu nebo na obrazovce (v aplikaci, jako je Pošta a Lidé), klepněte na stavový řádek pro přeskočení přímo na horní část obrazovky.

#### Stisknutí a přidržení

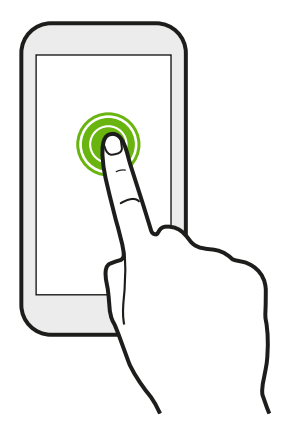

Pro otevření dostupných možností položky (např. kontaktu nebo odkazu na webové stránce) jednoduše klepněte na položku a přidržte ji.

#### Přesunutí nebo posunutí

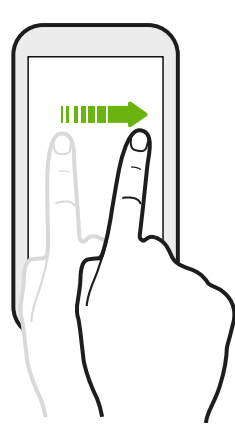

Rychle prst přesuňte svisle nebo vodorovně přes obrazovku, abyste přešli na jiné Výchozí obrazovky, procházeli dokumenty a mnohem více.

Přetažení

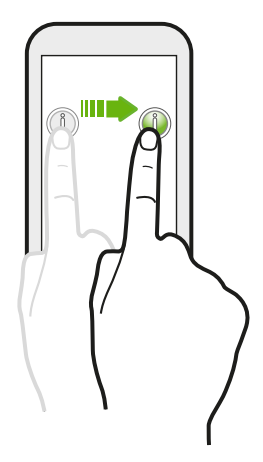

Než začnete položku přetahovat, klepněte na ni a podržte prst s určitým tlakem. Během tažení prst neuvolňujte, dokud nedosáhnete cílové polohy.

Rychlé pohyby

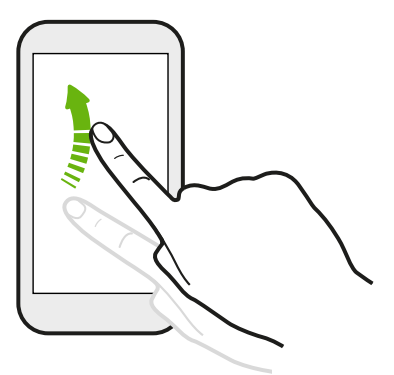

Rychlé pohyby po displeji se podobají sklouznutí s tím rozdílem, že je třeba prstem provádět lehké, rychlejší tahy, například když se pohybujete vlevo nebo vpravo po Výchozí obrazovce nebo když rychle procházíte kontakty nebo seznam zpráv.

#### Stisknutí a rychlé posunutí

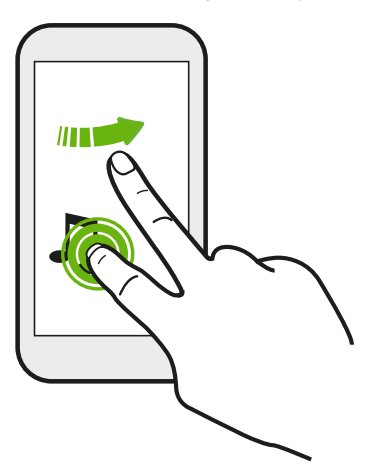

Na Výchozí obrazovce můžete snadno přesunout widget nebo ikonu z jedné obrazovky na druhou.

Stiskněte a přidržte widget nebo ikonu jedním prstem a jiným prstem rychle přejeďte po obrazovce na nové místo.

Přesunutí dvěma prsty

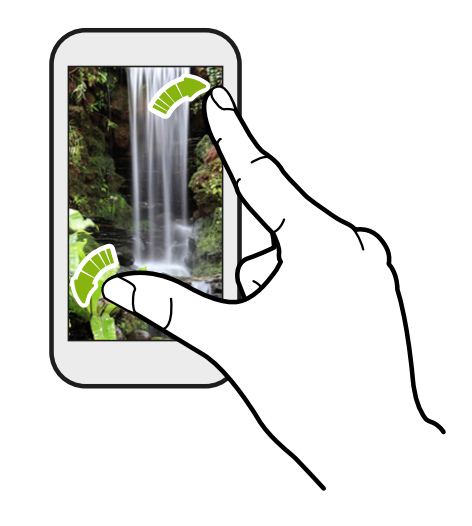

V některých aplikacích, jako je Galerie, Zprávy, Pošta nebo webový prohlížeč, přesuňte dva prsty od sebe na obrazovce pro přiblížení, když máte zobrazený obrázek nebo text.

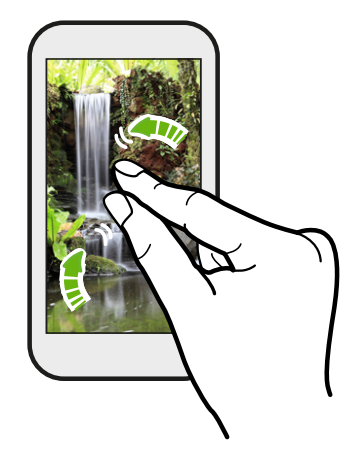

Pro oddálení obrázku nebo textu dejte dva prsty k sobě.

#### Přejetí dvěma prsty

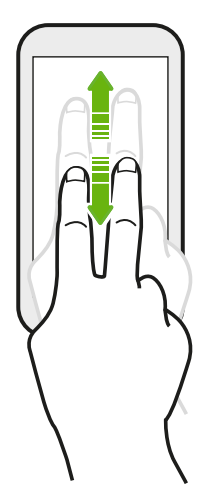

Pomocí dvou prstů se rychle přesuňte dolů ze stavového řádku, abyste získali přístup na Rychlé nastavení.

#### Přejetí třemi prsty

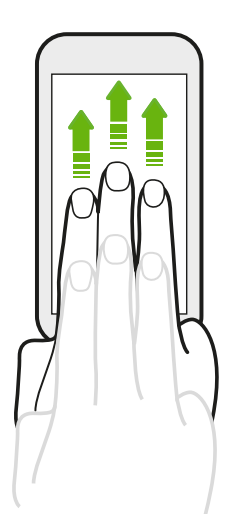

- § Přejeďte obrazovku třemi prsty pro zvolení zařízení, ve kterém chcete sdílet obsah, jako jsou fotografie, videa a hudba ze zařízení HTC One. Sdílet lze i datové proudy médií z aplikací, jako je YouTube® .
- § Přesuňte prst dolů pro odpojení ze zařízení.

Funkce Gesta pro média je ve výchozím nastavení zapnuta v položce Nastavení,  $^{\backprime\!\!\!\!\searrow}$  takže gesto se třemi prsty funguje pouze pro sdílení obsahu nebo pro používání aplikací HTC.

#### Klepnutí třemi prsty

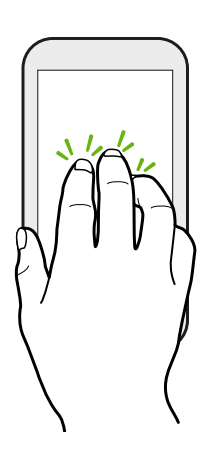

Když používáte aplikaci HTC Car, klepněte třemi prsty na obrazovku pro aktivaci režimu hlasových příkazů.

#### Otevření aplikace

- § Klepněte na aplikaci na panelu spouštění ve spodní části Výchozí obrazovky.
- Klepněte na ... abyste přešli na obrazovku Aplikace, a potom klepněte na aplikaci, kterou chcete používat.
- Na obrazovce Aplikace klepněte na  $\mathsf Q$  a zadejte název aplikace, kterou hledáte.

#### Otevření aplikace nebo složky z obrazovky uzamčení

Pro odemčení obrazovky a přímé přejití do aplikace nebo složky přetáhněte na obrazovce zamčení aplikaci nebo složku nahoru.

Zástupci na obrazovce uzamčení jsou stejné jako ty, které jsou na panelu spouštění na Výchozí obrazovce. Chcete-li změnit zástupce na obrazovce uzamčení, nahraďte aplikace nebo složky na panelu spouštění.

Pokud jste si nastavili další vrstvu zabezpečení, jako je vzor zámku obrazovky nebo PIN, budete požádáni o uvedení přihlašovacích údajů a teprve potom zařízení HTC One otevře aplikaci nebo složku.

#### Sdílení obsahu

Máte něco, oč se chcete podělit, například fotografii nebo video?

- V aplikaci jednoduše klepněte na ikonu sdílet:  $\mathbf{V}$  nebo <2.
- Pokud ikonu nevidíte, klepněte na položku > Sdílet.
### Přepínání mezi nedávno otevřenými aplikacemi

Pokud v zařízení HTC One máte více úkolů a používáte různé aplikace, můžete snadno přepínat mezi aplikacemi, které jste nedávno otevřeli.

Stiskněte  $\vec{\mathbf{\Box}}$  pro zobrazení nedávno otevřených aplikací.

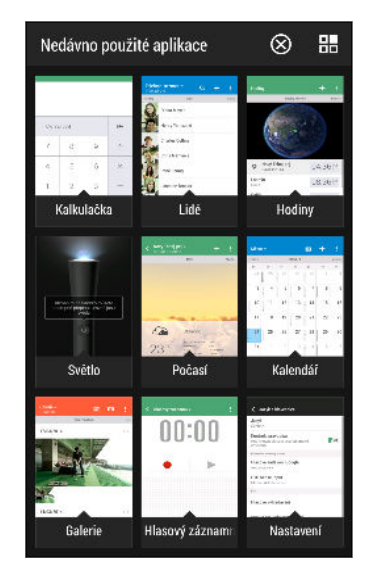

- § Klepněte na aplikaci, pokud na ni chcete přepnout.
- Pro odstranění aplikace ze seznamu musíte aplikaci přetáhnout nahoru.
- § Pro vymazání seznamu nedávných aplikací klepněte  $na$   $\circledcirc$ .

Pro zobrazení seznamu běžících aplikací klepněte na položku  $\Xi$ n.

### Obnovení obsahu

V některých aplikacích můžete snadno obnovit obsah, který je synchronizován nebo stažen z webu pomocí jednoduchého gesta prsty.

- 1. Při prohlížení obsahu, jako je počasí nebo schránka doručená Pošta, přejděte na horní část obrazovky.
- 2. Pro obnovení zatáhněte prstem a potom prst uvolněte.

### Zachycení obrazovky telefonu

Chcete se pochlubit vysokým skóre ze hry nebo napsat zápis do blogu o funkcích zařízení HTC One? Je snadné pořídit si obrázek obrazovky a sdílet jej z aplikace Galerie.

Stiskněte a přidržte zároveň tlačítko NAPÁJENÍ a SNÍŽIT HLASITOST.

Obrázek je uložen v albu Snímky obrazovky v aplikaci Galerie.

87)

Obrázek také můžete sdílet, pokud na stavovém řádku vidíte . Otevřete panel Oznámení a pak klepněte na  $\mathbb{V}$  pod oznámením o snímku obrazovky. Pokud  $\mathbb{V}$ nevidíte, přesuňte dva prsty od sebe na oznámení o snímku obrazovky.

# Motion Launch

### Probuzení telefonu pomocí Motion Launch

Když je obrazovka vypnutá a zařízení HTC One je v režimu spánku, pomocí Motion Launch můžete telefon probudit a odemknout na aplikaci nebo obrazovku. Motion Launch je kombinací pohybového gesta v podobě zvednutí telefonu a následného prstového gesta.

 $\mathsf{p}$ 

Pokud jste si nastavili zámek obrazovky s přihlašovacími údaji, budete požádáni o uvedení přihlašovacích údajů a teprve potom se zařízení HTC One odemkne na příslušnou aplikaci nebo obrazovku.

### Probuzení telefonu

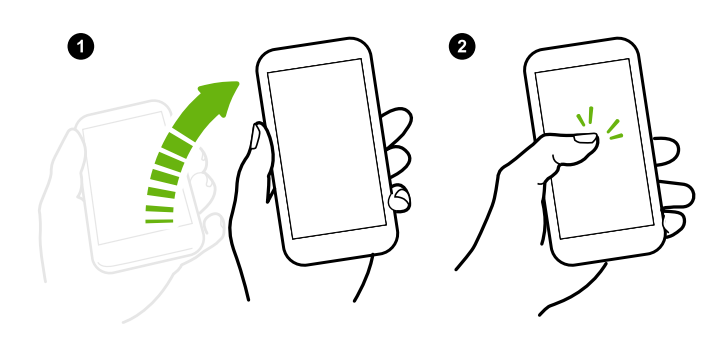

1. Zvedněte telefon v orientaci na výšku.

2. Okamžitě poklepejte na obrazovku.

Dbejte na to, abyste na obrazovku neklepali, když telefon vibruje.

### Probuzení a odemčení obrazovky

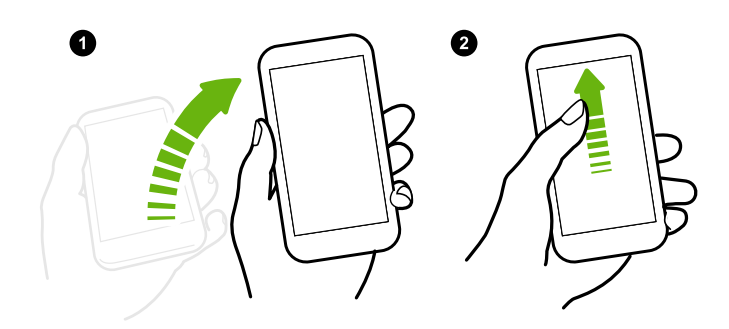

- 1. Zvedněte telefon v orientaci na výšku.
- 2. Okamžitě přejeďte prstem po obrazovce nahoru. Musíte začít přejíždět prstem od spodní poloviny obrazovky.

Dbejte na to, abyste na obrazovku neklepali, když telefon vibruje.

# Probuzení telefonu přímo na obrazovku HTC BlinkFeed

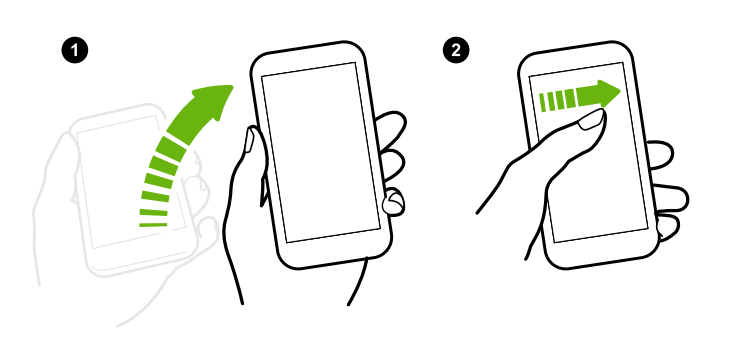

- 1. Zvedněte telefon v orientaci na výšku.
- 2. Okamžitě přejeďte prstem po obrazovce vpravo.

Dbejte na to, abyste na obrazovku neklepali, když telefon vibruje.

## Probuzení telefonu přímo na panel widgetů na Výchozí obrazovce

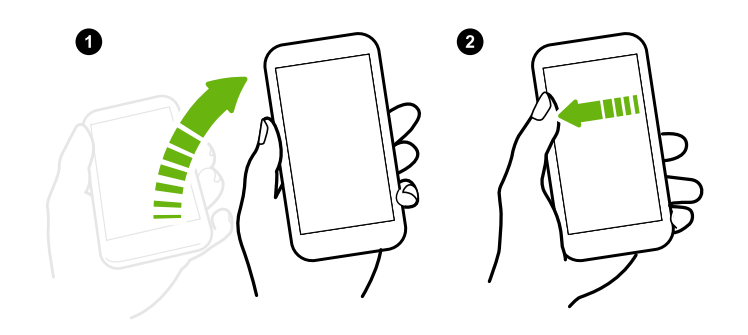

- 1. Zvedněte telefon v orientaci na výšku.
- 2. Okamžitě přejeďte prstem po obrazovce vlevo.

Dbejte na to, abyste na obrazovku neklepali, když telefon vibruje.

## Probuzení telefonu přímo na aplikaci Fotoaparát

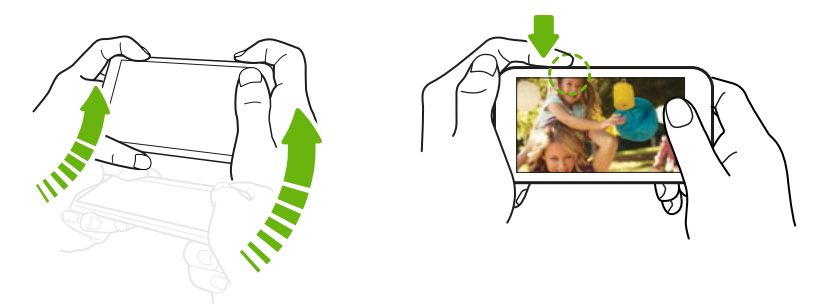

- 1. Zvedněte telefon v orientaci na šířku.
- 2. Okamžitě stiskněte tlačítko ZVÝŠIT HLASITOST nebo SNÍŽIT HLASITOST.

### Telefonování pomocí funkce Rychlé volání

Když je obrazovka vypnutá a zařízení HTC One je v režimu spánku, můžete snadno telefonovat přejetím prstu a pomocí hlasových příkazů.

- **Ujistěte se, že jsou možnosti Gesta pro Motion Launch a Rychlé volání zapnuty v** F položkách Nastavení > Displej a gesta > Gesta pro Motion Launch.
	- § Pokud jste si nastavili zámek obrazovky s přihlašovacími údaji, budete požádáni o uvedení přihlašovacích údajů a teprve potom můžete telefonovat.
	- 1. Zvedněte telefon v orientaci na výšku.
	- 2. Okamžitě přejeďte prstem po obrazovce dolů. Musíte začít přejíždět prstem od horní poloviny obrazovky.

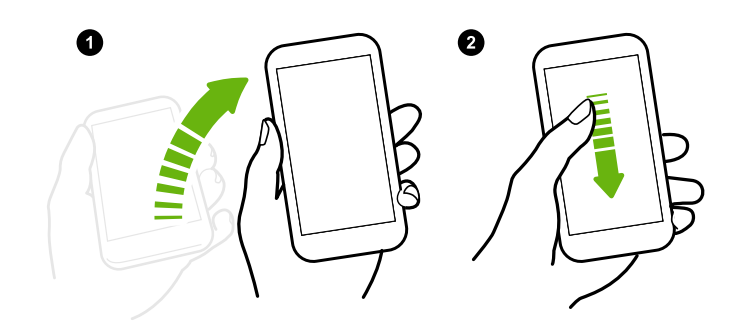

- 3. Až se na obrazovce zobrazí ikona mikrofonu, přiložte telefon k ústům a řekněte "Volat" a jméno kontaktu. Například řekněte "Volat Jennifer".
- 4. Potom můžete například provést:
	- § Pokud máte několik kontaktů se stejným jménem, řekněte celé jméno kontaktu, kterému chcete volat.
	- § Pokud má kontakt několik telefonních čísel, zobrazí se následující:
		- 1. [celé jméno] Domů
		- 2. [celé jméno] Mobil
		- 3. [celé jméno] Práce

Stačí říci číslo položky, kterou chcete volat. Řekněte například "2" pro zavolání na druhé číslo.

Nebo řekněte celé jméno a klepněte na telefonní číslo zobrazené na obrazovce. Například řekněte "Jennifer Singer Mobil".

- Pokud budete požádáni o potvrzení, řekněte "Ano" nebo "Ne".
- Pro zrušení hovoru řekněte "Storno".

### Obejití zámku obrazovky pro Rychlé volání

Pokud jste si nastavili zámek obrazovky s přihlašovacími údaji, můžete zařízení HTC One nastavit tak, aby přeskakovalo obrazovku zabezpečení a vy jste mohli okamžitě telefonovat pomocí funkce Rychlé volání.

- 1. Přejděte do Nastavení a potom klepněte na položku Displej a gesta.
- 2. Klepněte na položku Gesta pro Motion Launch.
- 3. Vyberte možnost Obejít bezpečnostní obrazovku.

### Vypnutí nebo zapnutí Motion Launch

Možnost Motion Launch je ve výchozím nastavení zapnutá. Vypnout ji můžete pomocí Nastavení.

- 1. Přejděte do Nastavení a potom klepněte na položku Displej a gesta.
- 2. Klepněte na položku Gesta pro Motion Launch.
- 3. Zrušte zaškrtnutí možnosti Gesta pro Motion Launch, abyste ji vypnuli, nebo ji vyberte, pokud ji chcete znovu zapnout.

# HTC BlinkFeed

### Vaše dynamická Výchozí obrazovka

Získávejte nejnovější informace o svých zájmech nebo buďte ve spojení s přáteli přímo na obrazovce HTC BlinkFeed. Nastavte si, které sociální sítě, zpravodajské zdroje a podobně se zobrazí.

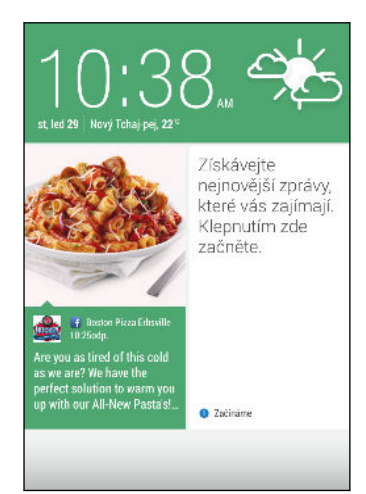

- § Posuňte prst nahoru nebo dolů pro procházení článků na obrazovce HTC BlinkFeed.
- § Klepněte na dlaždici pro zobrazení obsahu nebo pokud chcete komentovat příspěvek či aktualizaci stavu.

- § Když máte zobrazený nějaký zpravodajský článek, posuňte prst vlevo či vpravo pro zobrazení dalších článků.
- Na obrazovce HTC BlinkFeed můžete stisknout tlačítko  $\Delta$  nebo  $\Delta$  nebo klepnout na stavový řádek pro přejití nahoru.
- § Přejděte nahoru a stáhněte na obrazovce pro ruční obnovení datového proudu.
- Posuňte prst vpravo na obrazovce HTC BlinkFeed pro otevření vysouvací nabídky, v níž můžete zvolit typ zdrojů nebo přidat vlastní témata ke zobrazení.

Na obrazovce HTC BlinkFeed uvidíte widget hodiny, pokud jste nastavili HTC BlinkFeed jako hlavní Výchozí obrazovku.

### Vypnutí nebo zapnutí HTC BlinkFeed

- 1. Na obrazovce HTC BlinkFeed přesuňte dva prsty k sobě a potom klepněte na  $\mathcal{L}$ .
- 2. Když je vybrána možnost HTC BlinkFeed klepněte na položku Odebrat.
- 3. Pro její vrácení přesuňte prst vpravo a potom klepněte na tlačítko  $\bigstar$ , které obsahuje slovo BlinkFeed.

### Způsoby přidání obsahu na obrazovku HTC BlinkFeed

Přizpůsobte si obrazovku HTC BlinkFeed tak, aby zobrazovala články a aktualizace stavu z vašich oblíbených zpravodajských zdrojů, kategorií a aplikací.

#### Výběr zdrojů

Na HTC BlinkFeed objevujte příběhy a články na základě vašich zájmů, oblíbených kategorií a populárních zpravodajských kanálů či webů.

- 1. Na HTC BlinkFeed přesuňte prst vpravo pro otevření vysouvací nabídky.
- 2. Klepněte na položku > Přidat obsah.
- 3. Zvolte kategorii.

Nebo pokud obsah přidáváte na HTC BlinkFeed poprvé, klepněte na dlaždici, která říká Získat automatická doporučení od BlinkFeed. Přihlaste se pro získání doporučení.

4. Vyberte jeden nebo více zdrojů.

Nejprve můžete klepnout na název pro vyzkoušení určitého zdroje a potom klepněte na – pro jeho přidání na obrazovku HTC BlinkFeed.

#### Zobrazení obsahu z vašich aplikací a sociálních sítí

Podívejte se na sdělení přátel na sociálních sítích nebo zobrazte obsah z vašich aplikací HTC přímo na obrazovce HTC BlinkFeed.

Musíte se přihlásit ke svým sociálním sítím a potom uvidíte jejich zdroje na obrazovce HTC BlinkFeed.

- 1. Na HTC BlinkFeed přesuňte prst vpravo pro otevření vysouvací nabídky.
- 2. Klepněte na položku  $\frac{1}{2}$  > Služby a aplikace a potom vyberte aplikace a sociální sítě, které máte rádi.

### Vyhledávání a přidání tématu zájmu

Hledáte specifičtější téma? Hledejte a vybírejte témata, která vás zajímají a která chcete zobrazovat na obrazovce HTC BlinkFeed.

- 1. Na HTC BlinkFeed přesuňte prst vpravo pro otevření vysouvací nabídky.
- 2. Klepněte na položku Hledat obsah a potom zadejte hledané téma.
- 3. Klepněte na výsledek a potom klepněte na  $\Xi$ pro jeho přidání v části Vlastní témata.

### Přihlášení k většími počtu regionálních vydání

Chcete mít stále přehled o aktuálních událostech ve více než jednom regionu? Na obrazovce HTC BlinkFeed můžete zobrazit jedno či více zvolených vydání.

- 1. Na HTC BlinkFeed přesuňte prst vpravo pro otevření vysouvací nabídky.
- 2. Klepněte na položku · > Přidat obsah.
- 3. Klepněte na  $\blacktriangledown$  a potom vyberte místo nebo region.
- 4. Vyberte zdroje, které chcete přidat.

### Přihlášení k odběru kanálu RSS

Nechcete přijít o novinky a aktuální informace z oblíbeného blogu nebo webu? Přidávejte na obrazovku HTC BlinkFeed vlastní kanály RSS.

- 1. Otevřete aplikaci Internet.
- 2. Přejděte na adresu URL kanálu RSS blogu nebo webu, k jehož odběru se chcete přihlásit.
- 3. Klepněte na **国** pro jeh přidání na obrazovku HTC BlinkFeed.

### Přizpůsobení zdroje Zajímavosti

Přejděte na zdroj Zajímavosti pro zobrazení směsice nejvýznamnějších trendových článků a aktualizací stavu ze zdrojů, které jste přidali. Zdroj Zajímavosti můžete také nastavit tak, aby se zobrazovaly pouze položky z vašich oblíbených zpravodajských zdrojů, kategorií a aplikací.

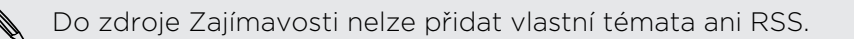

- 1. Na HTC BlinkFeed přesuňte prst vpravo pro otevření vysouvací nabídky.
- 2. Klepněte na položku  $\frac{1}{2}$  > Nastavení > Zvolte témata zajímavostí.
- 3. Vyberte zdroje, které chcete zobrazit v části Zajímavosti.

### Uložení článků na později

Nemáte čas přečíst si potenciálně zajímavý článek? V seznamu čtení si můžete články založit.

Postupujte některým z následujících způsobů:

- **•** Při prohlížení článku klepněte na položku  $\blacksquare$ .
- § Na obrazovce HTC BlinkFeed stiskněte a podržte dlaždici článku, který si chcete založit. Potom klepněte na položku Číst později.

Seznam čtení najdete ve vysouvací nabídce.

### Zveřejňování na sociálních sítích

Aktualizaci stavu můžete snadno zveřejnit přímo z obrazovky HTC BlinkFeed.

- 1. Na HTC BlinkFeed přesuňte prst vpravo pro otevření vysouvací nabídky.
- 2. Klepněte na položku  $\frac{1}{2}$  > Napsat a potom zvolte sociální síť.
- 3. Napište aktualizaci stavu a zveřejněte ji na sociální síti.

#### Odstranění obsahu z obrazovky HTC BlinkFeed

Ať jde o dlaždici nebo celý zdroj, obsah, který na obrazovce HTC BlinkFeed nechcete, lze odstranit.

- § Pro odebrání dlaždice stiskněte a přidržte dlaždici, kterou chcete odebrat, a potom klepněte na položku Odebrat.
- Pro odebrání zdroje ve vysouvací nabídce klepněte na položku > Odstranit obsah, vyberte jednu či více položek a potom klepněte na položk Odebrat.

Pokud chcete zrušit přihlášení k lokalizovanému vydání, klepněte na na obrazovce Odstranit obsah. Klepněte na položku Odebrat vydání, vyberte jednu či více položek a potom klepněte na položku Odebrat.

# Oznámení

### Panel Oznámení

Oznamovací ikony vás informují o nových zprávách, událostech kalendáře, připomenutích a probíhajících činnostech, jako je stahování souborů.

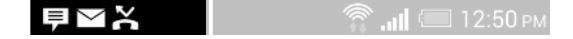

Až uvidíte oznamovací ikony, otevřete panel Oznámení a zjistěte podrobnosti o oznámeních, které jste obdrželi.

- 1. Pro otevření panelu Oznámení přejeďte prstem na obrazovce shora dolů. Pokud máte několik oznámení, můžete přejít na obrazovce dolů a zobrazit všechny.
- 2. Pokud chcete rychle získat přístup na panel Oznámení z položky Rychlé nastavení, klepněte na :=

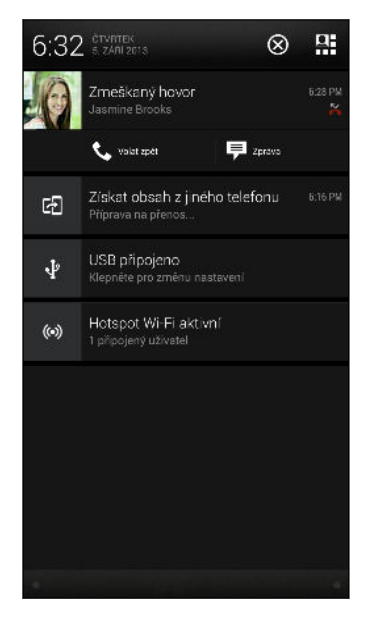

- § Pro zobrazení dalších informací, jako jsou náhledy e-mailů a události kalendáře, přesuňte dva prsty od sebe pro rozšíření oznámení. Pro jeho sbalení přesuňte dva prsty k sobě.
- § V některých oznámeních je možné podniknout okamžitou akci. Například klepněte na oznámení o zmeškaném hovoru pro návrat na hovor nebo odpovězení pomocí textové zprávy.
- § Klepněte na ikonu oznámení vlevo pro otevření příslušné aplikace.
- § Pokud chcete zrušit jen jedno oznámení v seznamu, přetáhněte je vlevo nebo vpravo. Pro zrušení všech oznámení a zavření panelu Oznámení klepněte na položku $\otimes$ .

### Widget Oznámení

Na obrazovce uzamčení můžete zobrazit oznámení, jako jsou zmeškané hovory, textové zprávy, události kalendáře atd.

1. Přetažením dolů z hodin widget rozšíříte.

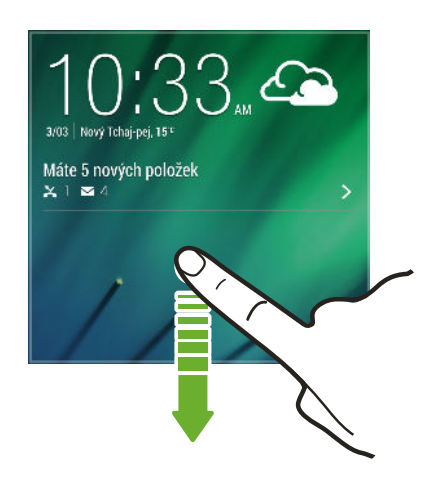

- 2. Pokud tam je více než jeden zmeškaný hovor, textová zpráva nebo e-mail, klepnutím na  $\sum$  zobrazte další oznámení.
- 3. Klepněte na oznámení pro přímé přejití do příslušné aplikace.

Můžete změnit, která oznámení se zobrazí na widgetu v nastavení Zabezpečení. Viz část [Oznámení na obrazovce uzamčení na straně 203](#page-202-0).

### Informační dioda LED

Dioda LED oznamuje následující:

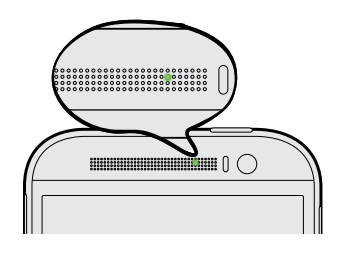

- § Trvalé zelené světlo, když je telefon HTC One připojen k síťovému adaptéru nebo počítači a baterie je plně nabitá.
- § Problikává zeleně, pokud máte čekající oznámení.
- § Svítí oranžově, když se baterie nabíjí.
- § Problikává oranžová, když je nabití baterie velmi nízké.

# Práce s textem

### Výběr, kopírování a vkládání textu

V aplikacích HTC, jako je Internet a Pošta, můžete vybrat a zkopírovat text a potom jej vložit nebo sdílet.

- 1. Stiskněte a podržte slovo.
- 2. Přetáhněte počáteční a koncovou kotvu a vyberte okolní text.

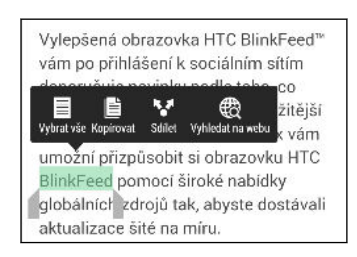

Při výběru textu můžete pomocí lupy provést přiblížení. Pro zapnutí lupy přejděte na Nastavení > Usnadnění a potom vyberte možnost Zobrazit lupu. Lupa se zobrazí po stisknutí a přidržení jedné z kotev pro výběr textu.

3. Po výběru textu, který chcete zkopírovat, klepněte na položku Kopírovat.

Pak je vybraný text zkopírování do schránky.

- 4. V poli pro zadávání textu (například při psaní e-mailu) stiskněte a podržte bod, kam chcete text vložit.
- 5. Klepněte na Vložit.

Chcete-li zkopírovat adresu odkazované webové stránky v aplikaci Internet, stiskněte a podržte odkaz a pak klepněte na Kopírovat URL odkazu.

#### Sdílení textu

- 1. Po výběru textu, který chcete sdílet, klepněte na položku Sdílet.
- 2. Zvolte, zda chcete vložit a sdílet vybraný text, jako je e-mailová zpráva nebo aktualizace stavu sociální sítě.

### Klávesnice HTC Sense

Psaní na klávesnici HTC Sense™ je rychlé a přesné.

- § Čas věnovaný psaní šetří také predikce slov. Při psaní uvidíte doporučená slova, ze kterých si můžete vybrat. Můžete také přidávat slova, fráze a zkratky do slovníku pro predikci slov. Viz část [Zadávání textu pomocí predikce slov na](#page-48-0) [straně 49](#page-48-0).
- § Slova můžete zadávat mluvením. Viz část [Zadání textu hlasově na straně 51](#page-50-0).
- § Zapněte funkci Sledovat klávesnici, abyste mohli zadávat slova posunováním prstu z jednoho písmene na další. Viz část [Používání funkce Sledovat klávesnici](#page-50-0) [na straně 51.](#page-50-0)
- § Stačí přesunout prst vpravo pro přepnutí na numerickou a symbolovou klávesnici. Nebo přesuňte prst vlevo pro přepnutí mezi jazyky.
- § Klávesy mají sekundární čísla, interpunkční znaménka nebo jiné znaky, které můžete vkládat, aniž byste museli přepínat na numerickou a symbolovou klávesnici.

Například pro vložení čísla stačí stisknout a přidržet klávesu v první řádce.

- Zvolte z široké nabídky emoji.
- § Zobrazte nebo skryjte na klávesnici klávesy navigačních šipek. Pokud v Nastaveních povolíte klávesy šipek, zobrazí se pouze na klávesnici na výšku.

### Zadávání textu

Klávesnice na obrazovce bude k dispozici, když v nějaké aplikaci klepnete na textové pole. Zadávejte písmena a čísla, měňte rozvržení klávesnice nebo jazyk atd.

Pro zadávání písmen a čísel a také interpunkčních znamének a symbolů klepejte na klávesy na obrazovce.

- $\bullet$  Klepněte na  $\uparrow$  pro zadání velkého písmene. Po dvojitém klepnutí se zapne klávesa Caps Lock.
- § Stiskněte a podržte klávesy se šedými znaky a zadejte číslice, symboly nebo znaky s diakritikou. Některé klávesy mají více znaků nebo znaků s diakritikou.
- § Přesuňte prst vpravo pro zobrazení číselných a symbolových kláves. Pro návrat na hlavní klávesnici se přesuňte vlevo.
- Stisknutím V zavřete klávesnici na obrazovce.

Pro otevření nastavení klávesnice stiskněte a přidržte klávesu čárky, pokud je nad klávesou zobrazeno  $\mathbf{\mathcal{Q}}$ . Nebo přejděte na položky Nastavení > Jazyk a klávesnice > HTC Sense Input.

#### Výběr uspořádání klávesnice

Zvolte uspořádání klávesnice podle způsobu svého psaní.

- 1. Přejděte na Nastavení a potom klepněte na položky Jazyk a klávesnice > HTC Sense Input.
- 2. Klepněte na položku Volba klávesnice > Typy klávesnice.
- 3. Vyberte požadované rozvržení klávesnice.

#### Volba a přepínání mezi jazyky klávesnice

Pokud je v zařízení HTC One k dispozici několik jazyků klávesnice, můžete vybrat, které jazyky povolit v klávesnici na obrazovce.

- 1. Přejděte na Nastavení a potom klepněte na položky Jazyk a klávesnice > HTC Sense Input.
- 2. Klepněte na položku Volba klávesnice a potom zvolte jazyky, které chcete.

Chcete-li změnit jazyk klávesnice, proveďte následující:

- <span id="page-48-0"></span>49 První týden s vaším novým telefonem
	- § Přesuňte prst vlevo na klávesnici na obrazovce (není k dispozici, pokud používáte funkci sledovat klávesnici).
	- Klepněte na tlačítko jazyk (například EN), dokud se nezobrazí požadovaný jazyk klávesnice.
	- § Stiskněte a přidržte tlačítko jazyk a potom přetáhněte prst na jazyk klávesnice, který chcete použít.

### Zadávání textu pomocí predikce slov

Už se vám stalo, že jste začali psát, ale nebyli jste si jistí správným pravopisem? Díky predikci slov se vám nad klávesnicí budou zobrazovat navržená slova.

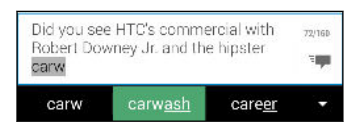

F

Predikce slov a predikce dalšího slova je standardně povolena.

Chcete-li zadat text v režimu predikce slov, postupujte takto:

- § Klepněte na mezerník pro vložení zvýrazněného slova v seznamu doporučných.
- § Klepněte na slovo ze seznamu doporučených.
- § Klepněte na šipku vedle seznamu doporučených pro zobrazení více možností.

Pokud v seznamu doporučných nechtěně zvolíte nesprávné slovo, vždy se můžete vrátit a změnit je klepnutím na slovo a výběrem jiné možnosti.

#### Nastavení druhého jazyka predikci textu

Můžete nastavit dvojjazyčné predikci slov. Při psaní se doporučená slova budou zobrazovat v jazycích, které vyberete.

Dvojjazyčná predikce je k dispozici pouze při používání klávesnice s latinkou.

- 1. Přejděte na Nastavení a potom klepněte na položky Jazyk a klávesnice > HTC Sense Input.
- 2. Klepněte na položku Volba klávesnice > Dvojjazyčná predikce a potom zvolte jazyk, který si přejete.

#### Přidávání slov a frází do slovníku pro predikci slov

Přidávejte často používané názvy, zkratky a dokonce fráze do slovníku pro predikci slov, abyste je mohli snadno najít v seznamu doporučných.

Pište ještě rychleji, když vytváříte textové zkratky pro slova a fráze. Místo toho, abyste napsali "Ozvu se později", ušetřete si pár úhozů a přidejte zkratku osp. Ve zprávě nebo e-mailu jednoduše napište "osp" a potom klepnutím na mezerník zadejte kompletní frázi.

- 1. Přejděte na Nastavení a potom klepněte na položky Jazyk a klávesnice > HTC Sense Input.
- 2. Klepněte na položku Osobní slovník  $> \frac{1}{\bullet}$ .
- 3. Zadejte slovo nebo frázi a potom zadejte textovou zkratku. Tuto zkratku si zapamatujte, a to včetně velkých či malých písmen, která jste zadali.
- 4. Klepněte na tlačítko OK.

 $\langle \!\!\!\!\langle \gamma \rangle\!\!\!\!\rangle$ 

Při zadávání textu pomocí standardního rozvržení klávesnice klepnutím na navržené slovo, které není ve slovníku (obvykle první slovo v seznamu navržených slov), dojde k jeho automatickému uložení.

### Úprava nebo odstraňování slov a frází ve slovníku pro predikci slov

- 1. Přejděte na Nastavení a potom klepněte na položky Jazyk a klávesnice > HTC Sense Input.
- 2. Klepněte na položku Osobní slovník.
	- § Pokud chcete upravit slovo, frázi nebo zkratku, klepněte na příslušnou položku v seznamu.
	- § Pro odstranění položek ze slovníku klepněte na položku > Odstranit. Vyberte slova, která chcete odstranit, a potom klepněte na položku Odstranit.

#### <span id="page-50-0"></span>Používání funkce Sledovat klávesnici

Místo klepáním na tlačítka na klávesnici na obrazovce můžete zadávat slova "trasováním".

Funkci Sledovat klávesnici musíte zapnout v položkách Nastavení > Jazyk a ¤ klávesnice > HTC Sense Input.

- 1. Zadejte slovo posunováním prstu z jednoho písmene na další.
- 2. Po dokončení slova prst zvedněte.
- 3. Pokud chcete dále zadávat text, znovu přesuňte prst na písmena pro zadání dalšího slova.

Pokud slovo, které se zobrazí po sledování, není požadovaným slovem, můžete:

- § Klepněte na slovo ze seznamu doporučených.
- § Klepněte na šipku vedle seznamu doporučených pro zobrazení více možností.

### Zadání textu hlasově

Nemáte čas na psaní? Vyzkoušejte slova pronést, a tak je zadat.

- 1. Klepněte na oblast, do které chcete zadat text.
- 2. Na klávesnici na obrazovce stiskněte a přidržte  $\P$ .
- 3. Až uvidíte animované tlačítko mikrofonu a slova "Nyní mluvte", vyslovte slova, která chcete zadat.

Pro nastavení jazyka hlasového vstupu klepněte na panel jazyka nad tlačítkem mikrofonu. Můžete zvolit jeden či více jazyků. Dostupné jazyky se mohou lišit.

- 4. Pokud nějaké slovo neodpovídá tomu, co jste pronesli, a je podtržené, klepněte na podtržené slovo, abyste je odstranili nebo zobrazili více voleb.
- 5. Zadávejte interpunkční znaménka tak, že vyslovíte jejich označení (například řekněte "čárka").

# Baterie

#### Zobrazení procenta baterie

Přímo na stavovém řádku můžete zjistit zbývající procento nabití baterie.

- 1. Přejděte do Nastavení a potom klepněte na položku Napájení.
- 2. Vyberte možnost Zobrazit úroveň nabití baterie.

### <span id="page-51-0"></span>Zjištění využívání baterie

Podívejte se na seznam aplikací, které využívají baterii. Můžete také zobrazit, nakolik a jak dlouho byla baterie používána pro každou aplikaci.

- 1. Přejděte do Nastavení a potom klepněte na položku Napájení.
- 2. Klepněte na položku Používání, abyste zjistili, jak používá baterii. Uvidíte, nakolik využívají napájení z baterie prostředky, jako je CPU pro aplikace a další uživatelské potřeby.

Pokud při zobrazení obrazovky s podrobnostmi využívání baterie uvidíte tlačítka, můžete na ně klepnout a upravit nastavení, která mají vliv na používání baterie, nebo vypnout funkci, která spotřebovává baterii.

### Zjištění historie baterie

Zjistěte, jak dlouho zařízení HTC One používáte od posledního nabití. Můžete také zobrazit graf, z něhož vyplývá, jak dlouho byla obrazovka zapnutá a jak dlouho jste používali připojení, jako je mobilní síť nebo Wi-Fi.

- 1. Přejděte do Nastavení a potom klepněte na položku Napájení.
- 2. Klepněte na položku Historie.
- 3. Pokud zařízení HTC One používáte od posledního nabití dlouho, přejeďte prstem vlevo nebo vpravo pro upravení velikosti grafu, který podrobně uvádí využívání baterie během doby.

Přiblížení nebo oddálení grafu lze rovněž provést přesunutím prstů k sobě nebo od sebe.

### Používání úsporného režimu

Úsporný režim přispívá ke zvýšení životnosti baterie. Tento režim snižuje používání funkcí telefonu, které baterii velmi vyčerpávají, jako je displej a datové připojení.

- 1. Rychlým přesunutím dvou prstů dolů ze stavového řádku otevřete položku Rychlé nastavení.
- 2. Pro zapnutí a vypnutí úsporného režimu klepněte na dlaždici Úsporný režim.

Pokud si chcete vybrat, které funkce telefonu vám mají ušetřit energii, klepněte nejprve na ···, ještě než úsporný režim zapnete.

Pokud v úsporném režimu vyberete možnost Datové připojení, zařízení HTC One se automaticky odpojí od mobilní sítě po 15 minutách, když se obrazovka vypne a datové připojení je nečinné (žádné stahování, datové proudy ani používání dat). Když je datové připojení v nečinnosti, pro úsporu energie baterie se pravidelně znovu připojuje a zase odpojuje.

Pamatujte však na to, že pokud povolíte možnost Režim spánku pro datové připojení v položce Nastavení > Napájení, toto nastavení potlačí úsporný režim.

### Režim extrémní úspory energie

V době, kdy telefon používáte jen málo, zapněte Režim extrémní úspory energie pro delší prodloužení životnosti baterie. V tomto režimu může být pohotovostní doba delší než obvykle a můžete používat pouze ty nejzákladnější funkce, jako jsou telefonní hovory, textové zprávy a e-mail.

- 1. Rychlým přesunutím dvou prstů dolů ze stavového řádku otevřete položku Rychlé nastavení.
- 2. Režim zapnete klepnutím na položku Režim extrémní úspory energie.

Nebo pokud chcete nastavit, kdy se má tento režim automaticky zapínat, klepněte na \*\*\* pod dlaždicí. Vyberte zaškrtávací políčko a potom zvolte, na jaké úrovni baterie se režim zapne.

#### Tipy pro prodloužení životnosti baterie

To, jak dlouho baterie vydrží bez nabíjení, závisí na tom, jak zařízení HTC One používáte. Řízení napájení zařízení HTC One přispívá ke zvýšení životnosti baterie.

Pokud chcete více kontroly zavedením vlastních nastavení, vyzkoušejte některé z těchto tipů jak šetřit energii baterií.

### Zjištění využívání baterie

Monitorování využívání baterie vám pomůže zjistit, co využívá energii nejvíce, abyste se mohli rozhodnout, zda budete chtít něco podniknout. Podrobnosti najdete v části [Zjištění využívání baterie na straně 52.](#page-51-0)

### Správa připojení

- § Vypněte bezdrátová připojení, jako je datové připojení, Wi-Fi nebo Bluetooth, když je nepoužíváte.
- § GPS zapněte jen v případě, že potřebujete přesnou polohu, například při používání navigace nebo aplikace využívající polohu. Viz část [Zapnutí nebo](#page-168-0) [vypnutí služeb stanovení polohy na straně 169](#page-168-0).
- Pokud je povolena možnost Režim spánku v části Nastavení > Napájení, v době mimo špičku telefon vypne datové připojení po tom, co je obrazovka vypnutá 15 minut a není žádná činnost sítě (žádné stažené položky, datové proudy ani používání dat). Po zapnutí obrazovky se datové připojení obnoví.
- § Zapněte režim Letadlo, pokud nepotřebujete žádná bezdrátová připojení a nechcete dostávat žádné hovory ani zprávy.

### Správa displeje

K úspoře energie baterie přispěje snížení jasu, nechávat displej přecházet do režimu spánku, když telefon nepoužíváte, a snaha o jednoduchost.

- § Používejte automatický jas (výchozí) nebo jas snižte ručně.
- § Nastavte interval vypnutí obrazovky na kratší dobu.
- § Na Výchozí obrazovce nepoužívejte živou tapetu pro Výchozí obrazovku. Animační efekty jsou dobré, když se chcete před druhými vytáhnout, ale vybíjejí vaši baterii.

Trochu může také pomoci změna tapety na obyčejné, černé pozadí. Čím méně barev je zobrazeno, tím méně baterie se spotřebuje.

Další podrobnosti najdete v části [Nastavení a zabezpečení na straně 196](#page-195-0) a [Přizpůsobení na straně 56](#page-55-0).

### Správa aplikací

- § Nainstalujte nejnovější software a aktualizace aplikací. Aktualizace někdy obsahují výkonnost baterie.
- Odinstalujte nebo zakažte aplikace, které nikdy nepoužíváte.

Mnoho aplikací spouští procesy nebo synchronizuje data na pozadí, i když je nepoužíváte. Pokud najdete aplikace, které již nepotřebujete, odinstalujte je.

Pokud byla některá aplikace nainstalována předem a nelze odstranit, zakázáním této aplikace je i přesto možné zabánit ji v souběžně běžícími daty pro synchronizaci. Viz [Zakázání aplikace na straně 202](#page-201-0).

### Omezení dat a synchronizace na pozadí

Data a synchronizace na pozadí mohou spotřebovat velké množství energie baterie, pokud máte nastaveno mnoho aplikací na synchronizaci dat na pozadí. Doporučujeme, abyste nedovolili aplikacím synchronizovat data příliš často. Určete, které aplikace lze nastavit s delšími intervaly synchronizace nebo které lze synchronizovat ručně.

- V možnosti Nastavení klepněte na položku Účty a synchronizace a zjistěte, které typy dat jsou synchronizovány v online účtech. Když zjistíte, že je baterie vybitá, dočasně zakažte synchronizaci některých dat.
- § Pokud máte více e-mailových účtů, zvažte prodloužení intervalu synchronizace některých účtů.

V aplikaci Pošta vyberte účet, klepněte na položky  $\frac{1}{2}$  > Nastavení > Synchronizovat, odeslat a přijmout a potom upravte nastavení v části Frekvence synchronizace.

§ Pokud necestujete z místa na místo, synchronizujte aktualizace počasí pouze vašeho aktuálního umístění, a ne všech uvedených měst. Otevřete aplikaci Počasí a potom klepněte na položku pro upravení a odstranění nepotřebných měst.

- 55 První týden s vaším novým telefonem
	- **•** Moudře zvolte widgety.

Některé widgety synchronizují data neustále. Zvažte, že nedůležité widgety odstraníte z Výchozí obrazovky.

■ V Obchod Play klepněte na položky ■ > Nastavení a potom zrušte zaškrtnutí položky Automaticky přidávat widgety, abyste zabránili automatickému přidávání widgetů na Výchozí obrazovku, když si nainstalujete nové aplikace. Také klepněte na položku Automatická aktualizace aplikací > Automaticky neaktualizovat aplikace, pokud vám vyhovuje aktualizovat aplikace ručně z aplikace Obchod Play.

## Další tipy

Pro další úsporu energie v baterii vyzkoušejte tyto tipy:

- Snižte hlasitost vyzváněcího tónu a médií.
- § Minimalizujte používání vibrací nebo zvukové odezvy. V možností Nastavení klepněte na položku Zvuk a zvolte položky, které nepotřebujete a které můžete zakázat.
- § Zkontrolujte nastavení aplikací, protože můžete najít další možnosti k optimalizaci baterie.

# <span id="page-55-0"></span>Přizpůsobení

# Úprava zařízení HTC One plně podle vašich představ

Vzhled i zvuky HTC One můžete upravit podle svého vkusu a potřeb.

- § Zvolte vyzváněcí tón a další zvuky, které chcete používat. Viz Vyzváněcí tóny, zvuky oznámení a budíky na straně 56.
- § Přizpůsobte si Výchozí obrazovku pomocí jiné tapety. Viz [Výchozí tapeta na](#page-56-0) [straně 57](#page-56-0).
- § Pokud jde o obrazovku uzamčení, můžete použít tutéž tapetu jako na Výchozí obrazovce, nebo zvolit jinou tapetu. Viz část [Změna tapety na obrazovce](#page-62-0) [uzamčení na straně 63.](#page-62-0)
- § Změňte aplikace na panelu spouštění. Viz část [Panel spouštění na straně 57.](#page-56-0)
- § Umístěte na Výchozí obrazovku widgety a zástupce. Viz [Přidání widgetů na](#page-57-0) [Výchozí obrazovku na straně 58](#page-57-0) a [Přidání zástupců na výchozí obrazovku na](#page-58-0) [straně 59.](#page-58-0)
- § Potřebujete další panel widgetů? Viz [Přidání nebo odebrání panelu widgetů na](#page-58-0) [straně 59.](#page-58-0)
- § Nastavte HTC BlinkFeed nebo panel widgetů jako svou hlavní Výchozí obrazovku. Viz [Změna hlavní Výchozí obrazovky na straně 61.](#page-60-0)
- Uspořádejte si aplikace. Viz [Uspořádání aplikací na straně 62](#page-61-0).

# Vyzváněcí tóny, zvuky oznámení a budíky

- 1. Přejděte do Nastavení a potom klepněte na položku Přizpůsobit.
- 2. V nabídce Zvuk zvolte jiné zvuky pro vyzváněcí tón, systémové oznámení a budík.

Přejděte do aplikací Zprávy, Pošta, Kalendář a Úkoly, chcete-li zvolit zvuky pro nové zprávy, e-mail respektive připomenutí kalendáře a úkoly.

Chcete, aby budíky vyzváněli hlasitěji, ale oznámení byla diskrétnější? V nabídce Nastavení klepněte na položku Zvuk > Hlasitost a nastavte úrovně hlasitosti pro každý typ zvuku.

# <span id="page-56-0"></span>Výchozí tapeta

Zvolte z dostupných tapet nebo použijte libovolnou fotografii pořízenou pomocí fotoaparátu.

- 1. Stiskněte a přidržte prázdné místo na panelu widgetů.
- 2. V místní nabídce klepněte na položku Tapeta Výchozí obrazovky.
- 3. Zvolte, odkud chcete tapetu vybrat.
	- § Pokud chcete použít fotografii pořízenou pomocí fotoaparátu, klepněte na položku Galerie, zvolte a ořízněte fotografii a potom klepněte na položku Hotovo.
	- Pokud chcete použít službu HTC Začínáme a vybrat fotografii z počítače, klepněte na položku Fotografie v počítači.

# Panel spouštění

Panel spouštění vám umožňuje přístup k běžně používaným aplikacím (a dalším zástupcům) na jeden dotyk. Aplikace na panelu spouštění můžete nahradit jinými aplikacemi, které často používáte.

1. Stiskněte a držte aplikaci, kterou chcete nahradit, a potom ji přetáhněte na  $\tilde{\blacksquare}$ .

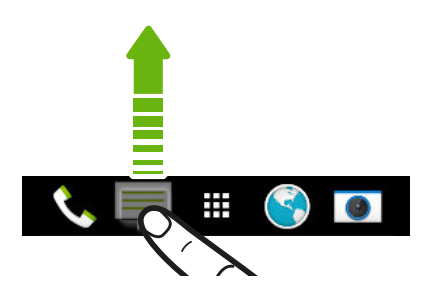

- 2. Klepnutím na ... přejděte na obrazovku Aplikace.
- 3. Stiskněte a přidržte aplikaci a potom ji přetáhněte na prázdnou pozici na panelu spouštění.
- § Na panelu spouštění můžete také aplikace seskupit. Viz [Seskupení aplikací na](#page-60-0) [panelu widgetů a panelu spouštění na straně 61.](#page-60-0)
- § Aplikace (nebo jiní zástupci) na obrazovce uzamčení jsou stejné jako ty, které jsou na panelu spouštění.

# <span id="page-57-0"></span>Přidání widgetů na Výchozí obrazovku

Widgety zajišťují snadnou dostupnost důležitých informací a multimediálního obsahu. Zvolte z výběru widgetů a přidávejte ty nejužitečnější na Výchozí obrazovku.

- 1. Stiskněte a přidržte prázdné místo na panelu widgetů.
- 2. V místní nabídce klepněte na položku Přidat aplikace a widgety.
- 3. Klepněte na položku ▼ > Widgety.
- 4. Projděte widgety nebo klepněte na  $\mathbf Q$  pro vyhledání konkrétního widgetu.

Některé widgety jsou k dispozici v různých stylech a velikostech.

5. Stiskněte a přidržte widget a potom jej přetáhněte na panel widgetů, na který jej chcete přidat.

Můžete také přidat widgety, které umožňují rychlé zapnutí nebo vypnutí některých nastavení, například Wi-Fi a Bluetooth.

### Změna nastavení widgetu

Můžete upravit základní nastavení některých widgetů (například widgetu Lidé).

1. Stiskněte a přidržte widget na Výchozí obrazovce a potom jej přetáhněte na  $\mathbf{\mathcal{Q}}$ .

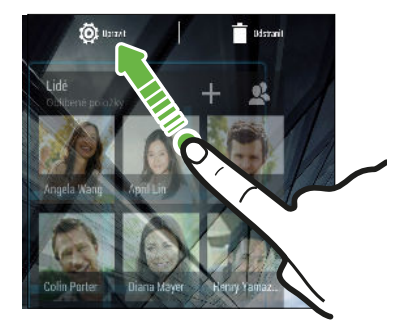

2. Přizpůsobte nastavení widgetu.

#### Změna velikosti widgetu

U některých widgetů můžete po přidání na Výchozí obrazovku změnit velikost.

1. Stiskněte a přidržte widget na Výchozí obrazovce a potom uvolněte prst. Pokud se zobrazí okraje, znamená to, že je možné změnit velikost widgetu.

2. Přetáhněte strany okraje pro zvětšení nebo zmenšení widgetu.

# <span id="page-58-0"></span>Přidání zástupců na výchozí obrazovku

Na Výchozí obrazovku na panel widgetů umístěte aplikace, které často používáte. Přidat můžete také zástupce pro často používaná nastavení, záložkou označené webové stránky atd.

- 1. Stiskněte a přidržte prázdné místo na panelu widgetů.
- 2. V místní nabídce klepněte na položku Přidat aplikace a widgety.
- 3. Klepněte na položku ▼ > Aplikace nebo Zkratky.
- 4. Procházejte aplikacemi nebo zkratkami nebo klepnutím na  $\mathsf Q$  nějakou vyhledejte.
- 5. Stiskněte a přidržte aplikaci nebo zástupce a potom je přetáhněte na panel widgetů, na který je chcete přidat.

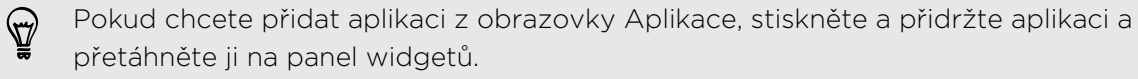

# Úprava panelů na Výchozí obrazovce

### Přidání nebo odebrání panelu widgetů

- § Nový panel widgetů nebude možné přidat, pokud jste již dosáhli maximální F omezení.
	- § HTC BlinkFeed se vždy zobrazí jako první panel (pokud není odebrán). Panel widgetů nelze přidat před HTC BlinkFeed.
	- 1. Stiskněte a přidržte prázdné místo na panelu widgetů.
	- 2. V místní nabídce klepněte na položku Spravovat stránky na výchozí obrazovce.
	- 3. Pro přidání nového panelu widgetů se posuňte vlevo, dokud se nezobrazí ikona **+** a potom na ni klepněte.
	- 4. Pro odebrání panelu widgetů se posuňte vlevo nebo vpravo, dokud se nezobrazí panel, a potom klepněte na položku Odebrat.
	- 5. Po dokončení stiskněte  $\mathbf{D}$ .

### Uspořádání panelů widgetů

F Panel widgetů nelze přesunout ani vložit před HTC BlinkFeed.

- 1. Na panelu HTC BlinkFeed nebo libovolném panelu widgetů přesuňte dva prsty k sobě pro přizpůsobení Výchozí obrazovky.
- 2. Stiskněte a přidržte miniaturu panelu widgetů a potom ji přetáhněte vlevo nebo vpravo na požadovanou pozici.

3. Po dokončení uspořádání panelu widgetů stiskněte  $\mathfrak{D}$ .

### Přesunutí widgetu nebo ikony

Můžete snadno přesunout widget nebo ikonu z jednoho panelu widgetů na druhý.

- 1. Jedním prstem stiskněte a podržte widget nebo ikonu.
- 2. Druhým prstem rychle přejeďte vlevo nebo vpravo pro otočení obrazovky na jiný panel widgetů.

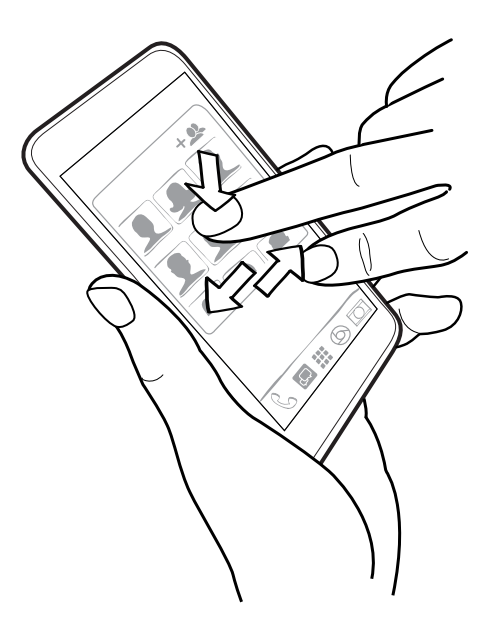

3. Uvolněte widget nebo ikonu.

Odebrání widgetu nebo ikony

- 1. Stiskněte a držte widget nebo ikonu, kterou chcete odebrat, a potom ji přetáhněte na  $\blacksquare$ .
- 2. Když se widget nebo ikona zobrazí červeně, zvedněte prst.

# <span id="page-60-0"></span>Změna hlavní Výchozí obrazovky

Nastavte HTC BlinkFeed nebo panel widgetů jako svou hlavní Výchozí obrazovku.

- 1. Stiskněte a přidržte prázdné místo na panelu widgetů.
- 2. V místní nabídce klepněte na položku Spravovat stránky na výchozí obrazovce.
- 3. Posuňte se vlevo či vpravo, abyste zobrazili panel, který chcete použít jako hlavní Výchozí obrazovku.
- 4. Klepněte na položku Nastavit jako výchozí.
- 5. Stiskněte D.

Stisknutím  $\Omega$  z aplikace vás nejprve vrátí na poslední panel, na němž jste byli. Stačí znovu stisknout  $\Delta$  pro přejití na vaši hlavní Výchozí obrazovku.

# Seskupení aplikací na panelu widgetů a panelu spouštění

1. Stiskněte a přidržte aplikaci a potom ji přetáhněte na jinou aplikaci pro automatické vytvoření složky.

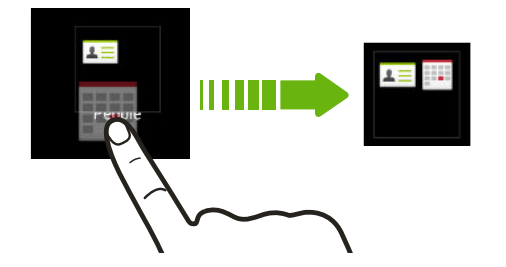

- 2. Otevřete složku klepnutím.
- 3. Klepněte na záhlaví okna složky a potom zadejte nový název složky.
- 4. Do složky přidejte více aplikací. Klepněte na  $\blacktriangleright$ , vyberte aplikace a potom klepněte na položku Hotovo.

Také lze přidat zástupce pro nastavení nebo informace do složky. Nejprve přidejte zástupce na panel widgetů a potom jej přetáhněte do složky.

### Odstranění položek ze složky

- 1. Na panelu spouštění nebo panelu widgetů klepněte na složku pro její otevření.
- 2. Stiskněte a držte aplikaci nebo zástupce a potom položku přetáhněte na  $\blacksquare$ .

# <span id="page-61-0"></span>Uspořádání aplikací

Na obrazovce Aplikace můžete změnit uspořádání aplikací a změnit rozvržení.

- 1. Na obrazovce HTC BlinkFeed nebo na libovolném panelu widgetů klepněte na .
- 2. Klepněte na  $\blacktriangledown$  a potom zvolte, jak chcete aplikace uspořádat, například abecedně.

Pokud chcete aplikace seskupit do složek nebo změnit jejich uspořádání, vyberte možnost Vlastní.

3. Klepněte na položku > Velikost mřížky, abyste vybrali, zda chcete zobrazit na stránce méně nebo více aplikací.

### Přesunutí aplikací a složek

- 1. Na obrazovce Aplikace klepněte na položku ▼ > Vlastní.
- 2. Klepněte na položku  $\frac{1}{2}$  > Změnit uspořádání aplikací.
- 3. Stiskněte a podržte aplikaci nebo složku a potom zvolte některou z následujících možností:
	- § Přetáhněte aplikaci nebo složku na jinou polohu na stejné stránce. Než prst uvolníte, počkejte, dokud neuvidíte, že se ikona zabírající místo nepřesune pryč.
	- Přetáhněte aplikaci nebo složku na šipku  $\vee$  nebo  $\wedge$  pro přechod na jinou stránku.
- 4. Po přesunutí aplikací a složek klepněte na  $\checkmark$ .

### Seskupování aplikací do složky

- 1. Na obrazovce Aplikace klepněte na položku ▼ > Vlastní.
- 2. Klepněte na položku · > Změnit uspořádání aplikací.
- 3. Stiskněte a přidržte aplikaci a potom ji přetáhněte na jinou aplikaci pro automatické vytvoření složky.
- 4. Pro přidání dalších aplikací přetáhněte každou aplikaci do složky.
- 5. Pro pojmenování složky otevřete složku, klepněte na její záhlaví a potom zadejte název složky.
- 6. Po dokončení klepněte na  $\checkmark$ .

# Odstranění aplikací ze složky

- 1. Na obrazovce Aplikace klepněte na položku ▼ > Vlastní.
- 2. Klepněte na položku  $\frac{1}{2}$  > Změnit uspořádání aplikací.
- 3. Otevřete složku klepnutím.

<span id="page-62-0"></span>4. Stiskněte a přidržte aplikaci a potom ji přetáhněte na obrazovku Aplikace. Než prst uvolníte, počkejte, dokud neuvidíte, že se ikona zabírající místo nepřesune pryč.

5. Až budete s odstraňováním aplikací hotovi, klepněte na tlačítko  $\checkmark$ .

### Skrytí nebo zobrazení aplikací

- 1. Na obrazovce Aplikace klepněte na položku  $\frac{1}{2}$  > Skrýt/zobrazit aplikace.
- 2. Vyberte aplikace, které chcete skrýt, nebo zrušením zaškrtnutí je zobrazte.
- 3. Klepněte na tlačítko Hotovo.

# Obrazovka uzamčení

### Změna tapety na obrazovce uzamčení

Jako tapetu na obrazovce uzamčení můžete používat tapetu na výchozí obrazovce nebo jakoukoli fotografii, kterou jste pořídili pomocí fotoaparátu.

- 1. Přejděte do Nastavení a potom klepněte na položku Přizpůsobit.
- 2. Klepněte na položku Tapeta na obrazovce uzamčení
- 3. V místní nabídce klepněte na položku Použít tapetu na výchozí obrazovce nebo klepněte na položku Použít vlastní tapetu, pokud si chcete vybrat fotografii z aplikace Galerie.

### Přidání widgetu na obrazovku uzamčení

Zvolte z výběru widgetů na obrazovce uzamčení.

Než je možné přidat widget na obrazovku uzamčení, musíte vybrat možnost 口 Povolit widgety na obr. uz. v položkách Nastavení > Zabezpečení.

- 1. Na obrazovce uzamčení zatáhněte pravý okraj, dokud se nezobrazí ikona  $\bigstar$ .
- 2. Klepněte na  $\pm$ .
- 3. Klepněte na widget, který chcete přidat na obrazovku uzamčení.

#### Přesunutí nebo odstranění widgetu na obrazovce uzamčení

- 1. Na obrazovce uzamčení zatáhněte pravý okraj, dokud se nezobrazí widget, který chcete přesunout nebo odstranit.
- 2. Stiskněte a přidržte widget a potom jej přetáhněte vlevo nebo vpravo na požadovanou pozici.
- 3. Stiskněte a přidržte widget a potom jej přetáhněte na  $\blacksquare$  pro jeho odstranění.

### Změna zástupců pro obrazovku uzamčení

Chcete-li změnit aplikace (nebo jiné zástupce) na obrazovce uzamčení, změňte ty, které jsou na panelu spouštění. Pokyny naleznete v kapitole [Panel spouštění na straně](#page-56-0) [57](#page-56-0).

### Vypnutí obrazovky uzamčení

Nechce se vám odemykat telefon pokaždé, když jej probudíte? V Nastaveních můžete obrazovku uzamčení vypnout.

- 1. Přejděte do Nastavení a potom klepněte na položku Zabezpečení.
- 2. Klepněte na položky Zámek obrazovky > Žádný zámek obrazovky.

Pokud chcete obrazovku uzamčení znovu zapnout, v nastavení Zabezpečení klepněte na položky Zámek obrazovky > Obrazovka uzamčení.

# Fotoaparát

# Základní informace o fotoaparátu

Pomocí fotoaparátu můžete pořizovat skvělé fotografie a videa a přidat k nim efekty a scény, aby vzniklé snímky opravdu stály za to.

Otevřete aplikaci Fotoaparát a klepněte na pro zobrazení všech ovládacích prvků na obrazovce Hledáček. Ovládací prvky lze používat k přepínání režimů snímání, přidávání filtrů, nastavení blesku atd.

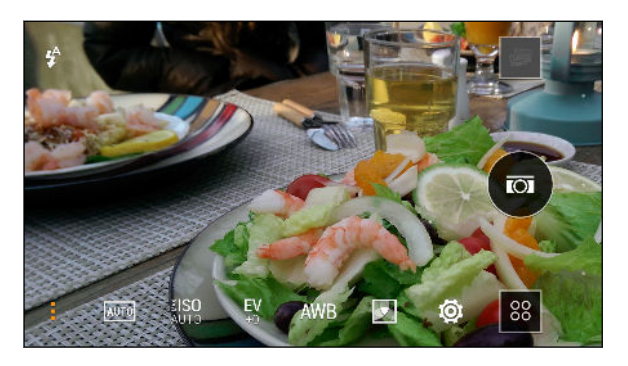

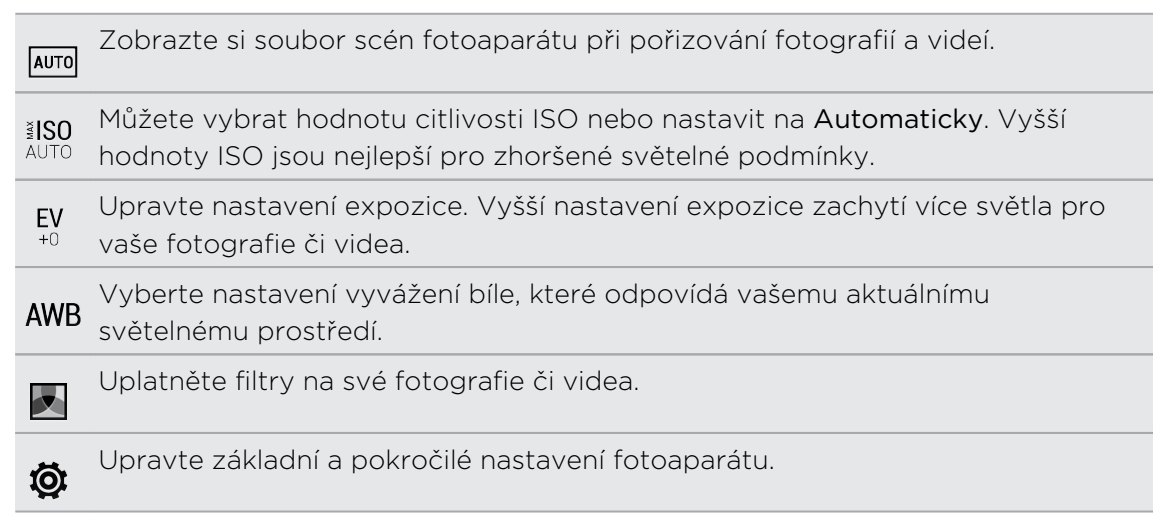

### Volba režimu snímání

Zařízení HTC One vám poskytuje celou řadu režimů snímání, které můžete používat od základních pro pořizování fotografií a videí až po pokročilé režimy, jako je Fotoaparát Zoe a Panorama 360.

Na obrazovce Hledáček klepněte na položku <sup>88</sup> a potom vyberte režim snímání, který chcete použít.

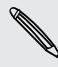

Zvolte režim Fotoaparát, pokud chcete fotografie připravit na úpravu Efekty Duo v aplikaci Galerie. Další podrobnosti najdete v části [Věci k zapamatování při používání](#page-69-0) [funkce Fotoaparát Duo na straně 70](#page-69-0).

#### Přiblížení

- § Před pořízením fotografie nebo videa pro přiblížení přesuňte dva prsty od sebe nebo pro oddálení je dejte k sobě.
- § Při zaznamenávání videa můžete volně provádět přiblížení či oddálení.

#### Použití filtru

Využijte dostupné filtry, díky nimž vaše fotografie a videa budou vypadat, jako by byly pořízeny pomocí speciálního objektivu.

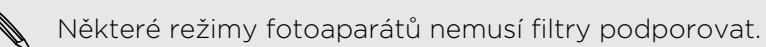

- 1. Na obrazovce Hledáček klepněte na položku pro zobrazení možností fotoaparátu.
- 2. Klepněte na **z** a pak zvolte některý z dostupných filtrů.

#### Zapnutí nebo vypnutí blesku fotoaparátu

Klepněte na ikonu blesku pro volbu režimu blesku.

Pokud používáte režim Zapnutý blesk nebo Automatický blesk, fotoaparát inteligentně nastaví ten nejlepší jas blesku pro vaši fotografii.

#### Používání tlačítek hlasitosti pro pořizování fotografií a videí

Pokud je pro vás při pořizování fotografií a videí pohodlnější používat skutečná tlačítka, můžete zařízení HTC One nastavit tak, že se tlačítka HLASITOST budou používat jako tlačítko spoušti nebo ovládací prvky přiblížení v aplikaci Fotoaparát.

- 1. Přepněte na režim Fotoaparát nebo Video.
- 2. Na obrazovce Hledáček klepněte na položku · pro zobrazení možností fotoaparátu.
- 3. Klepněte na položku  $\overline{\mathbf{Q}}$  > Možnosti tlačítek pro hlasitost.
- 4. Zvolte, jak chcete tlačítka pro hlasitost používat, když jste v aplikaci Fotoaparát.

Když jste v režimu Fotoaparát Zoe, můžete stisknout a přidržet některé z tlačítek HLASITOST a pořídit dávkové snímky s třísekundovým klipem, nebo zaznamenat delší video.

### Zavření aplikace Fotoaparát

Abyste měli úplné zobrazení obrazovky Hledáček, nahrazuje zařízení HTC One  $\Omega$ ,  $\mathcal{D}$ a  $\overline{\mathbf{u}}$  malými tečkami.

Klepnutím na tečku tato tlačítka znovu zobrazíte a potom klepněte na  $\Delta$  nebo  $\Delta$  pro zavření aplikace Fotoaparát a návrat na Výchozí obrazovku nebo předchozí obrazovku.

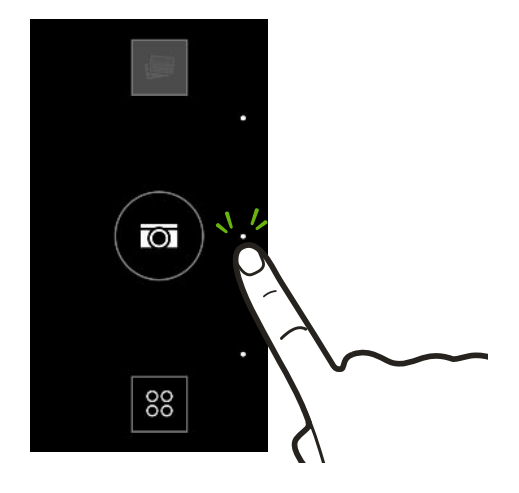

# Fotografování

- 1. Otevřete aplikaci Fotoaparát.
- 2. Přepněte na režim Fotoaparát.
- 3. Zamiřte fotoaparát na to, co chcete zachytit. Fotoaparát automaticky upravuje zaostření, jak s ním pohybujete.
- 4. Až budete připraveni fotografii pořídit, klepněte na  $\overline{\omega}$ .

# Tipy pro pořizování lepších fotografií

Pokud chcete pomocí aplikace Fotoaparát pořizovat lepší fotografie, zde je několik tipů k tomu, jak při fotografování můžete postupovat.

### Vylepšení zaostření a ostrosti

- Zařízení HTC One má automatické ostření, které nejlépe funguje na objekt, který se příliš nepohybuje. Pokud chcete zaostření změnit, na obrazovce Hledáček klepněte na příslušný objekt.
- § Pokud se objekt pohybuje, na obrazovce Hledáček objekt stiskněte a podržte pro uzamčení ostření.
- § Ostrost fotografie můžete ručně upravit v aplikaci Galerie. Ostrost můžete také nastavit před pořízením fotografie v nastavení aplikace Fotoaparát.

Obecně platí, že je lepší zvýšit ostrost rozostřeného snímku než ostrost snižovat.

## Pořizování dobře osvětlených fotografií

- § Zařízení HTC One automaticky upravuje ostření a expozici. Pokud se zdá, že je snímek podexponovaný neboli že snímek na obrazovce Hledáček vypadá tmavý, klepněte na část snímku, která je ve stínu. Naopak klepněte na dobře osvětlený objekt na snímku, pokud se zdá, že je snímek přeexponovaný. Pro zajištění vyvážené expozice zaostřete na objekt s neutrálním tónem. Nezapomeňte, že klepnutím na jiný objekt může dojít k přesunutí ostření z vašeho objektu.
- § Pokud používáte výchozí nastavení a fotografie je stále příliš tmavá, přepněte na Noční scénu, ale umístěte zařízení HTC One na rovný povrch, aby bylo stabilní.
- § Pokud jsou některé části snímku zastíněné a jiné osvětlené, použijte HDR pro pořízení více snímků s různou expozicí a zkombinujte je do jednoho snímku. Při používání funkce HDR držte zařízení HTC One stabilně nebo jej umístěte na rovný povrch.
- § Při pořizování panoramatické fotografie berte v úvahu celou scénu a zaostřete na objekt, který má neutrální tón, aby byla expozice na složeném snímku vyvážená.
- § Pokud je váš objekt podsvícený, pomocí scény Podsvícení zvýrazněte popředí a uchováte některé detaily pozadí.

### Další tipy

- **V nastaveních aplikace Fotoaparát klepněte na položku Mřížka, abyste mohli** snímek lépe zamířit nebo vylepšit kompozici.
- § Pokud fotografujete pod zářivkovým nebo žárovkovým osvětlením a objekt vypadá nesprávně zbarvený, klepněte na položku AWB a potom zvolte nastavení vyvážení bílé. Zkontrolujte snímek na obrazovce Hledáček a vyberte možnost, která zobrazuje barvu nejbližší k přirozené barvě objektu.
- § V nastavení aplikace Fotoaparát můžete před pořízením fotografie klepnout na položku Úpravy obrazu a upravit expozici, kontrast a další.
- § Po pořízení fotografie můžete pokračovat v upravování kontrastu, jasu a dalších nastavení v aplikaci Galerie.

# Záznam videa

- 1. Otevřete aplikaci Fotoaparát.
- 2. Přepněte na režim Video.
- 3. Až budete připraveni zahájit záznam, klepněte na  $\bigcirc$ .
- 4. Měnit zaostření na jiný předmět nebo oblast pouhým klepnutím na obrazovku Hledáček.
- 5. Klepněte na ikonu blesku pro zapnutí nebo vypnutí blesku.
- 6. Klepněte na  $\prod$  pro pozastavení zaznamenávání a potom klepněte na  $\bigcirc$  pro pokračování.
- 7. Pro zastavení zaznamenávání klepněte na  $\blacksquare$ .

Fotografování při zaznamenávání videa — VideoPic

F Pro tuto funkci zvolte scénu Normální.

Když zaznamenáváte video pomocí hlavního fotoaparátu, klepněte na @ pro pořízení statického snímku vašeho předmětu.

#### Nastavení rozlišení videa

- 1. Přepněte na režim Video.
- 2. Na obrazovce Hledáček klepněte na položku pro zobrazení možností fotoaparátu.
- 3. Klepněte na  $\bullet$ .
- 4. Klepněte na položku Kvalita videa a potom zvolte rozlišení videa.

# <span id="page-69-0"></span>Věci k zapamatování při používání funkce Fotoaparát Duo

Jako majitelé zařízení HTC One můžete pořizovat a upravovat profesionálně vypadající fotografie, aniž byste si museli dělat starosti s "konfigurací" pokročilých nastavení efektů, které obvykle nabízejí fotoaparáty DSLR (digitální zrcadlovky), jako je například bokeh a rozměr podobný 3D.

Stačí spustit aplikaci Fotoaparát pro pořízení fotografií a potom použít efekty v aplikaci Galerie.

Zde je několik tipů, které je třeba mít na paměti, aby vaše fotografie byly připraveny na úpravu Efekty Duo v aplikaci Galerie. Další informace naleznete v části [Galerie na](#page-78-0) [straně 79](#page-78-0).

### Nastavení

Přepněte na režim Fotoaparát a ujistěte se, že jsou tyto možnosti nastaveny následovně:

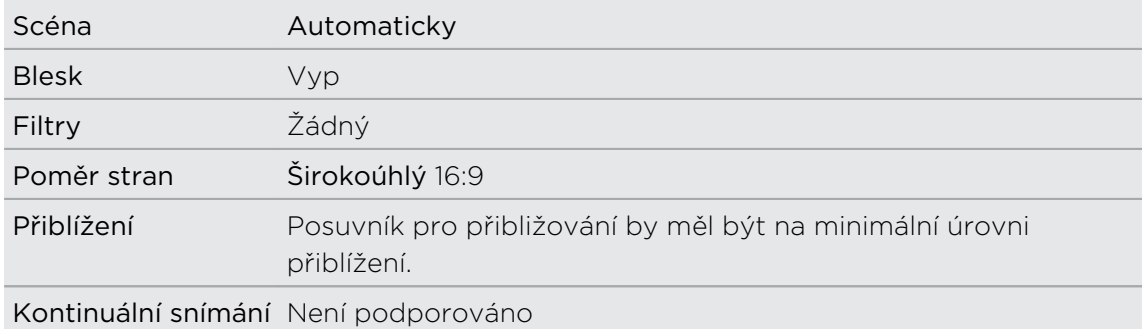

### Osvětlení

- § Použijte Fotoaparát Duo v prostředí, kde je dobrý zdroj světla. Efekty následného zpracování pro Fotoaparát Duo nefungují u fotografování při zhoršených světelných podmínkách nebo když používáte blesk fotoaparátu.
- § Pokud je osvětlení nerovnoměrné, například když je pozadí poněkud přeexponované nebo podexponované, klepněte na  $\frac{FV}{r}$  pro upravení nastavení expozice.
- § Držte zařízení HTC One tak, abyste neblokovali objektiv druhého fotoaparátu.

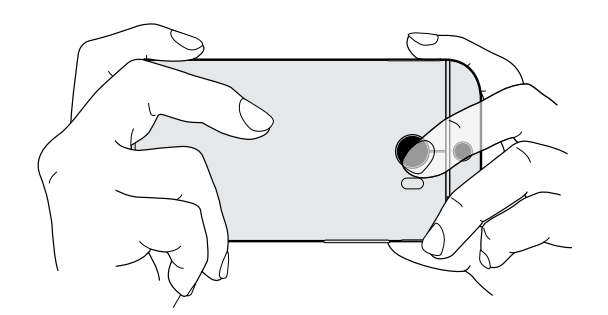

### Kompozice

§ Zajistěte, abyste pro předmět měli zajímavé pozadí. Pokud předmět umístíte tak, aby měl nějaká světla nebo třeba zahradu na pozadí, bude fotografie barvitější a zajímavější, zejména pokud použijete funkci UFocus™ v aplikaci Galerie.

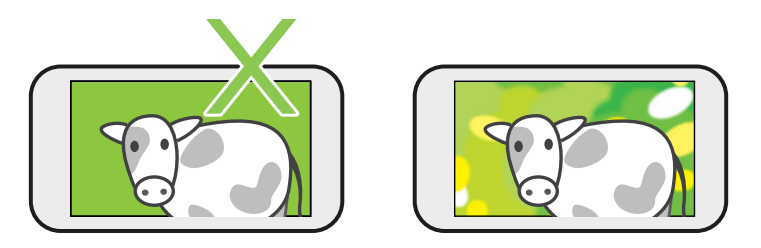

§ Efekty následného zpracování pro Fotoaparát Duo nemusí fungovat, pokud jsou předmět a pozadí příliš blízko sebe nebo pokud pořizujete snímek zblízka. Berte tedy v úvahu vzdálenost mezi předmětem a pozadím a také vzdálenost mezi fotoaparátem a předmětem.

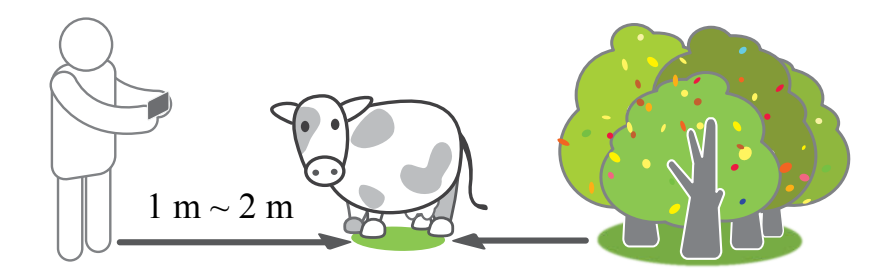

- § Fotografie zátiší vypadá skvěle díky následnému zpracování Dimension Plus™. Pokud však použijete Dimension Plus, můžete předmět a pozadí uspořádat tak, aby k sobě byly blíž, a vzdálenost mezi fotoaparátem a předmětem může být nejméně 20 centimetrů.
- Fotoaparát Duo nepodporuje přibližování ani oddalování.

# Pořizování dávek snímků

Chcete pořizovat fotografie pohybujících se předmětů? Ať se jedná o fotbalový zápas vašeho dítěte, nebo o automobilový závod, můžete akci zachytit.

 $\mathsf P$ Pro tuto funkci zvolte scénu Automaticky.

- 1. Otevřete aplikaci Fotoaparát.
- 2. Přepněte na režim Fotoaparát.
- 3. Na obrazovce Hledáček stačí stisknout a podržet  $\circled{a}$ . Fotoaparát pořídí dávku až 20 snímků vašeho předmětu.
- 4. Pokud chcete zachovat jen jednu fotografii, vyberte fotografii, která se vám líbí nejvíce, a potom klepněte na položku Nejlepší snímek.

Pokud chcete uložit fotografie jako dávku, stiskněte  $\mathfrak{D}$ .

(77)

Pokud chcete být u fotografií kreativní, otevřete je a upravte v aplikaci Galerie. Další funkce úprav jsou k dispozici pro dávku snímků, jako je Sekvenční snímání, Vždy se usmívat a Odstranění objektu.

# Používání aplikace Fotoaparát Zoe

Nenechte ty nejlepší momenty jen minout. Když záleží na načasování, zachyťte přesný okamžik pomocí zařízení HTC One a získejte více než jen statickou fotografii.

Pomocí pohodlného tlačítka v režimu Fotoaparát Zoe můžete:

- § Pořídit fotografii.
- § Zachytit kombinaci dávkových snímků a třísekundového videoklipu pro pokročilé funkce úprav v aplikaci Galerie, jako je Sekvenční snímání, Vždy se usmívat a Odstranění objektu. Další podrobnosti viz v části [Galerie na straně](#page-78-0) [79.](#page-78-0)
- § Zaznamenat delší video a také zachytit dávkové snímky během prvních tří sekund.
- Když jste v režimu Fotoaparát Zoe, některé funkce fotoaparátu nejsou k dispozici, 口 například přibližování a oddalování.
	- 1. Otevřete aplikaci Fotoaparát.
	- 2. Přepněte na režim Fotoaparát Zoe.
	- 3. Jedním klepnutím na @ pořiďte fotografii.
$\bigtriangledown$ 

- 4. Stiskněte a přidržte  $\circled{=}$  po dobu tří sekund pro zachycení dávkového snímku a třísekundového videoklipu.
- 5. Pokud chcete pokračovat v zaznamenávání videa, stiskněte a přidržte (a), dokud se nezobrazí stav Zamčeno přímo nad  $\textcircled{\tiny{12}}$ .

Při pořizování dávkových snímků s třísekundovým videoklipem, je obvykle dobré:

- § Držet zařízení HTC One stabilně, aby se pohybující se předměty zaznamenaly na statické scéně pozadí.
- § Pokud chcete použít funkci Sekvenční snímání k sešití různých akčních snímků do jedné fotografie, povzbuďte objekt, aby prováděl zřejmé pohyby do strany.
- § Při pořizování skupinové fotografie požádejte objekty, aby vydržely ve stejné póze, dokud fotografování nedokončíte.

# Pořizování autoportrétů

Nemáte nikoho po ruce, kdo by vás vyfotil?

- 1. Otevřete aplikaci Fotoaparát.
- 2. Přepněte na režim Autoportrét.

Nebo přepněte na přední fotoaparát přetažením prstu z levého nebo pravého okraje obrazovky telefonu.

3. Chcete-li spustit časovač, klepněte kdekoli na obrazovce. Po odpočítání fotoaparát pořídí fotografii.

Některé funkce fotoaparátu nejsou k dispozici, když používáte přední fotoaparát, například přibližování a oddalování.

## Zlepšení portrétních snímků

Pokud chcete, aby vaši příbuzní či přátelé vypadali na vašich fotografiích co nejlépe, určitě použijte scénu Portrét. Tato scéna uhlazuje pokožku lidí na vašich snímcích.

- 1. Otevřete aplikaci Fotoaparát.
- 2. Přepněte na režim Fotoaparát nebo Autoportrét.
- 3. Na obrazovce Hledáček klepněte na položku pro zobrazení možností fotoaparátu.
- 4. Klepněte na  $AUT0 > 2$ .
- 5. Až budete připraveni fotografii pořídit, klepněte na  $\overline{Q}$ .

# Pořizování panoramatických fotografií

Získejte širší snímek krajin jedním pohybem.

- Když jste v tomto režimu, některé funkce fotoaparátu nejsou k dispozici, například  $\mathsf{\Xi}$ přibližování a oddalování.
	- 1. Otevřete aplikaci Fotoaparát.
	- 2. Přepněte na režim Fotoaparát.
	- 3. Na obrazovce Hledáček klepněte na položku pro zobrazení možností fotoaparátu.
	- 4. Klepněte na položku **AUTO** a potom klepněte na položku  $\Box$ .
	- 5. Až budete připraveni fotografii pořídit, klepněte na  $\mathbb{Z}_\bullet$ .
	- 6. Posuňte se vlevo nebo vpravo ve zobrazení na šířku nebo na výšku. Držte telefon HTC One co nejplynuleji a on automaticky snímky pořídí.

Klepnutím na tlačítko  $\overline{\mathcal{O}}$  můžete také pořizování kdykoli zastavit.

Fotoaparát spojí vaše snímky do jedné fotografie.

### Pořízení fotografie Panorama 360

Svět není plochý a tak by takové neměly být ani vaše fotky. Zachyťte to, co máte kolem sebe, pomocí 360° panoramatického snímku.

- Když jste v tomto režimu, některé funkce fotoaparátu nejsou k dispozici, například Þ přibližování a oddalování.
	- 1. Otevřete aplikaci Fotoaparát.
	- 2. Přepněte na režim Pan 360.
	- 3. Držte zařízení HTC One v úrovni obličeje, abyste měli více prostoru pro zachycení scén nad sebou nebo pod sebou.
	- 4. Až budete připraveni pořídit první snímek, umístěte bílý rámeček tak, aby byl uprostřed značek na obrazovce Hledáček.

#### 75 Fotoaparát

 $\Theta$ 

5. Po zahájení fotografování stůjte na stejném místě a otáčejte se a přitom pořizujte další snímky.

Pro zajištění nejlepších výsledků nezapomeňte:

- § není možné zachytit scény s pohybujícími se předměty.
- § Měli byste být od scény vzdáleni nejméně pět metrů.

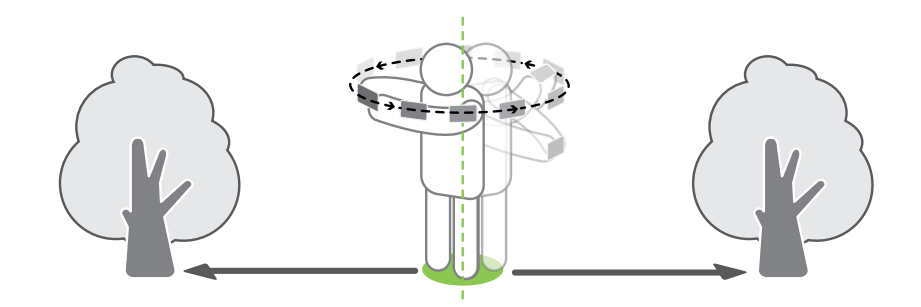

6. Pro pořízení následných snímků co nejplynuleji posuňte zařízení HTC One a potom umístěte další rámeček tak, aby byl uprostřed značek na obrazovce Hledáček. Pokračujte opakovaně, abyste získali požadované snímky, nebo dokud neuvidíte již žádné další rámečky.

Fotografování můžete kdykoli ukončit klepnutím na položku .

Fotografie pořízené pomocí funkce Panorama 360 jsou označeny ikonou  $\mathbb{H}$  v aplikaci Galerie.

## Používání režimu duální zachycení

V režimu Duální zachycení můžete zachytit scénu před sebou a snímek sami sebe na jedné fotografii nebo videu.

- 1. Otevřete aplikaci Fotoaparát.
- 2. Přepněte na režim Duální zachycení.
- 3. Zvolte primární snímek přepnutím na hlavní nebo přední fotoaparát.
- 4. Pokud chcete upravit sekundární snímek, přetáhněte jej na novou polohu nebo změňte jeho velikost přetažením dvou prstů.
- 5. Klepněte na  $\circled{a}$  pro pořízení fotografie nebo na  $\bullet$  pro zaznamenání videa.

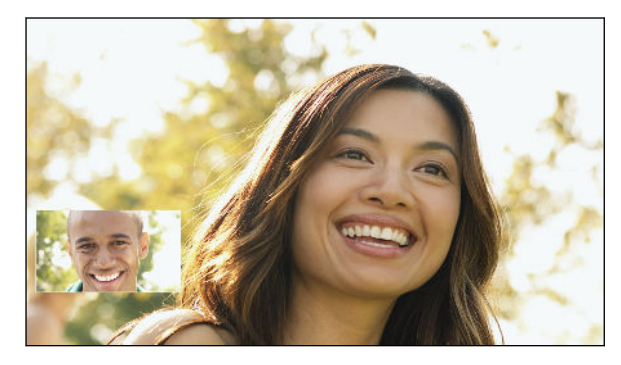

# Používání HDR

Při pořizování portrétů proti jasnému pozadí použijte scénu HDR (což je zkratka pro High Dynamic Range) pro jasné zachycení vašich předmětů. HDR vyzdvihne detaily osvětlených i zastíněných ploch, a to i při vysoce kontrastním osvětlení.

F Funkce HDR funguje nejlépe, když se váš objekt nehýbá. Fotoaparát pořídí více snímků při různé úrovni expozice a spojí je do jedné vylepšené fotografie.

- 1. Otevřete aplikaci Fotoaparát.
- 2. Přepněte na režim Fotoaparát.

Pro zachycení videa HDR přepněte na režim Video.

3. Klepněte na položku **AUTO** a potom klepněte na položku **· ·** 

Pro video HDR klepněte na  $\blacksquare$  vedle tlačítka nabídky a potom klepněte na  $\blacksquare$ .

4. Pro pořízení fotografie HDR klepněte na  $\overline{\omega}$ .

Klepnutím na tlačítko azahájíte zaznamenávání.

### Záznam videí s pomalým pohybem

Znovu si přehrajte velmi rychlou akci kousek po kousku a přidejte ke svému videu trochu napětí.

 $\mathsf{p}$ Zvuk je zaznamenán, když jste na této scéně, ale bude k dispozici, jen když video přehráváte normální rychlostí.

- 1. Otevřete aplikaci Fotoaparát.
- 2. Přepněte na režim Video.
- 3. Na obrazovce Hledáček klepněte na položku pro zobrazení možností fotoaparátu.
- 4. Klepněte na  $\blacksquare$  vedle tlačítka nabídky a potom klepněte na  $\rlap{\pi}$ .
- 5. Klepnutím na tlačítko $\left( \blacksquare \right)$  zahájíte zaznamenávání.
- 6. Pro zastavení zaznamenávání klepněte na .

Po zaznamenání vašeho videa s pomalým pohybem můžete změnit rychlost přehrávání vybraných částí, když video upravujete v aplikaci Galerie.

# Ruční úprava nastavení fotoaparátu

Možná chcete provádět vlastní odborná nastavení fotoaparátu pro různá prostředí či světelné podmínky. Můžete ručně zvýšit nebo snížit hodnoty pro nastavení, jako je vyvážení bílé, expozice, ISO atd.

- 1. Otevřete aplikaci Fotoaparát.
- 2. Přepněte na režim Fotoaparát.
- 3. Na obrazovce Hledáček klepněte na položku pro zobrazení možností fotoaparátu.
- 4. Klepněte na položku **AUTO** a potom klepněte na položku M.
- 5. Klepněte na položku ve spodní části obrazovky Hledáček a potom přetáhněte posuvník nahoru nebo dolů pro úpravu nastavení.

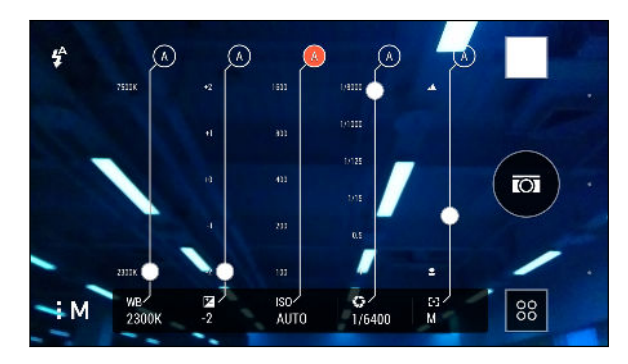

- 6. Až budete hotoví, klepněte na pro zobrazení nebo skrytí ručních nastavení.
- 7. Klepnutím na  $\circled{a}$  pořiďte fotografii.

Upravená nastavení můžete uložit jako nový režim fotoaparátu.

## Uložení nastavení jako režimu fotoaparátu

Uložte scénu nebo vlastní nastavení jako nový režim fotoaparátu, abyste jej mohli kdykoli pohodlně používat podle potřeby.

- 1. Otevřete aplikaci Fotoaparát.
- 2. Přepněte na režim fotoaparátu, který chcete používat.

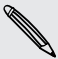

87

Některé režimy fotoaparátu nemusí podporovat úpravu nastavení fotoaparátu.

- 3. Na obrazovce Hledáček klepněte na položku pro zobrazení možností fotoaparátu.
- 4. Upravte nastavení podle potřeby.
- 5. Potom klepněte na položku  $\bigotimes$  > Uložit jako fotoaparát.
- 6. Zadejte název a pak klepněte na položku Uložit.
- 7. Klepněte na  $\frac{88}{3}$  a potom přesuňte prst na obrazovce pro zvolení nově vytvořeného režimu obrazovky.

Úprava režimu fotoaparátu, který jste si vytvořili

- 1. Přepněte na režim fotoaparátu, který jste si vytvořili.
- 2. Upravte scénu nebo nastavení.
- 3. Klepněte na položku  $\ddot{Q}$  > Uložit jako fotoaparát.
- 4. Klepněte na položku Ano pro uložení změn do existujícího režimu.

# Galerie

# Sledování fotografií a videí v aplikaci Galerie

Vzpomínka na dobré časy. Pomocí aplikace Galerie si můžete prohlížet své fotografie a videa. Zobrazit je lze podle času, alba nebo umístění. Při zobrazení fotografií nebo videí budou skryta navigační tlačítka na obrazovce. Klepněte na libovolné místo na obrazovce pro zobrazení ovládacích prvků a navigačních tlačítek na obrazovce v aplikaci Galerie.

### Zobrazení fotografií a videí podle uspořádaných podle času

Fotografie a videa v zařízení HTC One jsou seskupeny ve zobrazení Časový přehled podle toho, kdy byly pořízeny.

- 1. Přesuňte se na kartu Časový přehled na hlavní obrazovce aplikace Galerie. Miniatury se zobrazí pro každé období.
- 2. Upravte velikost časového období přesunutím dvou prstů k sobě nebo od sebe nebo klepnutím na  $\blacktriangledown$ . Můžete si zvolit mezi událostí, dnem, měsícem a rokem.
- 3. Klepnutím na časové období zobrazíte všechny související fotografie a videa.
- 4. Chcete-li fotografii nebo video zobrazit na celé obrazovce, klepněte na příslušnou položku.

## Zobrazení fotografií a videí podle alba

- 1. Přesuňte se na kartu Alba na hlavní obrazovce aplikace Galerie.
- 2. Klepněte na dlaždici pro otevření alba.
- 3. Chcete-li fotografii nebo video zobrazit na celé obrazovce, klepněte na příslušnou položku.

#### Zobrazení fotografických zajímavostí

Snadno si zobrazte všechny své oblíbené fotografie na jednom místě. Aplikace Galerie automaticky seskupuje všechny vaše nejzobrazovanější či nejsdílenější fotografie (vaše zajímavosti) v jednom albu. Album Zajímavosti lze také upravit ručně.

- § Pro zobrazení těchto oblíbených fotografií otevřete album Zajímavosti.
- § Pokud chcete fotografii přidat ručně, najděte a zobrazte fotografii na celou obrazovku, klepněte na fotografii a potom klepněte na položku ★.
- § Pokud chcete odstranit fotografii z alba Zajímavosti, stiskněte a přidržte miniaturu a potom klepněte na položku Odebrat.

#### Zkopírování nebo přesunutí fotografií či videí do jiného alba

- 1. Přesuňte se na kartu Alba na hlavní obrazovce aplikace Galerie.
- 2. Klepněte na dlaždici pro otevření alba.
- 3. Klepněte na položku > Přesunout do nebo Kopírovat do.
- 4. Vyberte fotografie nebo videa, které chcete přesunout nebo kopírovat, a potom klepněte na tlačítko Další.
- 5. Vyberte album, do kterého chcete přesunout nebo zkopírovat fotografie či videa. Pokud chcete vytvořit nové album a do něho provést přesunutí nebo zkopírování, klepněte na  $\blacklozenge$ .

Pokud chcete přesunout nebo zkopírovat jednu fotografii nebo video, otevřete album a potom stiskněte a podržte příslušnou foto či video. Zvolte, zda fotografii nebo video chcete přesunout nebo zkopírovat a potom vyberte cílové album nebo vytvořte nové album.

#### Zobrazení nebo skrytí alb

Máte příliš mnoho alb, takže v aplikaci Galerie již nemáte přehled? Můžete si zvolit, zda alba chcete zobrazit nebo skrýt.

- 1. Přesuňte se na kartu Alba na hlavní obrazovce aplikace Galerie.
- 2. Klepněte na položku  $\frac{1}{2}$  > Zobrazit/skrýt alba a zvolte, která alba chcete zobrazit nebo skrýt.

#### Přejmenování alba

Pokud jste si vytvořili alba pro uspořádání fotografií, můžete tato alba přejmenovat.

- 1. Na kartě Alba v aplikaci Galerie stiskněte a přidržte album, které chcete přejmenovat.
- 2. Klepněte na položku Přejmenovat.

Některá alba, například Snímky z fotoaparátu a Zajímavosti, přejmenovat nelze.

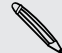

# Zobrazení fotografií podle umístění

Pomocí zobrazení Mapa můžete zobrazit fotografie podle umístění.

F Na mapě se zobrazí pouze fotografie s geoznačkou.

1. Přesuňte se na kartu Umístění na hlavní obrazovce aplikace Galerie.

Zobrazí se dlaždice fotografií pořízených na konkrétních místech s čísly, která označují, kolik fotografií bylo pořízeno na každém z těchto míst.

- 2. Klepněte na položku **XV**, aby se zobrazilo zobrazení Mapa.
- 3. Oddalte nebo přejeďte prstem přes mapu, dokud se nezobrazí numerický indikátor umístění  $\odot$ .

Číslo v indikátoru umístění ukazuje, kolik fotografií bylo pořízeno na tomto místě.

4. Klepnutím na indikátor umístění zobrazíte fotografie pořízené na daném místě.

Chcete zjistit, kde jste pořídili určitou fotografii? Při zobrazení fotografie na celou 87 obrazovku klepněte kamkoli na obrazovku a potom klepněte na položky > Zobrazit na mapě. (Položka Zobrazit na mapě je k dispozici, pokud jste povolili možnost Fotografie s geoznačkou v aplikaci Fotoaparát.)

#### Přidání informací o poloze

Chcete specifikovat více než jen město? Do svých fotografií můžete přidat také názvy míst zájmu (POI).

- 1. Přesuňte se na kartu Umístění na hlavní obrazovce aplikace Galerie.
- 2. Otevřete dlaždici klepnutím.
- 3. Přesuňte prst na kartu Místa.
- 4. Klepněte na položku Klepněte pro upravení umístění > Přidat nové místo.
- 5. Klepněte na místo zájmu pro přidání POI z Foursquare™ nebo klepněte na položku Nové místo pro ruční zadání nového názvu.
- 6. Klepněte na tlačítko Uložit.

#### Změna informací o poloze

- 1. Přesuňte se na kartu Umístění na hlavní obrazovce aplikace Galerie.
- 2. Otevřete dlaždici klepnutím.
- 3. Přesuňte prst na kartu Místa.
- 4. Najděte seskupení, které chcete přejmenovat, potom klepněte na ··· a vyzkoušejte jednu z následujících možností:

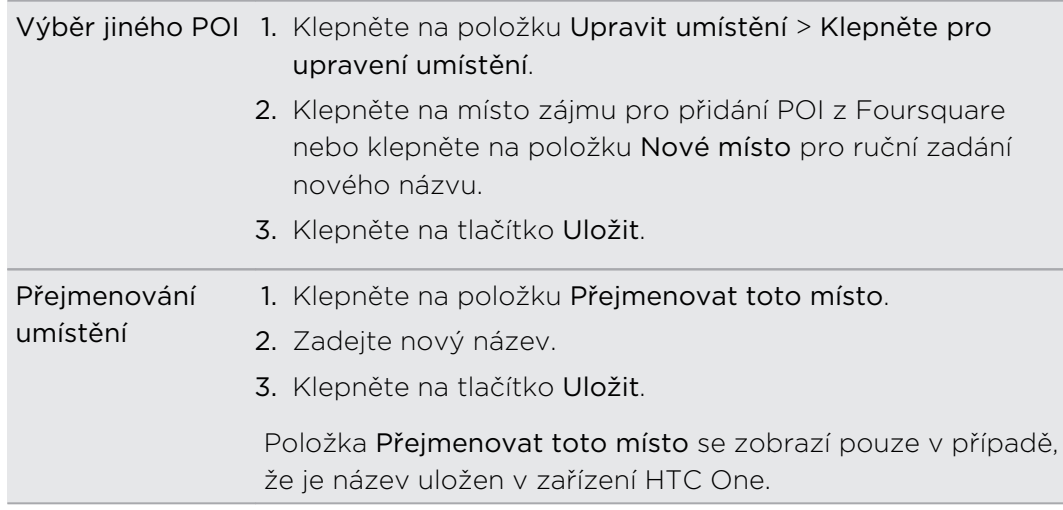

## Nalezení odpovídajících fotografií

Hledáte fotografie určité osoby nebo věci? Pomocí Shoda snímků můžete najít fotografie rychleji, než když budete procházet aplikaci Galerie.

- 1. Přesuňte se na kartu Časový přehled, Alba nebo Umístění na hlavní obrazovce aplikace Galerie.
- 2. Klepněte na **a** a najděte fotografii, která je vizuálně podobná tomu, co chcete najít.
- 3. Klepněte na fotografie, které jsou nejpodobnější tomu, co chcete najít, a proveďte některou z následujících možností:
	- Klepněte na položku Obnovit pro zúžení hledání.
	- § Klepněte na položku Dokončit pro zobrazení výsledků.
- 4. Na obrazovce Shoda obrázků provedena klepněte na všechny snímky, které chcete uložit do nového alba, a potom klepněte na položku Uložit.

Shodující se obrázky můžete také najít při zobrazení fotografie na celou obrazovku. Klepněte na položku > Shoda snímků.

# Úprava fotografií

Své obrázky můžete ještě vylepšit. Aplikace Galerie má celou řadu nástrojů pro úpravy, které vám umožňují fotografie ořezávat, otáčet, používat a vytvářet fotografické filtry a mnohem více.

- 1. V aplikaci Galerie otevřete požadovanou fotografii na celou obrazovku, klepněte na ni a potom klepněte na položku  $\mathcal{X}$ .
- 2. Postupujte některým z následujících způsobů:
	- Klepněte na položku  $\blacksquare$  pro uplatnění speciálního efektu na vaši fotografii.
	- Klepněte na položku  $\stackrel{*}{\leq}$  pro uplatnění filtru na vaši fotografii.
	- Klepněte na položku **→** pro přidání ozdobného rámečku k vaší fotografii.
	- Klepněte na položku  $\overline{\mathfrak{A}}$  pro kreslení, otočení, oříznutí, obrácení nebo narovnání fotografie.
- 3. Klepněte na tlačítko Uložit.

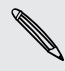

Kromě případů, kdy použijete otočení, se upravené fotografie ukládají jako kopie originálu.

### Kreslení na fotografii

Zpracujte své fotografie kreativněji nebo zvýrazněte zajímavou část.

- 1. V aplikaci Galerie otevřete požadovanou fotografii na celou obrazovku, klepněte na ni a potom klepněte na položku  $\mathbf{\hat{A}}$ .
- 2. Klepněte na položku  $\overline{z}$  > Nakreslit.
- 3. Klepněte na  $\bigcirc$  a zvolte tah pera, barvu a tloušťku.
- 4. Kreslete na fotografii.
- 5. Klepněte na tlačítko Hotovo >  $\checkmark$ .

Upravená fotografie je uložena jako kopie. Původní fotografie zůstane zachována beze změn.

#### Použití vlastních filtrů na fotografie

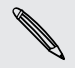

Filtry lze použít pouze na fotografie, které jsou uloženy místně.

- 1. V aplikaci Galerie otevřete požadovanou fotografii na celou obrazovku, klepněte na ni a potom klepněte na položku  $\mathcal{L}$ .
- 2. Klepněte na  $\ddot{\mathcal{K}} > \biguparrow$  najdete na pravém konci panelu předem definovaných filtrů.
- 3. Na obrazovce Vlastní efekty můžete provádět následující:
	- § Proveďte změny filtru úpravou ovládacích prvků, jako je expozice, sytost, vyvážení bílé a více.
	- § Přeuspořádat filtry pro upravení efektu. Stiskněte a podržte filtr, který chcete přesunout. Potom jej přetáhněte na nové místo.
	- § Odstranit filtry. Stiskněte a podržte filtr, který chcete odstranit. Potom jej přetáhněte na položku Odebrat.
	- E Klepnutím na  $\bigtriangledown$  přidáte další filtry.
- 4. Klepněte na položku Uložit předvolbu pro pojmenování a uložení filtru. Po uložení filtru uvidíte náhled fotografie s použitým filtrem.
- 5. Klepněte na položku  $\vee$  pro uložení upravené fotografie jako nové fotografie.

# Představujeme Efekty Duo

Oživte své fotografie pořízené pomocí zařízení HTC One pomocí Efekty Duo. Upravujte své fotografie kreativně – například změňte předmět zaostření, použijte umělecké filtry na pozadí, změňte úhel fotografie a mnohem více.

Viz část [Věci k zapamatování při používání funkce Fotoaparát Duo na straně 70](#page-69-0), kde zjistíte, jak pořizovat fotografie pomocí Efekty Duo.

- § Nelze použít oříznutou fotografii.
- Efekty Duo nelze použít na fotografii více než jednou.

### **UFocus**

U fotografie pořízené pomocí Fotoaparát Duo je snadné změnit zaostření. Díky UFocus můžete vytvářet různé verze téhož momentu, a to kdykoli.

- 1. V aplikaci Galerie otevřete požadovanou fotografii na celou obrazovku, klepněte na ni a potom klepněte na položku  $\mathcal{L}$ .
- 2. Klepněte na  $\mathbb{Z}$  >  $[\cdot]$ .
- 3. Klepněte na libovolné místo na fotografii pro zaostření na předměty ve stejné relativní vzdálenosti.

Zde jsou fotografie předtím a potom.

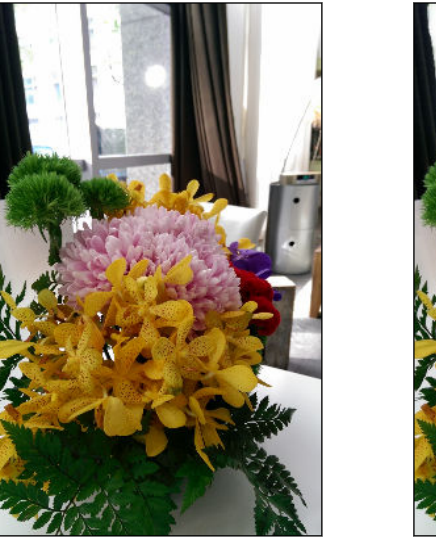

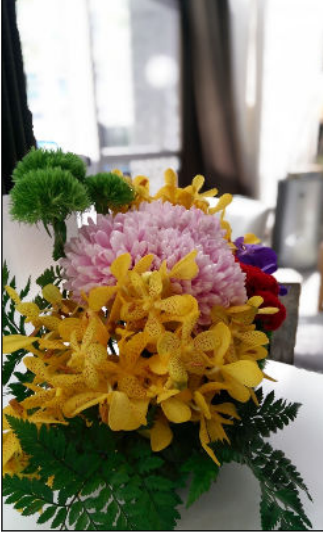

# Zvýraznění objektu v popředí

Vylepšete umělecký dojem svých fotografií například tak, že použijete na pozadí vzhled črtů tužkou.

- 1. V aplikaci Galerie otevřete požadovanou fotografii na celou obrazovku, klepněte na ni a potom klepněte na položku  $\mathbb Z$ .
- 2. Klepněte na  $\mathbb{Z}$  >  $\mathbb{Z}$ .
- 3. Klepněte na miniaturu pro použití efektu.

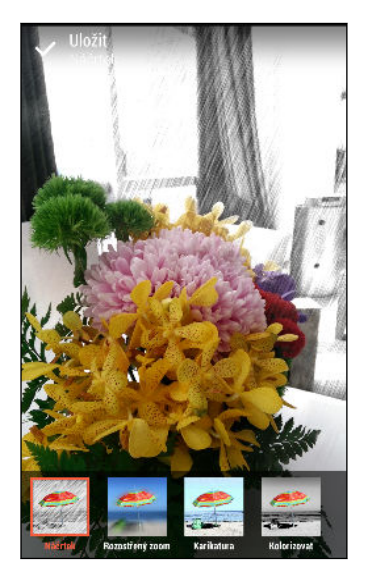

- 4. Klepněte na libovolné místo na obrazovce pro změnu místa použití efektu.
- 5. Klepněte na v pro uložení fotografie.

# Roční období

- 1. V aplikaci Galerie otevřete požadovanou fotografii na celou obrazovku, klepněte na ni a potom klepněte na položku  $\mathbb Z$ .
- 2. Klepněte na  $\mathbb{Z}$  >  $*$ .
- 3. Klepněte na roční dobu pro použití efektu.

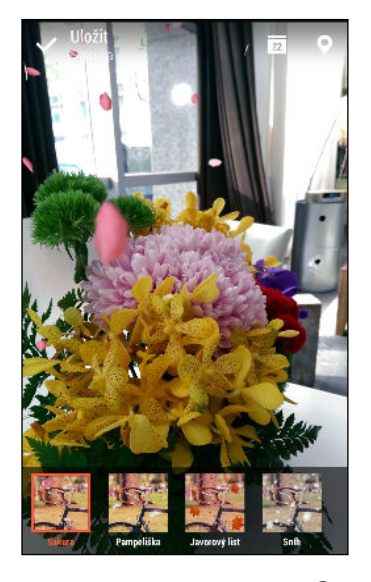

- 4. Klepněte na  $\overline{u}$  nebo  $\overline{Q}$  pro přidání časového razítka nebo informací o poloze na fotografii.
- 5. Klepněte na  $\vee$  > Uložit jako fotografii nebo Uložit jako video.

### Dimension Plus

Už se vám někdy stalo, že jste pořídili fotografii a později jste litovali, že jste to měli vzít z trochu jiného úhlu? Díky Dimension Plus můžete vytvořit iluzi, že fotografie byla pořízena v jiném úhlu.

- 1. V aplikaci Galerie otevřete požadovanou fotografii na celou obrazovku, klepněte na ni a potom klepněte na položku  $\mathbf{\mathcal{L}}$ .
- 2. Klepněte na  $\overrightarrow{2}$  >  $\overrightarrow{3}$ .
- 3. Vyzkoušejte některou z následujících možností:
	- § Nakloňte zařízení HTC One pro zobrazení fotografie z jiných úhlů.
	- Klepněte na  $\overline{\mathcal{L}}$  v levém dolním rohu a potom přetáhněte prst po obrazovce pro změnu úhlu. Klepněte na <sup>pa</sup> pro návrat do režimu naklonění.

Zde jsou fotografie předtím a potom.

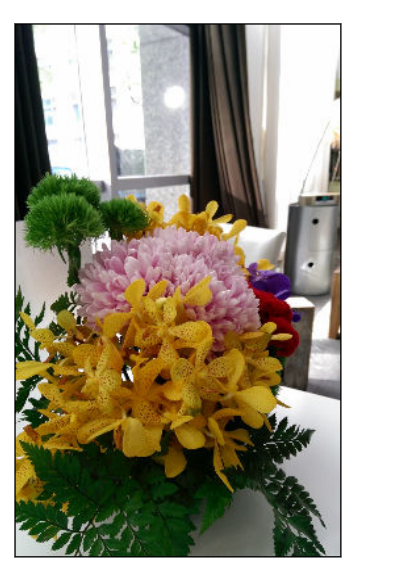

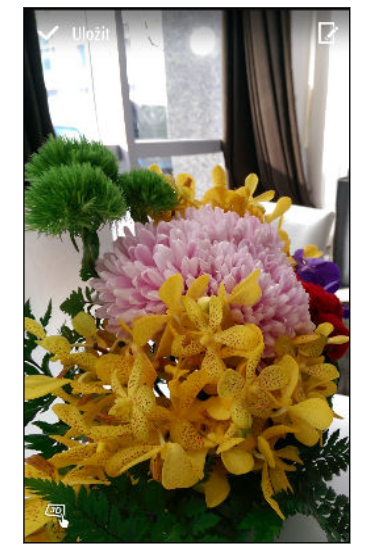

4. Klepněte na  $\vee$  pro uložení fotografie a potom zvolte, jak ji chcete uložit.

#### Jemné úpravy vašeho 3D předmětu

- 1. Při upravování vaší fotografie s efektem Dimension Plus klepněte na  $\mathbb Z$ .
- 2. Nakreslete obrys kolem předmětů, které chcete jako své hlavní předměty. Výběr lze upřesnit pomocí nástroje  $\hat{J}_+$  nebo  $\hat{J}_-$ .

Klepněte na W pro přiblížení a posunutí pro přesnější výběr.

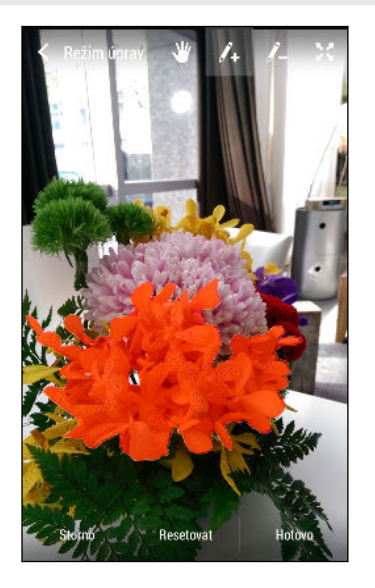

3. Klepněte na Hotovo pro dokončení výběru předmětů.

# Kopírování a vkládání fotografií

F

Funkci Kopírovat a vložit můžete použít u fotografií, na kterých jsou jasně zobrazeny lidské tváře.

- 1. V aplikaci Galerie otevřete požadovanou fotografii na celou obrazovku, klepněte na ni a potom klepněte na položku  $\mathbf{\mathcal{L}}$ .
- 2. Klepněte na  $\mathbb{Z}$  >  $\lambda$ .
- 3. Najděte fotografii, ze které chcete zkopírovat osobu, a klepněte na ni.
- 4. Klepněte na tvář pro výběr osoby. Výběr lze upřesnit pomocí nástroje  $f_{+}$  nebo  $\mathcal{L}_{-}$ .

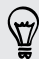

Klepněte na  $\mathbf{W}$  pro přiblížení a posunutí pro přesnější výběr.

- 5. Klepněte na Hotovo pro dokončení kopírování.
- 6. Vyzkoušejte některou z následujících možností:

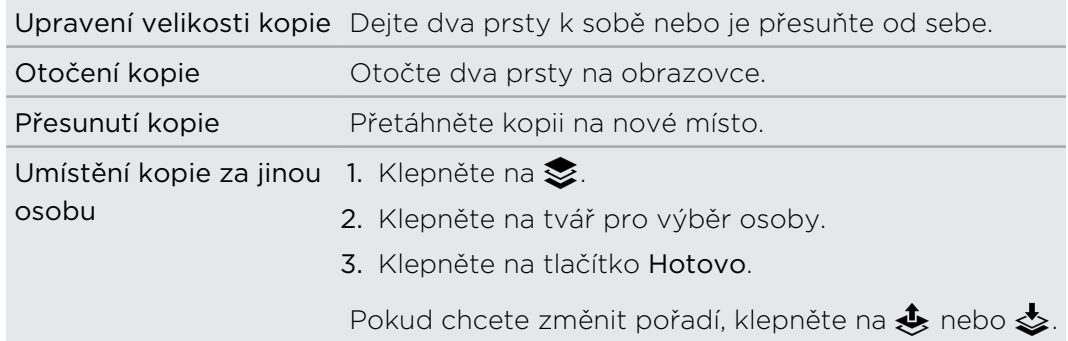

7. Klepněte na tlačítko Hotovo >  $\checkmark$ .

### Zobrazování fotografií Panorama 360

- 1. Přesuňte se na kartu Časový přehled, Alba nebo Umístění na hlavní obrazovce aplikace Galerie.
- 2. Klepněte na dlaždici pro otevření zobrazení miniatur.
- 3. Až se zobrazí požadovaná fotografie Panorama 360, klepnutím jej přehrajete na celou obrazovku. Fotografie Panorama 360 poznáte podle ikony **詳** na miniatuře.
- 4. Klepněte na  $\mathbb{H}$  pro prozkoumání fotografie Panorama 360.
- 5. Vyzkoušejte některou z následujících možností:
	- § Nakloňte zařízení HTC One nebo přetáhněte prst po obrazovce pro posunutí fotografie.
	- § Klepněte na ukazatel otočení v levém horním rohu pro opětné vystředění fotografie.
	- § Pro přiblížení či oddálení přesuňte dva prsty od sebe nebo je dejte k sobě.
	- Pro otočení fotografie otočte dva prsty.
	- Klepněte na  $\overline{ω}$  pro uložení aktuálního náhledu fotografie.

### Vytvoření animovaného souboru gif

Vytvořte animovaný soubor gif, který můžete rychle odeslat a sdílet.

- $\beta$ § Dávku snímků, která byla pořízena v režimu dávkové fotografování, můžete uložit jako animovaný soubor gif.
	- § Vytvořit můžete také animovaný soubor gif z klipu pořízeného v režimu Fotoaparát Zoe.
	- 1. V aplikaci Galerie otevřete požadovanou fotografii na celou obrazovku, klepněte na ni a potom klepněte na položku  $\mathbb{R}$ .
	- 2. Klepněte na tlačítko  $\Box$  >  $\Box$  Zobrazí se animace snímků.
	- 3. Přetáhněte posuvníky oříznutí přibližně do míst, kde má animovaný soubor gif začínat a končit.
	- 4. Klepněte na tlačítko Další.
	- 5. Na další obrazovce můžete zvolit směr, kterým se má animace přehrávat, nastavit rychlost animace, zvolit, které snímky chcete zahrnout, a mnohem více.
	- 6. Klepněte na  $\vee$  pro uložení nebo klepněte na  $\Psi$  pro uložení sdílení upraveného souboru GIF.

Upravená fotografie je uložena jako kopie. Původní fotografie zůstane zachována beze změn.

# Vytvoření akčního sekvenčního snímku

Hopsání, poskakování nebo skákání. Vytvořte sekvenční snímek pro sešití řady akcí do jedné fotografie.

- $\overline{P}$ § Tato funkce je k dispozici pro dávku snímků, která byla pořízena v režimu dávkové fotografování.
	- § Tuto funkci můžete také využít pro klipy pořízené v režimu Fotoaparát Zoe.
	- 1. V aplikaci Galerie otevřete požadovanou fotografii na celou obrazovku, klepněte na ni a potom klepněte na položku  $\mathbf{\mathcal{L}}$ .
	- 2. Klepněte na  $\mathbb{Z}$  >  $\mathbb{R}$ . Uvidíte snímky, které můžete zkombinovat do jedné fotografie.
	- 3. Vyberte snímky, které chcete zahrnout do sekvenčního snímku.
	- 4. Klepněte na tlačítko Hotovo >  $\checkmark$ .

Upravená fotografie je uložena jako kopie. Původní fotografie zůstane zachována beze změn.

## Úprava skupinové fotografie

Je pro vás náročné vybírat skupinové snímky s maximem úsměvů a minimem mrknutí? Proveďte retuši skupinového snímku tak, aby každý na snímku vypadal co nejlépe.

- § Tato funkce je k dispozici pro dávku snímků, která byla pořízena v režimu dávkové F fotografování.
	- § Tuto funkci můžete také využít pro klipy pořízené v režimu Fotoaparát Zoe.
	- 1. V aplikaci Galerie otevřete požadovanou fotografii na celou obrazovku, klepněte na ni a potom klepněte na položku  $\mathcal{L}$ .
	- 2. Klepněte na tlačítko  $\mathbb{Z}$  >  $\{P\}$ . Kolem každého obličeje na fotografii se zobrazí kolečko.
	- 3. Vyberte vždy jednu tvář a výběr požadovaného výrazu proveďte přetažením prstu do stran.
	- 4. Klepněte na tlačítko Hotovo >  $\vee$ .

Upravená fotografie je uložena jako kopie. Původní fotografie zůstane zachována beze změn.

# Odstranění nežádoucích objektů z fotografie

Pokazil vám jinak dokonalý snímek slavné pamětihodnosti nějaký chodec nebo projíždějící vůz? Využijte možnost fotografii vyretušovat a nechtěné lidi či objekty odstraňte.

- F § Tato funkce je k dispozici pro dávku snímků, která byla pořízena v režimu dávkové fotografování.
	- § Tuto funkci můžete také využít pro klipy pořízené v režimu Fotoaparát Zoe.
	- 1. V aplikaci Galerie otevřete požadovanou fotografii na celou obrazovku, klepněte na ni a potom klepněte na položku  $\mathbf{\hat{A}}$ .
	- 2. Klepněte na tlačítko  $\mathbb{Z} > \mathbb{R}$ . Na fotografii kolem míst, ze kterých byly automaticky odstraněny objekty, uvidíte rámečky.
	- 3. Pokud chcete nějaký objekt zachovat, klepněte na  $\blacktriangleright$  na příslušném obrázku na filmovém pásu.
	- 4. Klepněte na tlačítko Hotovo >  $\checkmark$ .

Upravená fotografie je uložena jako kopie. Původní fotografie zůstane zachována beze změn.

# Ořezávání videa

\\\*/

- 1. Přesuňte se na kartu Časový přehled neboAlba na hlavní obrazovce aplikace Galerie.
- 2. Klepněte na dlaždici pro otevření časového období nebo alba.
- 3. Až se zobrazí požadované video, klepnutím jej přehrajete na celou obrazovku.
- 4. Klepněte na ovládací prvky na obrazovce pro pozastavení nebo obnovení přehrávání, úpravu hlasitosti a tak dále.

Klepněte na  $\underline{\blacksquare}$ , chcete-li sdílet video na domácí síti.

- 5. Pro oříznutí videa klepněte na položku  $\frac{1}{2}$  > Upravit.
- 6. Přetáhněte posuvníky do míst, kde má video začínat a končit.
- 7. Klepnutím na **zobrazíte náhled oříznutého videa**.
- 8. Klepněte na tlačítko Uložit.

Oříznuté video je uloženo jako kopie. Původní video zůstane zachováno beze změn.

### Uložení fotografie z videa

Uložit statickou fotografii z videa je snadné.

Když sledujete video v aplikaci Galerie, klepnutím na @ můžete pořídit statický snímek.

Můžete také pozastavit přehrávání a přetáhnout posuvník na požadovaný obrázek před klepnutím na  $\overline{\omega}$ .

### Změna rychlosti přehrávání videa

Chcete svému videu přidat filmový šmrnc tak, že určitou pasáž zpomalíte? U videa s pomalým pohybem můžete změnit rychlost přehrávání vybraného úseku.

Rychlost přehrávání lze měnit pouze u videí pořízených pomocí scény s pomalým F pohybem v aplikaci Fotoaparát.

- 1. Přesuňte se na kartu Časový přehled, Alba nebo Umístění na hlavní obrazovce aplikace Galerie.
- 2. Klepněte na dlaždici pro otevření zobrazení miniatur.
- 3. Až uvidíte požadované video s pomalým pohybem, klepněte na něj a přehrajte jej na celé obrazovce. Videa s pomalým pohybem poznáte rychle podle ikony **瘀** na miniatuře.
- 4. Klepněte na  $\hat{\mathbb{X}}$  pro přepnutí mezi normálním přehráváním a přehráváním s pomalým pohybem.
- 5. Pokud chcete upravit rychlost přehrávání videa, klepněte na položku  $\frac{1}{2}$  > Upravit > Upravit rychlost přehrávání.
- 6. Označte sekvenci, kterou chcete zpomalit, přesunutím levého a pravého posuvníku.
- 7. Přetažením posuvníku nahoru nebo dolů zvolte, jak rychle chcete sekvenci přehrát.
- 8. Klepněte na , chcete-li výsledek shlédnout.
- 9. Klepněte na tlačítko Uložit.

Upravené video je uloženo jako kopie. Původní video zůstane zachováno beze změn.

# Zoe

# Vytvoření Zoe v aplikaci Galerie

Když si prohlížíte skupinu fotografií a videí, jako je například album, aplikace Galerie automaticky skládá Zoe. Zoe je kolekce fotografií a videí, které aplikace Galerie vybrala předem, s přidanou hudbou na pozadí a speciálními efekty.

Můžete změnit obsah, motiv a hudbu. Zoe můžete také uložit nebo sdílet jako video.

- 1. Přesuňte se na kartu Časový přehled, Alba nebo Umístění na hlavní obrazovce aplikace Galerie.
- 2. Klepněte na dlaždici pro otevření skupiny fotografií a videí. Potom se automaticky zobrazí Zoe.
- 3. Ve zobrazení na výšku klepněte na dlaždici Zoe, pokud ji chcete upravit.
- 4. Pro změnu obsahu v Zoe:
	- § Přesuňte prst na kartu Obsah pro výběr položek, které chcete zahrnout do Zoe.
	- Klepněte na položku ••• > Remix pro náhodné přehrávání obsahu.
	- Klepněte na položku ••• > Zvolte počáteční a konečný klip pro výběr konkrétních fotografií či videí pro zahájení a ukončení Zoe.
- 5. Přesuňte prst na kartu Motivy a zvolte si speciální efekty a hudbu, které chcete použít na Zoe.
- 6. Přesuňte prst na kartu Hudba, klepněte na položku Hledat v mé knihovně pro změnu zvukové stopy pozadí u všech motivů.

Pro obnovení výchozí zvukové stopy klepněte na položku \*\*\* > Obnovit hudbu motivu.

Pomocí funkce Zoe nereprodukujte, nedistribuujte ani jinak nepoužívejte materiály chráněné autorskými právy, pokud si nejprve neopatříte svolení vlastníka autorských práv.

- 7. Pokud chcete zvolenou zvukovou stopu ostříhat a zahrnout zvuk, který byl pořízen s videem a je obsažen v Zoe, klepněte na položku ••• > Nastavení hudby.
- 8. Pokud chcete zobrazit náhled Zoe, podržte zařízení HTC One v orientaci na šířku.
- 9. Pro vytvoření videosouboru Zoe klepněte na ··· > Uložit a potom zvolte kvalitu videa.

Video bude uloženo v albu Zajímavosti.

# O aplikaci Zoe

Aplikace Zoe kombinuje fotografie a videa, které jste pořídili a sdíleli vy a vaši přátelé (například na stejné akci). Zapojte se do komunity Zoe, kde je obsah všech veřejný.

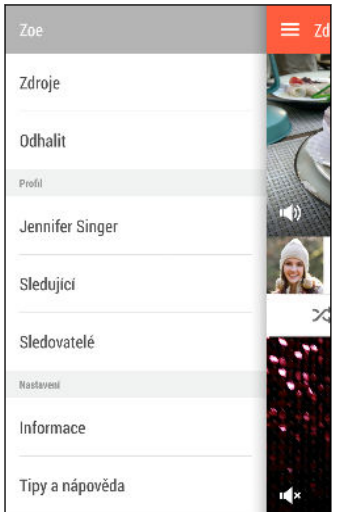

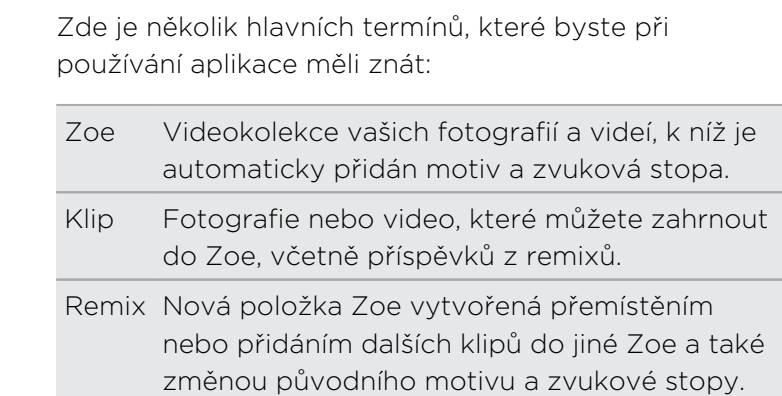

Když poprvé otevřete aplikaci Zoe, musíte se přihlásit pomocí svého účtu HTC. Po přihlášení k účtu HTC můžete použít také účet Google nebo Facebook. Používání aplikace Zoe podléhá Smluvním podmínkám k účtu HTC nebo příslušným smluvním podmínkám.

Pokud chcete další informace o aplikaci Zoe, přesuňte prst vpravo pro otevření vysouvací nabídky a potom klepněte na odkaz na obsah nápovědy.

# Telefonní hovory

# Telefonování pomocí funkce Inteligentní vytáčení

Je možné buď vytočit číslo přímo, nebo použít funkci Inteligentní vytáčení pro rychlé vyvolání hovoru. Funkce Inteligentní vytáčení vyhledá a vytočí uložený/ synchronizovaný kontakt nebo číslo ze seznamu hovorů.

- HTC One je k dispozici buď ve verzi 3G nebo 3G a LTE, v závislosti na tom, co  $\mathsf{F}$ podporuje váš zakoupený telefon a mobilní operátor. Pokud chcete používat síť 4G LTE operátora pro hlasové hovory a datové služby, potřebujete plán LTE. Podrobnosti vám sdělí operátor.
	- 1. Otevřete aplikaci Telefon.
	- 2. Zadejte telefonní číslo nebo několik prvních písmen jména kontaktu pro zobrazení nejvíc odpovídajícího kontaktu.
	- 3. Pokud je nalezeno více shod (například 8 shod), klepněte na číslo pro zobrazení všech shod.
	- 4. Klepněte na kontakt, který chcete volat.
	- Chcete-li zjistit další telefonní čísla spojená s kontaktem, klepněte na položku  $\blacksquare$ vedle jména kontaktu.
	- Pokud má telefonní číslo klapku, klepněte na **EE** po připojení k hlavní lince a potom vytočte číslo klapky.

# Vytočení čísla linky

Pokud se chcete vyhnout hlasovému navádění při vytáčení čísla linky, postupujte následujícím způsobem:

- § Po vytočení hlavního čísla klepněte a přidržte \*. Písmeno p se přidá k vytáčenému číslu. Klepněte na číslo linky a potom klepněte na položku Volat. Budete připojení k hlavní lince a potom k číslu linky.
- Po vytočení hlavního čísla stiskněte a přidržte # pro přidání w. Zadejte číslo linky po písmenu w a potom klepněte na položku Volat. Po připojení k hlavní lince klepněte na položku Odeslat pro vytočení čísla linky.

Telefonní čísla s linkou lze uložit v aplikaci Lidé.

# Oplacení zmeškaného hovoru

Pokud zmeškáte hovor, uvidíte na stavovém řádku ikonu zmeškaného hovoru  $\mathbf{X}$ .

- 1. Otevřete panel Oznámení a ověřte si, kdo je volající.
- 2. Pro návrat hovoru roztáhněte na oznámení o zmeškaném hovoru dva prsty pro rozšíření tohoto oznámení a potom klepněte na položku Volat zpět.

Pokud máte více zmeškaných hovorů, klepněte na oznámení o zmeškaných hovorech; otevře se karta Seznam hovorů.

# Použití Rychlé volby

Pomocí Rychlé volby můžete volat telefonní číslo jediným stisknutím tlačítka. Pokud například přiřadíte číslo kontaktu k tlačítku číslo 2, můžete telefonní číslo vytočit stisknutím a přidržením tlačítka číslo 2.

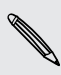

Číslo 1 je obecně vyhrazeno pro hlasovou schránku. Stiskněte a podržte toto tlačítko a volejte hlasovou schránku, kde si můžete vyzvednout uložené zprávy.

### Přiřazení tlačítka rychlé volby

- 1. Otevřete aplikaci Telefon.
- 2. Klepněte na položku  $\frac{1}{2}$  > Rychlá volba >  $\frac{1}{2}$ .

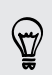

Můžete také stisknout a přidržet nepřidělenou klávesu na číselníku a potom klepněte na položku Ano.

- 3. Vyberte kontakt ze seznamu.
- 4. Na obrazovce Rychlá volba zvolte požadované telefonní číslo kontaktu a přiřazené tlačítko klávesnici telefonu.
- 5. Klepněte na tlačítko Uložit.

## Volání čísla uvedeného ve zprávě, e-mailu nebo události Kalendáře

Když dostanete textovou zprávu, e-mail nebo událost kalendáře, které obsahují telefonní číslo, můžete toto číslo klepnutím přímo vytočit.

# Tísňové volání

V některých regionech můžete provádět tísňová volání ze zařízení HTC One, i když byla karta nano SIM zablokována nebo o když nemáte žádnou vloženou.

F Pokud nemáte síťový signál, nebudete schopni provést tísňové volání.

- 1. Otevřete aplikaci Telefon.
- 2. Zadejte číslo tísňového volání pro vaši zemi a potom stiskněte Volat.

Pokud jste povolili heslo na obrazovce uzamčení nebo vzor uzamčení, ale zapomněli jste je, můžete provádět tísňová volání klepnutím na položku Tísňové volání na obrazovce.

# Příjem hovorů

Při přijetí telefonního hovoru od kontaktu se zobrazí obrazovka Příchozí hovor.

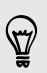

Telefon HTC One automaticky upraví hlasitost vyzváněcího tónu, pokud použijete diskrétní vyzvánění a kapesní režim.

#### Přijetí nebo odmítnutí hovoru

Postupujte některým z následujících způsobů:

- § Když je telefon HTC One přední stranou nahoru, zvednutím telefonu k uchu hovor přijmete.
- § Pokud je displej zapnutý, když vám někdo volá, klepněte na položku Přijmout nebo Odmítnout.
- Pokud je displej zapnutý, když vám někdo volá, přetáhněte ↓ nebo nahoru.
- Pro odmítnutí hovoru stiskněte dvakrát tlačítko NAPÁJENÍ.

#### Vypnutí vyzvánění bez odmítnutí hovoru

Postupujte některým z následujících způsobů:

- § Stiskněte tlačítko SNÍŽIT HLASITOST nebo ZVÝŠIT HLASITOST.
- § Stiskněte tlačítko NAPÁJENÍ.
- § Položte HTC One čelem dolů na rovný povrch.

Pokud je HTC One již otočen čelem dolů, bude zvonit, pokud se vyskytnou další příchozí hovory.

## Co je možné dělat během hovoru?

Když probíhá hovor, můžete zapnout hlasitý odposlech, přidržet hovor atd.

Přidržení hovoru

Pro přidržení hovoru klepněte na položku  $\frac{1}{2}$  > Přidržet. Potom se na stavovém řádku zobrazí ikona přidržení hovoru  $\mathbf{C}^{\mathbf{n}}$ .

Pro pokračování v hovoru klepněte na položku  $\blacksquare$  > Pokračovat.

#### Přepínání mezi hovory

Pokud již hovoříte a přijmete jiný hovor, můžete přepínat mezi oběma volajícími.

- 1. Když přijmete další hovor, klepněte na Přijmout a přijměte jej, přičemž první hovor přidržíte.
- 2. Chcete-li přepnout mezi volajícími, klepněte na obrazovce na osobu, s níž chcete hovořit.

Zapnutí nebo vypnutí hlasitého odposlechu během hovoru

Abyste snížili možnosti poškození sluchu, nedržte zařízení HTC One u ucha, pokud je zapnutý hlasitý poslech.

- Na obrazovce hovoru klepněte na položku  $\blacklozenge$ lkona hlasitého poslechu  $\blacklozenge$ se zobrazí na stavové liště.
- Pro vypnutí hlasitého poslechu klepněte na  $\blacksquare$ ).

#### Vypnutí mikrofonu během volání

Na obrazovce hovoru klepněte na  $\mathbf{\Psi}$  a přepínejte mezi zapnutím a vypnutím mikrofonu. Pokud je mikrofon vypnutý, na stavovém řádku se zobrazí ikona Ztlumit . چ<sub>ا</sub>

#### Ukončení hovoru

Hovor ukončete některým z následujících způsobů:

- Na obrazovce hovoru klepněte na položku Ukončit hovor.
- Vysuňte panel Oznámení a potom klepněte na ■.

## Vytvoření konferenčního hovoru

Konferenční volání s přáteli, rodinou nebo spolupracovníky je snadné. Proveďte první hovor (nebo hovor přijměte), pak jednoduše vytočte následující hovor a přidejte do konference.

- Ujistěte se, že máte aktivovanou službu konferenčního volání. Podrobnosti vám F sdělí mobilní operátor.
	- 1. Zavolejte prvního účastníka konferenčního hovoru.
	- 2. Po připojení klepněte na položku · > Přidat hovor a potom vytočte číslo druhého účastníka. První účastník je přidržen.
	- 3. Po připojení druhého účastníka klepněte na položku  $\uparrow$ .
	- 4. Chcete-li přidat dalšího účastníka, klepněte na položku  $\mathbf{t}$  a potom vytočte číslo kontaktu.
	- 5. Po připojení lze klepnutím na položku  $\uparrow$  přidat účastníka ke konferenčnímu hovoru.
	- 6. Když chcete hovořit s osobou během konferenčního hovoru soukromě, klepněte na ••• a pak zvolte Zahájit postranní konverzaci.

Pro ukončení hovoru s účastníkem klepněte na \*\*\* a potom klepněte na položku Ukončit hovor.

Pro ukončení konferenčního hovoru klepněte na položku Ukončit hovor.

# Seznam hovorů

Nabídku Seznam hovorů použijte ke kontrole zmeškaných hovorů, volaných čísel nebo přijatých hovorů.

- 1. Otevřete aplikaci Telefon.
- 2. Přesuňte prst pro zobrazení karty Seznam hovorů.
- 3. Postupujte některým z následujících způsobů:
	- § Klepnutím na jméno nebo číslo v seznamu provedete volání.
	- § Stisknutím jména nebo čísla v seznamu a jeho přidržením zobrazíte nabídku možností.
	- Klepněte na položku ▼ pro zobrazení jen určitého typu hovorů, například zmeškaných hovorů nebo odchozích hovorů.

Přidání nového telefonního čísla do kontaktů ze Seznam hovorů

- 1. Na kartě Seznam hovorů klepněte na  $\blacktriangleright$  vedle nového telefonního čísla.
- 2. Zvolte, zda chcete vytvořit nový kontakt nebo uložit číslo do existujícího kontaktu.

#### Vymazání Seznam hovorů

- 1. Na kartě Seznam hovorů klepněte na položku  $\frac{1}{2}$  > Odstranit seznam hovorů.
- 2. Vyberte položky, které chcete odstranit, a klepněte na položku  $\frac{1}{2}$  > Vybrat vše.

3. Klepněte na položku Smazat.

#### Blokování volajícího

Když zablokujete telefonní číslo nebo kontakt, všechny hovory z tohoto telefonního čísla nebo kontaktu budou automaticky zamítnuty.

Na kartě Seznam hovorů stiskněte a přidržte kontakt nebo telefonní číslo, které chcete blokovat, a potom klepněte na položku Blokovat kontakt.

Volajícího můžete kdykoli ze seznamu blokovaných uživatelů odstranit. Na kartě Seznam hovorů klepněte na položku > Zablokované kontakty. Stiskněte a přidržte kontakt a potom klepněte na položku Odblokovat kontakty.

# Změna nastavení vyzváněcího tónu

### Přepnutí mezi tichým, vibračním a normálním režimem

Postupujte některým z následujících způsobů:

- Chcete-li přepnout z tichého do normálního režimu, stiskněte tlačítko ZVÝŠIT HLASITOST.
- § Chcete-li přepnout z vibračního do normálního režimu, jednoduše stiskněte tlačítko ZVÝŠIT HLASITOST dvakrát.
- § Přejděte na Nastavení a potom klepněte na položku Zvuk > Zvukový profil.

#### Automatické snížení hlasitosti vyzvánění

Zařízení HTC One je vybaveno funkcí tichého vyzvánění, která automaticky sníží hlasitost vyzvánění, když je vezmete.

- 1. Přejděte do Nastavení a potom klepněte na položku Zvuk.
- 2. Vyberte možnost Ztišit vyzvánění po zvednutí.

#### Zvýšení vyzvánění zařízení HTC One, když je máte v kapse nebo v tašce

Abyste nezmeškali příchozí hovory, když máte zařízení HTC One v kapse nebo tašce, funkce kapesního režimu postupně zvyšuje hlasitost vyzvánění a vibruje, když máte hovor.

- 1. Přejděte do Nastavení a potom klepněte na položku Zvuk.
- 2. Vyberte možnost Kapesní režim.

## Volání do domovské země

Když jste na zahraniční cestě, je snadné volat přátelům a rodině, kteří jsou doma.

Kód vaší domovské země je automaticky přidán, když telefonujete svým kontaktům při roamingu. Ale při ručním zadávání telefonního čísla pro volání musíte před číslem zadat znak plus (+) a směrové číslo země.

Používání roamingové služby může znamenat další poplatky. Než začnete roaming používat, zjistěte si u mobilního operátora ceny.

#### Změna kódu země pro volání do domovské země

- 1. Přejděte do Nastavení a potom klepněte na položku Volat.
- 2. Klepněte na položku Nastavení volání do domovské země.
- 3. Vyberte zemi a potom klepněte na tlačítko OK.

### Vypnutí funkce Volání do domovské země

Pokud upřednostňujete ruční zadávání celých telefonních čísel při roamingu, můžete funkci Volání do domovské země vypnout.

- 1. Přejděte do Nastavení a potom klepněte na položku Volat.
- 2. V části Další nastavení zrušte zaškrtnutí možnosti Volání do domovské země.

# Zprávy

### Odeslání textové zprávy SMS

- 1. Otevřete aplikaci Zprávy.
- 2. Klepněte na  $\bigstar$ .
- 3. Zadejte jméno kontaktu nebo číslo mobilního telefonu do pole Komu.
- 4. Klepněte na pole Přidat text a potom zadejte zprávu.
- 5. Klepněte na položku  $\overline{\mathbb{F}}$  nebo stiskněte tlačítko  $\mathbb{D}$ , chcete-li zprávu uložit jako koncept.
- Existuje limit v počtu znaků pro jednu zprávu SMS (je zobrazen nad <sup>=</sup>♥). Pokud limit překročíte, bude zpráva doručena jako jedna, ale bude účtována jako více než jedna zpráva.
- § Aplikace automaticky převede zprávu SMS na zprávu MMS, když jako příjemce zadáte e-mailovou adresu, připojíte položku nebo sestavíte velmi dlouhou zprávu.

### Odeslání multimediální zprávy MMS

- 1. Otevřete aplikaci Zprávy.
- 2. Klepněte na  $\pm$ .
- 3. Zadejte jméno kontaktu, číslo mobilního telefonu nebo e-mailovou adresu do pole Komu.
- 4. Klepněte na pole Přidat text a potom zadejte zprávu.
- 5. Klepněte na  $\mathscr Q$  a pak zvolte typ přílohy.
- 6. Vyberte nebo vyhledejte položku, kterou chcete přiložit.
- 7. Po přidání přílohy klepněte na \*\*\* pro zobrazení možností pro výměnu, zobrazení nebo odstranění přílohy.
- 8. Klepněte na položku  $\overline{P}$  nebo stiskněte tlačítko  $\overline{D}$ , chcete-li zprávu uložit jako koncept.

# Odeslání skupinové zprávy

Skupinové zprávy usnadňují odeslání zprávy více kontaktům najednou. Můžete si zvolit odeslání skupinové SMS nebo skupinové MMS.

F Skupinová MMS může znamenat další poplatky za data.

- 1. Otevřete aplikaci Zprávy.
- 2. Klepněte na  $\blacktriangleright$ .
- 3. Klepněte na  $\triangle$  a potom vyberte více příjemců.
- 4. Pro odeslání skupinové SMS se ujistěte, zda je vybrána možnost Odeslat jako jednotlivé zprávy. Zrušte výběr této možnosti, pokud chcete zprávu odeslat jako skupinovou MMS.

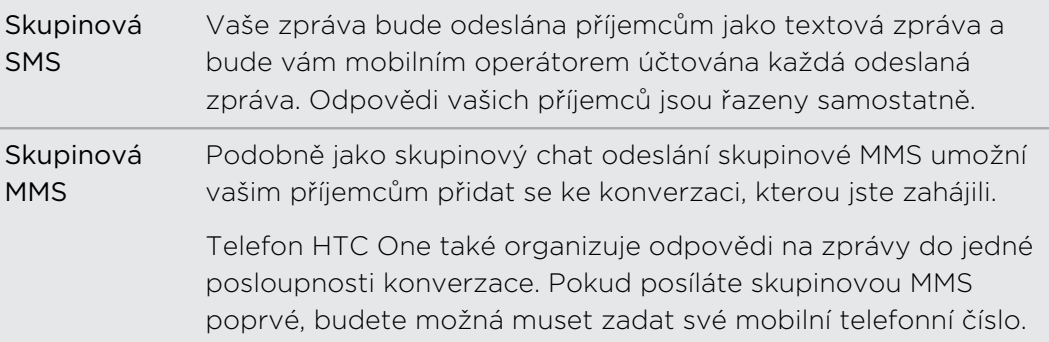

- 5. Klepněte na pole Přidat text a potom zadejte zprávu.
- 6. Klepněte na  $\P$ .

### Pokračování v psaní konceptu zprávy

Pokud při psaní textové zprávy přepnete na jinou aplikaci nebo pokud obdržíte příchozí hovor, zpráva se automaticky uloží jako koncept.

Otevřete koncept zprávy přímo z obrazovky Zprávy, upravte zprávu a potom klepněte na položku <sup>·</sup>

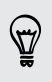

Pro zobrazení všech konceptů zpráv na jednom místě klepněte na na obrazovce Zprávy a potom klepněte na položku Koncepty.

# Odpověď na zprávu

- 1. Na obrazovce Zprávy klepněte na kontakt (nebo telefonní číslo) a zobrazte přenesené zprávy s kontaktem.
- 2. Klepněte na pole Přidat text a potom zadejte zprávu.
- 3. Klepněte na  $\P$ .

#### Odpověď na jiné telefonní číslo kontaktu

Pokud má kontakt v zařízení HTC One uloženo více telefonních čísel, můžete si vybrat, na které telefonní číslo chcete odpovědět.

Pamatujte na to, že pokud nevyberete jiné číslo, vaše odpověď bude odeslána na telefonní číslo, které váš kontakt použil k odeslání poslední zprávy.

- 1. Na obrazovce Zprávy klepněte na kontakt (nebo telefonní číslo) a zobrazte přenesené zprávy s kontaktem.
- 2. Klepněte na ▼ a vyberte, na které telefonní číslo chcete odpovědět.
- 3. Klepněte na pole Přidat text a potom začněte psát zprávu.
- 4. Klepněte na  $\P$ .

## Uložení textové zprávy jako úkolu

Uložte textovou zprávu v seznamu Úkoly, abyste si připomněli, kdy máte odpovědět.

- 1. Na obrazovce Všechny zprávy klepněte na kontakt (nebo telefonní číslo) a zobrazte přenesené zprávy s kontaktem.
- 2. Klepněte na zprávu, kterou chcete uložit, a potom klepněte na tlačítko Uložit jako úkol.

# Předání zprávy

- 1. Na obrazovce Zprávy klepněte na kontakt (nebo telefonní číslo) a zobrazte přenesené zprávy s kontaktem.
- 2. Klepněte na zprávu a potom klepněte na položku Předat dál.

# Přesunutí zpráv do zabezpečené schránky

Soukromé zprávy můžete přesunout do zabezpečené schránky. Pro přečtení těchto zpráv budete muset zadat heslo.

- Zabezpečená schránka nešifruje zprávy. F
	- § Zprávy uložené na kartě nano SIM nelze přesunout do zabezpečené schránky.
	- 1. Na obrazovce Zprávy klepněte na kontakt (nebo telefonní číslo) a zobrazte přenesené zprávy s kontaktem.
	- 2. Klepněte na položku > Přesunout do zabezpečené schránky.
	- 3. Vyberte zprávy a potom klepněte na položku Přesunout.

Pro přesunutí všech zpráv z kontaktu na obrazovce Zprávy stiskněte a podržte kontakt a klepněte na položku Přesunout do zabezpečené schránky.

- § Pokud si chcete přečíst zprávy v zabezpečené schránce, na obrazovce Zprávy klepněte na položku ▼ > Zabezpečené. Pokud zabezpečenou schránku chcete použít poprvé, nastavte heslo.
- § Pro odstranění zpráv nebo kontaktů ze zabezpečené schránky stiskněte a přidržte kontakt (nebo telefonní číslo) a klepněte na položku Přesunout do obecné schránky.

# Blokování nechtěných zpráv

Odstraňte nepořádek ze své obrazovky Zprávy tak, že nevyžádané zprávy přesunete z kontaktů do pole pro blokování. Pokud jste nějaký kontakt zablokovali, textové nebo obrazové zprávy tohoto kontaktu budou rovněž v poli pro blokování.

- § Na obrazovce Zprávy stiskněte a přidržte kontakt (nebo telefonní číslo) a klepněte na položku Blokovat kontakt.
- Pro blokování více kontaktů klepněte na položku > Blokovat kontakty, vyberte kontakty a klepněte na položku Přesunout.

Když vám tento kontakt pošle nějaké zprávy, neuvidíte je na obrazovce Zprávy ani neobdržíte oznámení a hovory.

Pokud si chcete přečíst zprávy v poli pro blokování, na obrazovce Zprávy klepněte na položku ▼ > Blokovat.

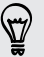

- § Pro odstranění zpráv nebo kontaktů z pole pro blokování stiskněte a přidržte kontakt (nebo telefonní číslo) a klepněte na položku Odblokovat.
- § Pokud chcete úplně odstranit budoucí zprávy z blokovaných kontaktů, zrušte výběr možnosti Uložit zprávu o blokování v nastavení Zprávy.

# Kopírování zprávy SMS na kartu nano SIM

- 1. Na obrazovce Zprávy klepněte na kontakt (nebo telefonní číslo) a zobrazte přenesené zprávy s kontaktem.
- 2. Klepněte na zprávu a pak klepněte na tlačítko Kopírovat na kartu SIM. Zobrazí se ikona karty nano SIM  $\mathbb D$ .

# Odstranění zpráv a konverzací

Na obrazovce Zprávy postupujte některým z následujících způsobů:

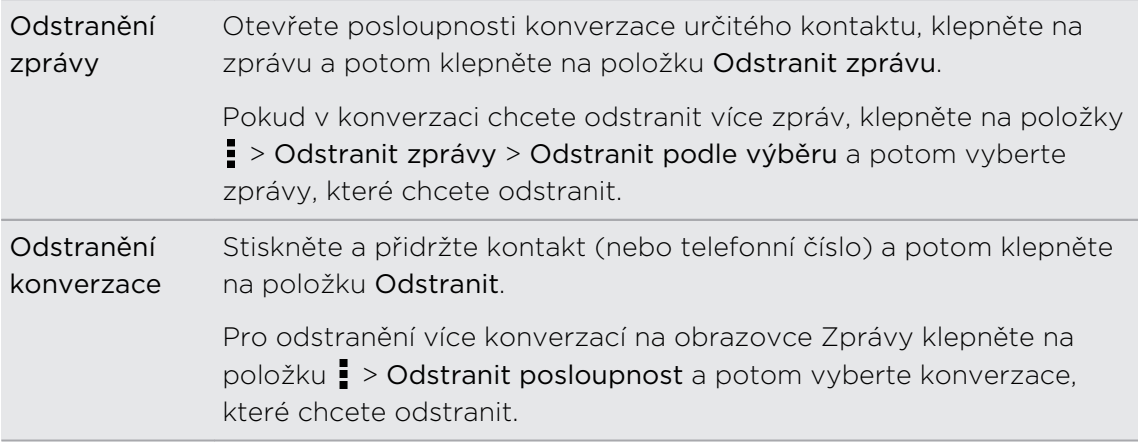

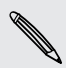

V nastavení Zprávy klepněte na položku Obecné > Smazat staré zprávy pro automatické odstranění starých zpráv.

### Ochrana zprávy před odstraněním

Zprávu můžete uzamknout, aby nebyla odstraněna ani v případě, že odstraníte jiné zprávy v konverzaci.

- 1. Na obrazovce Zprávy klepněte na kontakt (nebo telefonní číslo) a zobrazte přenesené zprávy s kontaktem.
- 2. Klepněte na zprávu, kterou chcete zamknout.
- 3. Klepněte na Zamknout zprávu v nabídce možností. Zobrazí se ikona uzamčení .

# Hledání a webový prohlížeč

## Získávání okamžitých informací pomocí služby Google Now

Chcete znát počasí nebo dobu ranní cesty, ještě než ráno vyrazíte z domu? Služba Google Now™ poskytuje rychlé a aktuální informace, které vás zajímají – a to vše bez vyhledávání.

V závislosti na vaší poloze, denní době a předchozích hledáních pomocí serveru Google služba Google Now zobrazí informační karty, které obsahují:

- § Počasí v příslušný den a předpověď počasí na následující dny.
- § Dopravní podmínky na vaší cestě do práce nebo zpátky domů.
- Trasu a dobu cesty na vaši další schůzku.
- § Další vlak nebo autobus, který přijede na vaše nástupiště nebo zastávku.
- Skóre a statistiky vašeho oblíbeného týmu, zatímco si užíváte hru.

#### Nastavení služby Google Now

Před nastavením služby Google Now: P

- § Ujistěte se, že jste přihlášeni ke svému účtu Google.
- § Zapněte služby stanovení polohy a ujistěte se, že máte internetové připojení. Další informace o službách stanovení polohy viz v části [Zapnutí nebo vypnutí služeb](#page-168-0) [stanovení polohy na straně 169](#page-168-0).
- 1. Otevřete aplikaci Google. Nebo přejeďte nahoru z navigačních tlačítek na obrazovce.

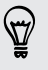

Pro spuštění Google Now z obrazovky uzamčení přetáhněte  $\wedge$  na obrazovce nahoru.

- 2. Klepněte na položku Další na obrazovce Získat Google Now!
- 3. Klepněte na položku Ano, jsem. Informační karty Google Now se začnou zobrazovat na obrazovce pro vyhledávání Google.
- 4. Pro zobrazení všech dostupných informačních karet přesuňte prst na obrazovce nahoru a klepněte na položku Další.

V závislosti na informacích, které jste umožnili sdílet, se zobrazí další informační karty na obrazovce vyhledávání Google, když budete zařízení HTC One používat vyhledávání na webu, vytváření událostí, nastavování připomenutí atd.
### Změna nastavení karty

Můžete snadno změnit nastavení karet Google Now tak, aby vyhovovala vašim informačním potřebám. Například můžete změnit jednotky počasí na kartě Počasí nebo režim dopravy na kartě Doprava.

- 1. Otevřete aplikaci Google. Nebo přejeďte nahoru z navigačních tlačítek na obrazovce.
- 2. Postupujte některým z následujících způsobů:
	- Pro změnu nastavení karty, jako je jednotka počasí na kartě Počasí, klepněte na  $\vdots$  a potom klepněte na tlačítka se šipkami, pokud jsou k dispozici.
	- § Pro změnu specifických informací na kartě, jako je vaše pracovní adresa nebo sportovní týmy a akcie, které sledujete, přejděte na spodní část obrazovky, klepněte na  $\ddot{\mathbf{\mathcal{F}}}$  a potom klepněte na informace, které chcete změnit.

### Zrušení a skrytí karet

- 1. Otevřete aplikaci Google. Nebo přejeďte nahoru z navigačních tlačítek na obrazovce.
- 2. Postupujte některým z následujících způsobů:
	- § Pro zrušení karty ji rychle přetáhněte vlevo nebo vpravo.
	- § Pokud nechcete, aby se karta stále zobrazovala na obrazovce vyhledávání Google, klepněte na : na kartě, kterou chcete skrýt, a potom klepněte na položku Ne.

### Nastavení připomenutí ve službě Google Now

Vytváření připomenutí ve službě Google Now je jednoduchým způsobem, jak sledovat věci, které máte udělat. Můžete si nastavit připomenutí podle času nebo polohy. Když nastane čas připomenutí nebo když se dostanete na zadanou polohu, zobrazí Google Now kartu Připomenutí na obrazovce vyhledávání Google a zazní oznámení, abyste byli upozorněni.

- 1. Otevřete aplikaci Google. Nebo přejeďte nahoru z navigačních tlačítek na obrazovce.
- 2. Přejděte na obrazovce dolů a klepněte na položku  $\mathbf{\mathring{J}} > \mathbf{\div}$ .
- 3. Zadejte název připomenutí, například úkol, který si chcete připomenout.
- 4. Vyberte možnost Kdy pro nastavení připomenutí podle času, nebo Kde pro nastavení připomenutí podle polohy.
- 5. Nastavte podrobnosti o času či poloze připomenutí.
- 6. Klepněte na položku Připomenout mi v tento čas nebo Připomenout mi na tomto místě.

Když nastane čas připomenutí nebo když dorazíte na místi, zobrazí se karta Připomenutí na obrazovce vyhledávání Google. Připomenutí můžete odložit nebo zrušit.

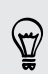

Pro zobrazení seznamu všech vašich připomenutí přejděte do spodní části obrazovky vyhledávání Google a potom klepněte na .

### Obnovení služby Google Now

Obnovte Google Now pro aktualizaci informačních karet nebo zobrazení příslušných karet s informacemi, které jste právě přidali do zařízení HTC One, jako je například nadcházející událost v aplikaci Kalendář.

- 1. Otevřete aplikaci Google. Nebo přejeďte nahoru z navigačních tlačítek na obrazovce.
- 2. Pro obnovení stáhněte prstem obrazovku dolů a potom prst uvolněte.

### Vypnutí služby Google Now

- 1. Otevřete aplikaci Google. Nebo přejeďte nahoru z navigačních tlačítek na obrazovce.
- 2. Přejděte na obrazovce dolů a klepněte na položku : > Nastavení.
- 3. Klepněte na přepínač Zapnout/Vypnout vedle položky Google Now a potom klepněte na položku Vypnout.

# Hledání v zařízení HTC One a na webu

Můžete vyhledávat informace v zařízení HTC One a na webu. Začněte hledání zadáním klíčového slova nebo pomocí Google Voice Search™.

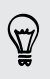

Některé aplikace, například Lidé nebo Pošta, mají vlastní funkci vyhledávání, s pomocí které můžete hledat pouze v těchto aplikacích.

### Vyhledávání na webu a v zařízení HTC One

1. Otevřete aplikaci Google. Nebo přejeďte nahoru z navigačních tlačítek na obrazovce.

Pokud jste si již nastavili účet Google v zařízení HTC One, dostanete možnost přihlásit se do Google Now. Pro přihlášení k Google Now později klepněte na  $\mathfrak{D}$ . Viz část [Získávání okamžitých informací pomocí služby Google Now na straně 108.](#page-107-0)

2. Do pole pro vyhledávání zadejte, co chcete vyhledávat. Při zadávání se zobrazují odpovídající položky v zařízení HTC One a návrhy z webového vyhledávání Google.

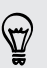

Pokud chcete informace hledat výhradně v zařízení HTC One, přejeďte prstem po obrazovce nahoru a potom klepněte na položku Hledat telefon.

3. Pokud je hledaná položka v seznamu návrhů, klepnutím položku otevřete v kompatibilní aplikaci.

### Vyhledávání na webu pomocí hlasu

Pomocí služby Google Voice Search můžete najít informace na webu tak, že budete do zařízení HTC One mluvit.

- 1. Otevřete aplikaci Google. Nebo přejeďte nahoru z navigačních tlačítek na obrazovce.
- 2. Klepněte na  $\bigtriangledown$  a potom řekněte, co chcete hledat. Až domluvíte, zobrazí se odpovídající položky z webového vyhledávání Google.
- 3. Pokud je hledaná položka v seznamu, klepnutím položku otevřete v kompatibilní aplikaci. Jinak klepněte na položku  $\blacklozenge$  pro opětné hledání.

### Nastavení možností hledání

- 1. Otevřete aplikaci Google. Nebo přejeďte nahoru z navigačních tlačítek na obrazovce.
- 2. Klepněte na položku : > Nastavení pro nastavení následujících možností:
	- § Hledání v telefonu. Vyberte aplikace v telefonu HTC One, které chcete zahrnout při vyhledávání.
	- **Hlas**. Nastavte ve službě Google Voice Search jazyk, řečový výstup a více.
	- Účty a ochrana osobních údajů. Vyberte, který účet Google chcete používat pro vyhledávání Google, spravujte nastavení umístění, povolte zobrazení nedávných hledání na webu atd.
	- § Oznámení. Povolte nebo zakažte oznámení pro aktualizace Google Now.
	- § Nápověda a názory. Podívejte se na Google Now a Google pro vyhledání nápovědy nebo poskytnutí názoru.

Nastavení jsou také přístupná, když si prohlížíte výsledky vyhledávání. Stáhněte obrazovku dolů pro zobrazení skrytého tlačítka nabídky a potom klepněte na položku : > Nastavení.

# Procházení webových stránek

- 1. Otevřete aplikaci Internet.
- 2. Klepněte na pole URL v horní části obrazovky.

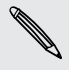

Pokud je webová stránka v režimu na celou obrazovku, rychle přetáhněte prst dolů po obrazovce pro zobrazení pole s adresou URL a dalšími možnostmi.

- 3. Zadejte adresu webové stránky nebo klíčová slova pro hledání.
- 4. Na webové stránce můžete provádět následující:
	- § Klepnutím na odkaz jej můžete otevřít, nebo stisknutím a podržením odkazu zobrazíte další možnosti.
	- § Klepnutím na e-mailovou adresu můžete odeslat zprávu na danou emailovou adresu a uložit ji do aplikace Lidé atd.
	- § Stiskněte a přidržte obrázek pro uložení, zkopírování nebo nastavení obrázku jako tapety.
- 5. Pro návrat na předchozí webové stránky, které jste si prohlíželi, klepněte na  $\frac{1}{2}$  a potom klepněte na  $\langle$  nebo  $\rangle$ .

### Maximalizace prostoru při procházení

- Pokud chcete při procházení skrýt stavový řádek, klepněte na položku > Nastavení > Obecné a potom vyberte položku Celá obrazovka.
- Při procházení webové stránky klepněte na položku > Zobrazení plochy pro zobrazení celoplošné verze webové stránky.

### Používání karet prohlížeče

Otevřete více karet prohlížeče a rychle přepínejte z jedné webové stránky na druhou.

Otevřete aplikaci Internet.

- Pokud chcete přidat kartu prohlížeče, klepněte na  $\overline{0}$  >  $\blacktriangleright$ . Totéž opakujte pro otevření nových karet prohlížeče.
- Když chcete přepnout mezi kartami prohlížeče, klepněte na **同** a přejeďte na webovou stránku, kterou chcete zobrazit. Chcete-li webovou stránku zobrazit na celé obrazovce, klepněte na kartu prohlížeče.

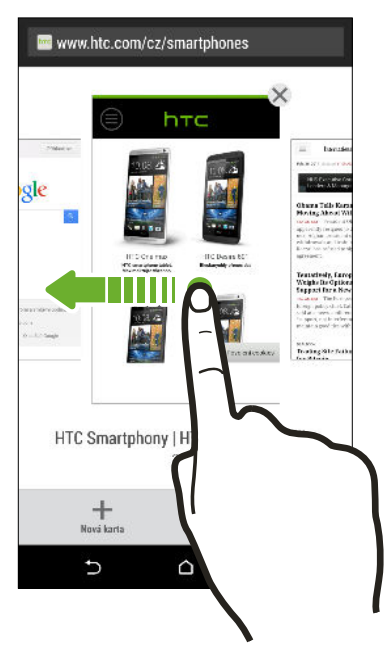

■ Pro zavření karty prohlížeče klepněte na  $\overline{\mathbb{G}}$  a potom klepněte na  $\bigtimes$  .

### Uložení webového obsahu na později

Ukládejte si webové stránky, abyste si je mohli přečíst později, dokonce i bez internetové připojení. Některé videoklipy na webových stránkách lze také přidat do Seznamu sledování, abyste je mohli rychle najít a shlédnout, ať jste kdekoli.

- Zařízení HTC One ukládá pouze text a obrázky na webových stránkách. Pro P otevření odkazovaných stránek a přehrání videoklipů musíte mít internetové připojení.
	- 1. Při prohlížení webové stránky klepněte na položku  $\frac{1}{2}$  >  $\frac{1}{2}$ .
	- 2. Klepněte na položku Seznam čtení nebo Seznam sledování.

Pokud je na webové stránce, kterou přidáváte do Seznamu sledování, jeden nebo více videoklipů, budete požádáni o zvolení toho, která videa chcete přidat.

Pro zobrazení uložené webové stránky nebo videoklipu klepněte na položku  $\frac{1}{2}$ Uloženo. Přesuňte se na Seznam čtení nebo Seznam sledování a potom klepněte na webovou stránku nebo video, které chcete shlédnout.

### Nastavení možností prohlížeče

Prohlížeč lze přizpůsobit podle vlastních zvyklostí procházení. Pro používání prohlížeče lze nastavit možnosti zobrazení, ochrany soukromých údajů a zabezpečení.

Na obrazovce prohlížeče klepněte na položku  $\frac{1}{2}$  > Nastavení.

# Uložení záložky webové stránky

Přidejte své oblíbené webové stránky jako záložky, abyste se na ně mohli rychle dostat.

P Založte si webovou stránku na normální obrazovce prohlížeče a ne, když procházíte inkognito.

- 1. Při prohlížení webové stránky klepněte na položku  $\frac{1}{2}$  >  $\frac{1}{2}$  > Záložky.
- 2. Na obrazovce Přidat stránku do záložek můžete upravit název záložky nebo uložit záložku do složky nové kategorie.
- 3. Klepněte na tlačítko Hotovo.

Pro zobrazení a otevření záložky klepněte na položku  $\frac{1}{2}$  > Záložky. Přejděte na záložku, kterou chcete otevřít, a klepněte na ni.

Můžete také přidat záložku přímo na Výchozí obrazovku. Při prohlížení webové stránky klepněte na položku  $\frac{1}{2}$  >  $\frac{1}{2}$  > Výchozí obrazovka.

# Používání historie procházení

Telefon HTC One zaznamenává webové stránky, které jste navštívili.

Pokud nechcete, aby telefon HTC One zaznamenával historii procházení, procházejte pomocí karty inkognito. Viz část [Privátní procházení na straně 115.](#page-114-0)

- 1. Při prohlížení webové stránky klepněte na položku  $\frac{1}{2}$  > Historie.
- 2. Přesuňte se na kartu Historie nebo Často navštěvované.
- 3. Přejděte na webovou stránku, kterou chcete zobrazit, a klepněte na ni.

# <span id="page-114-0"></span>Vymazání historie procházení

- 1. Při prohlížení webové stránky klepněte na položku  $\frac{1}{2}$  > Nastavení > Ochrana osobních údajů a zabezpečení > Vymazat historii.
- 2. Klepněte na tlačítko OK.

Všechny položky webových stránek na záložkách Historie a Často navštěvované se odstraní.

Pokud chcete odstranit jednu položku, tedy jednu webovou stránku, přejděte na kartu Historie nebo Často navštěvované, stiskněte a podržte příslušnou položku a potom klepněte na položky Odebrat z historie nebo Odebrat z často navštěvovaných.

 $\overline{P}$ Odstraněna je pouze historie procházení uložená v aplikaci Internet. Historie procházení uložená jinými prohlížeči v zařízení HTC One zůstane nedotčená.

# Privátní procházení

Můžete používat karty inkognito pro procházení web s větší mírou soukromí. Když zavřete všechny karty inkognito, vaše soubory cookie prohlížeče jsou odstraněny a nejsou sdíleny. Stránky, které si prohlížíte v oknech inkognito, se také neobjeví v historii prohlížeče (kromě souborů, které jste si stáhli).

Na obrazovce prohlížeče klepněte na tlačítko  $\overline{\Pi}$  >  $\blacktriangleright$ 

# Zábava

# Hudba HTC

### Poslech hudby

Užívejte si oblíbené skladby v HTC One pomocí aplikace Hudba.

Když otevřete aplikaci Hudba poprvé, budete požádáni, zda chcete automaticky  $\mathsf{p}$ stáhnout související obsah, například obaly alb a fotografie interpretů, do zařízení HTC One.

- 1. Otevřete aplikaci Hudba.
- 2. Přesuňte prst na různé karty pro procházení podle kategorie.
- 3. Klepněte na skladbu, kterou chcete přehrát.
- 4. Pomocí ikon na obrazovce ovládejte přehrávání hudby, opakování skladeb a další funkce.

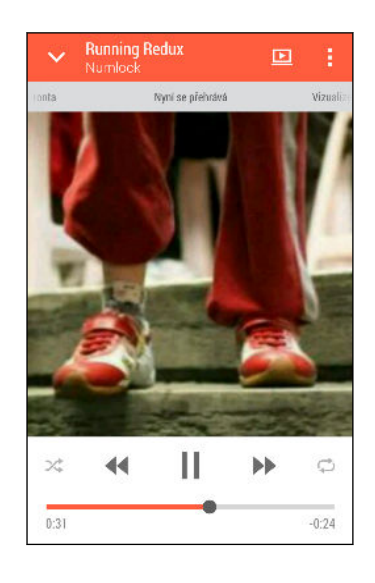

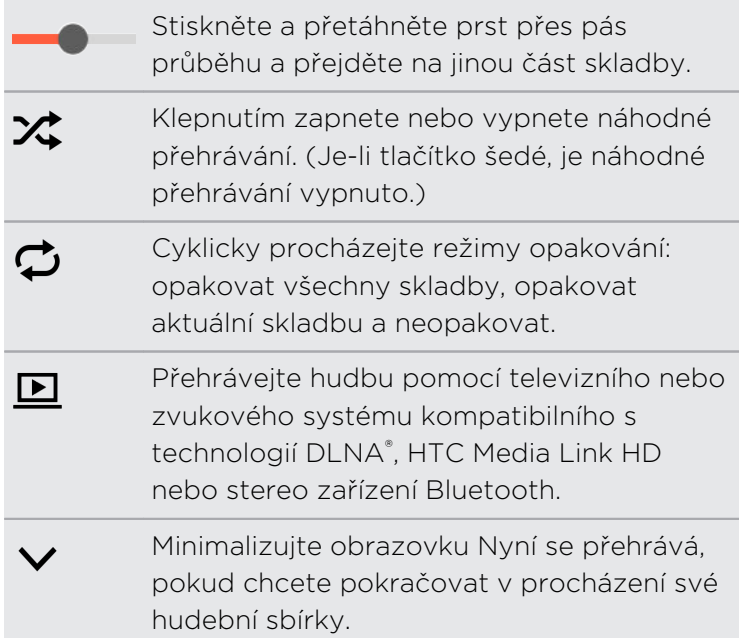

Když posloucháte hudbu a obrazovka se vypne, stisknutím tlačítka NAPÁJENÍ a znovu zapněte obrazovku a přímo ovládejte přehrávání hudby na obrazovce zamčení.

### Přehrávání hudby z Obrazovka zamčení

Pokud chcete aplikaci Hudba spustit přímo z obrazovky uzamčení, přejděte na Nastavení a potom klepněte na položky Zabezpečení > Odemykat aplikaci Hudba automaticky.

Můžete provádět následující:

- § Když přehráváte hudbu a obrazovka se vypne, stiskněte tlačítko NAPÁJENÍ pro opětné zapnutí obrazovky, přesuňte prst dolů z widgetu Hudba, a potom klepněte na widget.
- § Pokud jste přidali aplikaci Hudba jako zástupce na panelu spouštění, přetáhněte ji nahoru pro otevření aplikace Hudba.

### Profil HTC BoomSound

Když zapnete profil HTC BoomSound, můžete si užívat vylepšenou kvalitu zvuku, i když zapojíte sluchátka. Poslouchejte ve skladbách a videích silnější hloubky, jasnější vokály a jemnější detaily, zejména při přehrávání v aplikacích Hudba a Galerie.

Pro zapnutí nebo vypnutí profilu HTC BoomSound přejděte na Nastavení a klepněte na spínač pro zapnutí a vypnutí BoomSound.

### Hudební seznamy stop

Přizpůsobte svou hudbu vytvořením seznamu skladeb. Vytvořte seznam obsahující pouze oblíbené skladby nebo takový, který odpovídá vaší dnešní náladě. Vytvořit si můžete libovolný počet seznamů.

- 1. Otevřete aplikaci Hudba.
- 2. Přesuňte prst na kartu Seznamy stop.
- 3. Klepněte na  $\bigstar$  a potom zadejte název seznamu stop.
- 4. Pro přidání skladby klepněte na  $\bigtriangledown$  vedle textového pole názvu, projděte svou hudební sbírku a potom klepněte na skladbu, kterou chcete přidat.

Pokud chcete přidat více skladeb, krok opakujte.

5. Můžete také:

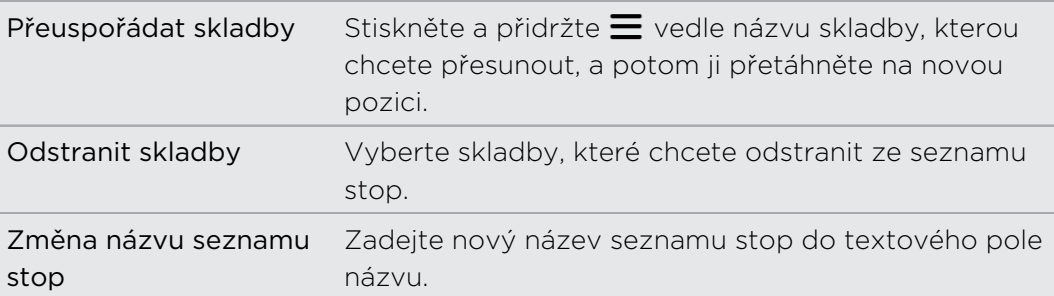

6. Klepněte na tlačítko Uložit.

Nově vytvořené seznamy stop najdete na kartě Seznamy stop a aplikaci Hudba.

Pokud chcete upravit nebo odstranit vytvořený seznam stop, na kartě Seznamy stop klepněte na seznam stop, který chcete otevřít, a potom klepněte an položku  $\frac{1}{2}$ Upravit seznam stop nebo Odstranit.

### Přidání skladby do fronty

Při přehrávání skladby můžete také projít další stopy uložené v zařízení HTC One. Přidejte skladbu nebo album do fronty, aby se přehrála, až aktuální seznam stop skončí.

- 1. Když se skladba přehrává, můžete najít další stopy.
- 2. Postupujte některým z následujících způsobů:
	- § Najděte požadované album nebo seznam stop, stiskněte danou položku a podržte ji a pak klepněte na položku Přidat do fronty.

**•** Najděte interpreta nebo skladbu a potom klepněte na položku •• > Přidat do fronty.

Přidané skladby se zobrazí na kartě Fronta.

Aktualizace obalů alb a fotografií interpretů

- Pokud chcete ušetřit na používání dat, budete se možná chtít připojit k síti Wi-Fi, když budete provádět aktualizaci obalů alb a fotografií interpretů. V nastavení Hudba vyberte možnost Pouze Wi-Fi.
	- 1. Otevřete aplikaci Hudba.
	- 2. Přesuňte se na kartu Interpreti nebo Alba.
	- 3. Klepněte na položku > Aktualizovat fotografie interpreta nebo Aktualizovat obal alba.

Pokud chcete, aby zařízení HTC One automaticky kontrolovalo a aktualizovalo vaši hudební sbírku, klepněte na  $\frac{1}{2}$  na hlavní obrazovce aplikace Hudba a potom klepněte na položku Nastavení. Vyberte možnost Obal alba a Fotografie interpreta.

### Nastavení skladby jako vyzváněcího tónu

Vyberte skladbu z knihovny Hudba a nastavte ji jako vyzváněcí tón nebo jako vyzváněcí tón oblíbeného kontaktu.

- 1. Otevřete aplikaci Hudba.
- 2. Přehrajte skladbu, kterou chcete nastavit jako vyzváněcí tón.
- 3. Klepněte na položku > Nastavit jako vyzváněcí tón.
- 4. Klepněte na položku Vyzváněcí tón telefonu nebo Vyzváněcí tón kontaktu. Pokud vyberete Vyzváněcí tón telefonu, zvolte kontakty, které chcete spojit s vyzváněcím tónem.

### Vyříznutí vyzváněcího tónu MP3

Pokud chcete jako vyzváněcí tón nastavit pouze část skladby, použijte funkci pro oříznutí vyzváněcího tónu aplikace Hudba.

- 1. Až najdete požadovanou skladbu, klepněte na položku  $\frac{1}{5}$  > Nastavit jako vyzváněcí tón > Oříznout vyzváněcí tón.
- 2. Přetáhněte posuvníky  $\P$  oříznutí přibližně do míst, kde má vyzváněcí tón začínat a končit.

Pro přesnější oříznutí klepněte na tlačítko se šipkou vlevo nebo vpravo. Časové značky ukazují, kde ve skladbě jste.

- 3. Po dokončení oříznutí klepněte na položku Nastavit jako.
- 4. Zvolte, zda se má oříznutá skladba nastavit jako Vyzváněcí tón telefonu nebo Vyzváněcí tón kontaktu.

V nastavení telefonu uvidíte nový vyzváněcí tón. Přejděte na položky Nastavení > Zvuk > Vyzváněcí tón.

### Zobrazení textů skladeb

Líbí se vám nějaká písnička natolik, že si ji chcete také zazpívat? Zařízení HTC One vaši hudbu zpestří díky textům skladeb a skvělým hudebním vizualizacím.

Pokud chcete ušetřit na používání dat, připojte se k síti Wi-Fi, když budete stahovat P. texty. V nastavení Hudba vyberte možnost Pouze Wi-Fi.

- 1. Otevřete aplikaci Hudba.
- 2. Přejděte na skladbu, kterou chcete přehrát, a klepněte na ni.
- 3. Pro zobrazení textu přejděte na kartu Vizualizér. Texty skladeb se zobrazí na obrazovce, pokud se obsah úspěšně stáhne.

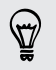

Chcete pro hudbu jiný vizuální styl? Klepněte na položku > Scéna a vyberte scénu. Pokud chcete změnit scénu u každé skladby, vyberte možnost Náhodný.

- 4. Klepněte na obrazovku, pokud chcete zobrazit text na celé obrazovce.
- 5. Pokud chcete přeskočit na jinou část skladby, klepněte na obrazovku, aby se zobrazil ukazatel průběhu. Stiskněte a přetáhněte prst přes ukazatel průběhu nebo stiskněte a přidržte  $\blacktriangleright$  nebo  $\blacktriangleleft$ .

Všechny jazyky nejsou podporovány.

## Hledání hudebních videí na serveru YouTube

Na serveru YouTube můžete snadno najít hudební videa ke skladbě, kterou právě posloucháte.

Na obrazovce Nyní se přehrává klepněte na položku  $\frac{1}{2}$  > Hledat > YouTube.

# TV

### Sledování televize v zařízení HTC One

Díky aplikaci TV je zařízení HTC One klíčovou součástí vašeho světa zábavy. Aplikace TV vám umožňuje snadno naladit vaše oblíbené programy, dostat připomínku, že váš oblíbený program začíná, podívat se, jaké programy budou vysílány atd.

Prozkoumejte běžící a nadcházející programy pomocí inteligentního elektronického programového průvodce (EPG), který zkoumá vaše divácké návyky a navrhuje programy, které by se vám mohly líbit. Aplikace TV si také může zapamatovat více než jeden EPG, takže pokud máte více než jednoho poskytovatele služeb, můžete dostávat připomínky od kteréhokoli z nich.

Informace EPG jsou k dispozici pouze pro některé země.

### Nastavení aplikace TV

Před nastavením EPG se ujistěte, že máte internetové připojení.

- 1. Otevřete aplikaci TV.
- 2. Klepněte na tlačítko Další.
- 3. Vyberte umístění a potom klepněte na položku Další.

V závislosti na vašem umístění je možné, že budete požádáni o zadání PSČ nebo výběr regionu.

4. Vyberte poskytovatele televizní služby a potom klepněte na položku Další.

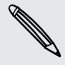

F

Je možné, že aplikace TV nepodporuje vašeho kabelového poskytovatele nebo poskytovatele služeb.

- 5. Vyberte kanály zahrnuté ve vašem kabelovém balíčku a potom klepněte na položku Další.
- 6. Vyberte video služby na vyžádání a potom klepněte na položku Další.

Dostupné video služby na vyžádání závisí na místě, kde se nacházíte.

- 7. Klepněte na položku  $\blacktriangledown$  vedle svých oblíbených programů. Pokud své oblíbené programy nenajdete v seznamu, klepněte na  $\mathsf Q$ , zadejte název programu a potom klepněte na  $\bullet$ .
- 8. Klepněte na tlačítko Dokončit.

### Používání EPG

Pomocí EPG (elektronický programový průvodce) v aplikaci TV zjistěte, co běží ve vaší televizi, podívejte se na podrobnosti o programech nebo si naplánujte televizní připomínky.

Před použitím aplikace TV si musíte nastavit dálkový ovladač. Viz [Nastavení](#page-123-0) ロ [dálkového ovladače na straně 124.](#page-123-0)

Na hlavní obrazovce aplikace TV lze provést některou z následujících akcí:

- § Klepněte miniaturu, pokud chcete zjistit název programu, shrnutí atd. Klepněte na Sledovat nyní, pokud chcete sledovat program nebo film ve vašem televizoru.
- Stiskněte a přidržte miniaturu pro zobrazení nabídky možností.
- E Klepněte na  $\equiv$  pro otevření vysouvací nabídky, a potom vyberte typ programů, které chcete zobrazit v EPG, nebo pokud chcete zobrazit průvodce kanály.

Pokud chcete změnit nastavení EPG, přidejte dálkové ovladače atd., klepněte na  $\equiv$ pro otevření vysouvací nabídky a potom klepněte na položku Nastavení.

Úprava, přejmenování nebo odstranění Místnosti

- 1. Na hlavní obrazovce aplikace TV klepněte na  $\equiv$  pro otevření vysouvací nabídky.
- 2. Klepněte na položky Nastavení > Místnosti.
- 3. Klepněte na Místnost, pokud chcete skrýt nebo zobrazit kanály, označit oblíbené kanály atd.

Pokud chcete Místnost přejmenovat nebo odebrat, klepněte na při zobrazeném editoru Místnosti a klepněte na požadovanou možnost.

### <span id="page-121-0"></span>Přidání jiného EPG

Pokud máte více než jednoho poskytovatele televizních služeb, můžete v zařízení HTC One přidat další EPG do aplikace TV a snadno mezi nimi přepínat. Aplikace TV je založena na konceptu Místností. Pro každou Místnost můžete přidat jeden EPG a jeden dálkový ovladač.

- § Jiný EPG lze nastavit pouze pro poskytovatele televizních služeb z téhož místa nebo země. Pokud změníte místo nebo zemi, dříve vytvořené EPG a dálkové ovladače budou odstraněny.
	- § Přidat lze jen omezený počet Místností. Po dosažení maximálního počtu musíte před přidáním dalšího jeden odstranit.
	- 1. Na hlavní obrazovce aplikace TV klepněte na  $\equiv$  pro otevření vysouvací nabídky.
	- 2. Klepněte na položky Nastavení > Místnosti.
	- 3. Klepněte na  $\blacktriangleright$  a zadejte název nové Místnosti.
	- 4. S vybranou možností Vytvořit novou místnost klepněte na položku Další.

Pokud chcete duplikovat stávající EPG, vyberte možnost Místnost s EPG, který chcete zkopírovat.

5. Postupujte podle pokynů na obrazovce pro nastavení EPG.

Pro přepnutí mezi EPG přesuňte prst zleva doprava pro otevření vysouvací nabídky a potom klepněte na ▼ vedle Místnosti, ve které momentálně jste.

Naplánování televizních programů

Ať váš oblíbený program půjde za hodinu nebo příští víkend, nikdy vám neunikne, pokud si nastavíte připomenutí v aplikaci TV. Aplikace Kalendář vás upozorní, že váš oblíbený pořad již bude začínat.

- 1. Na hlavní obrazovce aplikace TV klepněte na miniaturu programu, který vás zajímá.
- 2. Klepnutím na položku Televizní program zobrazte další sledovací časy. U programů, které jsou součástí seriálu, zvolte epizodu ze seznamu.
- 3. Vyberte sledovací čas a potom klepněte na položku  $\blacktriangledown$  > Připomenout mi pro přidání připomínky pro příslušný pořad.

Než se program spustí, dostanete oznámení o nadcházející události. Klepněte na oznámení a potom klepněte na odkaz a otevřete jej v aplikaci TV pro zobrazení podrobností o programu.

Pokud se chcete podívat, jaké programy jste naplánovali, klepněte na položku  $\equiv$  pro otevření vysouvací nabídky a potom klepněte na položku Mé volby. Přesuňte prst na kartu Připomenutí.

### Sledování videí na vyžádání

Přidejte do aplikace TV služby na vyžádání a užívejte si dostupné filmy a televizní programy, kdykoli chcete.

- § Většina filmů a televizních programů na vyžádání lze zakoupit nebo pronajmout od  $\overline{P}$ vašeho poskytovatele video služeb.
	- § Aplikaci pro službu na vyžádání si možná musíte nejprve stáhnout z obchodu Google Play.
	- 1. Na hlavní obrazovce aplikace TV klepněte na  $\equiv$  pro otevření vysouvací nabídky.
	- 2. Klepněte na Televizní programy, Filmy nebo Sport a potom přesuňte prst na kartu Datový proud.
	- 3. Klepněte na miniaturu pro zobrazení podrobností o programu. U programů, které jsou součástí seriálu, zvolte epizodu ze seznamu.
	- 4. Klepněte na video v rámci služby na vyžádání, kterou chcete použít pro sledování programu.

Pro přidání nebo odebrání video služeb na vyžádání klepněte na položku  $\equiv$  pro otevření vysouvací nabídky a potom klepněte na položku Nastavení > Datový proud.

### Sociální činnosti v aplikaci TV

Nezmeškejte nejnovější konverzace o vašich oblíbených pořadech a přidejte se k nim.

- Pro zobrazení a zveřejnění aktualizací sociálních médií se budete muset přihlásit **¤** pomocí svých účtů.
	- 1. Na hlavní obrazovce aplikace TV klepněte na miniaturu programu, který vás zajímá.
	- 2. Na kartě Oficiální zdroj (pokud je k dispozici) zobrazte aktualizace z účtů sociálních médií programu.
	- 3. Na kartě Fan Talk zobrazte aktualizace sociálních médií zveřejněné fanoušky příslušného programu. Pokud není ještě k dispozici žádný zdroj, klepněte na položku Přidat značky # trendů pro sledování požadovaných témat.
	- 4. Pro zveřejnění vaší aktualizace, když jste na kartě Fan Talk, klepněte na  $\bigstar$ . Vytvořte aktualizaci a potom vyberte značky.

### <span id="page-123-0"></span>Sledování sportovních skóre, statistik atd.

Buďte přímo v centu dění, když sledujete probíhající hru. Zobrazte si skóre, statistiky a sociální média v reálném čase přímo ve svém telefonu.

Skóre a další informace jsou k dispozici pouze pro hry zobrazené v aplikaci Sport živě. Pokrytí sportů a místních her závisí na dostupnosti statistických údajů.

Pro zobrazení a zveřejnění aktualizací sociálních médií se budete muset přihlásit P pomocí svých účtů.

- 1. V aplikaci TV klepněte na  $\equiv$  pro otevření vysouvací nabídky.
- 2. V části HTC TV klepněte na položku Sport živě.
- 3. Klepněte na hru, o kterou máte zájem.
- 4. Na kartě Podrobnosti zobrazte skóre, statistiky hráčů atd.
- 5. Na kartě Oficiální zdroj (pokud je k dispozici) zobrazte aktualizace z účtů sociálních médií týmu.
- 6. Na kartě Fan Talk zobrazte aktualizace sociálních médií zveřejněné fanoušky příslušné hry. Pokud není ještě k dispozici žádný zdroj, klepněte na položku Přidat značky # trendů pro sledování požadovaných témat.
- 7. Pro zveřejnění vaší aktualizace, když jste na kartě Fan Talk, klepněte na  $\bigstar$ . Vytvořte aktualizaci a potom vyberte značky.

### Nastavení dálkového ovladače

Už vás při sledování televize unavuje přebírat se mezi dálkovými ovladači pro televizor, set-top-box a systém domácího kina? Můžete je sloučit do jednoho dálkového ovladače.

- $\mathsf{F}$ § Nezapomeňte vytvořit místnost. Ve výchozím nastavení se vaše první Místnost bude jmenovat "Televizní místnost". Viz [Přidání jiného EPG na straně 122](#page-121-0), pokud chcete přidat více Místností.
	- § Ujistěte se, že zařízení HTC One má internetové připojení.
	- 1. Otevřete aplikaci TV.
	- 2. Klepněte na položku ▼ pro výběr Místnosti, pro kterou chcete vytvořit dálkové ovládání.
	- 3. Klepněte na položku  $\widehat{a}$  > Začít.
	- 4. Vyberte zařízení, které chcete ovladačem ovládat, a potom klepněte na položku Další.

Výběr možnosti televize nelze zrušit.

- 5. Vyberte značku televizoru a potom klepněte na položku Další.
- 6. Ujistěte se, že je televizor vypnutý, a potom klepněte na tlačítko Další.
- 7. Namiřte zařízení HTC One směrem na televizor a klepněte na blikající tlačítko na obrazovce.
- 8. Klepněte na položku Ano, pokud se podařilo, aby zařízení HTC One zapnulo televizor, a potom postupujte podle pokynů na obrazovce, abyste mohli nastavit další zařízení.
	- Pokud se televizor nezapnul, klepněte na položku Ne. HTC One vyzkouší jiný profil dálkového ovládání.
	- § Pokud odpovídající profil dálkového ovládání není nalezen, budete muset dálkový ovladač nastavit ručně.

#### Přizpůsobení tlačítek na dálkovém ovladači

Nelíbí se vám rozdělení předem definovaných tlačítek? Změnit je možní kterékoli tlačítko.

Pokud se chcete vyhnout konfliktu s EPG, doporučujeme neměnit žádná tlačítka na F kartě Číselná klávesnice.

1. Otevřete aplikaci TV.

87

- 2. Klepněte na položku  $\widehat{a} > \frac{1}{2}$  > Nastavení tlačítek.
- 3. Klepněte na tlačítko, které chcete konfigurovat.

Přesuňte prst na kartu Další pro přidání a konfiguraci dalších tlačítek.

- 4. Namiřte infračervený port HTC One na infračervený port dálkového ovladače vašeho zařízení. Zařízení HTC One a dálkový ovladač zařízení by od sebe měly být maximálně 5 cm.
- 5. Na dálkovém ovladači vašeho zařízení stiskněte a přidržte tlačítko, které chcete přidat do HTC One.
- 6. Pro vyzkoušení tlačítka klepněte blikající tlačítko na obrazovce.
- 7. Klepnutím na Ano ukončete nastavení tlačítka.

Pokud klepnete na Ne, budete vyzváni, abyste to zkusili znovu.

8. Stiskněte  $\Delta$ , dokud neukončíte režim nastavení tlačítka.

### Ovládání vašeho televizoru pomocí zařízení HTC One

- 1. Otevřete aplikaci TV.
- 2. Klepněte na  $\widehat{a}$ .
- 3. Postupujte některým z následujících způsobů:

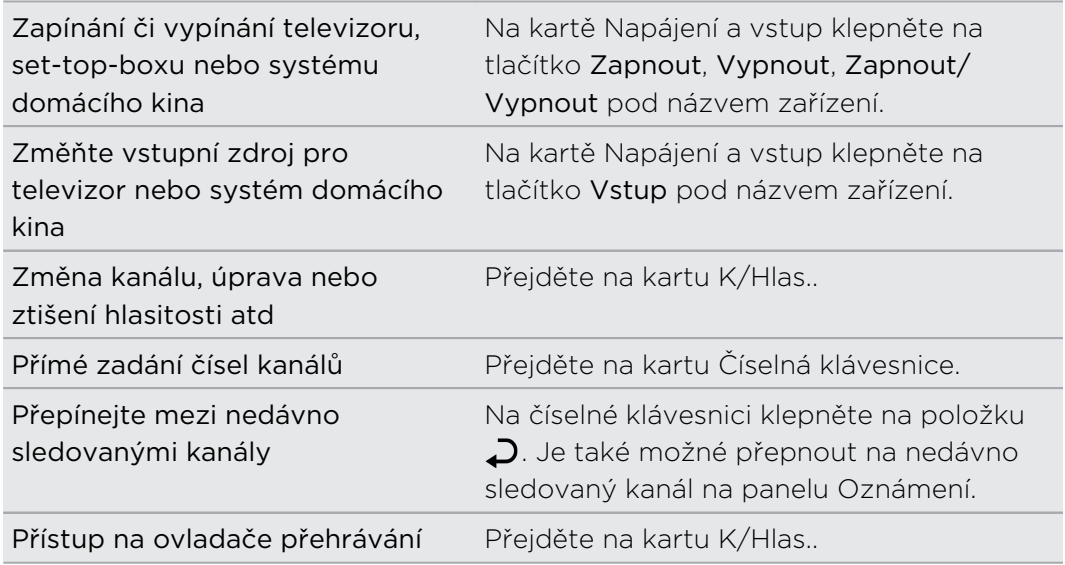

Pokud chcete automaticky zapínat displej, když zařízení HTC One zvednete, při používání aplikace TV, vyberte možnost Automatické probuzení v položce  $\frac{1}{2}$  > Nastavení.

### Ovládání televizoru z panelu Oznámení

Někdo vám volá, když sledujete televizi? Pomocí HTC One můžete snadno ztišit televizor a provádět další věci.

- 1. Vysuňte panel Oznámení.
- 2. Klepáním na ovládací prvky můžete ztišit televizor, přepínat kanály atd.

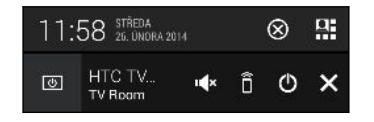

# YouTube

### Sledování videí na YouTube

Podívejte se na nejnovější video senzace pomocí aplikace YouTube.

- 1. Otevřete aplikaci YouTube.
- 2. Procházení nebo hledání videa.

#### 127 Zábava

3. Když najdete video, které se vám líbí, klepněte na ně.

Nebo chcete video shlédnout později? Klepněte na vedle názvu videa a potom klepněte na položky Přidat do > Sledovat později. Přístup na video můžete znovu získat ze seznamu Sledovat později profilu účtu.

- 4. Při sledování video nahrávky můžete provádět tyto operace:
	- § Otočte zařízení HTC One na stranu, abyste mohli video sledovat na celou obrazovku.
	- § Klepnutím na obrazovku videa provedete pozastavení, pokračování přehrávání nebo můžete přetáhnout posuvník na jinou část videa.
	- § Posuňte dolů panel s informacemi o videu pro zobrazení souvisejících videí nebo komentářů ostatních diváků.
	- Procházejte další videa minimalizováním obrazovky videa. Klepněte na ◆ nebo přetáhněte obrazovku videa dolů pro minimalizování. Pro zavření miniatury videa rychle přetáhněte prst vlevo nebo vpravo.

Klepněte na ikonu YouTube pro zobrazení profilu účtu a správu vašich předplatných a seznamů videí.

#### Načtení videí předem

Nastavte aplikaci YouTube tak, aby videa načítala předem, abyste je mohli sledovat bez přerušení. Videa se načítají předem, když se zařízení HTC One nabíjí a je připojeno k síti Wi-Fi.

Další informace o načtení videí předem najdete v nápovědě k aplikaci YouTube.

- 1. Otevřete aplikaci YouTube.
- 2. Klepněte na položku » > Nastavení > Načítání předem.
- 3. Vyberte, jaký typ videí chcete načíst předem.

Videa se načítají předem, když se na obrazovce Sledovat později nebo na kanálu, k jehož odběru jste se přihlásili, zobrazí  $\overline{\mathbf{\Psi}}$ . Ikona se změní na  $\mathbf{\Theta}$ , když jsou videa připravena.

### Vytváření seznamů stop videí

Uspořádejte si oblíbená videa do seznamů stop a sledujte je v aplikaci YouTube.

F Ujistěte se, že jste přihlášeni ke svému účtu Google.

- 1. Otevřete aplikaci YouTube.
- 2. Procházení nebo hledání videa.
- 3. Klepněte na vedle názvu videa a potom klepněte na položky Přidat do > Nový seznam stop.

4. Zadejte název seznamu stop, pak klepněte na OK.

Pokud nechcete sdílet seznam stop videí, vyberte možnost Soukromý a potom klepněte na OK.

- 5. Pro přidání dalšího videa do seznamu stop, přejděte na video nebo jej najděte a potom klepněte na  $\frac{1}{2}$  vedle názvu videa.
- 6. Klepněte na položku Přidat do a potom klepněte na název seznamu stop.

Pro přístup na vaše seznamy stop videí a jejich sledování klepněte na ikonu YouTube a potom klepněte na položku Seznam stop.

# Rádio FM

Poslech aplikace Rádio FM

Aplikace Rádio FM vám umožňuje poslouchat oblíbené rozhlasové stanice.

Chcete-li používat Rádio FM, musíte nejprve připojit sluchátka do zvukového P konektoru zařízení HTC One. Rádio FM používá stereo sluchátka jako anténu.

1. Otevřete aplikaci Rádio FM.

Když aplikaci Rádio FM otevřete poprvé, vyhledá místní stanice FM, které můžete poslouchat.

- 2. Když posloucháte stanici FM, můžete:
	- Klepněte na ▶▶ nebo ◀◀ pro přejití na další nebo předchozí stanici.
	- § Přesunutím posuvníku nalaďte jakoukoli frekvenci v pásmu FM. Pro jemně doladění frekvence rádia klepněte na položku  $\blacktriangleright$  nebo  $\blacktriangleleft$ .
	- $\bullet$  Klepněte na  $\bullet$ , pokud chcete označit rozhlasovou stanici jako oblíbenou. Pokud chcete zobrazit další oblíbené a přednastavené stanice, klepněte na  $\langle$  .
- 3. Pro vypnutí aplikace Rádio FM klepněte na .

# Bezdrátová média

### Připojení k vašemu domácímu zábavnímu systému

Chcete, aby byl prožitek se zařízením HTC One větší a hlasitější? Přejetím přes obrazovku třemi prsty můžete sdílet videa, hudbu a dokonce datové proudy médií do externích zařízení.

Můžete sdílet prostřednictvím těchto možností:

- § DLNA (viz [HTC Connect na straně 130](#page-129-0) a [Sdílení médií na zařízeních s rozhraním](#page-129-0) [DLNA na straně 130\)](#page-129-0)
- § HTC Media Link HD (viz O zařízení HTC Media Link HD na straně 129)
- § A2DP (Bluetooth) nebo jiné podporované bezdrátové připojení pro zobrazení

Některá zařízení může být nutné spárovat a teprve potom bude možné sdílet.

## O zařízení HTC Media Link HD

Zařízení HTC Media Link HD připojte do jakéhokoli televizoru s portem HDMI. Potom třemi prsty přejeďte přes HTC One pro bezdrátové připojení a zobrazení obsahu na vašem televizoru.

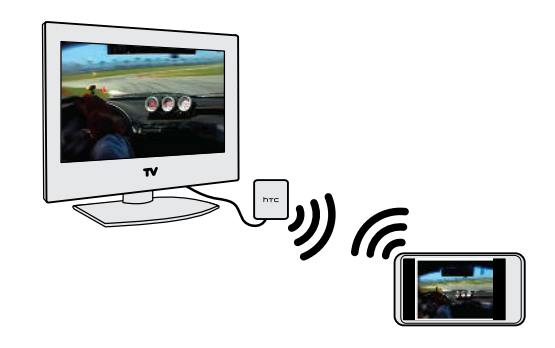

Zařízení HTC Media Link HD se prodává samostatně.

### Více úkolů se zobrazením na dvě obrazovky

Zařízení HTC Media Link HD vám poskytuje zobrazení na dvě obrazovky za těchto okolností:

- § Při prohlížení videa v aplikaci Galerie
- § Při přehrávání hudby v aplikaci Hudba HTC

Když v zařízení HTC One přehráváte média na velké obrazovce, můžete provádět více úkolů a dělat další věci, jako je přijímání hovorů, procházení webu nebo odesílání emailů.

### Váš televizor jako digitální fotorámeček

Díky funkci spořič televizní obrazovky můžete z telefonu HTC One do zařízení HTC Media Link HD uložit až 30 fotografií a zobrazovat je na vašem televizoru jako prezentaci.

Pokud chcete zjistit další informace o nastavení zařízení HTC Media Link HD a jeho používání se zařízením HTC One, viz uživatelskou příručku k zařízení HTC Media Link HD.

### <span id="page-129-0"></span>HTC Connect

Hledáte nový domácí zábavní systém DLNA? Hledejte takový, který má logo HTC Connect™.

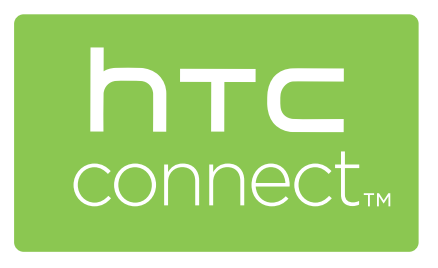

Připojení telefonu HTC k certifikovanému zařízení HTC Connect je rychlé a snadné. Budete také moci vzdáleně ovládat přehrávání médií, upravovat hlasitost a mnohem více.

Další informace najdete na stránkách [www.htc-connect.com.](http://www.htc-connect.com/)

Sdílení médií na zařízeních s rozhraním DLNA

Pokud budete používat televizní nebo zvukový systém kompatibilní s DLNA, viz  $\mathsf{p}$ příslušnou dokumentaci o tom, jak zařízení připojit k domácí síti.

- 1. Připojte zařízení HTC One k domácí síti pomocí Wi-Fi.
- 2. Otevřete aplikaci Galerie nebo Hudba.
- 3. Najděte média uložená na zařízení HTC One, která chcete sdílet, a potom na ně klepněte.
- 4. Přejeďte obrazovku třemi prsty pro zobrazení obrazovky Výstup médií.
- 5. Zvolte zařízení na vaší síti, kde chcete média přehrávat.
- 6. Po připojení k zařízení ve vaší síti klepněte na ovládací prvky na obrazovce pro ovládání přehrávání, úpravu hlasitosti a tak dále.

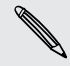

Další informace o DLNA najdete na [www.dlna.org](http://www.dlna.org).

# Úložiště

# Úložiště telefonu

# Typy ukládání

Chcete vědět, jaké typy úložišť můžete používat pro své aplikace, data a soubory?

Zařízení HTC One používá tyto typy úložišť:

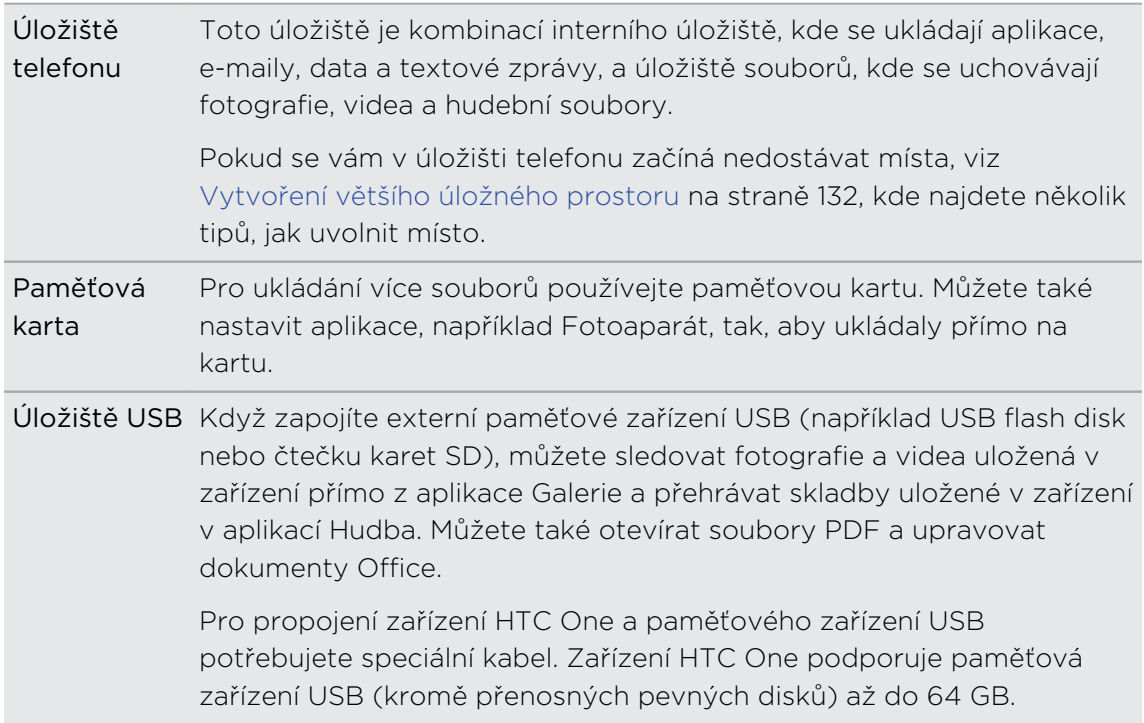

### Kopírování souborů do telefonu HTC One a z něho

Soubory hudby, fotografií nebo jiné můžete zkopírovat do telefonu HTC One.

- Soubory uložte a zavřete a teprve potom je zkopírujte z počítače do telefonu  $\overline{P}$ HTC One nebo naopak.
	- 1. Připojte telefon HTC One k počítači pomocí dodaného kabelu USB. Zobrazí se možnosti pro zobrazení nebo import souborů na obrazovku počítače.

- 2. Zvolte zobrazení souborů.
- 3. Zkopírujte soubory z počítače do telefonu HTC One nebo naopak.
- 4. Po zkopírování souborů odpojte telefon HTC One od počítače.

# <span id="page-131-0"></span>Vytvoření většího úložného prostoru

Při používání zařízení HTC One shromažďujete data a za čas zaplníte jeho úložnou kapacitu. Zde je několik tipů k tomu, jak zvýšit volné místo.

## Spuštění průvodce při nedostatečné paměti

Uvolněte místo v úložišti tak, že odinstalujete aplikace a odstraníte soubory, které již nechcete. V Nastavení klepněte na položky Úložiště > Uvolnit nějaké místo.

## Správa fotografií a videí

- Po pořízení dávek snímků si ponechte jen ten nejlepší snímek. Zbytek odstraňte, pokud je nepotřebujete.
- § Po upravení fotografie nebo ostříhání videa je zachován původní soubor. Odstraňte původní soubory nebo je přesuňte jinam, například do počítače.
- § Pokud posíláte videa pouze prostřednictvím MMS, použijte nižší rozlišení. Videa s vysokým rozlišením zabírají více místa. V nastavení Fotoaparát klepněte na položku Kvalita videa pro změnu rozlišení.

# Zálohování dat a souborů

V aplikacích a souborech, které často používáte, si uchovávejte jen nejnovější data. Další data a soubory si můžete zálohovat. Některé tipy najdete v části [Způsoby](#page-138-0) [zálohování souborů, dat a nastavení na straně 139.](#page-138-0)

# Zakázání některých aplikací

Viz [Zakázání aplikace na straně 202](#page-201-0).

### O šifrování úložiště

V úložišti telefonu je možné šifrovat data, například účty, nastavení, stažené aplikace a jejich data, média a další soubory. Na paměťové kartě můžete šifrovat pouze soubory.

Nastavte kód PIN nebo heslo zámku obrazovky před zahájením šifrování. Nejprve plně nabijte baterii nebo během šifrování nechte zařízení HTC One připojené k napájecímu adaptéru. Proces může trvat zhruba jednu hodinu.

Šifrování v úložišti telefonu nelze vrátit zpátky. Pokud se chcete vrátit k nešifrovanému telefonu, musíte provést obnovení původního nastavení.

Když povolíte šifrování paměťové karty, budou šifrovány pouze nové soubory přidané po šifrování. Soubory, které již jsou na kartě, nebudou šifrovány. Šifrování paměťové karty vaši kartu také nepřeformátuje ani nevymaže. Šifrované soubory na paměťové kartě lze otevřít pouze v telefonu, který je šifroval.

### Jak šifrovat

- 1. Přejděte do Nastavení a potom klepněte na položku Úložiště.
- 2. Klepněte na položku Šifrování úložiště telefonu. Nebo klepněte na položku Šifrovat obsah karty SD.

#### 133 Úložiště

- 3. Klepněte na tlačítko Další.
- 4. Zadejte kód PIN nebo heslo zámku obrazovky a klepněte na položku Další.
- 5. Klepněte na položku Povolit šifrování.

Při šifrování úložiště telefonu se telefon může několikrát restartovat. Když je šifrování úložiště hotové, zadejte kód PIN nebo heslo.

Pokud vypnete šifrování karty SD, aby se již nešifrovaly nové soubory, dříve  $\blacklozenge$  šifrované soubory zůstanou nešifrované. Pro přístup na tyto soubory musíte znovu povolit šifrování pro vaši paměťovou kartu.

# Google Drive

### Používání úložiště Google Drive v zařízení HTC One

Ukládejte své fotografie, dokumenty a další soubory v Google Drive, abyste k nim měli přístup v zařízení HTC One, ve svém počítači a dalších mobilních zařízeních.

V zařízení HTC One se jednoduše pomocí účtu Google přihlaste ke svému úložišti Google Drive. Můžete provést následující:

- § Pomocí aplikace Galerie odešlete své pořízené fotografie do Google Drive.
- Sdílejte odkaz na své soubory Google Drive e-mailem.
- § Zobrazovat a upravovat dokumenty Office, které jsou uloženy v úložišti Google Drive. Po vytvoření nových dokumentů Office je také můžete uložit do Google Drive.
- § Zobrazovat soubory PDF, které jsou uloženy v úložišti Google Drive. Dokumenty Office můžete také exportovat jako PDF do Google Drive.
- § V položce Nastavení zjistěte dostupný úložný prostor Google Drive.
- § Zálohujte zařízení HTC One do Google Drive, abyste mohli příště snadno obnovit zálohu do jiného telefonu HTC.
- § Používejte aplikaci Google Drive ke správě svého online úložiště.

Odesílání souborů vyžaduje, abyste měli v zařízení HTC One nainstalovanou aplikaci Drive. Pokud tato aplikace není předem nainstalována, můžete si ji stáhnout a nainstalovat ze služby Google Play.

## Aktivace vašeho bezplatného úložiště Google Drive

Použít můžete až 65 GB bezplatného úložiště Google Drive. Kromě výchozího úložiště, které získáváte od Google Drive, disponuje HTC One dalšími 50GB online úložiště zdarma na dva roky. Přihlaste se k účtu Google v zařízení HTC One (a ne z počítače ani z telefonu jiné značky než HTC) pro využití této nabídky.

1. Pokud uvidíte reklamní nabídku Google Drive na panelu HTC BlinkFeed, jednoduše klepněte na dlaždici.

Nebo otevřete aplikaci Drive. (Pokud tato aplikace není ve vašem telefonu předem nainstalována, můžete si ji stáhnout na Google Play.)

- 2. Na obrazovce, na níž je nabídka dalšího úložiště, klepněte na položku Použít. Další úložiště bude potom přidáno k vašemu účtu.
- 3. Postupujte podle vybídek na obrazovce a dozvíte se, co je možné dělat díky Google Drive.
- Pokud se obrazovka pro použití nabídky nezobrazí, klepněte na položku  $\frac{1}{2}$ Představení produktu v aplikaci Drive, abyste se na ni dostali.
- § Zobrazte si podrobnosti nabídky, abyste věděli, dokdy můžete nabídku uplatnit.
- § Po vypršení dvouletého zkušebního období mohou platit další podmínky (včetně poplatku za přihlášení k odběru). Podrobnosti najdete v podmínkách na stránkách podpory Google Drive na adrese [support.google.com/drive/?p=drive\\_offers\\_htc](https://support.google.com/drive/?p=drive_offers_htc).
- § Aplikaci Drive vlastní společnost Google a neposkytuje ji společnost HTC Corporation ani s ní nemá spojitost.

# Zjištění úložného prostoru ve službě Google Drive

V položce Nastavení můžete zjistit dostupný úložný prostor ve službě Google Drive.

Než se informace o vašem úložišti Google Drive objeví v Nastavení, musíte svůj P. Google Drive otevřít nejprve z nějaké aplikace HTC, například se přihlaste do Google Drive z aplikace Pošta při sdílení odkazu na soubor.

Přejděte do Nastavení a potom klepněte na položku Úložiště. V části Online úložiště uvidíte úložný prostor ve službě Google Drive.

Před odesláním dalšího obsahu čas od času zkontrolujte, kolik místa v online úložišti ještě máte.

### Odesílání fotografií a videí do úložiště Google Drive

Pomocí aplikace Galerie odesílejte své fotografie do úložiště Google Drive.

- 1. Přesuňte se na kartu Časový přehled, Alba nebo Umístění na hlavní obrazovce aplikace Galerie.
- 2. Klepněte na album nebo akci obsahující fotografie nebo videa, které chcete odeslat.
- 3. Klepněte na  $\mathbf{V}$ .
- 4. Pokud se zobrazí obrazovka Zoe, zavřete ji klepnutím na položku Zavřít.
- 5. V nabídce výběru klepněte na položku Drive.
- 6. Vyberte fotografie a videa, které chcete odeslat, a potom klepněte na tlačítko Další.
- 7. Vyberte nebo vytvořte složku v Google Drive.
- 8. Klepněte na tlačítko OK pro odeslání.

### Sdílení odkazů na dokumenty nebo soubory v Google Drive

Již nemusíte přikládat velké soubory ke svým e-mailům. Pomocí aplikace Pošta můžete snadno sdílet odkazy na dokumenty nebo další soubory v úložišti Google Drive e-mailem.

- 1. Otevřete aplikaci Pošta.
- 2. Pokud máte několik e-mailových účtů, přepněte účet, který chcete používat.
- 3. Vytvořte novou e-mailovou zprávu a zadejte příjemce nebo odpovězte na email.
- 4. Klepněte na  $\mathscr{D}$ .
- 5. Klepněte na položku Dokument a potom zvolte, zda chcete sdílet PDF nebo dokumenty Office.

Nebo klepněte na položku Soubor a zvolte typ souboru.

6. Na obrazovce Soubory HTC klepněte na položku Drive.

Pokud se tato obrazovka nezobrazí, stiskněte nejprve  $\mathbf D$ .

- 7. Ve svém úložišti Google Drive otevřete složku, která obsahuje požadované soubory.
- 8. Vyberte soubory, které chcete sdílet, a potom klepněte na položku OK.

Potom uvidíte odkazy na vybrané soubory přidané do vaší e-mailové zprávy.

9. Klepněte na  $\mathbb{R}$  pro odeslání e-mailu.

Sdílené odkazy nejsou vašim příjemcům automaticky přístupné. Jakmile příjemci obdrží odkaz, mohou požádat o přístup a potom obdržíte e-mail, který vás informuje, že jim máte poskytnout přístup. Nebo před sdílením můžete nejprve pomocí aplikace Drive přidat příjemce, se kterými budete sdílet svůj odkaz Google Drive.

### Poskytování přístupu lidem pomocí aplikace Drive

Pomocí aplikace Drive přidejte lidi, se kterými chcete sdílet svůj odkaz Google Drive. Můžete také nastavit povolení, například povolit příjemcům zobrazit, upravit nebo komentovat sdílený obsah.

- 1. Otevřete aplikaci Drive.
- 2. Klepněte na  $\overline{0}$  vedle souboru nebo složky, podle toho, co budete sdílet.

#### 136 Úložiště

- 3. Klepněte na  $\clubsuit$ .
- 4. Zadejte několik prvních znaků jména nebo e-mailové adresy. V seznamu se zobrazí výsledky z vašich odpovídajících kontaktů Google.
- 5. Vyberte jméno nebo e-mailovou adresu kontaktu a potom vyberte povolení. Lze nastavit povolení, abyste příjemcům umožnili:
	- Zobrazit nebo upravit složku.
	- Zobrazit, upravit nebo komentovat soubor.
- 6. Klepněte na položku Přidat.
- 7. Přidejte další lidi a po dokončení klepněte na  $\checkmark$  nebo stiskněte  $\hat{\mathcal{D}}$ .

# Práce s dokumenty, které jsou uložené v Google Drive

Pomocí aplikace Polaris Office 5 můžete zobrazovat soubory PDF a upravovat dokumenty Office, které jsou uložené v Google Drive. V této aplikaci také můžete vytvářet dokumenty Office, ukládat je do Google Drive a dokonce je exportovat jako PDF do Google Drive.

- 1. Otevřete aplikaci Polaris Office.
- 2. Klepněte na pro zobrazení dokumentů podle typu souborů.

Dokumenty uvedené pod vaším účtem Google jsou soubory, které jsou uložené ve vašem úložišti Google Drive. V případě nutnosti klepněte na položku  $\blacktriangledown$ vedle vašeho účtu pro zobrazení seznamu souborů.

- 3. Klepněte na dokument PDF, pokud jej chcete zobrazit, nebo klepněte na dokument Office, pokud jej chcete upravit.
- 4. Po provedení změn v dokumentu Office klepněte na ikonu vlevo nahoře pro otevření nabídky výběru.
- 5. Klepněte na položku Uložit nebo Uložit jako.

Pokud tento dokument chcete exportovat jako PDF, klepněte na ikonu vlevo nahoře a potom klepněte na položku Export PDF.

### Uložení dokumentu ze zařízení HTC One do Google Drive

V aplikaci Polaris Office 5 můžete uložit zobrazené PDF nebo dokument Office, který jste si vytvořili do úložiště Google Drive.

1. V aplikaci Polaris Office klepněte na pro zobrazení dokumentů podle typu souborů.

Dokumenty uvedené pod ikonou i jsou soubory uložené místně v zařízení HTC One. V případě nutnosti klepněte na položku ▼ pro zobrazení seznamu souborů.

- 2. Otevřete dokument PDF nebo vytvořte nový dokument Office.
- 3. Pro uložení dokumentu do Google Drive klepněte na ikonu vlevo nahoře a potom klepněte na položku Uložit jako.

#### 137 Úložiště

- 4. Klepněte na pole Cesta ke složce.
- 5. Klepněte na  $\blacktriangle$  a potom klepněte na svůj účet Google pro přepnutí na vaše úložiště Google Drive.
- 6. Klepněte na složku, do které chcete dokument uložit, a potom klepněte na  $\blacktriangledown$ .
- 7. Zadejte název souboru, pak klepněte na  $\blacksquare$ .

# Synchronizace, zálohování a resetování

# Online synchronizace

### Přidání vašich sociálních sítí, e-mailových účtů a tak dále

HTC One vám umožňuje synchronizovat kontakty, kalendáře a další informace ze sociálních sítí, e-mailových účtů a online služeb. V závislosti na typu účtu přihlášení k online účtům vám umožňuje synchronizovat aktualizace mezi zařízením HTC One a webem.

- 1. Přejděte do Nastavení a potom klepněte na položku Účty a synchronizace.
- 2. Klepněte na  $\pm$ .
- 3. Klepněte na typ účtu, který chcete přidat.
- 4. Postupujte podle pokynů na obrazovce a nastavte informace o účtu.
- § V položce Nastavení > Účty a synchronizace klepněte na spínač Automatická synchronizace Zapnutí/Vypnutí pro zapnutí automatické synchronizace všech vašich účtů.
	- § Můžete přidat několik účtů Google.

### Synchronizace vašich účtů

- 1. Přejděte do Nastavení a potom klepněte na položku Účty a synchronizace.
- 2. Klepnutím na spínač pro Zap./Vyp. funkce Automatická synchronizace tuto zapněte nebo vypněte automatickou synchronizaci všech svých účtů.
- 3. Pokud chcete ručně synchronizovat jednotlivé účty, klepněte na typ účtu a potom zvolte některou z následujících možností:
	- **•** Klepněte na ••• vedle účtu, který chcete synchronizovat, a potom klepněte na Synchronizovat.
	- Klepněte na položku > Synchronizovat na obrazovceNastavení účtu.

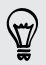

 $\langle \! \! \! \! \gamma \! \! \! \rangle$ 

Na obrazovce Nastavení účtu můžete také změnit nastavení synchronizace pro určitý účet.

### <span id="page-138-0"></span>Odebrání účtu

Odeberte účty ze zařízení HTC One, pokud je již nevyužíváte. Odebrání účtu neodstraní účty a informace ze samotné online služby.

- 1. Přejděte do Nastavení a potom klepněte na položku Účty a synchronizace.
- 2. Klepněte na typ účtu.
- 3. Klepněte na "" vedle účtu, který chcete odebrat.

Nebo pokud jste na obrazovce Nastavení účtu klepněte na .

- 4. Klepněte na položku Odstranit.
- Aplikace třetí strany si některé osobní údaje může uchovat i po tom, co odstraníte ロ účet ze zařízení HTC One.

# Zálohování

# Způsoby zálohování souborů, dat a nastavení

Máte obavy z toho, že přijdete o důležité informace ve svém zařízení HTC One? Zazálohujte si zařízení HTC One, než si vymažete úložiště, provedete obnovení původního nastavení nebo přejdete na nový telefon.

# Zálohování HTC

Pomocí vestavěné služby Zálohování HTC můžete zálohovat své účty, nastavení, kontakty uložené v telefonu, textové zprávy a tak dále do cloudu, aby je bylo možné snadněji obnovit v zařízení HTC One (po obnovení původního nastavení) nebo v novějším telefonu.

### HTC Sync Manager

Pomocí aplikace HTC Sync Manager můžete importovat hudbu, fotografie a videa z vašeho zařízení HTC One do počítače. Synchronizovat lze také místně uložené kontakty, události kalendáře, záložky a seznamy stop mezi zařízením HTC One a počítačem.

Podobně je aplikace HTC Sync Manager dobrou alternativou, pokud nechcete zálohovat své účty, nastavení a další osobní obsah do cloudu. Pomocí této aplikaci můžete vytvářet zálohy zařízení HTC One v počítači.

### Další možnosti zálohování

Pokud chcete, můžete samostatně zálohovat svá data nebo soubory.

V některých aplikacích můžete zálohovat data do úložiště v telefonu, abyste je mohli snadno obnovit po obnovení původního nastavení.

 $\overline{P}$ Pokud provádíte zálohování dat do úložiště, nevyberte možnost smazat úložiště při obnovení původního nastavení.

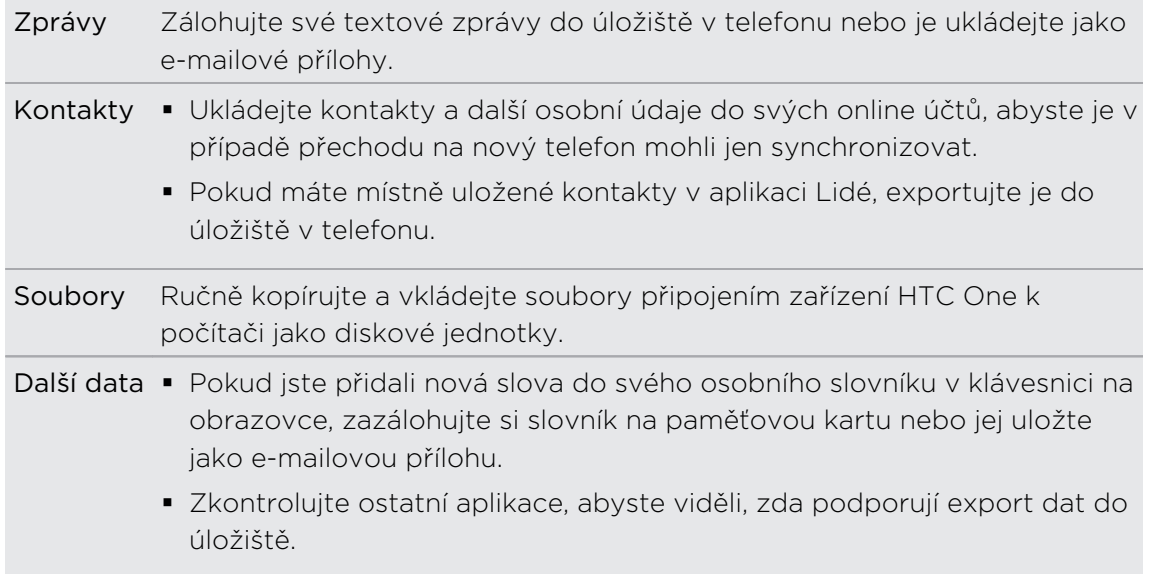

#### Používání služby Zálohování HTC

Ušetřete si čas a frustraci z opětného vytváření přizpůsobení v zařízení HTC One, když provedete obnovení původního nastavení nebo když si koupíte nový telefon. V zařízení HTC One můžete službu Zálohování HTC používat k provádění každodenních záloh do cloudu, abyste svůj obsah a nastavení mohli příště snadno obnovit.

Služba Zálohování HTC používá k ukládání obsahu a nastavení vaše úložiště Google Drive nebo Dropbox™.Zálohovat a obnovit lze následující:

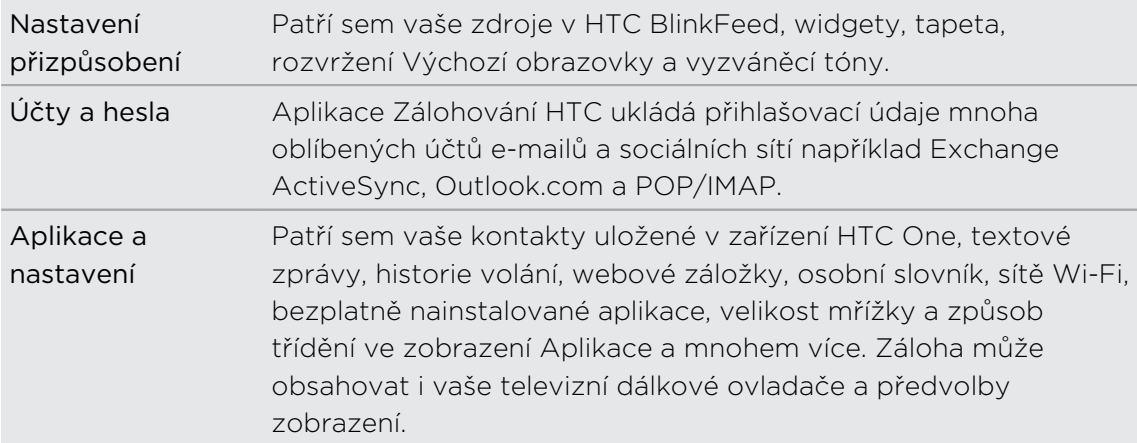

### Zálohování zařízení HTC One do Google Drive

Zapněte možnost Zálohování HTC pro provádění každodenního zálohování telefonu přes Wi-Fi. Službu zapněte tak, že vyberete položku Zálohovat telefon každý den při provádění nastavení zařízení. Pokud jste tak neučinili, použijte aplikaci Zálohování HTC.

 $\mathsf{F}$ V závislosti na množství obsahu může provádění ručního zálohování pomocí datového připojení vyvolat další náklady na data a trvat déle. Doporučujeme použít připojení Wi-Fi.

- 1. Otevřete aplikaci Zálohování HTC.
- 2. Klepněte na položku Zapnout automatické zálohování.
- 3. Ujistěte se, že je vybraná položka Zálohovat telefon každý den a potom klepněte na položku Další.
- 4. Přihlaste se pomocí svého účtu Google, účtu HTC nebo účtu Facebook.
- 5. Na obrazovce Úložiště cloud klepněte na položku Google Disk a potom klepněte na položku OK.
- 6. Na výzvu se přihlaste ke svému účtu Google pro přístup na váš Google Drive.
- 7. Pokud chcete provádět každodenní zálohování, dbejte na to, aby byl zapnutý přepínač Automatické zálohování. Klepnout také lze na položku Zálohovat nyní pro ruční zálohování telefonu.

Datum a čas poslední aktualizace najdete v části Historie zálohování.

### Obnovení vaší zálohy v zařízení HTC One z Google Drive

Pokud jste dříve telefon zálohovali do svého online úložiště, můžete zálohu obnovit do zařízení HTC One nebo nového telefonu HTC.

- § V závislosti na množství obsahu může obnovení zálohy do telefonu P prostřednictvím datového připojení vyvolat další náklady na data a trvat déle. Doporučujeme použít připojení Wi-Fi.
	- Pokud chcete obnovit placené aplikace, musíte si je stáhnout a nainstalovat z Google Play.
	- 1. Když poprvé zapnete nový telefon HTC nebo provedete obnovení původního nastavení, zvolte možnost Obnovit ze Zálohování HTC na obrazovce Získat obsah ze starého telefonu.
	- 2. Nezapomeňte se přihlásit pomocí stejného účtu, který jste předtím použili k zálohování telefonu. Potom se zobrazí vaše historie zálohování.
	- 3. Vyberte zálohování a potom klepněte na položku Další.
	- 4. Pokud jste k zálohování telefonu použili účet HTC nebo účet Facebook, přihlaste se ke svému účtu Google pro přístup na Google Drive.

 $\mathbb{R}$ 

- 5. Postupujte podle pokynů na obrazovce, abyste obnovili zálohu a pokračovali v nastavení telefonu.
- 6. Vysuňte panel Oznámení, abyste mohli zkontrolovat, zda tam není nějaké oznámení pro dokončení nastavení telefonu.

Bezplatné aplikace z Google Play budou obnoveny na pozadí a můžete sledovat pokrok pomocí oznámení na stavovém řádku.

Aplikace a zástupci na Výchozí obrazovce budou po instalaci všech vašich aplikací přeuspořádány jako ve vaší záloze. Při obnovování aplikací můžete telefon dále používat.

Můžete také otevřít aplikaci Zálohování HTC a potom klepnout na položku Obnovení ze zálohy. Ujistěte se jen, že jste se již přihlásili ke stejnému účtu, který jste předtím použili k zálohování telefonu.

Obnovením zálohy se přepíší aktuální data a nastavení v zařízení HTC One.

# Přepnutí z předchozího online úložiště na Google Drive

Po obnovení uložené zálohy z vašeho úložiště Dropbox do zařízení HTC One nezapomeňte změnit úložiště zálohy a začít od nynějška používat Google Drive.

- 1. Otevřete aplikaci Zálohování HTC.
- 2. Klepněte na položku Změnit nastavení zálohování.
- 3. Klepněte na položku  $\frac{1}{2}$  > Vybrat službu úložiště.
- 4. Vyberte Google Drive a potom klepněte na položku OK.
- 5. Přihlaste se k účtu Google, pokud jste tak neučinili.

### Místní zálohování dat

Pokud chcete v zařízení HTC One samostatně zálohovat svůj obsah, například kontakty a textové zprávy, zde je několik tipů k tomu, jak data můžete exportovat nebo importovat.

### Zálohování kontaktů

- 1. Otevřete aplikaci Lidé.
- 2. Na kartě Lidé klepněte na položku  $\frac{1}{2}$  > Spravovat kontakty.
- 3. Klepněte na položku Importovat/Exportovat kontakty > Export do úložiště telefonu nebo Exportovat na kartu SD.
- 4. Vyberte účet nebo typ kontaktů pro export.

5. Abyste lépe chránili svá data, klepněte na Ano a potom nastavte si heslo pro tuto zálohu. Nezapomeňte si heslo zapamatovat. Pokud budete chtít importovat kontakty, budete je muset zadat znovu.

Pokud heslo nepotřebujete, klepněte na položku Ne.

6. Klepněte na tlačítko OK.

### Obnovení kontaktů

- 1. Na kartě Lidé klepněte na položku · > Spravovat kontakty.
- 2. Klepněte na položku Importovat/Exportovat kontakty > Import z úložiště telefonu nebo Importovat z karty SD.
- 3. Máte-li více účtů, klepněte na druh pro importované kontakty.
- 4. Pokud máte k dispozici více záloh, vyberte zálohu, kterou chcete importovat, a potom klepněte na OK.
- 5. Zadejte heslo, které jste pro tuto zálohu vytvořili, a potom klepněte na OK.

### Zálohování textových zpráv

Uchovávejte si důležité textové zprávy zálohováním textových zpráv na úložiště telefonu. Zálohované textové zprávy můžete snadno obnovit po tom, co jste je odstranili ze seznamu zpráv.

Textové zprávy v zabezpečené schránce a blokované zprávy nebudou zálohovány. 口 Pokud takové zprávy chcete zahrnout do své zálohy, přesuňte je nejprve do obecné schránky.

- 1. Otevřete aplikaci Zprávy.
- 2. Klepněte na položku  $\frac{1}{2}$  > Zálohovat/obnovit zprávy SMS > Zálohovat > Zálohovat zprávy SMS.
- 3. Nastavte si heslo zálohy, abyste lépe chránili svá data. Nezapomeňte si heslo zapamatovat. Pokud budete chtít obnovit zprávy, budete je muset zadat znovu. Pokud nepotřebujete heslo, vyberte možnost Nechránit tuto zálohu heslem.
- 4. Zadejte název záložního souboru a potom klepněte na tlačítko OK.

### Zálohování textových zpráv pomocí e-mailu

F Musíte si nastavit e-mailový účet v aplikaci Pošta.

- 1. Na obrazovce Zprávy klepněte na položku  $\frac{1}{2}$  > Zálohovat/obnovit zprávy SMS.
- 2. Klepněte na položku Zálohovat > Zálohovat SMS pomocí e-mailu.
- 3. Nastavte si heslo zálohy, abyste lépe chránili svá data. Nezapomeňte si heslo zapamatovat. Pokud budete chtít obnovit zprávy, budete je muset zadat znovu.

Pokud nepotřebujete heslo, vyberte možnost Nechránit tuto zálohu heslem.

- 4. Zadejte e-mailovou adresu.
- 5. Zadejte e-mailovou zprávu a pak ji odešlete.

#### Obnovování textových zpráv

- 1. Otevřete aplikaci Zprávy.
- 2. Klepněte na položku  $\frac{1}{2}$  > Zálohovat/obnovit zprávy SMS > Obnovit.
- 3. Zvolte, jak chcete zprávy obnovit, a klepněte na položku Další.
- 4. Klepněte na zálohu, kterou chcete importovat.
- 5. Zadejte heslo, které jste pro tuto zálohu vytvořili. Pokud jste heslo nenastavili, vyberte možnost Tento soubor zálohy není chráněn heslem.
- 6. Klepněte na tlačítko OK.

Pro obnovení textových zpráv, které byly zálohovány přes e-mail, otevřete e-mailovou zprávu s přílohou v podobě záložního souboru v aplikaci Pošta. Nejprve klepněte na přílohu, abyste ji stáhli, a potom na ni klepněte ještě jednou pro otevření záložního souboru k importování. Zadejte heslo, které jste pro tuto zálohu vytvořili, nebo vyberte možnost Tento soubor zálohy není chráněn heslem.

### Zálohování osobního slovníku

Můžete zálohovat nová slova, která jste přidali do slovníku prediktivního textu.

- 1. Přejděte do Nastavení a potom klepněte na položku Jazyk a klávesnice.
- 2. Klepněte na položku HTC Sense Input.
- 3. Klepněte na položku Osobní slovník > > Zálohovat na paměťovou kartu nebo Zálohovat do e-mailu.
- 4. Po zobrazení výzvy klepněte na tlačítko OK.

#### Import osobního slovníku

- § Přejděte na položky Nastavení > Jazyk a klávesnice > HTC Sense Input. Klepněte na položky Osobní slovník >  $\frac{1}{2}$  > Obnovit z paměťové karty.
- § Pro import osobního slovníku, který byl zálohován přes e-mail, otevřete emailovou zprávu s přílohou v podobě záložního souboru v aplikaci Pošta. Nejprve klepněte na přílohu, abyste ji stáhli, a potom na ni klepněte ještě jednou pro otevření záložního souboru k importování.

### Zálohování nebo obnovení úkolů

- 1. Přejděte na seznam obsahující úkoly, které chcete zálohovat.
- 2. Klepněte na položku · > Importovat/Exportovat.
- 3. Klepněte na položku Exportovat na kartu SD pro zálohování vašich kontaktů nebo klepněte na položku Importovat z karty SD pro obnovení úkolů v zařízení HTC One.
## HTC Sync Manager

#### O aplikaci HTC Sync Manager

Aplikace HTC Sync Manager podporuje počítač s operačním systémem Windows nebo Mac.

Zde jsou věci, které můžete dělat pomocí aplikace HTC Sync Manager.

#### Zobrazení a správa médií v počítači a telefonu

§ Můžete procházet a spravovat hudbu, fotografie a videa, které máte v počítači a telefonu.

- Importujte seznamy stop aplikací iTunes a Windows Media® Player z vašeho počítače do aplikace HTC Sync Manager.
- § Přehrávejte hudbu, videa a seznamy stop pomocí vestavěného přehrávače.

#### Přenést obsah

- § Přenášejte fotografie iPhone, textové zprávy, kontakty a další položky do telefonu HTC. Můžete také najít a nainstalovat stejné aplikace, které jste používali ve svém iPhone.
- § Importujte ze zařízení HTC do počítače veškerou svou hudbu, fotografie a videa.
- § Kopírujte vybranou hudbu, fotografie nebo videa z počítače do telefonu.
- Importujte dokumenty z počítače do telefonu.

#### Zálohování a obnovení

Zazálohujte telefon HTC do počítače, abyste mohli snadno obnovit zálohu do stejného telefonu nebo do jiného telefonu.

#### Synchronizace seznamů stop a dat

Synchronizujte hudební seznamy stop a data, jako jsou kontakty a kalendář mezi telefonem a počítačem.

#### Instalace aplikace HTC Sync Manager do počítače

- § Pokud aplikaci HTC Sync Manager instalujete na počítač se systémem Windows F Vista® nebo pozdější verze, musíte mít oprávnění správce.
	- § Pokud máte problém s instalací aplikace HTC Sync Manager, zavřete všechny spuštěné programy a aplikaci nainstalujte znovu. Pokud problém přetrvává, dočasně zakažte antivirový program a zkuste instalaci znovu.
	- 1. Stáhněte si instalační program aplikace HTC Sync Manager ze stránky podpory společnosti HTC [\(htc.com/hsm/\)](http://htc.com/hsm/).
	- 2. Spusťte instalační program a dodržujte pokyny na obrazovce.
	- 3. Připojte telefon do počítače pomocí dodaného kabelu USB. Otevře se aplikace HTC Sync Manager.

Pokud jste zakázali antivirový program, po instalaci aplikace HTC Sync Manager jej nezapomeňte znovu povolit.

Přesunování obsahu a aplikací ze zařízení iPhone do telefonu HTC

Díky aplikaci HTC Sync Manager můžete snadno přenášet obsah zařízení iPhone, například kontakty, zprávy, tapetu, fotografie z fotoaparátu a další položky, do telefonu HTC. HTC Sync Manager také umožňuje vašemu telefonu najít a nainstalovat stejné aplikace, které jste používali ve svém iPhone.

- Musíte používat iTunes 9.0 nebo pozdější pro zálohování obsahu iPhone do ⊠ počítače.
	- 1. Připojte zařízení iPhone a váš telefon HTC k počítači.
	- 2. V aplikaci HTC Sync Manager klepněte na položku Výchozí > Přenos a zálohování.
	- 3. Klepněte na tlačítko Začínáme.
	- 4. Pokud jste nepoužili aplikaci iTunes k zálohování obsahu zařízení iPhone do počítače, proveďte to a potom pokračujte.
	- 5. Vyberte soubor zálohy zařízení iPhone a potom klepněte na tlačítko OK.
	- 6. Vyberte typy obsahu, které chcete přenést do počítače HTC.

Můžete zvolit, zda chcete vyměnit obsah v telefonu HTC za obsah z iPhone.

- 7. Klepněte na položku Start. Počkejte, až aplikace HTC Sync Manager dokončí přenos obsahu.
- 8. Po dokončení vysuňte v telefonu HTC panel Oznámení a potom klepněte na  $\bigoplus$ .

Zvolte, které aplikace jste používali v zařízení iPhone a které chcete najít v Google Play a stáhnout do telefonu HTC.

#### Získání nápovědy

Pokud chcete zjistit více informací o používání aplikace HTC Sync Manager, stáhněte si PDF s uživatelskou příručkou ze stránky podpory společnosti HTC [\(htc.com/hsm/](http://htc.com/hsm/)). Nebo otevřete Nápovědu, která je se softwarem k dispozici.

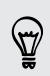

Ve Windows klepněte na  $\equiv$  v aplikaci HTC Sync Manager a potom klepněte na položku Nápověda.

### Resetovat

#### Restartování zařízení HTC One (softwarové resetování)

Pokud zařízení HTC One pracuje pomaleji než normálně, nereaguje nebo má aplikaci, která nepracuje správně, zkuste zařízení restartovat a uvidíte, zda to pomůže s odstraněním problému.

- 1. Pokud je displej vypnutý, stiskněte tlačítko NAPÁJENÍ a znovu jej zapněte. Pokud jste nastavili obrazovku uzamčení, musíte ji odemknout.
- 2. Stiskněte a přidržte tlačítko NAPÁJENÍ a potom klepněte na položku Spustit znovu.
- 3. Po zobrazení žádosti o potvrzení klepněte na tlačítko Spustit znovu.

#### Zařízení HTC One nereaguje?

Pokud HTC One nereaguje, když klepnete na obrazovku nebo stisknete tlačítka, můžete je i přesto restartovat.

Stiskněte a podržte nejméně na 10 sekund tlačítka NAPÁJENÍ a ZVÝŠIT HLASITOST. HTC One se potom restartuje.

#### Resetování zařízení HTC One (obnovení hardwarového nastavení)

Pokud má zařízení HTC One trvalý problém, který nelze vyřešit, můžete provést obnovení továrního nastavení (také označované jako obnovení hardwarového nastavení nebo úplné obnovení). Obnovení továrního nastavení vrátí telefon do původního stavu – stavu, než jste telefon poprvé zapnuli.

Když provedete obnovení továrního nastavení, bude z telefonu odstraněno následující:

- Váš účet Google
- § Všechny účty, které jste přidali v položce Nastavení > Účty a synchronizace a data spojená s těmito účty
- § Osobní data, které jste vytvořili nebo synchronizovali do telefonu, například profil, kontakty, zprávy, e-maily, události kalendáře atd
- § Data a nastavení systému a aplikací
- § Stažené aplikace

Soubory, například hudba, fotografie, videa a dokumenty, také mohou být odstraněny z úložiště, pokud se k tomu rozhodnete.

Před obnovením továrního nastavení telefonu si nezapomeňte zazálohovat všechna data, která si chcete uschovat.

Obnovení továrního nastavení nemusí trvale vymazat všechna data z telefonu, včetně osobních informací.

#### Provedení hardwarového obnovení továrního nastavení z nabídky nastavení

- 1. Přejděte do Nastavení a potom klepněte na položku Zálohovat a obnovení dat.
- 2. Klepněte na položku Resetovat telefon.
- 3. Pokud chcete odstranit média, dokumenty a další data z úložiště telefonu, vyberte položku Vymazání všech dat.

Pokud chcete také odstranit média a další data ze své paměťové karty, klepněte na položku Vymazat kartu SD.

4. Klepněte na tlačítko OK.

F

#### Obnovení továrního nastavení pomocí hardwarových tlačítek

Pokud nemůžete zapnout zařízení HTC One nebo zpřístupnit nabídku nastavení, můžete přesto provést obnovení továrního nastavení pomocí hardwarových tlačítek na zařízení HTC One.

Nesmí být vybrána možnost Rychlé spuštění v položkách Nastavení > Napájení.

- 1. Stiskněte a přidržte tlačítko SNÍŽIT HLASITOST a potom stiskněte a přidržte tlačítko NAPÁJENÍ.
- 2. Vyčkejte na zobrazení obrazovky se třemi snímky Android, pak uvolněte tlačítko NAPÁJENÍ a SNÍŽIT HLASITOST.
- 3. Stiskněte tlačítko SNÍŽIT HLASITOST a zvolte možnost OBNOVENÍ TOVÁRNÍCH DAT a pak stiskněte tlačítko NAPÁJENÍ.

# Lidé

### Seznam kontaktů

Aplikace Lidé zobrazuje všechny kontakty v zařízení HTC One a z online účtů, ke kterým jste přihlášeni. Pomocí aplikace Lidé můžete snadno spravovat komunikace s lidmi, na kterých vám záleží.

1. Otevřete aplikaci Lidé.

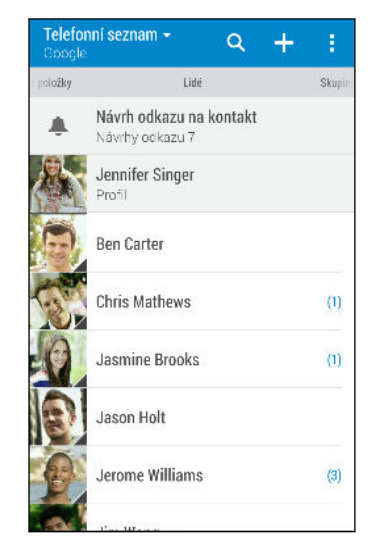

- 2. V seznamu kontaktů můžete provádět toto:
	- Zobrazte profil a upravte své kontaktní informace.
	- § Vytvářet, upravovat, hledat nebo odesílat kontakty.
	- § Klepněte na fotografii kontaktu, abyste mohli nalézt způsoby, jak se rychle spojit s kontaktem.

§ Zobrazí se, když kontakt pošle nové zprávy.

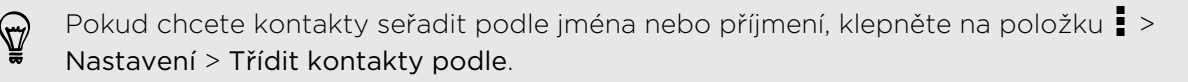

#### Filtrování seznamu kontaktů

Pokud je váš seznam kontaktů dlouhý, můžete si zvolit, které účty kontaktů zobrazíte.

- 1. Na kartě Lidé klepněte na položku  $\blacktriangledown$ .
- 2. Zvolte účty, které obsahují kontakty, jež chcete zobrazit.
- 3. Stiskněte D.

 $\langle r \rangle$ 

#### Hledání lidí

Hledat můžete kontakty uložené v zařízení HTC One, ve firemním adresáři, pokud máte účet Exchange ActiveSync nebo na sociálních sítích, ke kterým jste přihlášeni.

- 1. Otevřete aplikaci Lidé.
- 2. Na kartě Lidé lze provádět tyto činnosti:
	- Hledejte lidi ve svém seznamu kontaktů. Klepněte na  $\mathsf Q$  a potom zadejte několik prvních písmen jména kontaktu do pole Hledat lidi.
	- Hledejte lidi ve svém adresáři společnosti. Klepněte na pole  $\mathsf Q$ , zadejte několik prvních písmen jména kontaktu do pole Hledat lidi a potom klepněte na položku Hledat kontakty v adresáři společnosti.
	- § Hledejte lidi, které znáte, na sociálních sítích. Klepněte na položku > Nastavení > Najít lidi, které znáte, na a potom vyberte sociální sítě, ke kterým jste přihlášeni. Aplikace Lidé potom odešle vaše kontakty do vybraných sociálních sítí, abyste mohli nalézt přátele.

Kromě hledání kontaktu podle jména můžete hledat pomocí e-mailové adresy nebo názvu společnosti kontaktu. Na kartě Lidé klepněte na položku · > Nastavení > Hledat kontakty podle a potom zvolte kritéria hledání.

### Nastavení profilu

Osobní kontaktní informace si můžete uložit, abyste je snadno mohli posílat jiným lidem.

- 1. Otevřete aplikaci Lidé.
- 2. Klepněte na položku Můj profil.

Na svůj profil se můžete dostat také tak, že klepnete na dlaždici Já nebo na své jméno na obrazovce Rychlé nastavení.

- 3. Klepněte na položku Upravit mou kartu kontaktu.
- 4. Zadejte nebo upravte jméno a podrobnosti kontaktu.
- 5. Klepněte na položku  $\overline{O}$  (nebo na aktuální fotografii) pro změnu vaší fotografie kontaktu.
- 6. Klepněte na tlačítko Uložit.

Kromě údajů vašich kontaktů zobrazuje váš profil také aktualizace, které jste zveřejnili na sociálních sítích a v online fotoalbech.

# Přidání nového kontaktu

- 1. Na kartě Lidé klepněte na položku  $\biguparrow$ .
- 2. Klepněte na pole Jméno a pak zadejte jméno.

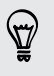

Klepněte na  $\mathbb Z$  pro samostatné zadání jména, prostředního jména nebo příjmení a přípony, jako je jun.

3. Vyberte Typ kontaktu. Tím určíte, s kterým účtem se kontakt bude synchronizovat.

Některá pole nemusí být k dispozici, když přidáváte kontakty na kartu SIM.

- 4. Do dostupných polí zadejte kontaktní informace.
- 5. Klepněte na tlačítko Uložit.

Když v seznamu kontaktů klepnete na přidaný kontakt, zobrazí se kontaktní informace a vzájemné zprávy a hovory. V závislosti na informacích, které jste přidali do kontaktu (například e-mailová adresa), budete mít také možnost zobrazit aktualizace na sociálních sítích, události a fotografie kontaktu.

#### Jak mohu přidat číslo linky k číslu kontaktu?

Při vytváření nového kontaktu v aplikaci Lidé můžete k číslu přidat číslo linky, abyste mohli při volání přeskočit hlasové výzvy.

- 1. Po zadání čísla hlavní linky postupujte následujícím způsobem:
	- Klepněte na P(,) pro vložení pauzy před automatické vytočení čísla linky. Pro prodloužení pauzy klepněte znovu na P(,).
	- § Klepněte na W(;), abyste byli vyzváni k potvrzení čísla linky.
- 2. Zadejte číslo linky.

# Úprava informací o kontaktu

F Kontakty sociálních sítí nelze upravovat.

- 1. Na kartě Lidé stiskněte a podržte kontakt a potom klepněte na položku Upravit kontakt.
- 2. Zadejte nové informace.
- 3. Klepněte na tlačítko Uložit.

### Kontaktování osoby

- 1. Otevřete aplikaci Lidé.
- 2. Klepněte na fotografii kontaktu (ne na název) a potom zvolte, jak se chcete se kontaktem spojit.

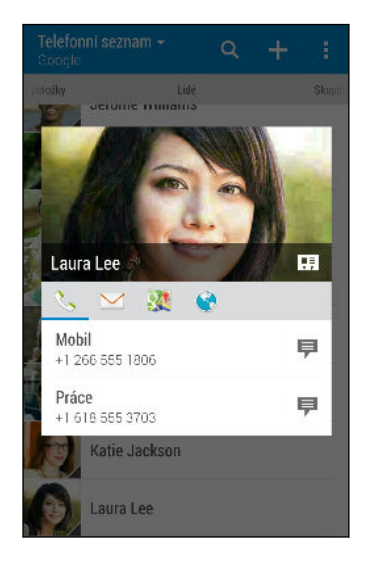

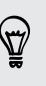

Pokud chcete získat další možnosti spojení s kontaktem, klepněte na ikonu pod fotografií kontaktu.

### Import nebo kopírování kontaktů

#### Importování kontaktů z karty nano SIM

- 1. Na kartě Lidé klepněte na položku  $\frac{1}{2}$  > Spravovat kontakty.
- 2. Klepněte na položku Importovat nebo exportovat kontakty > Importovat z karty SIM.
- 3. Pokud jste si nastavili účet Google nebo Exchange ActiveSync, klepněte na typ pro importované kontakty.
- 4. Vyberte kontakty, které chcete importovat.
- 5. Klepněte na tlačítko Uložit.

Importování kontaktu z účtu Exchange ActiveSync

- 1. Na kartě Lidé klepněte na položku  $\mathsf Q$  a zadejte jméno kontaktu nebo emailovou adresu do pole pro vyhledávání.
- 2. Klepněte na položku Hledat kontakty v adresáři společnosti.
- 3. Klepněte na jméno kontaktu, který chcete zkopírovat do zařízení HTC One.
- 4. Klepněte na  $\blacktriangleright$  pro import kontaktu.

Kopírování kontaktů z jednoho účtu do jiného účtu

- 1. Na kartě Lidé klepněte na položku > Spravovat kontakty.
- 2. Klepněte na položku Kopírovat kontakty a potom zvolte typ kontaktu nebo online účet, ze kterého chcete kopírovat.

Kontakty z účtů vašich sociálních sítí nemusí být zkopírovány.

3. Vyberte typ kontaktu nebo účet, do kterého chcete provést uložení.

### Slučování informací o kontaktech

Vyhněte se duplicitním záznamům tak, že sloučíte kontaktní informace z různých zdrojů, jako jsou vaše účty sociálních sítí, do jednoho kontaktu.

#### Přijetí návrhů ohledně spojení kontaktů

Když HTC One najde kontakty, které lze sloučit, zobrazí se oznámení o spojení, když otevřete aplikaci Lidé.

- 1. Na kartě Lidé klepněte na oznámení Návrh odkazu na kontakt, je-li k dispozici. Zobrazí se seznam navržených kontaktů ke sloučení.
- 2. Zvolte kontakty, které chcete sloučit.

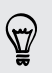

Pokud nechcete dostávat návrhy ohledně spojení kontaktů, na kartě Lidé klepněte na položku > Nastavení. Zrušte zaškrtnutí možnosti Navrhnout odkaz na kontakt.

#### Ruční slučování informací o kontaktech

- 1. Na kartě Lidé klepněte na jméno kontaktu (nikoliv ikonu nebo fotografii), který chcete propojit.
- 2. Klepněte na položku > Odkaz.
- 3. Můžete provádět následující:
	- V části Navrhnout odkazy klepněte na Ø a spojte odkaz s účtem.
	- § V části Přidat kontakt klepněte na jednu z možností a připojte další kontakt.

#### Přerušení odkazu

- 1. Na kartě Lidé klepněte na jméno kontaktu (nikoliv ikonu nebo fotografii), jehož odkaz chcete přerušit.
- 2. Klepněte na položku  $\frac{1}{2}$  > Odkaz.
- 3. V části Spojené kontakty klepněte na  $\blacktriangleright$  vedle účtu a odkaz přerušte.

### Odesílání informací o kontaktech

1. Na kartě Lidé proveďte některou z následujících akcí:

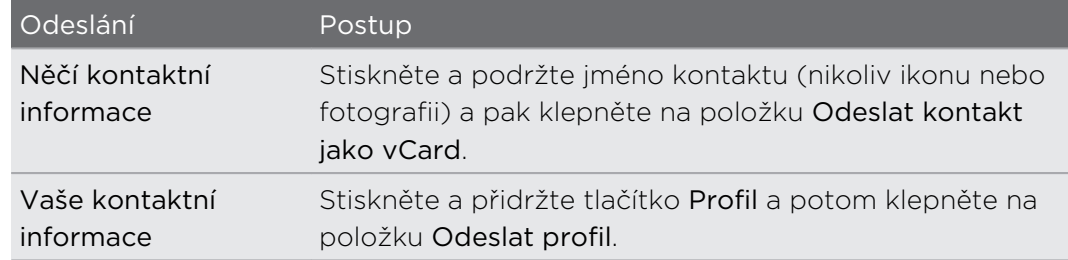

- 2. Zvolte, jak chcete odeslat vCard.
- 3. Vyberte typ informací, které chcete odeslat.
- 4. Klepněte na tlačítko Odeslat.

#### Odeslání více kontaktních karet

- 1. Na kartě Lidé klepněte na položku  $\frac{1}{2}$  > Odeslat kontakty.
- 2. Vyberte kontakty, jejichž kontaktní informace chcete sdílet.
- 3. Klepněte na tlačítko Odeslat.
- 4. Zvolte, jak chcete odesílat kontaktní karty.

# Skupiny kontaktů

Uspořádejte své přátele, příbuzné a kolegy do skupin, abyste každému ve skupině mohli rychle odeslat zprávu nebo e-mail. Nastavili jsme také skupinu Časté pro automatické přidávání kontaktů, kterým nejčastěji voláte nebo od kterých nejčastěji přijímáte hovory.

Zařízení HTC One také synchronizuje se skupinami, které jste vytvořili ve vašem účtu Google.

#### Vytvoření skupiny

- 1. Na kartě Skupiny klepněte na  $\bigstar$ .
- 2. Zadejte název skupiny, pak klepněte na  $\frac{1}{2}$  > Přidat kontakt do skupiny.
- 3. Vyberte kontakty, která chcete přidat, a potom klepněte na položku Uložit.
- 4. Když je skupina hotová, klepněte na položku Uložit.

#### Odeslání zprávy nebo e-mailu pro skupinu

Bude vám účtována každá odeslaná textová zpráva. Pokud např. odešlete zprávu skupině pěti lidí, bude vám účtováno pět zpráv.

- 1. Na kartě Skupiny klepněte na skupinu, které chcete odeslat zprávu nebo e-mail.
- 2. Přejděte na kartu Akce skupiny.
- 3. Zvolte, zda chcete odeslat skupinovou zprávu nebo skupinový e-mail.

#### Úprava skupiny

- 1. Na kartě Skupiny stiskněte a podržte skupinu a potom klepněte na položku Upravit skupinu.
- 2. Můžete provádět následující:
	- § Změňte název skupiny. Jméno můžete změnit pouze v případě skupiny, kterou jste vytvořili.
	- **•** Přidejte další kontakty do skupiny. Klepněte na položku > Přidat kontakt do skupiny.

Kontakt není ve vašem seznamu? Na kartě Skupiny klepněte na název skupiny, do které chcete přidat kontakt, a potom klepněte na položku  $\bigstar$  > Vytvořit nový kontakt.

- **•** Přeuspořádejte členy skupiny. Přetáhněte  $\equiv$  na konci jména kontaktu a potom jej přetáhněte do nové pozice.
- Vyberte kontakty, které chcete odstranit ze skupiny.
- 3. Klepněte na tlačítko Uložit.

#### Správa vašich skupinu kontaktů

- 1. Na kartě Skupiny klepněte na položku  $\frac{1}{2}$  > Upravit skupiny.
- 2. Můžete provádět následující:
	- Přeuspořádejte skupiny kontaktů. Přetáhněte  $\equiv$  na konci názvu skupiny do nové pozice.
	- § Vyberte skupiny kontaktů, které chcete odebrat.
- 3. Klepněte na tlačítko Uložit.

### Soukromé kontakty

Pokud nechcete, aby se na obrazovce uzamčení zobrazilo jméno a fotografie určitého kontaktu, když máte příchozí hovor, přidejte kontakt so seznamu soukromých kontaktů.

#### Přidání kontaktu do seznamu soukromých kontaktů

Na kartě Lidé stiskněte a podržte kontakt a potom klepněte na položku Přidat do soukromých kontaktů.

Pokud chcete zobrazit seznam soukromých kontaktů, na kartě Lidé klepněte na položku > Spravovat kontakty > Soukromé kontakty.

#### Uspořádání soukromých kontaktů

- 1. Na kartě Lidé klepněte na položku > Spravovat kontakty > Soukromé kontakty.
- 2. Chcete-li přidat kontakty do seznamu soukromých kontaktů, klepněte na položku  $\bigstar$ , vyberte kontakty, které chcete přidat, a potom klepněte na položku Uložit.
- 3. Chcete-li ze seznamu odebrat soukromé kontakty, klepněte na položku  $\frac{1}{2}$ Odebrat soukromý kontakt, vyberte kontakty, které chcete odebrat, a potom klepněte na položku Odebrat.

# E-mail

### Gmail

#### Zobrazení složky Doručené Gmail

Všechny přijaté e-mailové zprávy budou doručeny do složky Doručené.

- 1. Otevřete aplikaci Gmail.
- 2. Ze složky Doručené postupujte některým z následujících způsobů.
	- § Klepněte na e-mailovou zprávu (ne na obrázek odesílatele ani na dlaždici písmene) pro přečtení zprávy, předání dál nebo odpovědění na zprávu.
	- § Klepněte na kategorii složky doručené (například Primární) na horním panelu pro přepnutí na váš jiný účet Gmail™ nebo pro zobrazení konceptů, odeslaných zpráv nebo jiných štítků e-mailů a kategorií.
	- § Klepněte na obrázek odesílatele nebo na dlaždici písmene pro výběr jedné nebo více zpráv či konverzací. Potom můžete klepnout na tlačítka na obrazovce na horním panelu pro archivaci, odstranění nebo označení vybraných zpráv či konverzací.

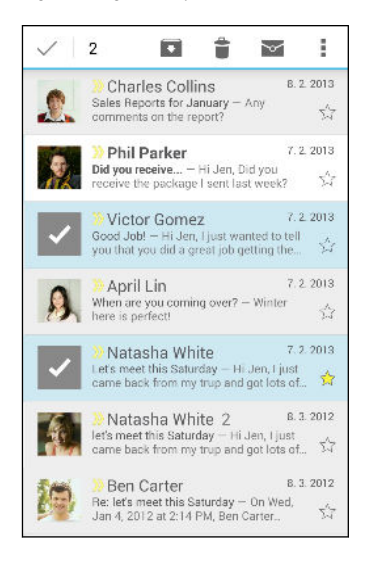

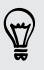

Pokud při používání Gmail potřebujete nápovědu, klepněte na položku  $\frac{1}{2}$  > Nápověda.

\۳7

#### Odeslání e-mailové zprávy ve službě Gmail

- 1. Ve složce Doručené v účtu Gmail, který chcete použít, klepněte na položku  $\blacktriangleright$ (nebo klepněte na položku > Napsat).
- 2. Vyplňte jednoho nebo několik příjemců.

Chcete zahrnout více příjemců do kopie nebo skryté kopie e-mailové zprávy? Klepněte na položku > Přidat Kopie/Skrytá.

- 3. Zadejte předmět e-mailu a potom vytvořte zprávu.
- 4. Pokud chcete připojit fotografii nebo video, klepněte na položku  $\frac{1}{2}$  > Připojit soubor, klepněte na zdroj přílohy a potom vyberte požadované soubory.
- 5. Klepněte na položku  $\triangleright$  pro odeslání.

Odpovídání na e-mailové zprávy nebo jejich přeposílání v aplikaci Gmail

- 1. Ve složce Doručené Gmail klepněte na e-mailovou zprávu nebo konverzaci.
- 2. Pro odpověď odesílateli klepněte na ◆. Nebo klepněte na a zvolte, zda chcete Odp.všem nebo Předat dál.
- 3. Postupujte některým z následujících způsobů:
	- Pokud odpovídáte odesílateli nebo jste vybrali položku Odp.všem, zadejte zprávu své odpovědi.
	- Pokud jste vybrali Předat dál, zadejte příjemce zprávy.

Klepněte na položku Odpovědět inline, pokud svou novou zprávu proložit s přijatým e-mailem. Tato funkce ale odstraní případné přílohy nebo formátování v původní e-mailové zprávě.

4. Klepněte na položku  $\triangleright$  pro odeslání.

### Pošta

#### Kontrola pošty

Aplikace Pošta slouží ke čtení, odesílání a organizování e-mailových zpráv z jednoho nebo více e-mailových účtů, které jste si v telefonu HTC One nastavili.

- 1. Otevřete aplikaci Pošta. Zobrazí se složka Doručené jednoho z vašich emailových účtů.
- 2. Postupujte některým z následujících způsobů:
	- § Klepněte na e-mailovou zprávu, kterou si chcete přečíst.
	- Pro zobrazení e-mailových zpráv v jiné složce pošty klepněte na položku > Složka a potom klepněte na složku, kterou chcete zobrazit.
	- § Pro přepnutí mezi e-mailovými účty nebo zobrazení e-mailových zpráv ze všech vašich účtů klepněte na $\equiv$ .

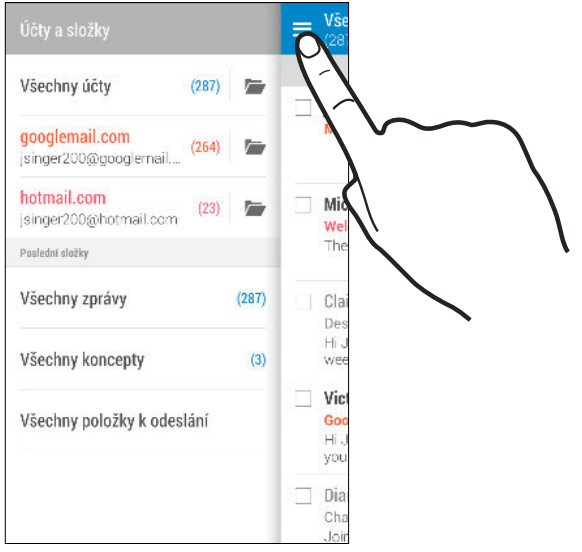

§ Pokud chcete změnit nastavení e-mailového účtu, vyberte nejprve účet a potom klepněte na položku > Nastavení.

#### Uspořádání složky Doručené

Máte ve složce Doručené obrovskou spoustu e-mailových zpráv? Uspořádejte své emailové zprávy do karet, abyste mohli rychle najít zprávy, které potřebujete.

- 1. Přejděte do e-mailového účtu, který chcete používat.
- 2. Ve složce doručené klepněte na položku  $\frac{1}{2}$  > Upravit karty.
- 3. Vyberte karty, které chcete přidat do složky Doručené.
- 4. Pro uspořádání záložek přetáhněte  $\equiv$  a potom přesuňte kartu na nové místo.
- 5. Klepněte na tlačítko Hotovo.
- 6. Posuňte prst na přidanou kartu, pokud chcete zkontrolovat své e-mailové zprávy.

#### Odeslání e-mailové zprávy

- 1. Otevřete aplikaci Pošta.
- 2. Přejděte do e-mailového účtu, který chcete používat.
- 3. Klepněte na  $\bigstar$ .
- 4. Vyplňte jednoho nebo několik příjemců.

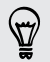

Chcete zahrnout více příjemců do kopie nebo skryté kopie e-mailové zprávy? Klepněte na položku  $\frac{1}{2}$  > Zobrazit Kopie/Skrytá.

- 5. Zadejte předmět e-mailu a potom vytvořte zprávu.
- 6. Postupujte některým z následujících způsobů:
	- Přidejte přílohu. Klepněte na 2 a pak vyberte, co chcete přiložit.
	- Nastavte prioritu důležité zprávy. Klepněte na položku > Nastavit prioritu.
- 7. Klepněte na  $\overline{\mathbb{R}}$ .

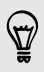

Pro uložení e-mail jako konceptu a pozdější odeslání klepněte na položku  $\blacksquare$  > Uložit. Nebo stiskněte  $5$ .

#### Pokračování v psaní konceptu zprávy

- 1. Ve složce Doručené e-mailového účtu klepněte na položku  $\frac{1}{2}$  > Složka > Koncepty.
- 2. Klepněte na zprávu.
- 3. Po dokončení úprav zprávy klepněte na  $\mathbb{R}$ .

#### Čtení a odpověď na e-mailovou zprávu

- 1. Otevřete aplikaci Pošta.
- 2. Přejděte do e-mailového účtu, který chcete používat.
- 3. Ve složce Doručené e-mailového účtu klepněte na e-mailovou zprávu nebo konverzaci, kterou si chcete přečíst.

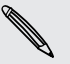

Pokud si chcete přečíst konkrétní zprávu uvnitř e-mailové konverzace, klepněte na  $\left(\bullet\right)$  pro rozbalení konverzace a potom klepněte na e-mailovou zprávu.

4. Klepněte na položku Odpovědět nebo Odp.všem.

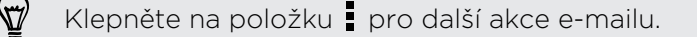

#### Rychlá odpověď na e-mailovou zprávu

Můžete rychle odpovědět na novou e-mailovou zprávu z Výchozí obrazovky nebo obrazovky uzamčení.

- 1. Když obdržíte oznámení o nové e-mailové zprávě, přesuňte panel Oznámení dolů.
- 2. Na náhledu e-mailu klepněte na položku Odpovědět nebo Odp.všem.

Pokud máte několik oznámení a nevidíte možnosti e-mailu, rozšiřte náhled emailu přesunutím dvou prstů od sebe na oznámení.

3. Napište zprávu odpovědi a klepněte na položku  $\overline{\mathbf{R}}$ .

#### Uložení obrázku v e-mailové zprávě

Při zobrazené e-mailové zprávě stiskněte a přidržte integrovaný obrázek a potom klepněte na položku Uložit obrázek. Uložený obrázek najdete ve složce Stahování.

Obrázek také lze zkopírovat do schránky nebo jej nastavit jako tapetu.

#### Uložení e-mailové zprávy v aplikaci Úkoly

Uložte e-mailovou zprávu v seznamu Úkoly, abyste si připomněli, kdy máte odpovědět.

- 1. Ve složce Doručené e-mailového účtu stiskněte a přidržte e-mailovou zprávu a potom klepněte na položku Uložit jako úkol.
- 2. Zadejte podrobnosti úkolu a potom klepněte na položku Uložit.

#### Správa e-mailových zpráv

Aplikace Pošta poskytuje snadné způsoby pro řazení, přesun nebo odstranění vašich e-mailových zpráv.

#### Třídění e-mailových zpráv

Přizpůsobte, jak chcete e-mailové zprávy třídit.

Ve složce Doručené e-mailového účtu klepněte na položku  $\frac{1}{2}$  > Seřadit a vyberte z možností řazení.

#### Přesunutí e-mailových zpráv do jiné složky

- 1. Přejděte do e-mailového účtu, který chcete používat.
- 2. Zvolte e-mailové zprávy, které chcete přesunout.

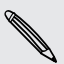

Chcete-li vybrat všechny, vyberte jednu e-mailovou zprávu, a potom klepněte na položku > Vybrat vše.

3. Klepněte na položku Přesunout do a potom vyberte složku.

#### Odstranění e-mailových zpráv

- 1. Přejděte do e-mailového účtu, který chcete používat.
- 2. Zvolte e-mailové zprávy, které chcete odstranit.

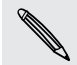

Chcete-li vybrat všechny, vyberte jednu e-mailovou zprávu, a potom klepněte na položku > Vybrat vše.

3. Klepněte na položku Odstranit.

#### Vyhledávání e-mailových zpráv

- 1. Klepněte na  $\mathsf Q$  .
- 2. Pokud chcete vyhledávání zúžit nebo filtrovat, klepněte na  $\mathbb{Q}$ , zkontrolujte možnosti hledání a potom klepněte na OK. Můžete vyhledávání zaměřit například na určitou část e-mailu nebo odfiltrovat e-mailové zprávy, které mají přílohy nebo které jsou označeny jako vysoká priorita.
- 3. Do pole pro vyhledávání zadejte slova, která chcete vyhledávat.
- 4. Klepněte na výsledek pro otevření e-mailové zprávy.

#### Vyhledání e-mailů od kontaktu

Pamatujete si odesílatele, ale nemůžete najít určitý e-mail od tohoto kontaktu?

- 1. Přejděte do e-mailového účtu, který chcete používat.
- 2. Stiskněte a přidržte e-mailovou zprávu od kontaktu.
- 3. Klepněte na položku Zobrazit veškerou poštu od odesílatele. Zobrazí se seznam e-mailových zpráv od tohoto kontaktu.

### Práce s e-maily Exchange ActiveSync

Využívejte efektivní e-mailové funkce Microsoft Exchange ActiveSync přímo v telefonu HTC One. Označujte důležité e-mailové zprávy příznakem, nastavte si odpověď pro dobu, kdy budete mimo kancelář, nebo posílejte pozvánky na další setkání týmu, až budete na cestách.

#### Označení e-mailu

- 1. Přejděte do účtu Exchange ActiveSync.
- 2. Ve složce Doručené klepněte na ikonu s vlaječkou, která se zobrazí vedle emailové zprávy nebo konverzace.

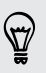

Chcete-li označit e-mailovou zprávu uvnitř konverzace, klepnutím na  $\check{C}$  rozbalte konverzaci a potom klepněte na ikonu s vlaječkou u e-mailové zprávy.

#### Nastavení stavu mimo kancelář

- 1. Přejděte do účtu Exchange ActiveSync.
- 2. Klepněte na položku  $\frac{1}{2}$  > Mimo kancelář.
- 3. Klepněte na aktuální stav v kanceláři a potom vyberte možnost Mimo kancelář.
- 4. Nastavte data a časy.
- 5. Zadejte automatickou odpověď.
- 6. Pokud chcete jinou automatickou odpověď pro příjemce mimo vaší organizace, klepněte na možnost Odeslat odpovědi externím odesílatelům a potom zadejte automatickou odpověď do pole.
- 7. Klepněte na tlačítko Uložit.

#### Odeslání žádosti o schůzku

- 1. Přejděte do účtu Exchange ActiveSync.
- 2. Klepněte na položku » > Nová pozvánka na schůzku.
- 3. Zadejte podrobnosti schůzky.
- 4. Klepněte na tlačítko Uložit. Nebo klepněte na položku Odeslat, pokud jste již na toto setkání pozvali lidi.

#### Přidání e-mailového účtu

Nastavte si další e-mailové účty, například další účet Microsoft Exchange ActiveSync nebo účet z webové e-mailové služby nebo poskytovatele e-mailu.

- Pokud chcete přidat e-mailový účet Microsoft Exchange ActiveSync nebo POP3/  $\mathsf{\Xi}^-$ IMAP, požádejte správce sítě nebo poskytovatele e-mailových služeb o další nastavení e-mailu, které můžete potřebovat.
	- 1. Otevřete aplikaci Pošta.
	- 2. Klepněte na položku · > Přidat účet.
	- 3. Vyberte typ e-mailového účtu ze seznamu poskytovatelů e-mailu. Jinak klepněte na položku Jiné (POP3/IMAP).
	- 4. Zadejte e-mailovou adresu a heslo pro emailový účet, pak klepněte na položku Další.

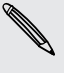

Některé e-mailové účty umožňují nastavit plán synchronizace. Ve výchozím nastavení HTC One používá funkci Inteligentní synchronizace pro úsporu energie baterie. Viz část [Co je Inteligentní synchronizace? na straně 164.](#page-163-0)

5. Zadejte název svého e-mailového účtu a potom klepněte na položku Ukončit nastavení.

#### <span id="page-163-0"></span>Co je Inteligentní synchronizace?

Funkce Inteligentní synchronizace automaticky rozšiřuje dobu synchronizace po dobu, kdy je aplikace Pošta nečinná. Nastavte svůj e-mailový účet na využívání funkce Inteligentní synchronizace, když nepotřebujete kontrolovat nové e-mailové zprávy často. Funkce Inteligentní synchronizace šetří energii baterie.

Pokud chcete dostávat e-mailové zprávy hned, jak dorazí, vyberte jiný plán Synchronizace ve špičce a Synchronizace mimo špičku v nastavení e-mailového účtu Synchronizovat, odeslat a přijmout.

# Kalendář

## Zobrazení Kalendář

Pomocí aplikace Kalendář v telefonu můžete zobrazit události, schůzky a další. Pokud jste se přihlásili ke svým online účtům, související události se také zobrazí v aplikaci Kalendář.

- 1. Otevřete aplikaci Kalendář.
- 2. Klepněte na položku  $\blacktriangledown$  a potom zvolte zobrazení kalendáře.

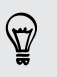

V kterémkoli zobrazení kalendáře se vrátíte na aktuální datum klepnutím na položku **.** 

#### Zobrazení Měsíc

V zobrazení měsíc uvidíte značky dní, které mají vytvořeny události. Ve spodní části obrazovky jsou také uvedeny nadcházející události v daném dni.

§ Přesuňte prst vlevo nebo vpravo po obrazovce a zobrazte následující nebo předchozí měsíce.

- § Klepněte na den a zobrazte událost daného dne.
- Stiskněte a přidržte den pro zobrazení více možností.

#### Zobrazení Den a Prog. jednání

Zobrazení Den obsahuje plán vašeho dne a předpověď počasí na několik další dní, zatímco program jednání poskytuje rychlý přehled všech vašich denních událostí.

- § Přesuňte prst vlevo nebo vpravo po obrazovce a zobrazte následující nebo předchozí dny.
- § Klepněte na událost a zobrazte podrobnosti.
- § Pokud jsou událostí narozeniny nebo výročí kontaktu, klepněte na něj pro odeslání pozdravu.

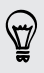

Potřebujete zobrazit čas události v jiném časovém pásmu? Ve zobrazení Den klepněte na položky > Vybrat 2. časové pásmo > Zvolit polohu a potom zadejte název města.

#### Zobrazení Týden

Zobrazení Týden znázorňuje tabulku událostí týdne.

- § Přesuňte prst vlevo nebo vpravo po obrazovce a zobrazte následující nebo předchozí týdny.
- § Klepněte na událost (zobrazenou jako barevné bloky) a zobrazte podrobnosti.

### Naplánování nebo úprava události

V zařízení HTC One můžete vytvářet nebo upravovat události a také je synchronizovat s vaším kalendářem Exchange ActiveSync. Můžete také vytvářet, upravovat a synchronizovat události se svým kalendářem Google.

Úprava událostí není podporována pro všechny účty.

- 1. Otevřete aplikaci Kalendář.
- 2. Ve zobrazení Kalendář proveďte některou z následujících akcí:

Vytvořit událost Klepněte na  $\blacklozenge$ . Klepněte na  $\blacktriangledown$  a potom vyberte kalendář, ke kterému chcete přidat událost.

Upravit událost Zobrazte událost a potom klepněte na  $\mathbb{R}$ .

- 3. Zadejte a nastavte podrobnosti události.
- 4. Pro pozvání kontaktů z vašeho účtu Exchange ActiveSync, klepněte na  $\blacktriangle$ . Pozvat lze i kontakty z vašeho účtu Google.
- 5. Klepněte na tlačítko Uložit.

Pokud jste na tuto událost pozvali lidi, klepněte na položku Odeslat nebo Odeslat aktualizaci.

#### Kontrola plánu události

Předejděte tomu, že byste se na stejnou dobu domluvili více schůzek. V aplikaci Kalendář můžete zkontrolovat své schůzky a zjistit, zda by nová událost nabourala váš plán.

- 1. Při vytváření události klepněte na položku Zkontrolovat kalendář.
- 2. Stiskněte a podržte pole události a potom jej přetáhněte do dostupného časového intervalu.
- 3. Přetažením horního a spodního uzlu upravte dobu trvání události. Pokud dojde ke konfliktu s jinými naplánovanými událostmi, zobrazí se zpráva.
- 4. Klepněte na položku Hotovo pro návrat na obrazovku události a potom uložte událost.

# Volba toho, které kalendáře zobrazit

- 1. V kterémkoli zobrazení Kalendáře klepněte na položku  $\frac{1}{2}$  > Účty (Všechny kalendáře) nebo Účty (Multikalendář).
- 2. Vyberte nebo zrušte výběr účtu, který chcete zobrazit nebo skrýt.

Pokud v online účtu máte více kalendářů, klepnutím na položku \*\*\* vyberte položky, které chcete zahrnout.

- § Kalendáře se synchronizují v zařízení HTC One, i když jsou skryté.
- § Můžete také zobrazit nebo skrýt úkoly, které jste vytvořili v zařízení HTC One.

### Sdílení události

\\"\\

Událost kalendáře můžete sdílet jako vCalendar prostřednictvím Bluetooth nebo odesláním jako přílohu souboru e-mailem nebo zprávou.

- 1. Postupujte některým z následujících způsobů:
	- Při prohlížení události klepněte na položku > Sdílet prostřednictvím.
	- § V zobrazení den, program nebo týden stiskněte a podržte událost, pak klepněte na Sdílet prostřednictvím.
- 2. Zvolte, jak chcete odeslat událost.

Přijaté pozvánky na schůzku můžete také přeposlat ze svého kalendáře Exchange ActiveSync. Při zobrazení události klepněte na položku > Předat dál. Zadejte emailovou zprávu a pak ji odešlete.

# Přijetí nebo odmítnutí pozvánky na schůzku

Přejděte na zobrazení Pozvánky pro zobrazení pozvánek na schůzku, které jste ještě nepřijali ani neodmítli.

Musíte si nastavit účet Exchange ActiveSync, a teprve potom bude možné přijímat F pozvánky na schůzku v aplikaci Kalendář.

- 1. Otevřete aplikaci Kalendář.
- 2. Klepněte na položku ▼ > Pozvánky a potom klepněte na pozvánku na schůzku.
- 3. Pozvánku přijměte, odmítněte nebo přijměte předběžně nebo navrhněte nový čas.

W

\۳

Klepněte na pro volbu z více možností, například přesunutí pozvánky do složky.

Pokud musíte zrušit přijatou pozvánku na schůzku nebo navrhnout nový čas, zobrazte podrobnosti události v aplikaci Kalendář a potom klepněte na položku Odpověď.

### Zrušení nebo odložení připomenutí události

Pokud jste nastavili přinejmenším jedno připomenutí na událost, v oblasti oznámení stavového řádku se zobrazí jako připomenutí ikona  $\overline{11}$ .

- 1. Vysuňte panel Oznámení.
- 2. Pokud oznámení ukáže, že je více připomínek, klepněte na ně pro zobrazení všech připomínek. Potom je můžete odložit nebo zrušit.
- 3. Pokud se zobrazí jedno oznámení o události, roztáhněte dva prsty na oznámení pro jeho rozšíření. Můžete provést následující:
	- § Klepněte na položku Odložit nebo Zavřít. Nebo ozámení přetáhněte vlevo nebo vpravo pro jeho zavření.
	- § Klepněte na položku Odeslat e-mail pro odeslání rychlé odpovědi účastníkům setkání.

Pro upravení přednastavených rychlých odpovědí nebo přidání vlastních otevřete možnost Kalendář a potom klepněte na položku > Nastavení > Rychlá odpověď.

Pokud připomínky kalendáře nechcete odložit nebo zrušit, stiskněte  $\Delta$  z panelu Oznámení, aby čekaly v oblasti oznámení stavového řádku.

# Cestování a mapy

### Nastavení umístění

### Zapnutí nebo vypnutí služeb stanovení polohy

Chcete-li vyhledat své místo pomocí zařízení HTC One, musíte povolit vyhledávání zdrojů.

- 1. Přejděte do Nastavení a potom klepněte na položku Umístění.
- 2. Klepněte na spínač pro Zapnutí/Vypnutí služeb stanovení polohy.
- 3. V části Zdroje polohy vyberte požadovaný režim polohy. Například pro lepší odhad polohy zvolte Vysoká přesnost. Pro úsporu baterie zvolte Úspora energie baterie.

Vypnutí zdroje polohy (například GPS) znamená, že žádné aplikace v zařízení HTC One nebudou prostřednictvím této služby stanovení polohy sbírat data o poloze. Nicméně aplikace třetích stran mohou sbírat — a zařízení HTC One může dále poskytovat — data o poloze prostřednictvím dalších zdrojů, včetně prostřednictvím Wi-Fi a triangulace signálu.

### Google Maps

#### O aplikaci Google Maps

Aplikace Google Maps™ umožňuje sledovat vaši stávající polohu, dopravní situaci v reálném čase a získávat podrobné pokyny pro směr k vašemu cíli.

Poskytuje také vyhledávací nástroj, pomocí kterého můžete hledat zajímavá místa nebo adresu na mapě či sledovat místa na úrovni ulic.

§ Chcete-li vyhledat své místo v aplikaci Google Maps, musíte povolit vyhledávání zdrojů.

§ Aplikace Google Maps nepokrývá všechny země a města.

#### Používání map

Když otevřete aplikaci Google Maps, můžete snadno najít svou polohu na mapě nebo zjistit nedaleká místa pomocí přibližování či oddalování a panorámování na mapě.

- 1. Otevřete aplikaci Maps.
- 2. Klepněte na položku  $\bigcirc$  pro zobrazení aktuálního umístění. Modrá značka  $\bigcirc$ nebo · ukazuje vaši aktuální polohu na mapě.
- 3. Klepněte na  $\bullet$  pro zapnutí režimu Kompasu. V režimu Kompas se mapa orientuje podle směru, ve kterém stojíte. Pro ukončení režimu Kompas klepněte  $na$  $\theta$ .
- 4. Pokud chcete zobrazit více informací překryvně na mapě, klepněte na  $\overline{a}$  a potom klepněte na zobrazení mapy, například Doprava nebo Veřejná doprava pro zapnutí a vypnutí zobrazení.

#### Pohyb po mapě

Pohybujte se po mapě pomocí gest s prsty.

- § Přesuňte prst libovolným směrem pro posunutí.
- § Poklepejte na mapu nebo přesuňte dva prsty od sebe nad určitou oblastí pro přiblížení.

Pro přiblížení, když telefon držíte v jedné ruce, poklepejte palcem a při druhém klepnutí přidržte a přetáhněte palec dolů.

§ Poklepejte na mapu dvěma prsty nebo přesuňte dva prsty k sobě nad určitou oblastí pro oddálení.

Pro oddálení, když telefon držíte v jedné ruce, poklepejte palcem a při druhém klepnutí přidržte a přetáhněte palec nahoru.

- § Stiskněte oblast dvěma prsty a přidržte ji a potom přetáhněte prsty kruhovým pohybem pro otočení mapy.
- § Stiskněte oblast dvěma prsty a přidržte ji a potom rychle přesuňte prsty nahoru pro zobrazení šikmého zobrazení mapy. Rychle přesuňte prsty dolů pro zobrazení shora.

#### Hledání umístění

Pomocí Google Maps můžete vyhledávat umístění, například adresu nebo typ podniku či organizace (například muzeum).

- 1. Otevřete aplikaci Maps.
- 2. Klepněte na pole pro vyhledávání a potom zadejte místo, které chcete vyhledat.

3. Klepněte na klávesnici na klávesu Enter nebo klepněte na navrženou vyhledanou položku. První místo ve vyhledávání se zobrazí se značkou místa v a příslušný list s informacemi se zobrazí ve spodní části obrazovky. Všechny ostatní výsledky vyhledávání jsou označeny červenou tečkou nebo ikonou inteligentní mapa.

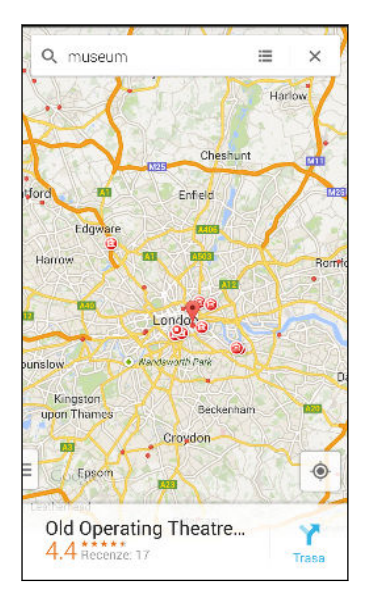

- 4. Pokud existuje více než jeden výsledek vyhledávání, klepněte na  $\equiv$  pro zobrazení seznamu výsledků vyhledávání.
- 5. Klepnutím na list s informacemi můžete vyhledat adresu, trasu, zobrazit umístění ve Zobrazení ulic (je-li dostupné), a další informace.
- 6. Chcete-li se podívat na další nebo předchozí vyhledanou polohu, přesuňte list s informacemi vlevo nebo vpravo.

Pro vymazání mapy a vyhledání jiné polohy přesuňte list s informacemi (pokud je rozšířen) dolů a potom klepněte na  $\bm{\mathsf{X}}$ .

#### Získávání trasy

Můžete vyhledat podrobnou trasu do cíle. Google Maps poskytuje trasu automobilem, veřejnou dopravou, na kole nebo pěšky.

- 1. Otevřete aplikaci Maps.
- 2. Klepněte na  $\mathbf{Y}$ .
- 3. Zvolte si, jak se chcete do cíle dostat.
- 4. Použijte aktuální polohu jako výchozí bod nebo klepněte na položku Moje poloha pro zadání vašeho výchozího bodu nebo vyberte polohu z historie vyhledávání.
- 5. Klepněte na položku Zvolit cíl a potom zadejte nebo vyberte cíl.

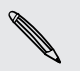

Pokud chcete využít veřejnou dopravu, klepněte na  $\pm$  pro nastavení data a času cesty nebo klepněte na položku Možnosti pro nastavení předvoleb trasy.

- 6. Klepněte na trasu nebo možnost dopravy pro zobrazení trasy na mapě. Ve spodní části obrazovky na listu s informacemi se zobrazí trvání cesty.
- 7. Klepnutím na list s informacemi zobrazíte trasu v seznamu.

Po dokončení prohlížení nebo postupu podle trasy klepnutím na položku  $\bm{\times}$  resetujte mapu. Cíl bude automaticky uložen v historii aplikace Google Maps.

## HTC Car

#### Na cestě s HTC Car

Nyní při řízení můžete snadno používat HTC One pro dosažení vašeho cíle, pro zábavu a pro to, abyste mohli být stále v kontaktu s lidmi, na kterých vám záleží. Díky HTC Car můžete mít přístup k hudbě, telefonním hovorům, mapám atd.

- 1. HTC Car se okamžitě spustí, když připojíte HTC One k autosadě HTC.
- 2. Posuňte prst nahoru nebo dolů pro zobrazení toho, co můžete provádět v aplikaci HTC Car.

Při používání HTC Car se vraťte na hlavní obrazovku z jakékoli jiné obrazovky stisknutím tlačítka  $\Delta$ .

Když zařízení HTC One vyndáte z autosady HTC, HTC Car se automaticky ukončí.

Aplikaci HTC Car můžete ručně zavřít stisknutím  $\sum z$  hlavního obrazovky.

#### Používání hlasových příkazů v aplikaci HTC Car

Ovládejte HTC Car hlasem.

- 1. V aplikaci HTC Car klepněte třemi prsty na obrazovku pro aktivaci režimu hlasových příkazů.
- 2. Postupujte některým z následujících způsobů:

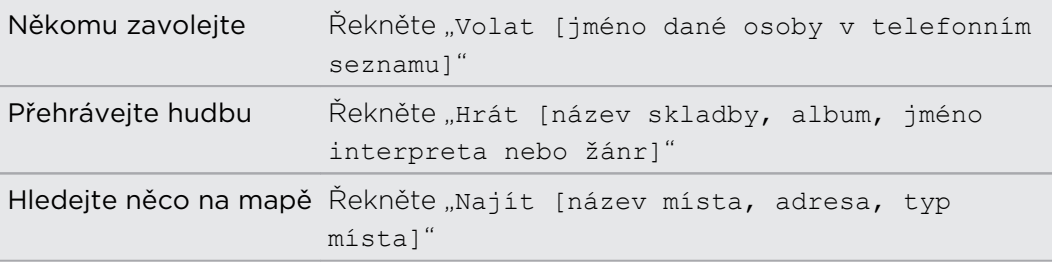

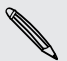

Mluvení můžete také aktivovat těmito způsoby:

- Klepnutím na položku Hovořte na hlavní obrazovce v aplikaci HTC Car.
- § Stisknutím tlačítka přijmout na podporovaných sluchátkách Bluetooth.

#### Hledání míst v aplikaci HTC Car

- 1. V HTC Car klepněte na položku Navigace.
- 2. Pokud hledáte nějaké místo, klepněte na  $\mathbf Q$  a do pole pro vyhledávání zadejte místo.
- 3. Pokud chcete vyhledat dříve hledané místo, klepněte na položku Předchozí.
- 4. Pokud chcete najít trasu pro nadcházející událost v aplikaci Kalendář, klepněte na položku Události a potom klepněte na nadcházející událost.

#### Průzkum toho, co je kolem vás

Máte chuť na dobrodružství? Stačí několik klepnutí a rychle najdete v okolí zajímavá místa.

- 1. V HTC Car klepněte na položku Navigace.
- 2. Klepněte na kategorii, například Restaurace nebo Parkování, abyste viděli, co je k dispozici poblíž vás.
- 3. Klepněte na  $\mathsf Q$  pro zadání vlastních klíčových slov pro hledání.

#### Přehrávání hudby v režimu HTC Car

- 1. V HTC Car klepněte na položku Hudba.
- 2. Posuňte prst vlevo nebo vpravo pro procházení podle kategorie.
- 3. Klepněte na  $\mathsf Q$  pro hledání vaší sbírky.
- 4. Klepněte na album, skladbu nebo seznam stop, které chcete poslouchat.

#### Telefonování v HTC Car

- Klepnutím na položku Telefon otevřete číselník.
- Klepněte na položku Lidé a potom procházejte kategorii nebo hledejte zadáním jména.
- **Klepněte na položku Hovořte a řekněte "Volat" a jméno dané osoby. Například** řekněte "Volat Lucie Malá".

#### Vyřizování příchozích hovorů v HTC Car

Pokud obdržíte příchozí hovor, můžete jej snadno přijmout nebo odmítnout.

- Pokud uslyšíte hlasovou výzvu, řekněte "ano" nebo "ne" pro přijetí nebo odmítnutí hovoru.
- Klepněte na položku Přijmout nebo Odmítnout.

### Přizpůsobení HTC Car

■ Pokud chcete změnit výchozí chování HTC Car, klepněte na položku Nastavení.

■ Pokud chcete přidat další aplikace do HTC Car, klepněte na ← a vyberte aplikaci.

# Další aplikace

### Používání aplikace Klikyháky

Chcete vytvořit stránku pro své digitální výstřižky? Díky aplikace Klikyháky se můžete umělecky vyjádřit a zkombinovat fotografie, text a ilustrace do poznámky.

Zvolit je možné z několika šablon a můžete dokonce vytvářet seznamy nebo sledovat rozpočet. Připravte si pohlednici a spojte ji s datem narození přítele v aplikaci Kalendář a pošlete ji pak pomocí několika klepnutí.

#### Vytvoření poznámky

- 1. Otevřete aplikaci Klikyháky.
- 2. Na výzvu vyberte šablonu. Nebo klepněte na položku  $\bigstar$ .
- 3. Do pole, v němž je napsáno Zde uveďte název, zadejte název poznámky.
- 4. Pomocí nástrojů pro úpravy zadávejte text, kreslete obrázky, zaznamenávejte zvuk a tak dále.
- 5. Vkládejte obrázky, například fotografie a ilustrace. Pokud chcete zjistit jak, viz část [Vložení obrázků a ilustrací do poznámky na straně 176.](#page-175-0)
- 6. Stiskněte a přidržte obrázek, pokud jej chcete přesunout, změnit jeho velikost nebo jej odstranit. Pomocí dvou prstů můžete také obrázek otočit.
- 7. Klepněte na pro další možnosti, jako je změna šablony, spojení poznámky s událostí atd.
- 8. Uložte poznámku stisknutím tlačítka  $\mathfrak{D}$ .

#### <span id="page-175-0"></span>Vložení obrázků a ilustrací do poznámky

Při psaní poznámky můžete:

- Klepněte na  $\overline{Q}$  pro pořízení fotografie nebo klepněte na položku  $\frac{1}{2}$  > Vložit pro výběr obrázku z Galerie.
- Klepněte na  $\bigcirc$  pro kreslení nebo klepněte na  $\lambda$  pro napsání textu. Můžete změnit charakteristiky pera.

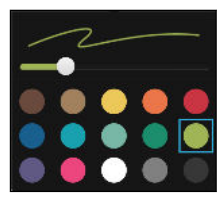

Klepněte na  $\clubsuit$  pro vložení nálepky.

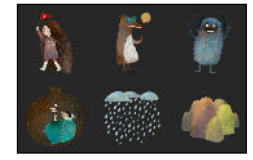

Pro vložení miniatury webové stránky klepněte na položku  $\frac{1}{2}$  > Webový obsah. V aplikaci Internet přejděte na webovou stránku a potom klepněte na položky  $\frac{1}{2}$  > Sdílet > Klikyháky.

#### Vytvoření poznámky pro fotoblog

Domníváte se, že fotografie mohou nejlépe vyjádřit váš příběh? Seskupte fotografie do poznámky a docilte toho, aby byla zábavnější tak, že do ní zahrnete fotografické koláže, nálepky atd.

- Pokud chcete vložit koláž, nejprve seskupte fotografie ve stejné události nebo albu F v aplikaci Galerie.
	- 1. Otevřete aplikaci Klikyháky.
	- 2. Klepněte na položku  $\biguparrow$  a zvolte šablonu pro fotoblog.
	- 3. Klepněte na **p**pro pořízení fotografie nebo vyberte fotografie v aplikaci Galerie a seskupte je do podoby koláže.

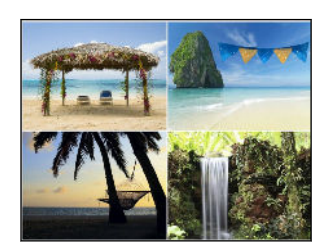

#### 177 Další aplikace

- 4. Pokud chcete vložit koláž, stiskněte a přidržte ji a potom vyberte rozvržení. Můžete také:
	- § Stiskněte a přidržte a potom přetáhněte fotografii v rámečku tak, aby byl objekt uprostřed rámečku.
	- § Stiskněte a přidržte a potom přetáhněte fotografii na jinou fotografii, pokud je chcete přeuspořádat.
	- § Pro přiblížení fotografie přesuňte dva prsty od sebe nebo pro oddálení je dejte k sobě.
	- § Klepněte na jiné rozvržení pro změnu aktuálního rozvržení.
- 5. Klepněte na oblast nad datem a potom pomocí nástrojů pro úpravy vložte text a ilustrace.
- 6. Pokud chcete přidat další stránku, klepněte na  $\biguparrow$ .
- 7. Uložte poznámku stisknutím tlačítka  $\mathfrak{D}$ .

#### Seskupování poznámek do zápisníku

- Pro seskupení poznámek do nového zápisníku, klepněte na položku > Skupina.
- § Pro seskupení poznámek do stávajícího zápisníku klepněte na položku > Přesunout do.
- § Pro vytvoření nového zápisníku přejděte na kartu Zápisník, a potom klepněte na ╈.

#### Zveřejnění a sdílení poznámky

Odesílejte a sdílejte svou kreativní práci na webu a získejte vlastní domovskou stránku Klikyháky.

- 1. S otevřenou poznámkou klepněte na položku  $\Psi$ .
- 2. Klepněte na Sdílet článek.
- 3. Zadejte popis nebo označte svou poznámku.
- 4. Ujistěte se, že je vybrána možnost Sdílet vaši poznámku.
- 5. V části Sdílet klepněte podle toho, kam chcete sdílet odkaz, který bude vytvořen. Budete vyzváni k dokončení akce ve vybraných aplikacích.
- 6. Klepněte na tlačítko Hotovo.

Pro zobrazení sdílených poznámek se posuňte na kartu Sdílet na hlavní obrazovce Klikyháky. Nebo při prohlížení webového odkazu pro některou z vašich poznámek klepněte na položku Výchozí a potom klepněte na položku Nabídka pro zobrazení nebo vyhledání vašich nedávných poznámek.

## Používání aplikace Hodiny

Získejte z aplikace Hodiny více než jen obyčejné datum a čas. Zařízení HTC One můžete používat jako hodiny ve světě, abyste viděli, jaký je datum a čas ve městech po celém světě. Nastavit můžete také připomenutí nebo sledovat čas pomocí stopek či časovače.

#### Ruční nastavení data a času

- 1. Otevřete aplikaci Hodiny.
- 2. Na kartě Hodiny ve světě klepněte na položku  $\frac{1}{2}$  > Nastavení místního času.
- 3. Zrušte zaškrtnutí políček Automatický datum a čas a Automatické časové pásmo a potom nastavte časové pásmo, datum a čas podle potřeby.

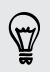

87

Pokud chcete zobrazit 24hodinový formát, zvolte možnost Použít 24hodinový formát.

#### Nastavení připomenutí

Nastavit je možné jedno nebo více připomenutí.

- 1. Otevřete aplikaci Hodiny.
- 2. Na kartě Připomenutí zaškrtněte políčko připomenutí a potom na toto budík klepněte.
- 3. V části Nastavit připomenutí nastavte pomocí ovladačů čas připomenutí.
- 4. Pokud chcete připomenutí na více dní, klepněte na položku Opakovat.
- 5. Klepněte na tlačítko Hotovo.
- § Chcete-li vypnout připomenutí, zrušte zaškrtnutí pole daného alarmu.
	- Pokud potřebujete nastavit více než tři připomenutí, klepněte na  $\bigstar$ .
	- § Připomenutí bude vyzvánět, i když je telefon vypnutý.

### Kontrola Počasí

Aplikaci a widget Počasí můžete využívat ke zjištění aktuálního počasí a předpovědí počasí na dalších několik dní. Kromě počasí ve stávajícím umístění můžete zobrazit předpovědi počasí pro jiná města.

- 1. Otevřete aplikaci Počasí. Zobrazí se počasí v různých městech a v místě, kde jste.
- 2. Klepněte na město pro zobrazení informací o počasí.
- 3. Přesuňte prst na karty Každou hodinu a Předpověď pro zobrazení předpovědí ve vašem vybraném místě.
- 4. Chcete-li zkontrolovat počasí v dalších městech, klepněte na  $\blacktriangledown$  a potom zvolte požadované město.
- 5. Chcete-li přidat další města, klepněte na  $\bigstar$  a zadejte polohu.

Vaše nastavení aplikace Počasí také určuje informace o počasí, které se zobrazují v aplikaci Hodiny a Kalendář.

# Záznam hlasových klipů

Pomocí aplikace Hlasový záznamník můžete zachycovat informace při přednáškách, rozhovorech nebo si vytvářet vlastní zvukový protokol.

- 1. Otevřete aplikaci Hlasový záznamník.
- 2. Držte mikrofon v blízkosti zdroje zvuku.
- 3. Klepnutím na tlačítko spusťte záznam hlasového klipu.

Hlasový záznamník může běžet na pozadí, když v zařízení HTC One děláte další věci, s výjimkou toho, když otevřete aplikace, které také využívají zvukové funkce.

4. Klepnutím na tlačítko zastavíte zaznamenávání.

Klepnutím na tlačítko spusťte přehrávání hlasového záznamu.

Pro zobrazení zaznamenaných hlasových klipů klepněte na  $\zeta$ . Stiskněte a přidržte hlasový klip pro zobrazení možností sdílení, nastavení klipu jako vyzváněcí tón atd.

## Sledování vlastních úkolů

Pomocí aplikace Úkoly můžete zorganizovat a sledovat plány a úkoly. Vytvořte úkoly v telefonu nebo je synchronizujte s vaším účtem Microsoft Exchange ActiveSync. Synchronizovat je možné i úkoly s vaším účtem Google.

Můžete si dokonce zvolit zobrazení úkolů v aplikaci Kalendář.

#### Vytvoření úkolu

- 1. Otevřete aplikaci Úkoly.
- 2. Pokud chcete vybrat účet úkolu, ve kterém chcete úkol vytvořit, klepněte na  $\blacktriangledown$
- 3. Klepněte na položku  $\biguparrow$  a potom zadejte podrobnosti úkolu.

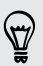

Úkoly vytvořené v části Moje úkoly lze spojit s kontaktem (klepněte na  $\blacktriangle$ ) nebo místem (klepněte na  $\bullet$ ).

4. Klepněte na tlačítko Uložit.

#### Správa úkolů

- 1. Přejděte na seznam obsahující úkol.
- 2. V seznamu úkolů můžete:
	- § Zaškrtněte políčko vedle úkolu, pokud chcete úkol označit jako hotový.
	- § Stiskněte a přidržte úkol, který chcete odstranit, odložit nebo přesunout do jiného seznamu.
	- Klepněte na pro zobrazení hotových úkolů, jejich seřazení atd.

#### Správa seznamů úkolů

- 1. V aplikaci Úkoly klepněte na položku  $\frac{1}{2}$  > Spravovat seznamy.
- 2. Odtud můžete:
	- § Klepněte na seznam pro zobrazení všech úkolů v daném seznamu.
	- Klepněte na  $\frac{1}{\sqrt{2}}$  a zvolte účet pro vytvoření seznamu.

Seznamy nelze vytvořit pro účty Microsoft Exchange ActiveSync.

■ Klepněte na ••• pro přejmenování nebo odstranění seznamu.

Hlavní seznam nelze odstranit.

### Kid Mode

Máte obavu, že vaše děti mohou zabrousit na nevhodné webové stránky nebo do vašich důležitých pracovních souborů, když používají zařízení HTC One? Pomocí Kid Mode™ si vaše děti mohou užívat zábavu a hry odpovídající jejich věku, a přitom jsou vaše důležitá data chráněna před náhodným odstraněním. Další informace o Kid Mode najdete na adrese [www.zoodles.com](http://www.zoodles.com).

#### Vytvoření profilu dítěte

- 1. Otevřete Ovládací panel pro rodiče z obrazovky Všechny aplikace. Když použijete Kid Mode poprvé, musíte si vytvořit účet nebo se ke svému účtu přihlásit.
- 2. Klepněte na výchozí název v horní části obrazovky a potom klepněte na položku Přidat dítě.
- 3. Vyplňte informace na obrazovce a potom klepněte na položku Uložit.

#### Přepnutí na Kid Mode

- 1. Otevřete aplikaci Kid Mode.
- 2. Po výzvě postupujte podle pokynů na obrazovce pro nastavení dětského zámku.
- <span id="page-180-0"></span>3. Na hlavní obrazovce aplikace Zoodles™ klepněte na profil, který jste vytvořili pro své dítě.
- 4. Klepnutím na ikony získáte přístup ke hrám a aplikacím, přehrávání zaznamenaných pohádkových příběhů atd.

### Nastavení dětem přístupných aplikací v Kid Mode

Když jste v Kid Mode, můžete si zvolit, na které aplikace v zařízení HTC One bude mít vaše dítě přístup.

- 1. Otevřete Ovládací panel pro rodiče z obrazovky Všechny aplikace. Na Ovládací panel pro rodiče se také dostanete z položek Nastavení > Zabezpečení > Kid Mode.
- 2. Potvrďte akci zadáním požadovaných informací.
- 3. V části Základní funkce klepněte na položku Aplikace. Zobrazí se seznam aplikací nainstalovaný v zařízení HTC One.
- 4. Klepněte na políčko vedle aplikace, kterou vaše dítě může používat v Zoodles.

Chcete přijímat nebo blokovat příchozí hovory, když jste v režimu Kid Mode? Klepněte na položku  $\ddot{\bullet}$  > Možnosti zařízení a potom vyberte nebo zrušte výběr možnosti Povolit příchozí hovory.

### ZavíráníKid Mode

(۳)

Na hlavní obrazovce Zoodles klepněte na  $\Omega$  a potom potvrďte akci zadáním požadovaných informací.

# <span id="page-181-0"></span>Internetová připojení

# Datové připojení

Když zařízení HTC One zapnete poprvé, automaticky se nastaví na používání datového připojení vašeho mobilního operátora (pokud je vložena karta nano SIM).

 $\overline{R}$ HTC One je k dispozici buď ve verzi 3G nebo 3G a LTE, v závislosti na tom, co podporuje váš zakoupený telefon a mobilní operátor. Pokud chcete používat síť 4G LTE operátora pro hlasové hovory a datové služby, potřebujete plán LTE. Podrobnosti vám sdělí operátor.

### Zapnutí nebo vypnutí datového připojení

Vypnutí datového připojení je v zájmu úspory baterie a úspory peněz za datové poplatky.

- 1. Rychlým přesunutím dvou prstů dolů ze stavového řádku otevřete položku Rychlé nastavení.
- 2. Klepnutím na dlaždici Mobilní data zapněte nebo vypněte datové připojení.
- Pokud nemáte zapnuté datové připojení ani nejste připojeni k síti Wi-Fi, nebudete  $\mathsf P$ dostávat automatické aktualizace na svůj e-mail, účty sociálních sítí a další synchronizované informace.

### Přidání nového přístupového bodu

Při roamingu nebo když se nedaří zavést datové připojení můžete přidat nový název přístupového bodu (APN). Názvy přístupových bodů umožňují připojení zařízení HTC One k datovým sítím za účelem služeb, jako je mobilní procházení webu.

- Než přidáte další datové připojení, vyžádejte si název přístupového bodu a  $\triangleright$ nastavení od mobilního operátora (včetně uživatelského jména a hesla v případě potřeby).
	- 1. Rychlým přesunutím dvou prstů dolů ze stavového řádku otevřete položku Rychlé nastavení.
	- 2. Pokud je funkce Mobilní data vypnutá, zapněte ji klepnutím na dlaždici Mobilní data.
	- 3. Klepněte na ... Otevře se obrazovka Nastavení mobilních sítí.
	- 4. Klepněte na položku Názvy přístupových bodů.
- <span id="page-182-0"></span>5. Na obrazovce Názvy AP klepněte na položku  $\frac{1}{2}$  > Nový název AP.
- 6. Zadejte nastavení APN.
- 7. Klepněte na tlačítko · > Uložit.
- 8. Na obrazovce Názvy AP vyberte nový APN.

# Správa používání dat

Pokud máte omezený díl datové komunikace, je důležité sledovat činnosti a aplikace, které obvykle odesílají a přijímají data, například procházení na webu, synchronizace online účtů a odesílání e-mailů či sdílení aktualizací stavu.

Zde je několik dalších příkladů:

- Datový proud webových videí a hudby
- § Hraní online her
- Stahování aplikací, map a souborů
- § Obnova aplikací za účelem aktualizace informací a kanálů
- Odesílání a zálohování souborů na účet online úložiště
- § Používání zařízení HTC One jako hotspot Wi-Fi
- Sdílení mobilního datového připojení pomocí Sdílení internetu

Pokud chcete ušetřit za používání datového připojení, připojte se k síti Wi-Fi, kdykoli je to možné, a nastavte si nižší frekvenci synchronizování online účtů a e-mailů.

### Zapnutí a vypnutí datového roamingu

Připojte se k partnerským sítím vašeho mobilního operátora a získejte přístup k datovým službám, pokud jste mimo dosah pokrytí vašeho mobilního operátora.

Používání datových služeb při roamingu může být drahé. Než začnete datový roaming používat, zjistěte si u mobilního operátora ceny za datový roaming.

- 1. Rychlým přesunutím dvou prstů dolů ze stavového řádku otevřete položku Rychlé nastavení.
- 2. Pokud je funkce Mobilní data vypnutá, zapněte ji klepnutím na dlaždici Mobilní data.
- 3. Klepněte na ... Otevře se obrazovka Nastavení mobilních sítí.
- 4. Vyberte nebo zrušte výběr možnosti Datový roaming.

Vyberte možnost Zvuk datového roamingu, pokud si přejete, aby HTC One přehrál zvuk při každém připojení k roamingové síti.

### Sledujte, jak používáte data

Sledujte používání dat, abyste nepřesáhli měsíční díl datové komunikace.

Využívání dat měřené zařízením HTC One se může lišit od skutečného využívání dat a může být nižší.

- 1. Přejděte do Nastavení a potom v části Bezdrátové připojení a sítě klepněte na položku Další.
- 2. Klepněte na položku Používání dat.
- 3. Na kartě Mobilní vyberte možnost Omezení použití dat a klepněte na OK pro automatické zakázání datového připojení po dosažení stanoveného limitu.
- 4. Přetáhněte horní čáru LIMIT pro nastavení měsíčního datového limitu.
- 5. Vyberte možnost Upozornit mě na používání dat a potom přetáhněte spodní čáru UPOZORNĚNÍ pro nastavení upozornění před dosažením měsíčního datového limitu.
- 6. Klepněte na položku Resetovat použití dat a potom nastavte den v měsíci, kdy se cyklus používání resetuje. Tímto datem je obvykle začátek vašeho měsíčního fakturačního cyklu.
- 7. Přetáhněte svislé čárové značky, abyste viděli, kolik dat jste použili během určitého časového intervalu.

Pokud zařízení HTC One připojujete k jinému přenosnému hotspotu Wi-Fi, klepněte na položku > Mobilní hotspoty pro omezení stahování dat na pozadí, které může znamenat další poplatky za data.

### Zobrazení používání dat aplikacemi

- 1. Přejděte do Nastavení a potom v části Bezdrátové připojení a sítě klepněte na položku Další.
- 2. Klepněte na položku Používání dat.
- 3. Na kartě Mobilní přetáhněte svislé čárové značky, abyste viděli, kolik dat jste použili během určitého časového intervalu.
- 4. Přejděte dolů po obrazovce, abyste viděli seznam aplikací a informace o jejich používání dat.
- 5. Pro zobrazení více podrobností klepněte na aplikaci.

# <span id="page-184-0"></span>Wi-Fi

Chcete-li používat připojení Wi-Fi, budete potřebovat přístupový bod nebo "hotspot".

Dostupnost a síla signálu Wi-Fi se liší v závislosti na objektech, které musí signál Wi-Fi překonat (jako jsou budovy nebo stěny mezi místnostmi).

### Zapínání Wi-Fi

- 1. Rychlým přesunutím dvou prstů dolů ze stavového řádku otevřete položku Rychlé nastavení.
- 2. Klepněte na dlaždici Wi-Fi pro zapnutí funkce Wi-Fi.
- 3. Klepněte na ··· pro zobrazení seznamu zjištěných bezdrátových sítí.
- **Pro ruční vyhledání sítí Wi-Fi klepněte na položku > Vyhledávání.**
- Pokud požadovaná bezdrátová síť v seznamu není, klepněte na položku > Přidat síť pro ruční přidání.

### Připojení k síti Wi-Fi

1. Zapněte Wi-Fi a projděte seznam zjištěných sítí Wi-Fi.

Viz Zapínání Wi-Fi na straně 185.

- 2. Klepněte na síť Wi-Fi, ke které se chcete připojit.
- 3. Pokud vyberete zabezpečenou síť, zadejte klíč pro síť nebo heslo.
- 4. Klepněte na tlačítko Připojit. Po připojení se na stavovém řádku zobrazí ikona  $W$ i-Fi $\widehat{\mathbb{R}}$

Zabránění oznámením z nezabezpečených sítí Wi-Fi

Oznámením o nezabezpečených sítí Wi-Fi je možné zabránit.

1. Zapněte Wi-Fi a projděte seznam zjištěných sítí Wi-Fi.

Viz Zapínání Wi-Fi na straně 185.

- 2. Stiskněte a podržte nezabezpečenou síť Wi-Fi, o které již nechcete být informováni, a klepněte na položku Zablokovat oznámení o síti.
- 3. Pro odblokování nezabezpečené sítě Wi-Fi stiskněte a podržte název sítě a klepněte na položku Odblokovat oznámení o síti.

### <span id="page-185-0"></span>Připojení k síti Wi-Fi pomocí WPS

Pokud používáte směrovač Wi-Fi s Wi-Fi Protected Setup (WPS), můžete zařízení HTC One snadno připojit.

1. Zapněte Wi-Fi a projděte seznam zjištěných sítí Wi-Fi.

Viz [Zapínání Wi-Fi na straně 185](#page-184-0).

2. Klepněte na položku  $\frac{1}{2}$  > WPS Push a potom stiskněte tlačítko WPS na směrovači Wi-Fi.

Pokud chcete použít Wi-Fi Protected Setup (WPS) s metodou PIN, klepněte na položku > Zadání kódu PIN WPS.

### Automatické přihlášení k veřejné síti Wi-Fi (WISPr)

HTC One můžete nastavit tak, aby se automaticky přihlašoval k veřejné síti Wi-Fi, kterou pravidelně používáte. Tak se vyhnete nutnosti procházet webovým ověřením poskytovatele Wi-Fi pokaždé, když se připojujete k jeho síti Wi-Fi. Stačí přidat vaše přihlašovací údaje do nastavení WISPr (Wireless Internet Service Provider roaming).

- Přístupový bod sítě Wi-Fi musí podporovat webový portál WISPr. Podrobnosti vám F na požádání sdělí poskytovatel Wi-Fi.
	- 1. Rychlým přesunutím dvou prstů dolů ze stavového řádku otevřete položku Rychlé nastavení.
	- 2. Pokud je připojení Wi-Fi vypnuté, zapněte je klepnutím na dlaždici Wi-Fi.
	- 3. Klepněte na ...

87)

- 4. Klepněte na tlačítko · > Pokročilé.
- 5. V části Nastavení WISPr vyberte možnost Automatické přihlášení a potom klepněte na položku Nastavení účtu WISPr > Přidat nový účet.
- 6. Zadejte název poskytovatele služby, vaše přihlašovací jméno (celý název domény) a heslo.
- 7. Klepněte na tlačítko · > Uložit
- 8. Připojte se k veřejné síti Wi-Fi.
- § Pokud máte přístup k několika veřejným sítím Wi-Fi, můžete zadat až pět sad přihlašovacích údajů do seznamu Účty WISPr.
- § V seznamu Účty WISPr stiskněte a podržte účet, který chcete odstranit nebo upravit.

# <span id="page-186-0"></span>Připojení k VPN

Můžete přidat sítě VPN (virtual private network), které vám umožňují připojit a získat zdroje v rámci místní sítě, například vaší firemní sítě.

Před připojením k místní síti vaší organizace můžete být požádáni o tyto úkony:

- § Instalace bezpečnostních certifikátů
- § Zadání přihlašovacích údajů
- Stažení a instalace požadované aplikace VPN do zařízení HTC One

Pokud jde o podrobnosti, kontaktujte správce sítě. Zařízení HTC One také musí nejprve vytvořit připojení Wi-Fi nebo datové připojení, než budete moci aktivovat připojení k síti VPN.

### Přidání připojení k síti VPN

- ¤ Nejprve musíte nastavit kód PIN nebo heslo na obrazovce uzamčení a potom je možné použít úložiště přihlašovacích údajů a nastavit VPN.
	- 1. Přejděte do Nastavení a potom v části Bezdrátové připojení a sítě klepněte na položku Další.
	- 2. Klepněte na položky VPN > > Přidat profil VPN.
	- 3. Zadejte nastavení VPN a proveďte nastavení podle údajů zabezpečení, které jste získali od správce sítě.
	- 4. Klepněte na tlačítko Uložit.

#### Připojení k síti VPN

- 1. Přejděte do Nastavení a potom v části Bezdrátové připojení a sítě klepněte na položku Další.
- 2. Klepněte na položku VPN.
- 3. Klepněte na síť VPN, ke které se chcete připojit.
- 4. Zadejte údaje pro přihlášení a potom klepněte na položku Připojit. Po připojení se v oznamovací oblasti na stavovém řádku zobrazí ikona připojení VPN  $\bullet$ .

Otevřete prohlížeč, chcete-li získat přístup ke zdrojům, jako je intranet na vaší firemní síti.

### Odpojení od sítě VPN

- 1. Vysuňte panel Oznámení.
- 2. Klepněte na oznámení VPN a potom klepněte na položku Odpojit.

# <span id="page-187-0"></span>Používání zařízení HTC One jako hotspot Wi-Fi

Datové připojení můžete sdílet s dalšími zařízeními tak, že zařízení HTC One budete využívat jako hotspot Wi-Fi.

- § Ujistěte se, že je zapnuté datové připojení.
	- § Pro používání této služby musíte mít se svým účtem spojený datový plány schválený poskytovatelem mobilních služeb. Zařízení připojená k vašemu hotspotu Wi-Fi používají data z vašeho objednaného datového plánu.
	- 1. Přejděte do Nastavení a potom v části Bezdrátové připojení a sítě klepněte na položku Další.
	- 2. Klepněte na položku Sdílení mobilní sítě.
	- 3. Klepnutím na spínač pro Zap./Vyp. přenosného hotspotu Wi-Fi funkci zapněte.

Při prvním zapnutí hotspotu Wi-Fi jej budete muset nastavit.

- 4. Zadejte název hotspotu nebo použijte výchozí.
- 5. Zadejte heslo nebo použijte výchozí.

Heslo je klíčem, který musí ostatní lidé zadat na svém zařízení, aby se mohli připojit a používat HTC One jako bezdrátový směrovač.

6. Pro lepší zabezpečení hotspotu Wi-Fi klepněte na položku Upřesnit nastavení.

Zvolte nastavení, jako je například SSID a typ zabezpečení, a potom stiskněte  $\mathcal{D}$ .

7. Klepněte na položku Další a potom klepněte na položku Hotovo.

Pokud se na stavovém řádku zobrazí  $\left(\bullet\right)$ , je zařízení HTC One připraveno být využíváno jako hotspot Wi-Fi.

 $\mathbf{a}$ Abyste minimalizovali bezpečnostní rizika, použijte výchozí bezpečnostní nastavení a nastavte silné a jedinečné heslo.

# <span id="page-188-0"></span>Sdílení internetového připojení telefonu pomocí Sdílení internetu

Nemáte pro počítač připojení k Internetu? Žádný problém. Použijte pro připojení k Internetu datové připojení v zařízení HTC One.

- F § Abyste zajistili, že budete mít aktuální ovladače USB pro zařízení HTC One, nainstalujte do počítače poslední verzi aplikace HTC Sync Manager.
	- § Nezapomeňte do zařízení HTC One vložit kartu nano SIM s datovým plánem.
	- § Možná bude nutné přidat funkci Sdílení internetu do vašeho datového plánu a mohou s tím být spojené další náklady. Podrobnosti vám sdělí poskytovatel mobilních služeb.
	- § Zkontrolujte, zda je zapnuto mobilní datové připojení.
	- 1. Přejděte do Nastavení a potom v části Bezdrátové připojení a sítě klepněte na položku Další.
	- 2. Klepněte na položku Sdílení mobilní sítě > Nastavení sítě USB > Sdílení internetu (nebo Sdílení mobilní sítě > Sdílení internetu).
	- 3. Připojte HTC One k počítači pomocí dodaného kabelu USB. Až se zařízení HTC One bude k počítači připojovat příště, bude se vaše nastavení pamatovat.

# <span id="page-189-0"></span>Bezdrátové sdílení

# Bluetooth

### Vypnutí nebo zapnutí Bluetooth

- 1. Rychlým přesunutím dvou prstů dolů ze stavového řádku otevřete položku Rychlé nastavení.
- 2. Klepnutím na dlaždici Bluetooth zapněte nebo vypněte funkci Bluetooth.
- 3. Klepnutím na "" zobrazíte seznam dostupných zařízení.

Komunikaci Bluetooth je vhodné vypínat při nepoužívání za účelem úspory energie nebo v místech, kde je používání bezdrátových zařízení zakázáno, např. na palubě letadla nebo v nemocnicích.

### Připojení sluchátek Bluetooth

Prostřednictvím stereo sluchátek Bluetooth A2DP můžete poslouchat hudbu, nebo hovořit prostřednictvím hands-free sady Bluetooth.

口 Než připojíte sluchátka, musíte nastavit jejich viditelnost, aby je tablet HTC One mohl vyhledat. Podrobnosti najdete v příručce k náhlavní soupravě.

1. Zapněte Bluetooth a projděte seznam dostupných zařízení.

Viz Vypnutí nebo zapnutí Bluetooth na straně 190.

- 2. Pokud v seznamu nejsou vaše sluchátka uvedena, klepněte na položku Vyhledat zařízení pro obnovení seznamu.
- 3. Klepněte na název sluchátek v části Dostupná zařízení. HTC One se spáruje se sluchátky a stav připojení sluchátek se zobrazí v části Párovaná zařízení.
- 4. Na výzvu zadejte heslo, můžete zkusit 0000 nebo 1234, nebo se informujte v dokumentaci dodané ke sluchátkům, kde je heslo uvedené.

Když jsou připojená sluchátka Bluetooth, zobrazí se na stavovém řádku \*.

#### <span id="page-190-0"></span>Opětné připojení sluchátek Bluetooth

Normálně můžete snadno sluchátka připojit zapnutím funkce Bluetooth v zařízení HTC One a pak zapnutím sluchátek.

Může však být nutné připojení provést ručně, pokud byla sluchátka používána s jiným zařízením Bluetooth.

1. Zapněte Bluetooth a projděte seznam spárovaných zařízení.

Viz [Vypnutí nebo zapnutí Bluetooth na straně 190.](#page-189-0)

- 2. Klepněte na název sluchátek v části Párovaná zařízení.
- 3. Na výzvu zadejte heslo, můžete zkusit 0000 nebo 1234, nebo se informujte v dokumentaci dodané ke sluchátkům, kde je heslo uvedené.

Pokud přesto nemůžete sluchátka připojit, postupujte podle pokynů v části "Zrušení párování zařízení Bluetooth na straně 191" v této kapitole, pak postupujte podle kroků v ["Připojení sluchátek Bluetooth na straně 190](#page-189-0)" výše.

### Zrušení párování zařízení Bluetooth

1. Zapněte Bluetooth a projděte seznam spárovaných zařízení.

Viz [Vypnutí nebo zapnutí Bluetooth na straně 190.](#page-189-0)

- 2. V části Párovaná zařízení klepněte na  $\ddot{Q}$  vedle zařízení, které chcete odpojit.
- 3. Klepněte na Zrušit párování.

### Příjem souborů pomocí Bluetooth

HTC One může pomocí připojení Bluetooth přijímat různé typy souborů, včetně fotografií, hudebních skladeb, kontaktních informací, událostí kalendáře a dokumentů, například PDF.

Informace o odesílání informací prostřednictvím Bluetooth naleznete v **P** dokumentaci k zařízení.

#### 1. Zapněte Bluetooth.

Viz [Vypnutí nebo zapnutí Bluetooth na straně 190.](#page-189-0)

- 2. Na vysílajícím zařízení odešlete jeden nebo několik souborů do zařízení HTC One.
- 3. Na výzvu přijměte žádost o spárování na zařízení HTC One a odesílacím zařízení. Také můžete být vyzváni k zadání stejného hesla nebo potvrzení automaticky generovaného hesla na obou zařízeních.

Potom se zobrazí žádost o potvrzení Bluetooth.

4. Klepněte na položku Párovat.

- <span id="page-191-0"></span>5. Když HTC One obdrží oznámení o požadavku na přenos souborů, přesuňte se k panelu oznámení, klepněte na oznámení příchozího souboru a pak klepněte na položku Přijmout.
- 6. Po přenesení souboru se zobrazí oznámení. Přesuňte panel Oznámení dolů a pak klepněte na příslušné oznámení pro zobrazení souboru.
- 7. Můžete také klepnout na položku **:** > Zobrazit přijaté soubory pro zobrazení souborů obdržených prostřednictvím Bluetooth.

# NFC

### Používání NFC

Díky vestavěné funkci NFC (Near Field Communication) v zařízení HTC One můžete okamžitě sdílet obsah do jiného mobilního zařízení kompatibilního s NFC. Přenášejte webové stránky, fotografie, kontaktní informace a další věci jen tak, že zařízení HTC One a druhé zařízení přidržíte k sobě zády.

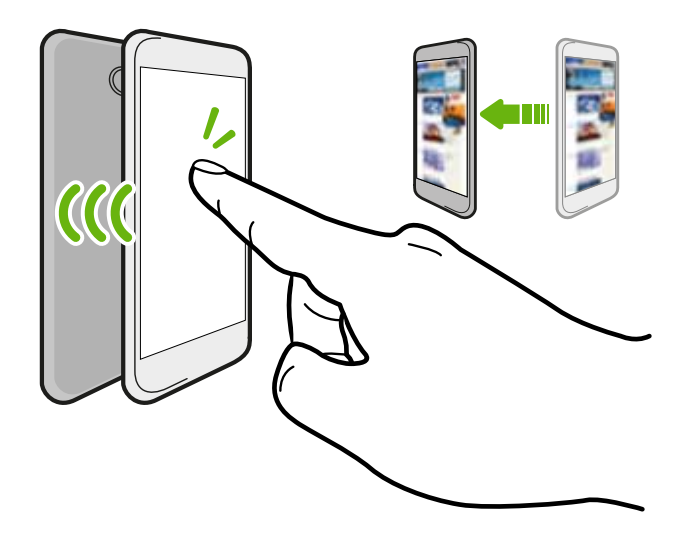

NFC můžete také využít pro bezkontaktní platbu. Dostupnost platby NFC závisí na tom, kdy váš mobilní operátor tuto službu zahájí. Podrobnosti vám sdělí mobilní operátor.

#### Zapnutí nebo vypnutí NFC

- 1. Přejděte do Nastavení a potom v části Bezdrátové připojení a sítě klepněte na položku Další.
- 2. Klepněte na položku NFC.
- 3. Klepnutím na spínač pro Zapnutí/Vypnutí NFC funkci zapněte nebo vypněte.

#### Přenos obsahu

 $\mathsf{\Xi}$ Ujistěte se, že jsou obě zařízení odemčena a mají zapnutou funkci NFC. Pokud druhé zařízení má možnost Android Beam™, ujistěte se, že je zapnutá také.

1. Když máte zobrazený obsah, který chcete sdílet, přidržte HTC One a druhý telefon zády k sobě.

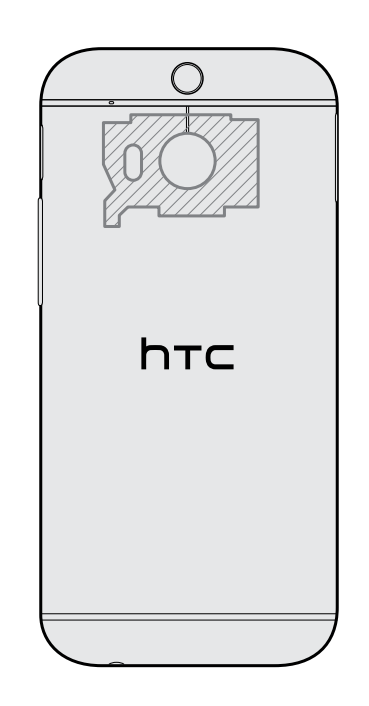

Ujistěte se, že oblast NFC (vystínovaná část) zařízení HTC One a oblast NFC druhého telefonu jsou k sobě blízko. Experimentujte tak, že s telefony trochu pohnete, dokud nebude spojení navázáno.

2. Klepněte na obrazovku.

Sdílený obsah se zobrazí na jiné obrazovce. V případě některých položek, které jste sdíleli (například kontaktní informace), se na přijímacím zařízení zobrazí dodatečné pokyny k tomu, jak položku uložit.

### HTC Mini+

#### O produktu HTC Mini+

Chcete provádět více úkolů a přijímat hovory, číst textové zprávy a ještě více při procházení webu nebo sledování videí? Kupte si zařízení HTC Mini+ a používejte je s HTC One.

Toto jsou některé z věcí, které můžete dělat přímo na zařízení HTC Mini+:

- <span id="page-193-0"></span>§ Vidět okamžitá oznámení o textových zprávách, událostech kalendáře a emailových zprávách.
- Telefonovat a přijímat telefonní hovory.
- § Zobrazovat nové textové zprávy. Zvolit si přednastavenou reakci pro odeslání rychlé odpovědi nebo zavolat odesílateli.
- § Zobrazit trvalé a nadcházející události kalendáře.
- Zrušit nebo odložit budík.
- § Použít jako laserové ukazovátko.
- § Použít jako dálkový ovladač pro HTC One. Vzdáleně přehrávat hudbu, ovládat závěrku pro pořizování fotografií nebo ovládat prezentaci PowerPoint®.
- Používat jako dálkový ovladač televizoru.

Úplné podrobnosti o používání HTC Mini+ najdete v příslušné uživatelské příručce.

### Připojení HTC Mini+ k vašemu telefonu

Použijte NFC nebo Bluetooth ke spárování a připojení zařízení HTC Mini+ k vašemu telefonu.

Některé telefony nemají NFC k dispozici.

Spárování stačí provést jednou. Při příštím zapnutí se HTC Mini+ znovu připojí k telefonu automaticky.

Pro větší pohodlí si můžete zakoupit a spárovat několik zařízení HTC Mini+. Například je možné mít jedno zařízení v obývacím pokoji, ložnici a studovně. Telefon můžete spárovat se všemi zařízeními HTC Mini+, najednou se telefon může připojit vždy jen ke dvěma těmto zařízením. Před připojením zařízení HTC Mini+ musíte vždy jedno odpojit.

### Spárování přes NFC

- ロ Pokud u telefonu používáte ochranné pouzdro, sejměte jej, než použijete NFC ke spárování a připojení.
	- 1. Přejděte do Nastavení a potom v části Bezdrátové připojení a sítě klepněte na položku Další.
	- 2. Klepněte na položku HTC Mini+.
	- 3. Pokud chcete zapnout HTC Mini+, postupujte podle pokynů a ilustrace v telefonu.
	- 4. Klepněte na položku NFC a potom klepněte na položku Další.
	- 5. Přidržte zařízení HTC Mini+ zadní stranou u zadní strany telefonu, dokud telefon nezavibruje.
	- 6. Klepněte na položku Ano, až budete vyzváni ke spárování s HTC Mini+.

#### <span id="page-194-0"></span>Spárování přes Bluetooth

- 1. Přejděte do Nastavení a potom v části Bezdrátové připojení a sítě klepněte na položku Další.
- 2. Klepněte na položku HTC Mini+.
- 3. Pokud chcete zapnout HTC Mini+, postupujte podle pokynů a ilustrace v telefonu.
- 4. Klepněte na položku Bluetooth a potom klepněte na položku Další.
- 5. Pokud chcete, aby zařízení HTC Mini+ bylo viditelné pomocí Bluetooth, postupujte podle pokynů a ilustrace v telefonu.
- 6. Klepněte na tlačítko Připojit.

#### Odpojování HTC Mini+

Posunutím otevřete panel Oznámení a pak klepněte na položku HTC Mini+ pro odpojení.

### Správa HTC Mini+

Když je zařízení HTC Mini+ připojeno, můžete jej spravovat z telefonu. Můžete si vytvořit vlastní odpovědi Rychlý text, které přidáte do HTC Mini+, najít zařízení, pokud je založíte, a mnohem více.

- 1. Zapněte HTC Mini+.
- 2. V telefonu zapněte Bluetooth. Zařízení HTC Mini+ se potom automaticky připojí k telefonu.
- 3. Přejděte do Nastavení a potom v části Bezdrátové připojení a sítě klepněte na položku Další.
- 4. Klepněte na položku HTC Mini+.
- 5. V části Párovaná zařízení klepněte na položku  $\ddot{\mathbf{Q}}$  vedle názvu zařízení HTC Mini + a potom zvolte, co chcete dělat.

# <span id="page-195-0"></span>Nastavení a zabezpečení

# Kontrola verze HTC Sense v telefonu

Je možné zobrazit verzi HTC Sense i další informace o vašem telefonu.

- 1. Přejděte do Nastavení a potom klepněte na položku O produktu.
- 2. Klepněte na položku Informace o softwaru pro zobrazení verze HTC Sense.

## Režim V letadle

Zapnutím režimu Letadlo (Letecký) se vypnou všechny bezdrátové vysílače zařízení HTC One, včetně funkce volání, datových služeb a komunikace Bluetooth a Wi-Fi.

Jestliže režim Letadlo zakážete, bude funkce telefonu znovu zapnuta a obnoví se předchozí stav komunikace Bluetooth a Wi-Fi.

- § Po povolení režimu Letadlo můžete Bluetooth a Wi-Fi opět ručně zapnout.
- § Pokud je zapnutá funkce sdílení internetu, povolením režimu Letadlo se funkce vypne. Po zakázání režimu Letadlo budete muset funkci sdílení internetu ručně zapnout.

Režim Letadlo můžete zapnout nebo vypnout následovně:

- Stiskněte a přidržte tlačítko NAPÁJENÍ a potom klepněte na položku Režim Letadlo.
- § Rychlým přesunutím dvou prstů dolů ze stavového řádku otevřete položku Rychlé nastavení. Pro zapnutí a vypnutí režimu v letadle klepněte na dlaždici Režim V letadle.

Je-li tento režim povolen, na stavovém řádku se zobrazí ikona režimu Letadlo  $\bigstar$ .

# <span id="page-196-0"></span>Režim Nerušit

Režim Nerušit můžete používat k odmítání hovorů a ztišení zvukových upozornění a oznámení, když i přesto chcete mít k dispozici datové připojení.

- 1. Přejděte do Nastavení a potom klepněte na položku Zvuk.
- 2. Klepnutím na spínač pro Zap./Vyp. režimu Nerušit funkci zapněte nebo vypněte.
- 3. Klepněte na položku Nerušit pro nastavení doby, kdy chcete režim Nerušit vypnout, nebo pro povolení toho, aby připomenutí a časovač aplikace Hodiny přehrály zvuk, když je režim Nerušit zapnutý.

Ikona Nerušit se zobrazí v oblasti oznámení na stavovém řádku. I když je zapnutý režim Nerušit, zobrazují se na stavovém řádku ikony oznámení, které vás upozorňují na zmeškané hovory, nové zprávy, události kalendáře, připomenutí a další oznámení.

### Dovolit, aby příchozí hovory obcházely režim Nerušit

Přidejte důležité kontakty na seznam výjimek, abyste mohli dostávat jejich hovory i přesto, že máte zapnutý režim Nerušit.

- 1. Přejděte do Nastavení a potom klepněte na položku Zvuk.
- 2. Klepněte na položku Nerušit.
- 3. Klepněte na položku Nerušit výjimky a potom klepněte na  $\bigstar$ .
- 4. Zvolte, zda chcete vybrat kontakty nebo skupiny pro přidání na seznam výjimek nebo ručně přidat telefonní číslo, které ve vašich kontaktních informacích není k dispozici.

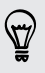

Pro odebrání kontaktů nebo čísel ze seznamu výjimek klepněte na položku  $\frac{1}{2}$ Odebrat kontakt.

5. Zaškrtněte pole, pokud chcete povolit příchozí hovory od kontaktů v seznamu výjimek.

### Nastavení rozvrhu funkce Nerušit

Můžete si naplánovat, kdy chcete zapnout funkci Nerušit. Například pokud chcete, můžete si nastavit její zapnutí během každotýdenního setkání.

- 1. Přejděte do Nastavení a potom klepněte na položku Zvuk.
- 2. Klepněte na položku Nerušit.
- 3. Klepněte na položku Rozvrh funkce Nerušit a potom klepněte na  $\bigstar$ .
- 4. Nastavte počáteční a koncový čas rozvrhu.
- 5. Pokud chcete, aby se rozvrh opakoval v určitých dnech, klepněte na položku Opakovat a vyberte, ve kterých dnech se má vyskytovat.
- 6. Pokud chcete vybrat, které kontakty budou mít povoleno vás dostihnout, když je rozvrh funkce Nerušit aktivní, klepněte na položku Kontakty pro povolení hovorů.
- 7. Klepněte na tlačítko Hotovo.

Rozvrh bude uveden na obrazovce Rozvrh funkce Nerušit.

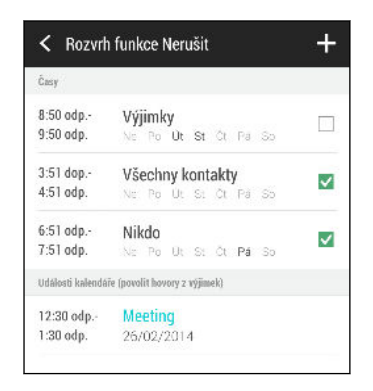

Na obrazovce Rozvrh funkce Nerušit budou také uvedeny události kalendáře, které mají povolenou funkci Nerušit.

## Naplánování, kdy vypínat datové připojení

Abyste šetřili energii a používání dat, můžete nastavit časové období, kdy se datové připojení automaticky vypne během v době mimo špičku. Spustí se po tom, co je obrazovka vypnutá 15 minut a není žádná činnost sítě (žádné stažené položky, datové proudy ani používání dat).

- 1. Přejděte do Nastavení a potom klepněte na položku Napájení.
- 2. Klepněte na položku Režim spánku.
- 3. Pokud chcete změnit nastavení ručně, zrušte výběr položky Automatické nastavení času spánku, pokud je vybrána.
- 4. V části Čas spánku zvolte počáteční a konečný čas, kdy je datové připojení zakázáno.
- 5. Klepnutím na spínač pro Zapnutí/Vypnutí pro Režim spánku režim zapnete nebo vypnete.

Po zapnutí obrazovky se datové připojení obnoví.

# <span id="page-198-0"></span>Automatické otáčení obrazovky

Automatické otáčení není podporováno ve všech aplikacích.

- 1. Přejděte do Nastavení a potom klepněte na položku Displej a gesta.
- 2. Vyberte možnost Automatické otočení obrazovky nebo zrušte výběr této možnosti pro její zapnutí nebo vypnutí.

# Nastavení, kdy vypnout obrazovku

Obrazovka bude po určité době nečinnosti vypnuta za účelem úspory energie. Můžete nastavit dobu nečinnosti, po které se obrazovka vypne.

- 1. Přejděte do Nastavení a potom klepněte na položku Displej a gesta.
- 2. Klepněte na položku Interval vypnutí obrazovky a potom klepněte na čas limitu vypnutí obrazovky.

# Jas obrazovky

- 1. Přejděte do Nastavení a potom klepněte na položku Displej a gesta.
- 2. Klepněte na položku Jas.
- 3. Pokud vyberete možnost Automatický jas, přetáhněte posuvník pro nastavení maximální úrovně jasu. Tak se nastaví limit toho, do jaké míry bude obrazovka jasná, pokud vyberete možnost Automatický jas.
- 4. Pro ruční nastavení jasu zrušte zaškrtnutí možnosti Automatický jas a potom přetáhnete posuvník jasu vlevo pro snížení nebo vpravo pro zvýšení jasu obrazovky.

# Změna písma na displeji

U písma na displeji je možné změnit styl a velikost.

- 1. Přejděte do Nastavení a potom klepněte na položku Displej a gesta.
- 2. Klepněte na položku Styl písma a zvolte některé z integrovaných písem nebo klepněte na položku Získat písma online a přejděte online a stáhněte nová písma.
- 3. Klepněte na položku Velikost písma a zvolte velikost písma.

# <span id="page-199-0"></span>Zvuky a vibrace při dotyku

Někteří lidé mají rádi zvukovou či vibrační odezvu, když klepají na obrazovku, a jiní lidé zase ne. Zapnout či vypnout můžete různé typy zvuků a vibrace při dotyku v zařízení HTC One.

- Tóny při dotyku při klepnutí na klávesnici telefonu
- Zvuky při dotyku při klepání na položky na obrazovce
- § Zvuky zámku obrazovky
- § Vytáhněte pro obnovení zvuků
- § Vibrace při stisknutí hardwarových tlačítek
- § Zvuky a vibrace při dotyku při klepnutí na klávesnici HTC Sense

Zapnutí a vypnutí zvuků a vibrace při dotyku

- 1. Přejděte do Nastavení a potom klepněte na položku Zvuk.
- 2. V části Systém vyberte možnost, které chcete zapnout nebo vypnout.

### Vypnutí zvuků klávesnice a vibrace

- 1. Přejděte do Nastavení a potom klepněte na položku Jazyk a klávesnice.
- 2. Klepněte na položku HTC Sense Input.
- 3. Klepněte na položku Zvuková odezva a potom vyberte Žádná pro vypnutí zvuků klávesnice.
- 4. Zrušte zaškrtnutí možnosti Vibrační odezva pro vypnutí vibrací klávesnice.

# Změna jazyka zobrazení

Změnou jazyka se uzpůsobí uspořádání klávesnice, formátování data a čas a další funkce.

- 1. Přejděte do Nastavení a potom klepněte na položku Jazyk a klávesnice.
- 2. Klepněte na položku Jazyk a potom zvolte jazyk, který si přejete.

# Nastavení usnadnění

Použijte tato nastavení po té, co si stáhnete a nainstalujete nástroj dostupnosti, jako je čtečka obrazovky, která zajišťuje hlasovou odezvu. Funkce a služby dostupnosti lze vypínat a zapínat.

- 1. Přejděte do Nastavení a potom klepněte na položku Usnadnění.
- 2. Zvolte požadovaná nastavení.

# Vypnutí a zapnutí gest zvětšení

Pokud máte postižený zrak nebo jen chcete zvětšit to, co je na obrazovce, pomocí Gest zvětšení zvětšete části obrazovky telefonu.

- 1. Přejděte do Nastavení a potom klepněte na položku Usnadnění.
- 2. Klepněte na položku Bluetooth a potom klepněte na spínač pro Zapnutí/ Vypnutí, abyste funkci zapnuli.

Postupujte podle pokynů na obrazovce, abyste se naučili, jak používat Gesta zvětšení.

# Práce s certifikáty

Používejte digitální klientské certifikáty a certifikáty certifikační autority (CA), abyste zařízení HTC One umožnili přístup k VPN nebo zabezpečeným sítím Wi-Fi a také poskytli ověření pro online zabezpečené servery. Certifikát můžete získat od systémového administrátora nebo si jej stáhněte z webových stránek, které vyžadují ověření.

Některé aplikace, například prohlížeč nebo e-mailový klient vám umožňují nainstalovat certifikáty přímo v příslušné aplikaci. Podrobnosti naleznete v nápovědě k příslušné aplikaci.

### Instalace digitálního certifikátu

⊠

Před instalací digitálního certifikátu musíte nejprve nastavit kód PIN nebo heslo na obrazovce uzamčení.

- 1. Uložte certifikační soubor v kořenové složce v zařízení HTC One.
- 2. Přejděte do Nastavení a potom klepněte na položku Zabezpečení.
- 3. Klepněte na položku Instalace z úložiště.
- 4. Pokud v kořenové složce máte více než jeden certifikát, vyberte certifikát, který chcete nainstalovat.
- 5. Zadejte název certifikátu a klepněte na OK.

# <span id="page-201-0"></span>Přidělení kódu PIN na kartě nano SIM

Kartu nano SIM můžete chránit přidělením kódu PIN (Personal Identification Number), který zadáte před přístupem na kartu nano SIM.

Než budete pokračovat, ujistěte se, že od mobilního operátora máte výchozí kód F PIN karty nano SIM.

- 1. Přejděte do Nastavení a potom klepněte na položku Zabezpečení.
- 2. Klepněte na položku Nastavit zámek karty SIM a potom vyberte políčko Zamknout kartu SIM.
- 3. Zadejte výchozí kód PIN karty nano SIM a potom klepněte na tlačítko OK.
- 4. Chcete-li změnit kód PIN karty nano SIM, klepněte na položku Změnit kód PIN karty SIM.

#### Obnovení karty nano SIM, která byla zamčena

Pokud zadáte nesprávný kód PIN vícekrát, než povoluje maximální počet pokusů, bude mít karta nano SIM zamčený PUK.

Pro opětné získání přístupu k zařízení HTC One potřebujete nový kód PUK. Tento kód vám sdělí mobilní operátor.

- 1. Na obrazovce programu Telefon zadejte kód PUK a pak klepněte na tlačítko Další.
- 2. Zadejte nový kód PIN, který chcete používat, a klepněte na tlačítko Další.
- 3. Zadejte nový kód PIN znovu a klepněte na tlačítko OK.

# Zakázání aplikace

Aplikace, i když je nepoužíváte často, mohou běžet na pozadí a stahovat data. Pokud aplikaci nelze odinstalovat, můžete ji zakázat.

- 1. Přejděte do Nastavení a potom klepněte na položku Aplikace.
- 2. Přesuňte prst na kartu Vše.
- 3. Klepněte na aplikaci a potom klepněte na Zakázat.

# <span id="page-202-0"></span>Oznámení na obrazovce uzamčení

Zvolte typy oznámení, která chcete zobrazit nebo skrýt na obrazovce uzamčení.

- 1. Přejděte do Nastavení a potom klepněte na položku Zabezpečení.
- 2. V části Obrazovka uzamčení klepněte na položku Nastavení oznámení.
- 3. Zvolte, zda chcete zobrazit nebo skrýt oznámení, jako jsou zmeškané hovory, textové zprávy, nadcházející události kalendáře atd.

# Jak skrýt volajícího z obrazovky uzamčení

Můžete zabránit tomu, aby se na obrazovce uzamčení nebo obrazovce zabezpečení zobrazovalo jméno a fotografie volajících.

- 1. Přejděte do Nastavení a potom klepněte na položku Zabezpečení.
- 2. V části Obrazovka uzamčení vyberte možnost Příchozí telefonní hovory.

## Nastavení zámku obrazovky

Chraňte své osobní informace a zabraňte druhým v používání zařízení HTC One bez vašeho svolení.

Zvolte pro nastavení vzor uzamčení obrazovky, numerického kódu PIN nebo jiného způsobu zabezpečení telefonu. Budete požádáni o odemčení obrazovky pokaždé, když zařízení HTC One zapnete nebo když bude po určitou dobu v nečinnosti.

- 1. Přejděte do Nastavení a potom klepněte na položku Zabezpečení.
- 2. Klepněte na položku Zámek obrazovky.

(۳)

- 3. Vyberte možnost zámek obrazovky a nastavte zámek obrazovky.
- 4. Klepněte na položku Zamknout telefon po, potom zadejte dobu nečinnosti, po níž se obrazovka zamkne.

Můžete také zrušit zaškrtnutí políčka Zobrazit vzor nebo Zobrazit hesla, pokud nechcete, aby se vzor zámku obrazovky zobrazoval na obrazovce.

# Nastavení odemčení podle obličeje

Nastavte možnost odemčení podle obličeje, pokud chcete zařízení HTC One odemykat pomocí předního fotoaparátu.

- 1. Přejděte do Nastavení a potom klepněte na položku Zabezpečení.
- 2. Klepněte na položku Zámek obrazovky > Odemčení podle obličeje.
- 3. Klepněte na položku Nastavit a dodržujte pokyny na obrazovce.
- 4. Zvolte si záložní metodu odemčení pro případ, že vás telefon nerozpozná.
- 5. Klepněte na položku Zamknout telefon po a potom zadejte dobu nečinnosti, po níž se obrazovka zamkne.

Aby funkce odemčení podle obličeje byla spolehlivější a jistější, můžete:

- § Klepněte na položku Zlepšit rozpoznání obličeje, abyste zařízení HTC One vyškolili v rozpoznávání vašeho obličeje v různých situacích, například když máte brýle nebo nějakou bradku.
- § Vyberte možnost Kontrola živosti a budete požádání o mrknutí pro odemčení obrazovky.

## Obejití obrazovky uzamčení

Pokud jste nastavili zámek obrazovky pro HTC One, můžete obrazovku uzamčení přeskočit a přejít přímo na obrazovku zabezpečení pro odemčení zařízení HTC One.

- 1. Přejděte do Nastavení a potom klepněte na položku Zabezpečení.
- 2. Vyberte možnost Obejít obrazovku uzamčení při probuzení.

# Obchodní známky a autorská práva

©2014 HTC Corporation. Všechna práva vyhrazena.

HTC, logo HTC, HTC One, HTC BlinkFeed, HTC BoomSound, HTC Connect, HTC Sense, HTC Sense TV, Dimension Plus, Motion Launch, UFocus, VideoPic a Zoe jsou ochranné známky nebo servisní známky společnosti HTC Corporation.

Google, Android, Android Beam, Android Market, Gmail, Google Chrome, Google Drive, Google Maps, Google Now, Google Play, Google Voice Search, Google Wallet a YouTube jsou ochranné známky společnosti Google Inc.

Microsoft, Windows, ActiveSync, Windows Media a Windows Vista jsou registrované ochranné známky nebo ochranné známky společnosti Microsoft Corporation v USA anebo v dalších zemích.

Slovní známka a loga *Bluetooth*® jsou registrované ochranné známky, které vlastní společnost Bluetooth SIG, Inc.

Wi-Fi® je registrovaná ochranná známka společnosti Wireless Fidelity Alliance, Inc.

LTE je ochranná známka společnosti European Telecommunications Standards Institute (ETSI).

Facebook je ochranná známka společnosti Facebook, Inc.

DLNA a logo disku DLNA jsou ochranné známky nebo registrované ochranné známky společnosti Digital Living Network Alliance. Všechna práva vyhrazena. Neoprávněné použití je přísně zakázáno.

iPhone, iTunes, Mac a Mac OS jsou ochranné známky společnosti Apple Inc. zaregistrované v USA a dalších zemích.

Polaris Office je ochranná známka společnosti Infraware, Inc.

microSD je ochranná známka společnosti SD-3C LLC.

Všechny ostatní názvy společností, produktů a služeb uvedené v tomto textu jsou ochranné známky, registrované ochranné známky nebo známky služeb příslušných vlastníků. Ne všechny uvedené značky jsou nutně uvedeny v této Uživatelské příručce.

Software HTC Sync Manager lze používat s materiály, které vlastníte nebo které jste zákonně oprávněni používat a/nebo duplikovat. Neoprávněné používání a/nebo duplikování materiálů chráněných autorským právem může být porušením autorského práva ve Spojených státech a/nebo dalších zemích/regionech. V důsledku porušení amerických a mezinárodních autorských práv můžete být vystaveni závažným občanskoprávním a/nebo trestním postihům. Společnost HTC Corporation nenese odpovědnost za žádné škody ani ztráty (přímé i nepřímé), které vám mohou vzniknout v důsledku používání tohoto softwaru.

#### 206 Obchodní známky a autorská práva

Vyobrazení obrazovky jsou simulovaná. Společnost HTC nenese zodpovědnost za technické nebo textové chyby nebo opomenutí v tomto dokumentu ani za následné nebo nepřímé škody způsobené poskytnutím tohoto materiálu. Tyto informace jsou poskytovány "tak, jak jsou", bez jakýchkoli záruk a mohou být změněny bez předchozího upozornění. Společnost HTC si také vyhrazuje právo kdykoli obsah tohoto dokumentu revidovat bez předchozího upozornění.

Žádná část tohoto dokumentu nesmí být reprodukována nebo přenášena jakoukoli formou nebo jakýmikoli prostředky, elektronicky, mechanicky, pomocí fotokopií, záznamů nebo uložením v systému pro získávání informací, ani v jakékoli podobě přeložena do jakéhokoli jazyka bez předchozího písemného svolení společnosti HTC.

# <span id="page-206-0"></span>Rejstřík

### A

Aktualizace Viz Aktualizace softwaru Aktualizace softwaru [22](#page-21-0) Aktualizace telefonu [22](#page-21-0) Android Beam Viz NFC Android Market Viz [Google Play](#page-207-0) Aplikace - aktualizace [23](#page-22-0) - ikony na Výchozí obrazovce [59](#page-58-0) - instalace [25](#page-24-0) - instalace z Google Play [24](#page-23-0) - instalace z webu [25](#page-24-0) - na Výchozí obrazovce [59](#page-58-0) - obnova [24](#page-23-0) - odinstalace [25](#page-24-0) - seskupování do složky [61,](#page-60-0) [62](#page-61-0) - skrytí nebo zrušení skrytí [63](#page-62-0) - uspořádání [62](#page-61-0) Autem Viz Auto Auto - Autosada HTC [172](#page-171-0) - hlasové příkazy [172](#page-171-0) - informace [172](#page-171-0) - navigace [173](#page-172-0) - přehrávání hudby [173](#page-172-0) - vyřizování hovorů [173](#page-172-0) **B** Baterie - kontrola používání [52](#page-51-0) - nabíjení [14](#page-13-0) - šetření energie v baterii [53](#page-52-0) Bezdrátový displej [128](#page-127-0)

Bezdrátový směrovač [188](#page-187-0) BlinkFeed

Viz [HTC BlinkFeed](#page-208-0)

Bluetooth

- příjem informací [191](#page-190-0)
- připojení sluchátek Bluetooth [190](#page-189-0)

Budíky

- nastavení [178](#page-177-0)

### D

Dálkový ovladač [124](#page-123-0) Datové připojení

- datový roaming [183](#page-182-0)
- názvy přístupových bodů (APN) [182](#page-181-0)
- používání [183](#page-182-0)
- sdílení [189](#page-188-0)
- vypnutí nebo zapnutí [182](#page-181-0)

Datový přenos

- přenos kontaktů [19](#page-18-0)
- z telefonu se systémem Android [18](#page-17-0)
- ze zařízení iPhone a dalších
	- telefonů [19](#page-18-0)

Dětský režim

- informace [180](#page-179-0)
- volba aplikací [181](#page-180-0)
- zavírání [181](#page-180-0)

Displej

- jas obrazovky [199](#page-198-0)
- otočení obrazovky [199](#page-198-0)
- Režim spánku [29](#page-28-0)
- změna časového intervalu před vypnutím obrazovky [199](#page-198-0)

DLNA [130](#page-129-0)

### E

### E-mail

Viz [Pošta](#page-210-0)

Efekty Duo

- přidání animovaných ročních dob [86](#page-85-0)
- přidání uměleckého pozadí [85](#page-84-0)
- změna úhlů [86](#page-85-0)
- změna zaostření [84](#page-83-0)
- Elektronický programový průvodce
- nastavení aplikace [120](#page-119-0), [124](#page-123-0)

#### <span id="page-207-0"></span>EPG

Viz [Elektronický programový](#page-206-0) [průvodce](#page-206-0)

Exchange ActiveSync

- Mimo kancelář [163](#page-162-0)
- odeslání žádosti o schůzku [163](#page-162-0)

- označení e-mailu [162](#page-161-0)
- žádost o schůzku [163](#page-162-0)

### F

Firmware

Viz [Aktualizace softwaru](#page-206-0)

FOTA

Viz [Aktualizace softwaru](#page-206-0)

- Fotoaparát
	- Fotoaparát Zoe [72](#page-71-0)
	- autoportrét [73](#page-72-0)
- blesk [66](#page-65-0)
- filtry [66](#page-65-0)
- Fotoaparát Duo [70](#page-69-0)
- fotografování [67](#page-66-0)
- fotografování při zaznamenávání videa [69](#page-68-0)
- HDR [76](#page-75-0)
- kontinuální snímání [71](#page-70-0)
- Panorama 360 [74](#page-73-0)
- pohotovostní režim [65](#page-64-0)
- pomalý pohyb [76](#page-75-0)
- používání tlačítek hlasitosti jako ovládacích prvků [66](#page-65-0)
- přibližování a oddalování [66](#page-65-0)
- režim duální zachycení [75](#page-74-0)
- režimy snímání [66](#page-65-0)
- rozlišení videa [69](#page-68-0)
- ruční nastavení [77](#page-76-0)
- široký panoramatický snímek [74](#page-73-0)
- základní informace [65,](#page-64-0) [67](#page-66-0), [69](#page-68-0)
- záznam videa [69](#page-68-0)
- Fotoaparát Duo [70](#page-69-0)
- Fotoaparát Zoe [72](#page-71-0)
- Fotografie
- Efekty Duo [84](#page-83-0)
- poloha [81](#page-80-0)
- přenos z počítače [20](#page-19-0)
- přenos ze zařízení iPhone [146](#page-145-0)
- přidání animovaných ročních dob [86](#page-85-0)
- přidání uměleckého pozadí [85](#page-84-0)
- sledování fotografií a videí [79](#page-78-0)
- vlastní efekty [83](#page-82-0)
- změna úhlů [86](#page-85-0)
- změna zaostření [84](#page-83-0)
- zobrazení fotografií podle umístění [81](#page-80-0)
- zobrazování fotografií a videí podle události [79](#page-78-0)

### G

#### Galerie

- odstranění objektů z fotografie [91](#page-90-0)
- ořez videí [91](#page-90-0)
- sledování fotografií a videí [79](#page-78-0)
- sledování videí [91](#page-90-0)
- úprava fotografií [83](#page-82-0)
- úprava skupinových fotografií [90](#page-89-0)
- Videa se zajímavostmi
- Viz [Zoe](#page-212-0)
- vlastní efekty [83](#page-82-0)
- vytváření sekvenčních snímků [90](#page-89-0)
- vytvoření animovaného souboru gif [89](#page-88-0)
- zobrazení fotografií podle umístění [81](#page-80-0)
- zobrazování fotografií a videí podle události [79](#page-78-0)
- Geoznačka [79](#page-78-0)
- Gesta
	- dotyková gesta [32](#page-31-0)
- pohybová gesta [30](#page-29-0)
- Gmail [157](#page-156-0)
- Google Drive
- informace [133](#page-132-0)
- odeslání fotografií a videí [134](#page-133-0)
- práce s dokumenty [136](#page-135-0)
- ukládání do Google Drive [136](#page-135-0)
- úložné místo [134](#page-133-0)
- Google Maps [169](#page-168-0)
- Google Now
	- nastavení aplikace [108](#page-107-0)
- vypínání [110](#page-109-0)
- Google Play
	- instalace aplikací [24](#page-23-0)
	- vracení peněz [25](#page-24-0)
- GPS (Global Positioning System)
- Viz [Nastavení umístění](#page-209-0)

#### <span id="page-208-0"></span>H

Handsfree [190](#page-189-0) HDMI [129](#page-128-0) HDR [76](#page-75-0) Hlasitost vyzvánění - automatické snížení hlasitosti vyzvánění [101](#page-100-0) - Kapesní režim [101](#page-100-0) - nechat telefon vyzvánět hlasitěji [101](#page-100-0) Hlasitý poslech [98](#page-97-0) Hlasové hledání Google [111](#page-110-0) Hlasové vyhledávání [111](#page-110-0) Hlasový vstup [51](#page-50-0) Hlasový záznamník [179](#page-178-0) Hledat - hlasové vyhledávání [111](#page-110-0) - hledání v telefonu a na webu [110](#page-109-0) Hodiny - nastavení data a času [178](#page-177-0) - připomenutí [178](#page-177-0) Hodiny HTC - nastavení budíku [178](#page-177-0) Hotspot Viz [Bezdrátový směrovač](#page-206-0) HTC BlinkFeed - informace [41](#page-40-0) - nastavení vlastních témat [43](#page-42-0) - odstraňování položek [44](#page-43-0) - přidání regionálních vydání [43](#page-42-0) - přidání zdrojů RSS [43](#page-42-0) - uložení článků na později [44](#page-43-0) - výběr zdrojů [42](#page-41-0) - vypnutí nebo zapnutí [42](#page-41-0) - zobrazení zdrojů sociálních sítí a aplikací [42](#page-41-0) - zveřejňování na sociálních sítích [44](#page-43-0) HTC Car Viz [Auto](#page-206-0) HTC Media Link HD [129](#page-128-0) HTC Mini+ - najít funkci [195](#page-194-0) - odpojování [194](#page-193-0) - přejmenování [195](#page-194-0) - přidání rychlého textu [195](#page-194-0) - spárování a připojení [194](#page-193-0) - zrušení párování [195](#page-194-0) HTC Sync Manager [145](#page-144-0)

HTC Zoe - Aplikace Zoe [94](#page-93-0) Hudba - fotografie interpreta [118](#page-117-0) - nastavení skladby jako vyzváněcího tónu [119](#page-118-0) - obaly alb [118](#page-117-0) - poslech [116](#page-115-0) - Profil BoomSound [117](#page-116-0) - přehrávání hudby z obrazovky uzamčení [116](#page-115-0) - přenos ze zařízení iPhone [146](#page-145-0) - přidání skladby do fronty [118](#page-117-0) - seznam stop [117](#page-116-0) - text [119](#page-118-0)

### I

Informace o telefonu [196](#page-195-0) Inteligentní sdílení sítě [189](#page-188-0) Internet - procházení [112](#page-111-0)

- připojení [182](#page-181-0) Internetové připojení

- bezdrátový směrovač [188](#page-187-0)

- datové připojení [182](#page-181-0)
- VPN [187](#page-186-0)
- Wi-Fi [185](#page-184-0)

### J

Jazyk

- Jazyk systému [200](#page-199-0)

### <u>K</u>

#### Kalendář

- dvojí časové pásmo [165](#page-164-0)
- konflikty schůzek [166](#page-165-0)
- pozvánky na schůzku [168](#page-167-0)
- připomenutí [168](#page-167-0)
- vytvoření události [166](#page-165-0)
- zobrazení [165](#page-164-0)
- zvolit rychlou odpověď [168](#page-167-0)

Karta microSD [12](#page-11-0)

- Karta SD [12](#page-11-0)
- Karta SIM
- kopírování zpráv do [107](#page-106-0)
- Klávesnice
- Klávesnice HTC Sense [47](#page-46-0)
- <span id="page-209-0"></span>- rozpoznávání hlasu [51](#page-50-0)
- rozvržení [48](#page-47-0)
- slovník [50](#page-49-0)
- vícejazyková klávesnice [48](#page-47-0)
- zadání textu hlasově [51](#page-50-0)
- zadávání slov s predikcí [49](#page-48-0)
- zadávání textu [48](#page-47-0)
- zástupci [50](#page-49-0)

Klikyháky

- informace [175](#page-174-0)
- seskupování poznámek [177](#page-176-0)
- šablona pro fotoblog [176](#page-175-0)
- šablony [175](#page-174-0)
- vkládání obrázků [176](#page-175-0)
- vytvoření poznámky [175](#page-174-0)
- Konferenční hovor [99](#page-98-0)

Kontakty

- importování kontaktů [19](#page-18-0), [152](#page-151-0), [153](#page-152-0)
- kopírování kontaktů [19,](#page-18-0) [152](#page-151-0)
- kopírování z karty SIM [152](#page-151-0)
- přenos kontaktů [19,](#page-18-0) [152](#page-151-0)
- přidání [151](#page-150-0)

Kontinuální snímání [71](#page-70-0)

Kopírování

- text [47](#page-46-0)

Kopírovat

- soubory [131](#page-130-0)

### L

#### Lidé

- filtrování kontaktů [149](#page-148-0)
- importování kontaktů [19](#page-18-0), [152](#page-151-0)
- kopírování kontaktů [19,](#page-18-0) [152](#page-151-0), [153](#page-152-0)
- návrhy odkazu na kontakt [153](#page-152-0)
- odesílání informací o kontaktech [154](#page-153-0)

- osobní profil [150](#page-149-0)
- přenos kontaktů [19,](#page-18-0) [152](#page-151-0)
- přidání nového kontaktu [151](#page-150-0)
- skupiny [155](#page-154-0)
- skupiny kontaktů [155](#page-154-0)
- slučování informací o kontaktech [153](#page-152-0)

- upravit kontakty [152](#page-151-0)

#### M

Málo místa v úložišti [132](#page-131-0) Mapy - Google Maps [169](#page-168-0)

Market Viz [Google Play](#page-207-0) **MMS** Viz Multimediální zpráva Mobilní data [182](#page-181-0) Motion Launch [38](#page-37-0) Multimediální zpráva - odesílání [103](#page-102-0) - příloha [103](#page-102-0)

- skupinová MMS [104](#page-103-0)

### N

#### Napájení

- nabíjení baterie [14](#page-13-0)
- režim spánku [29](#page-28-0)
- úspora energie [53](#page-52-0)
- zjištění využívání baterie [52](#page-51-0)
- Nastavení
	- fotografie, videa a hudbu ze starého telefonu [20](#page-19-0)

- Informace [196](#page-195-0)
- jazyk displeje [200](#page-199-0)
- kontakty ze starého telefonu [19](#page-18-0)
- počáteční nastavení [16](#page-15-0)
- Úložiště [131](#page-130-0)
- Usnadnění [200](#page-199-0)
- Nastavení telefonu
- Viz Nastavení
- Nastavení umístění [169](#page-168-0)
- Navigace
	- Viz [Autem](#page-206-0)
- Nečinná obrazovka
- Viz Obrazovka uzamčení
- Nedávno použité aplikace [37](#page-36-0)
- NFC (Near Field Communication) [192](#page-191-0)

### $\Omega$

Obnovení hardwarového nastavení Viz Obnovit tovární nastavení Obnovit tovární nastavení [147](#page-146-0) Obrazovka

- nastavení jasu [199](#page-198-0)
- Nastavení režimu spánku [199](#page-198-0)
- nečinná obrazovka [30](#page-29-0)
- otáčení [199](#page-198-0)
- zachytit [37](#page-36-0)
- změna časového intervalu před vypnutím obrazovky [199](#page-198-0)

<span id="page-210-0"></span>Obrazovka Tisk Viz [Zachytit obrazovku](#page-212-0) Odemčení podle obličeje [203](#page-202-0) Odeslat - Google Drive [134](#page-133-0) Online účty - odstraňování účtů [139](#page-138-0) - přidání účtů [138](#page-137-0) - ruční synchronizace [138](#page-137-0) - s čím je možná synchronizace [138](#page-137-0) Online úložiště - Google Drive [133](#page-132-0) Oznámení - panel [45](#page-44-0) - widget [46](#page-45-0) 

### P

Panorama 360 [74](#page-73-0) Párování sluchátek Bluetooth [190](#page-189-0) Počasí - kontrola počasí [178](#page-177-0) Pohybu prstů [32](#page-31-0) Pošta - koncept [160](#page-159-0) - kopie, skrytá kopie [160](#page-159-0) - odesílání [160](#page-159-0) - odpovídání [160](#page-159-0) - odstranění [162](#page-161-0) - přílohy [160](#page-159-0) - třídění [161](#page-160-0) - vyhledání [162](#page-161-0) Predikce slov - dvojjazyčná predikce [49](#page-48-0) Prezentace - video se zajímavostmi [93](#page-92-0) Probuzení telefonu - pomocí Motion Launch [38](#page-37-0) - pomocí tlačítka napájení [29](#page-28-0) Prohlížeč - historie [114](#page-113-0), [115](#page-114-0) - karta inkognito [115](#page-114-0) - karty [113](#page-112-0) - používání [112](#page-111-0) - Seznam čtení nebo Seznam sledování [113](#page-112-0) - záložky [114](#page-113-0) - zobrazení verze pro počítač [112](#page-111-0) PUK (odblokovací kód PIN) [202](#page-201-0)

#### R

Rádio Viz Rádio FM Rádio FM - používání [128](#page-127-0) Reset [147](#page-146-0) Režim dávky [71](#page-70-0) Režim inkognito Viz Prohlížeč, karta inkognito Režim Nerušit [197](#page-196-0) Režim spánku [29](#page-28-0) Režim V letadle [196](#page-195-0) Režimy snímání - přepnutí na [66](#page-65-0) - úprava a ukládání [77](#page-76-0) rozšířené úložiště [131](#page-130-0) Rychlá volba [96](#page-95-0) Rychlé nastavení [21](#page-20-0) Rychlé volání [40](#page-39-0)

### S

Sdílení - Google Drive [135](#page-134-0) - text [47](#page-46-0) - TV [128](#page-127-0) - události [167](#page-166-0) Sense TV - elektronický programový průvodce (EPG) [121](#page-120-0) - informace [120](#page-119-0) - kontrola videa na vyžádání [123](#page-122-0) - nastavení aplikace [120](#page-119-0) - plánování [122](#page-121-0) Seznam čtení [113](#page-112-0) Seznam hovorů [100](#page-99-0) Seznam sledování [113](#page-112-0) Skupinové zprávy [104](#page-103-0) Slabá baterie [53](#page-52-0) Složka - odebrání položek [61](#page-60-0), [62](#page-61-0) - seskupení záložek [114](#page-113-0) - seskupování aplikací [61](#page-60-0) Složky Pošta - přesun e-mailových zpráv [161](#page-160-0) Sluchátka Viz [Bluetooth](#page-206-0)

#### 212 Rejstřík

Směrovač Viz [Bezdrátový směrovač](#page-206-0) SMS Viz [Zprávy](#page-212-0) Snímky obrazovky Viz [Zachytit obrazovku](#page-212-0) Softwarové resetování [147](#page-146-0) Soubory - kopírování [131](#page-130-0) SSport živě [124](#page-123-0) Synchronizace - HTC Sync Manager [145](#page-144-0)

#### Š

Široký panoramatický snímek [74](#page-73-0)

### T

Tapeta - změna [57](#page-56-0)

Telefonní hovory

- blokování hovoru [100](#page-99-0)
- číslo linky [95](#page-94-0)
- Inteligentní vytáčení [95](#page-94-0)
- konferenční hovor [99](#page-98-0)
- Motion Launch [40](#page-39-0)
- přidržení hovoru [98](#page-97-0)
- příjem hovorů [97](#page-96-0)
- reproduktor [98](#page-97-0)
- rychlá volba [96](#page-95-0)
- seznam hovorů [100](#page-99-0)
- tísňové volání [97](#page-96-0)
- volání [95](#page-94-0)
- zmeškané hovory [96](#page-95-0)
- ztlumení mikrofonu [99](#page-98-0)

Telefonování

- volání [95](#page-94-0)
- Tethering

Viz USB Tethering

Textová zpráva [103](#page-102-0)

TV

- sociální média [123](#page-122-0) Viz též [Sense TV](#page-210-0)

### U

USB Tethering [189](#page-188-0)

#### Ú

Účty - synchronizace [138](#page-137-0) Úkoly - informace [179](#page-178-0) - správa [180](#page-179-0) - správa seznamů [180](#page-179-0) - vytvoření úkolu [179](#page-178-0) Úložiště [131](#page-130-0) Úplné obnovení Viz [Obnovit tovární nastavení](#page-209-0)

#### V

Verze HTC Sense [196](#page-195-0) Videa - fotografování při zaznamenávání videa [69](#page-68-0) - přenos z počítače [20](#page-19-0) - rychlost přehrávání [92](#page-91-0) - sledování [91](#page-90-0) - úprava [91](#page-90-0) - zaznamenávání [69](#page-68-0) Video s pomalým pohybem [76](#page-75-0) Video se zajímavostmi Viz [Zoe](#page-212-0) VideoPic [69](#page-68-0) VPN - odpojování [187](#page-186-0) - přidání připojení [187](#page-186-0) - připojení [187](#page-186-0) Výchozí obrazovka - widgety [58](#page-57-0) - aplikace [59](#page-58-0) - odstranění widgetů a ikon [59](#page-58-0) - panel spouštění [57](#page-56-0) - panel widgetů [20](#page-19-0) - přeuspořádání widgetů a ikon [59](#page-58-0) - přidání nebo odebrání panelu widgetů [59](#page-58-0) - složka [61](#page-60-0) - tapeta [57](#page-56-0) - uspořádání panelů widgetů [60](#page-59-0) - zástupci [59](#page-58-0)

- zdroje [41](#page-40-0)
- změna hlavní Výchozí obrazovky [61](#page-60-0)

#### <span id="page-212-0"></span>Vyzváněcí tón

- nastavení skladby jako vyzváněcího tónu [119](#page-118-0)

- úprava [119](#page-118-0)

#### W

Wi-Fi

- připojení prostřednictvím WPS [186](#page-185-0)
- zapnutí [185](#page-184-0)

Widgety

- přeuspořádání [59](#page-58-0)
- přidání [58](#page-57-0)
- vyjmutí [59](#page-58-0), [60](#page-59-0)
- widgety na obrazovce zamčení [63](#page-62-0)

- změna nastavení [58](#page-57-0)
- změna velikosti [58](#page-57-0)

### Y

#### YouTube

- hledání videí písní [120](#page-119-0)
- načtení předem [127](#page-126-0)
- sledování [126](#page-125-0)

### Z

Zabezpečení

- bezpečnostní certifikáty [187](#page-186-0)
- ochrana telefonu pomocí obrazovky uzamčení [203](#page-202-0)

- šifrování úložiště [132](#page-131-0)
- Zachytit obrazovku [37](#page-36-0)

#### Zálohování

- HTC Sync Manager [145](#page-144-0)
- informace [139](#page-138-0)
- možnosti [139](#page-138-0)
- obnova zálohovaných aplikací [24](#page-23-0)
- Zálohování HTC [140](#page-139-0)
- Zálohování HTC [140](#page-139-0)
- Zámek obrazovky [203](#page-202-0)
- Zamykací obrazovka
	- odemčení [30](#page-29-0)
	- odmítnutí hovoru [97](#page-96-0)
	- otevření aplikace [36](#page-35-0)
	- přijetí hovoru [97](#page-96-0)
	- widgety [63](#page-62-0)
- zrušení budíku [30](#page-29-0)
- Záznam hlasu [179](#page-178-0)

#### Zkratky [36](#page-35-0)

Změna jazyka telefonu [200](#page-199-0) Zoe

- Aplikace Zoe [94](#page-93-0)
- Fotoaparát Zoe [72](#page-71-0)

Zoe [93](#page-92-0)

- Zprávy
	- blokovat pole [106](#page-105-0)
	- koncept zprávy [103](#page-102-0), [104](#page-103-0)
	- kopírování na kartu SIM [107](#page-106-0)
	- odesílání [103](#page-102-0)
	- odpovídání [105](#page-104-0)
	- odstranění konverzace [107](#page-106-0)
	- přesměrování [105](#page-104-0)
	- skupinová SMS [104](#page-103-0)
	- uložení úkolu [105](#page-104-0)
	- zabezpečená schránka [106](#page-105-0)
- zamknutí [107](#page-106-0)

#### Zvuk

- automatické snížení hlasitosti vyzvánění [101](#page-100-0)
- Kapesní režim [101](#page-100-0)
- přepnutí profilů [101](#page-100-0)
- vyzváněcí tón, oznámení a budík [56](#page-55-0)

### <u>Ž</u>

Žádost o schůzku [163](#page-162-0)